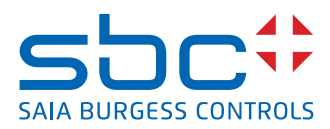

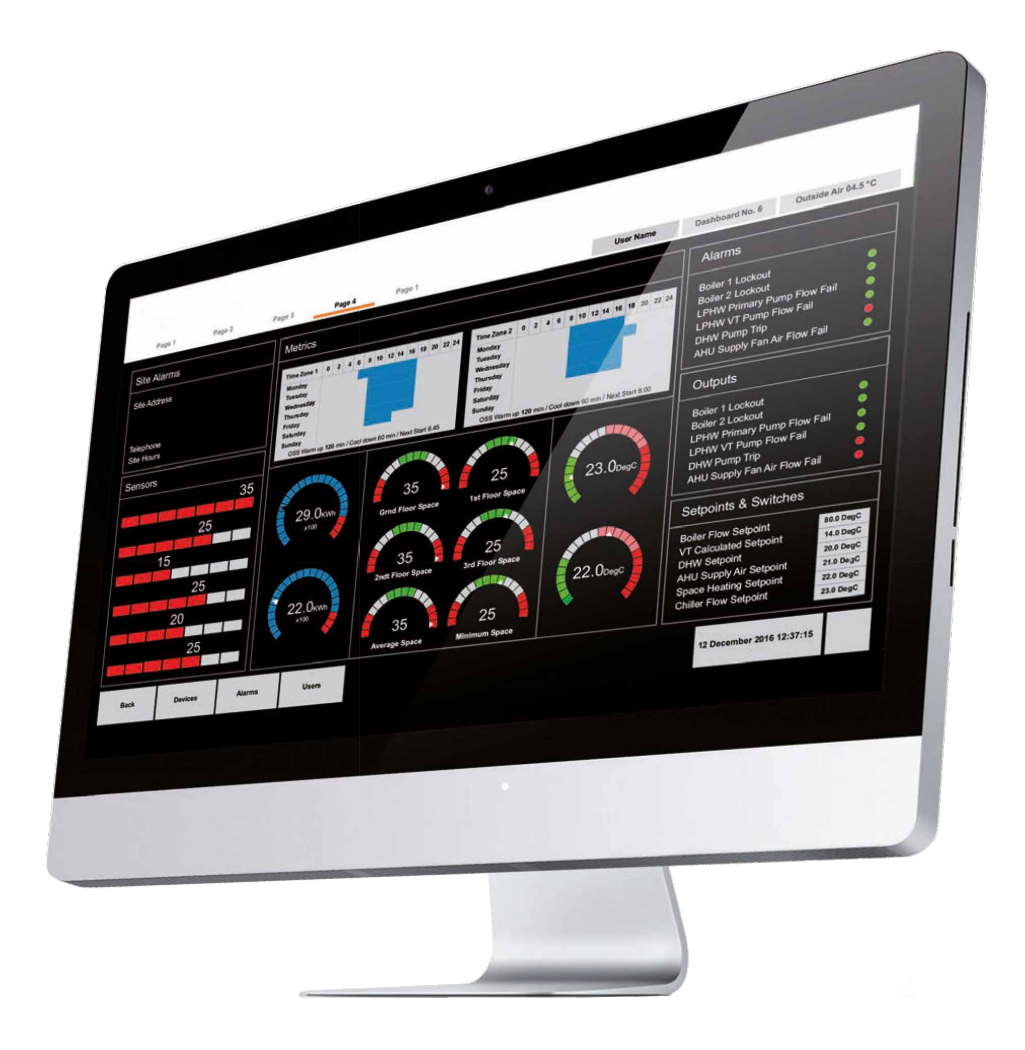

# **Manuale di configurazione di Manuale di configurazione di Saia PCD® Supervisor Saia PCD® Supervisor**

Documento 27-651 │ Edizione ITA01 │ 27-09-2017

#### Supervisor

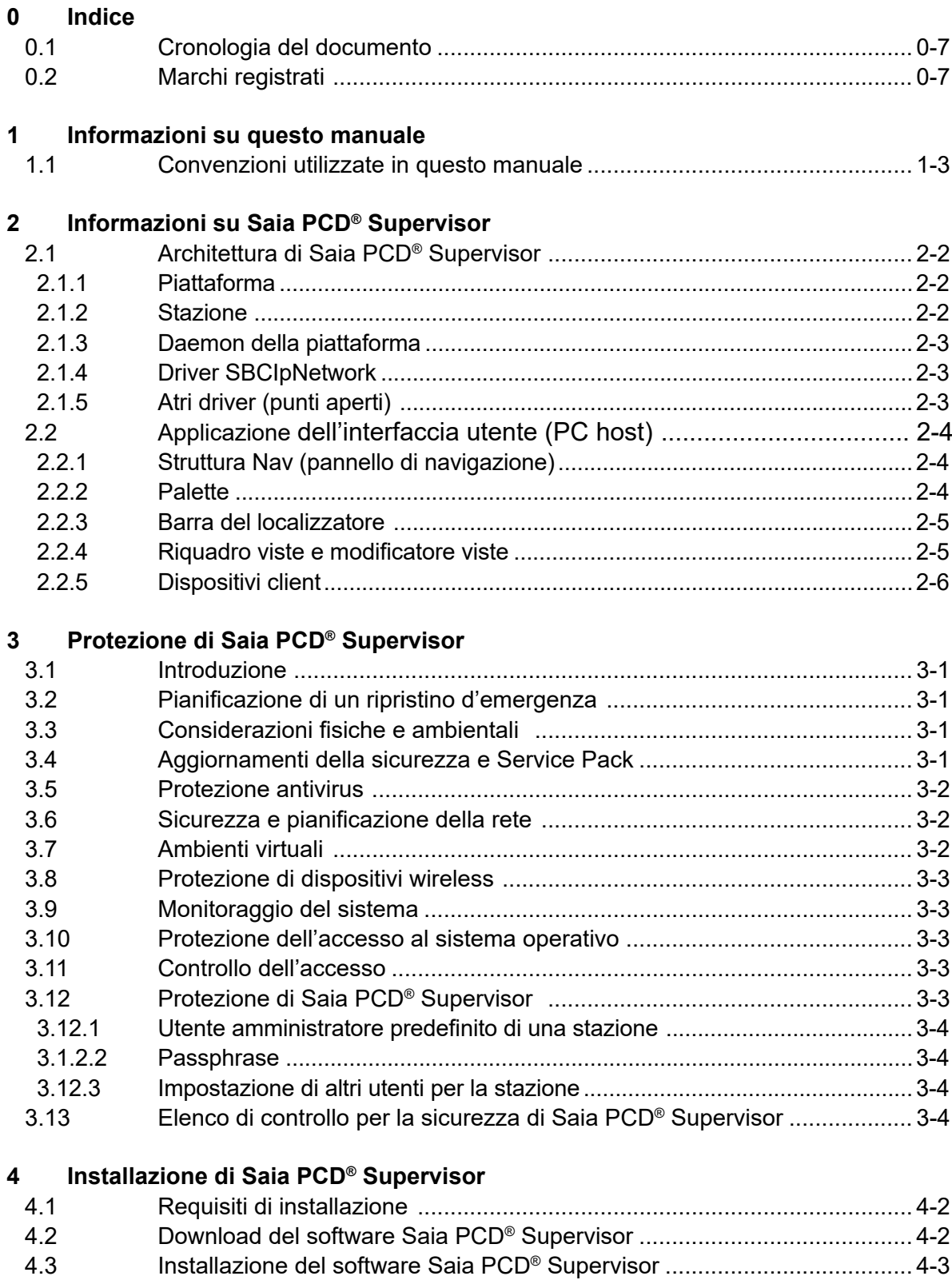

**0**

## **0**

# **5 Gestione delle licenze di Saia PCD® Supervisor**

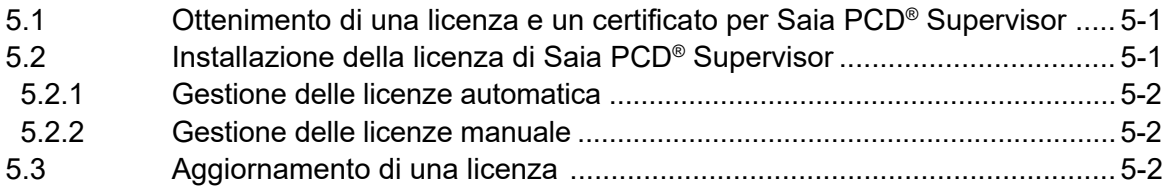

#### **7 Utilizzo di Saia PCD® Supervisor**

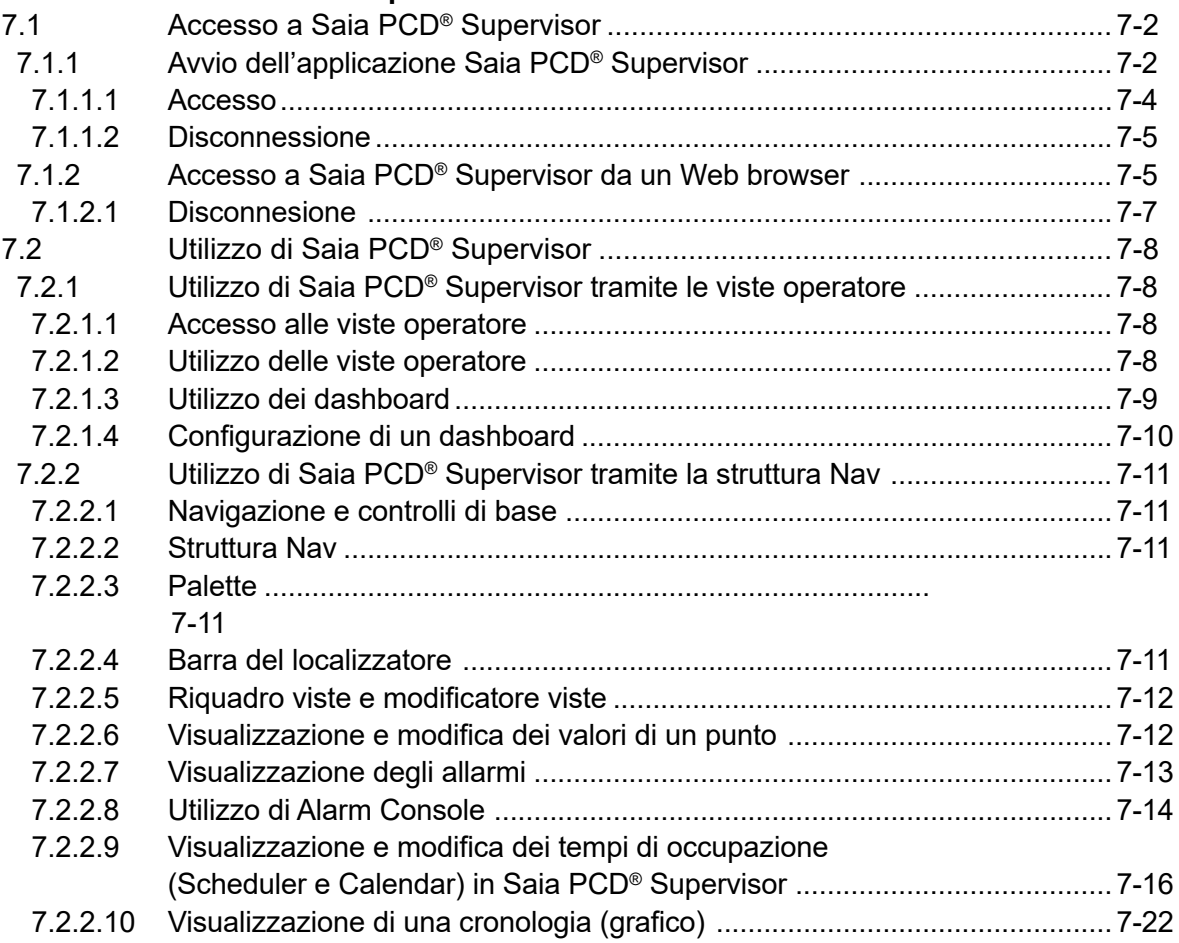

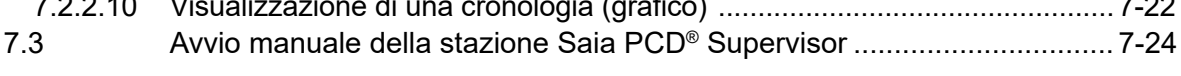

## **A Appendice** A.1 Icone ..........................................................................................................A-1 A.2 Utilizzo delle opzioni di supporto esteso ....................................................A-1

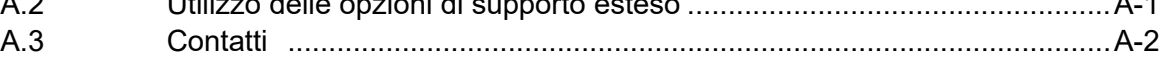

Supervisor

**1**

Supervisor Indice <span id="page-6-0"></span>Supervisor

# **<sup>0</sup> 0.1 Cronologia del documento**

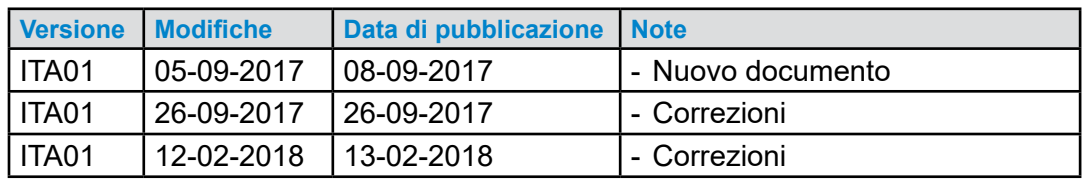

# **0.2 Marchi registrati**

Saia PCD® è un marchio registrato di Saia-Burgess Controls AG.

Le modifiche tecniche sono vincolate al livello della tecnologia.

Saia-Burgess Controls AG, 2018. © Tutti i diritti riservati.

Pubblicato in Svizzera

Supervisor Indice

## **1 Informazioni su questo manuale**

Saia PCD® Supervisor è uno strumento di supervisione per i dispositivi Saia PCD. È basato sul potente framework del software Niagara 4.3 e utilizza la connessione S-Bus over Ethernet di Saia PCD®.

In questo manuale viene descritto come installare Saia PCD® Supervisor e configurare SaiaIPNetwork per consentire ai dati dei dispositivi Saia PCD di essere accessibili al framework Niagara.

Le principali sezioni di cui è composto sono le seguenti:

# **2 Informazioni su Saia PCD® Supervisor** In questa sezione vengono illustrati i principi di base del sistema e l'interfaccia utente di Saia PCD® Supervisor. **3 Protezione di Saia PCD® Supervisor** In questa sezione vengono trattati problemi di sicurezza da considerare durante l'installazione e l'utilizzo di Saia PCD Supervisor. **4 Installazione di Saia PCD® Supervisor** In questa sezione viene descritto come installare Saia PCD® Supervisor. **5 Gestione delle licenze di Saia PCD® Supervisor** In questa sezione viene descritto come ottenere e installare i file della licenza di Saia PCD® Supervisor. **6 Creazione/Ingegnerizzazione di un progetto** In questa sezione viene descritto il processo di ingegnerizzazione di Saia PCD® Supervisor. **6.1 Impostazione iniziale** In questa sezione vengono riportate le procedure da seguire per far funzionare Saia PCD® Supervisor. **6.2 Creazione manuale di punti dati** In questa sezione viene descritta la procedura per creare manualmente DATAPOINT. **6.3 Utilizzo di "Saia PG5 Data Import Wizard"** In questa sezione viene descritta la procedura per importare i punti dati dal progetto PG5 utilizzando Saia PCD Data Import Wizard. **6.4 Funzioni generali** In questa sezione vengono descritte le funzioni generali che possono essere utilizzate in Saia PCD Supervisor, ad esempio come configurare Saia PCD® Supervisor per controllare le schedule orarie nel sistema Saia Burgess **Controls 6.5 Collegamento a sistemi di terze parti** In questa sezione viene descritta la procedura per importare i punti dati e comunicare con dispositivi di terze parti, ad esempio i dispositivi BACnet.

#### **6.6 Creazione di schemi (viste operatore)**

In questa sezione vengono fornite indicazioni su come creare viste operatore dinamiche che consentono agli utenti finali di navigare e accedere al sistema.

#### **6.7 Impostazione di utenti di Saia PCD® Supervisor**

In questa sezione viene descritto come configurare gli utenti in Saia PCD® Supervisor per assicurarsi che ogni utente disponga solo dell'accesso alle informazioni appropriate.

#### **6.8 Backup e ripristino**

In questa sezione viene descritto come eseguire il backup/ripristino della configurazione di Saia PCD® Supervisor.

#### **7 Utilizzo di Saia PCD® Supervisor**

In questa sezione vengono riportate le procedure operative giornaliere per gli utenti finali.

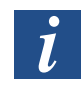

Si suppone che l'utente sappia utilizzare Niagara 4.3. Per ulteriori informazioni, fare riferimento alla documentazione di Niagara, che verrà installata durante l'installazione di Saia PCD® Supervisor. È possibile accedervi dal menu Help di Saia PCD® Supervisor.

Convenzioni utilizzate in questo manuale

## **1.1 Convenzioni utilizzate in questo manuale**

In questo manuale vi sono numerosi elementi e istruzioni, pertanto sono state adottate le seguenti convenzioni al fine di trovare e comprendere facilmente e velocemente le informazioni desiderate.

- I comandi di menu sono in **grassetto**.
- I pulsanti e le opzioni nella finestra di dialogo che è necessario selezionare sono in **grassetto**.
- I nomi delle caselle di testo e delle finestre di dialogo sono in **grassetto**.
- Per le combinazioni di tasti da premere è stato utilizzato il carattere normale. Se seguito dal segno più (+), tenere premuto il primo tasto mentre vengono premuti gli altri tasti. Ad esempio, CTRL+S indica che occorre tenere premuto il tasto CTRL mentre si preme S.

## Contattare Saia Burgess Controls

**1**

# **2 Informazioni su Saia PCD**® **Supervisor**

Saia PCD® Supervisor è uno strumento di supervisione per sistemi di controllo Saia PCD. È basato sul potente framework del software Niagara 4. In questa sezione vengono descritte le funzioni principali di Saia PCD® Supervisor e della relativa interfaccia utente, con una spiegazione di alcuni dei termini utilizzati.

Utilizzando SaiaIPNetwork (driver di comunicazione SBC) fornito, Saia PCD® Supervisor è in grado di connettersi a più dispositivi Saia PCD e accedere ai dati dei dispositivi per monitorare o regolare il funzionamento. I dati di sistema sono contenuti in un database e sono accessibili nel formato non elaborato o presentati in pagine grafiche create specificamente note come schemi o viste operatore (PX View).

Saia PCD® Supervisor si connette alla rete dei dispositivi Saia PCD tramite Ethernet. Ciò fornisce l'accesso ai dispositivi Saia PCD sulla rete LAN [*Local Area Network* (rete locale)] associata e tramite dispositivi connessi a una rete seriale con funzionalità S-Bus Gateway.

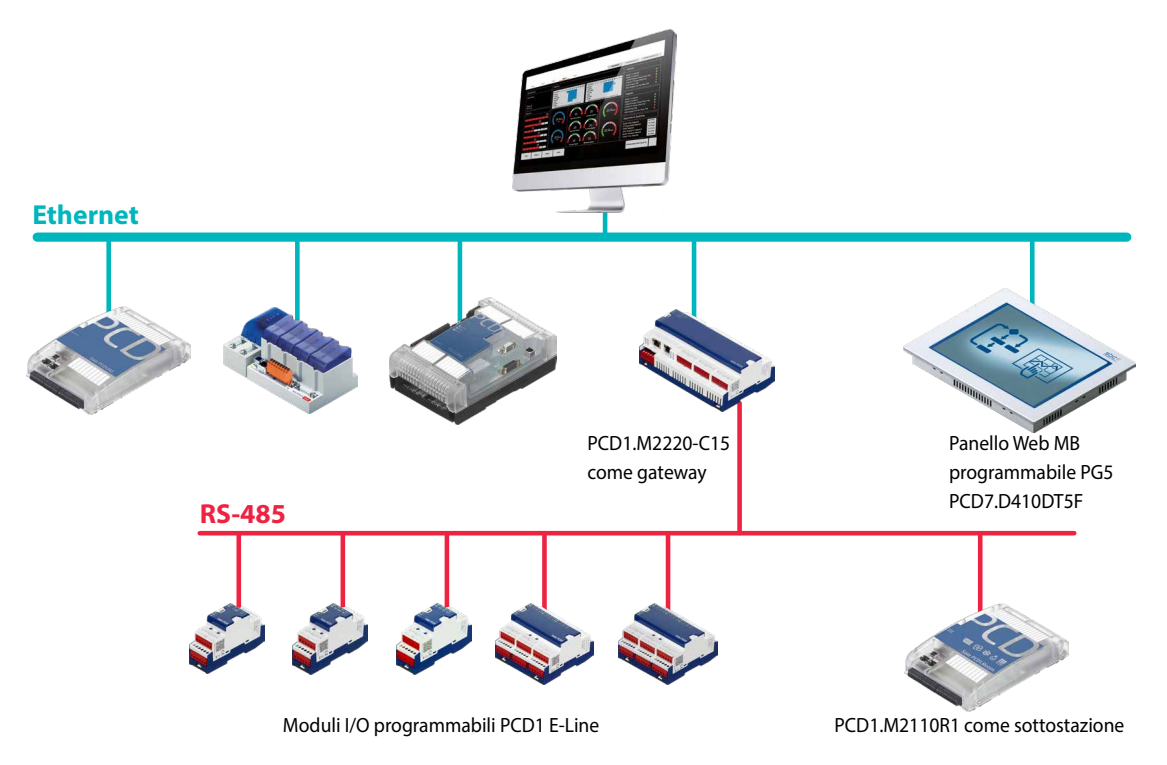

▶ Comunicazione Ethernet con PCD e su PCD tramite RS-485 connessi dietro un gateway

#### Architettura di Saia PCD® Supervisor

## **2.1 Architettura di Saia PCD**® **Supervisor**

#### **2.1.1 Piattaforma**

In informatica, con piattaforma si intende una sorta di architettura hardware o framework software (inclusi i framework delle applicazioni) che permette al software di funzionare. Le tipiche piattaforme comprendono l'architettura di un computer, il sistema operativo, i linguaggi di programmazione e le relative librerie di runtime o interfacce utente grafiche.

La piattaforma è il livello più alto di configurazione e può essere paragonata al pannello di controllo di un PC. In quest'area di Saia PCD® Supervisor è possibile configurare quanto segue:

- **Comunicazioni**
- Installazione di licenze
- Rilevazione dei quasti
- Avvio/Arresto delle stazioni
- Copia delle stazioni
- Backup delle stazioni
- Gestione dei certificati
- Gestione di glossari per progetti multilingue
- Controllo della configurazione TCP/IP del computer host
- Accesso al file system remoto

Per accedere alla piattaforma, l'utente deve effettuare l'accesso utilizzando le stesse credenziali richieste per l'accesso al PC Windows. In caso di modifiche è necessaria anche una passphrase.

#### **2.1.2 Stazione**

Software in esecuzione su una piattaforma Niagara che è la principale unità di elaborazione del server nell'architettura Niagara. Una stazione esegue i componenti del framework Niagara e fornisce l'accesso per visualizzare e controllare questi componenti tramite il workbench o il Web browser. Si consideri la stazione come l'applicazione progettata dall'ingegnere per integrare i dati e creare un'interfaccia utente.

La stazione gestisce le comunicazioni con i sistemi Saia Burgess Controls e funge da "contenitore" per tutte le altre funzioni e impostazioni di configurazione, che includono:

- **Servizi** Ad esempio, l'ascolto e il monitoraggio degli allarmi e Saia PG5 Data Import Wizard.
- **Driver** Per gestire l'accesso ai dati nei sistemi Saia Burgess Controls e altri sistemi.
- **File** Schemi/Viste operatore utilizzati per visualizzare informazioni di sistema in dispositivi client remoti.
- **..** Sono possibili molti altri servizi.

Architettura di Saia PCD® Supervisor

Per accedere alle impostazioni della stazione, l'utente deve effettuare l'accesso (diverso dall'accesso alla piattaforma). La configurazione iniziale del sistema viene eseguita utilizzando un account utente di amministrazione/progettazione predefinito che viene impostato quando la stazione viene creata. Una volta completata la configurazione, è possibile aggiungere altri account che concedono a utenti differenti diritti di accesso specifici in base al loro ruolo (vedere **6.7 Impostazione di utenti di Saia PCD Supervisor**).

#### **2.1.3 Daemon della piattaforma**

Programma eseguito come servizio in background.

Saia Burgess Controls.

In altri termini, è un programma eseguibile compatto che consente all'utente di accedere agli strumenti della piattaforma tramite il workbench. Il daemon della piattaforma consente di eseguire le stazioni nel PC locale.

#### **2.1.4 Driver SBCIpNetwork**

Il driver SBCIpNetwork definisce le impostazioni di comunicazione con un sistema Saia Burgess Controls e fornisce accesso ai dati contenuti nei relativi controller e dispositivi, tra cui:

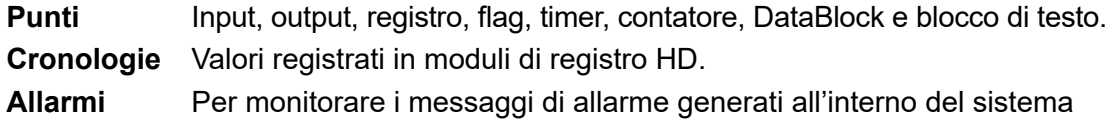

# **2.1.5 Atri driver (punti aperti)**

Saia PCD® Supervisor è basato sul framework Tridium Niagara N4. Pertanto supporta un'ampia gamma di driver aggiuntivi, ideale per interfacciarsi con prodotti e sistemi di informatizzazione degli edifici di altri produttori. Ciò permette di integrare completamente il monitoraggio e il controllo di questi sistemi con la gestione di un sistema Saia Burgess Controls all'interno di un supervisore comune.

Il supporto per altri driver richiede uno o più pacchetti di driver aperti aggiuntivi. Per dettagli su codici di ordine e conteggi di punti, fare riferimento alla scheda tecnica di Saia PCD® Supervisor (34-001\_DS\_Saia-PCD-Supervisor).

Uno di questi driver aperti può essere: BACnet, Modbus, ecc.

Applicazione dell'interfaccia utente (PC host)

### **2.2 Applicazione dell'interfaccia utente (PC host)**

In questa sezione vengono descritte le funzioni principali dell'interfaccia utente di Saia PCD® Supervisor.

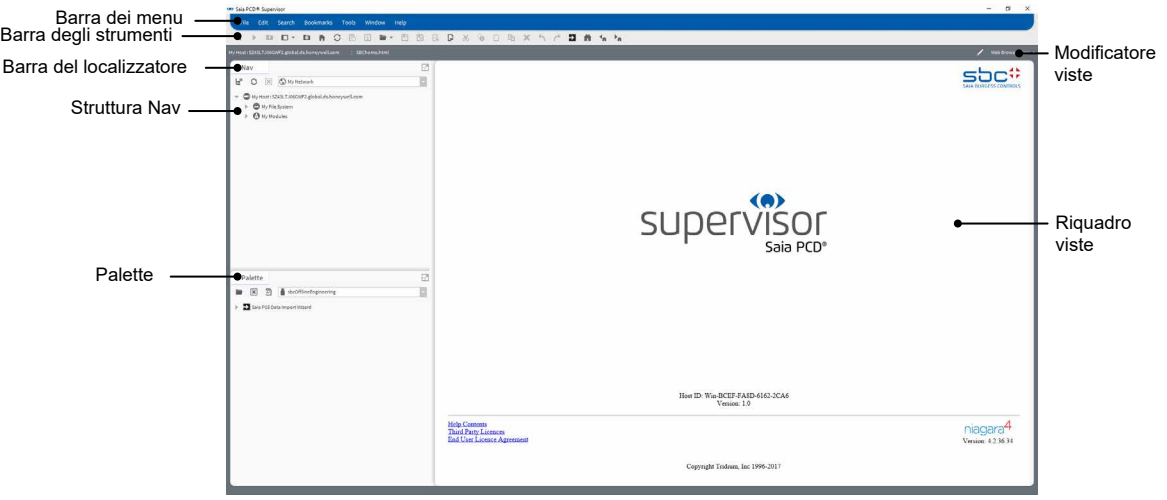

## **2.2.1 Struttura Nav (pannello di navigazione)**

La struttura Nav (o pannello di navigazione) consente di esplorare gli elementi, le cartelle e i file all'interno di Saia PCD® Supervisor. È configurabile in base all'utente dall'utente. Una volta configurata, è possibile visualizzare dispositivi e punti in un sistema Saia Burgess Controls.

Per informazioni su come utilizzare la struttura Nav, fare riferimento al capitolo **7.2.2.2 Struttura Nav**.

#### **2.2.2 Palette**

È una raccolta (o libreria) di componenti in una vista gerarchica che possono essere copiati e incollati dove necessario: barra laterale Palette, Px View, Property Sheet o Wire Sheet.

Le Palette sono utili quando è necessario configurare determinati elementi nel sistema. Sono disponibili molte Palette, ma quelle più comunemente utilizzate in Saia PCD® Supervisor sono:

- Alarm ............................... Per configurare la gestione degli allarmi.
- Schedule ......................... Per configurare le pianificazioni temporali.
- History ............................. Per configurare le cronologie (tracciati).
- kitControl ......................... Per creare la logica di controllo in Saia PCD® Supervisor.
- bajaui................................ Per configurare i grafici e accedere alle immagini ......................................... predefinite.
- kitPx.................................. Per configurare i grafici e accedere alle immagini ......................................... predefinite.
- kitHVAC ............................ Per configurare i grafici e accedere alle immagini ......................................... predefinite.

Applicazione dell'interfaccia utente (PC host)

- kitPxN4Svg....................... Per configurare i grafici e accedere alle immagini ......................................... predefinite.
- WebChart ......................... Per configurare i grafici e accedere alle immagini ......................................... predefinite.
- SBCOfflineEngineering .... Servizio per importare facilmente le risorse di un ......................................... dispositivo Saia PCD dal progetto PG5.
- sbc.................................... Per dispositivi e punti.
- sbcIconGallery.................. Per immagini con cui creare schermate utente.
- honBACnetUtilities ........... Per ottenere informazioni dettagliate sui punti BACnet.

Per informazioni su come aprire e chiudere le Palette, fare riferimento al capitolo **7.2.2.3 Palette**.

#### **2.2.3 Barra del localizzatore**

Nel workbench è disponibile un modello di navigazione fondamentale che è simile alla navigazione URL utilizzata nei Web browser.

Quando viene cambiato l'URL, il contenuto a cui fa riferimento l'URL viene mostrato nel browser. Una cronologia memorizzata degli URL consente di navigare avanti e indietro.

L'ORD [*Object Resolution Descriptor* (descrittore di risoluzione dell'oggetto)] è il sistema di identificazione universale di Niagara ed è utilizzato in tutto il framework Niagara. Unifica e standardizza l'accesso a tutte le informazioni ed è stato progettato per combinare sistemi di denominazione differenti in un'unica stringa.

L'**ORD** può essere:

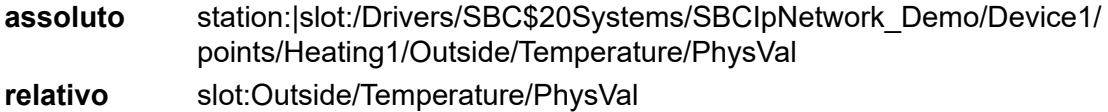

La barra del localizzatore offre funzionalità simili a quelle della struttura Nav. Mentre si esplora il file system, la barra del localizzatore verrà aggiornata per mostrare la posizione e la vista correnti. Mostra l'**ORD**.

Per informazioni su come utilizzare la barra del localizzatore, fare riferimento al capitolo **7.2.2.4 Barra del localizzatore**.

#### **2.2.4 Riquadro viste e modificatore viste**

Il riquadro viste è il principale spazio di lavoro per Saia PCD® Supervisor. Quando si esegue per la prima volta Saia PCD® Supervisor, verrà visualizzata la home page (mostrata sopra). Quando si naviga nel sistema e si selezionano diversi elementi nella struttura Nav, il riquadro viste cambia per mostrare diverse informazioni o pagine di configurazione.

Alcuni elementi possono fornire più un tipo di vista. Per informazioni su come selezionare la vista richiesta, fare riferimento al capitolo **7.2.2.5 Riquadro viste e modificatore viste**.

#### Applicazione dell'interfaccia utente (PC host)

#### **2.2.5 Dispositivi client**

È possibile accedere a Saia PCD® Supervisor tramite client Web se è possibile una connessione IP tra il dispositivo client e il PC in cui viene eseguito Saia PCD® Supervisor.

Una volta eseguito l'accesso a Saia PCD® Supervisor tramite il client Web, il sistema fornisce un'esperienza utente simile a quando l'accesso viene eseguito dal PC principale, a seconda del dispositivo utilizzato. La connessione server-client Web può utilizzare JAVA o HTML5.

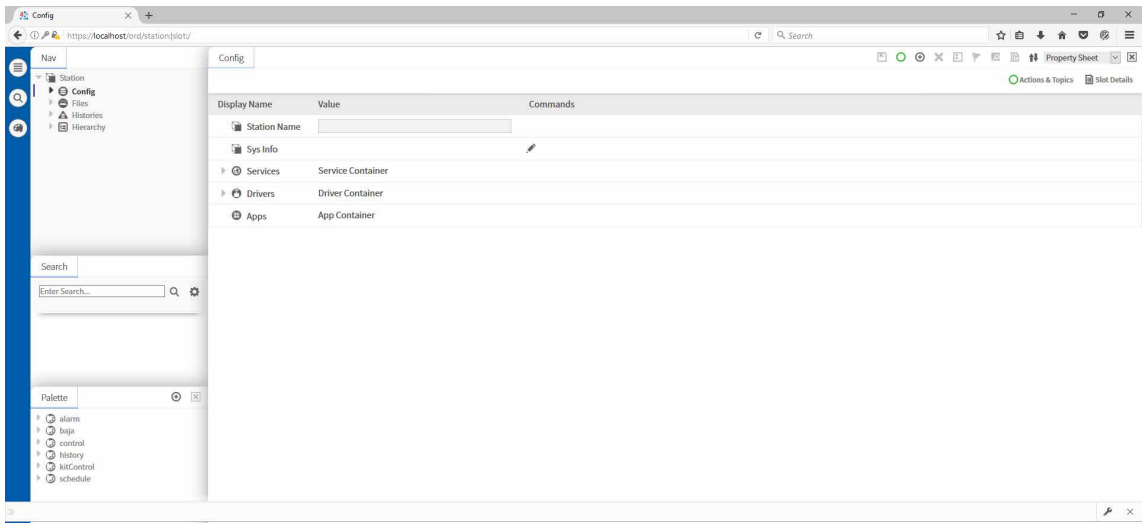

Introduzione

# **3 Protezione di Saia PCD® Supervisor**

## **3.1 Introduzione**

In questa sezione vengono fornite le informazioni necessarie affinché l'operatore addetto all'installazione e manutenzione di un prodotto o sistema conosca i requisiti per la configurazione e la gestione della sicurezza di tale prodotto o sistema.

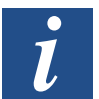

Manuali con prassi comuni di sicurezza generale per prodotti basati su IP di Saia Burgess Controls "26-776\_Manual\_TCP-IP-Ethernet" e "26-867\_Manual\_TCP-IP-Enhancements".

Entrambi i documenti sono disponibili sul sito Web del supporto Saia Burgess Controls **[www.sbc-support.com](http://www.sbc-support.com)**.

## **3.2 Pianificazione di un ripristino d'emergenza**

È un processo documentato o una serie di procedure documentata per ripristinare e proteggere un'infrastruttura IT aziendale in caso di emergenza. Tale piano specifica le procedure che un'organizzazione deve seguire in caso di emergenza.

Quando si sviluppa un ripristino d'emergenza, assicurarsi di includere TUTTI i dati richiesti per ripristinare il funzionamento del sistema, inclusi:

- File di configurazione per piattaforme e stazioni
- Oggetti del database
- File di licenze e certificati
- Backup delle stazioni
- Copie delle stazioni

Per dettagli, vedere il capitolo **6.8 Backup e ripristino**.

## **3.3 Considerazioni fisiche e ambientali**

Il PC in cui viene eseguito Saia PCD® Supervisor deve, dove possibile, essere protetto contro qualsiasi accesso fisico non autorizzato.

## **3.4 Aggiornamenti della sicurezza e Service Pack**

Assicurarsi che nel PC in cui viene eseguito Saia PCD® Supervisor ed eventuali dispositivi client siano installati gli ultimi aggiornamenti del sistema operativo e che venga utilizzata l'ultima versione di Saia PCD® Supervisor.

Il software di Saia Burgess Controls software viene testato sui più recenti Service Pack e aggiornamenti applicabili al momento del rilascio. Per Service Pack/aggiornamenti Java e del sistema operativo significativi, visitare il sito Web del supporto Saia Burgess Controls **[www.sbc-support.com](http://www.sbc-support.com)** per eventuali problemi di compatibilità.

#### **3.5 Protezione antivirus**

Verificare che nel PC in cui viene eseguito Saia PCD® Supervisor ed eventuali dispositivi client sia installato un software di protezione antivirus e che le definizioni dei virus siano aggiornate.

Alcuni tipi di software di protezione antivirus possono avere un impatto negativo sulle prestazioni di Saia PCD® Supervisor. In tali casi, richiedere che la directory di Saia PCD® Supervisor venga esclusa dalla scansione sempre attiva.

Per ulteriori dettagli, visitare il sito Web del supporto Saia Burgess Controls **[www.sbc-support.com](http://www.sbc-support.com)**.

## **3.6 Sicurezza e pianificazione della rete**

È consigliabile che la rete Ethernet utilizzata dal sistema di gestione edifici (*Building Management System*, BMS) sia separata dalla normale rete dell'ufficio mediante un air gap (cablaggio e dispositivi separati o switch di livello 3 o rete virtuale privata (*Virtual Private Network*, VPN)). L'accesso fisico all'infrastruttura di rete Ethernet deve essere limitato. È inoltre necessario verificare che l'installazione venga eseguita in conformità alla politica IT aziendale.

L'uso di un firewall e di un sistema di rilevamento delle intrusioni (*Intrusion Detection System*, IDS) di un fornitore rispettabile di prodotti per la sicurezza è consigliato per qualsiasi installazione di Saia PCD® Supervisor. Seguire le migliori prassi per i prodotti scelti così come ogni politica IT aziendale quando si esegue l'installazione. Bloccare i prodotti alla porta specifica che è stata configurata per i protocolli HTTPS e HTTP di Saia PCD® Supervisor.

Seguire sempre le linee guida contenute nei seguenti documenti PDF:

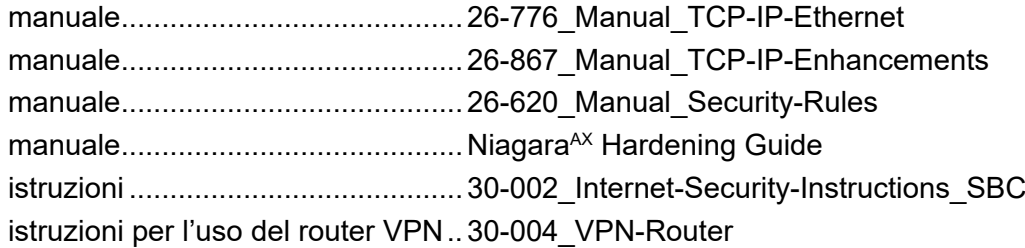

È inoltre necessario adottare misure per garantire la sicurezza di eventuali altre reti connesse a Saia PCD® Supervisor (ad es. BACnet).

#### **3.7 Ambienti virtuali**

Seguire le migliori prassi per i prodotti scelti così come ogni politica IT aziendale quando si esegue l'installazione.

**3**

Protezione di dispositivi wireless

## **3.8 Protezione di dispositivi wireless**

Se si utilizza una rete wireless, è necessario proteggerla in base alla politica IT aziendale.

## **3.9 Monitoraggio del sistema**

Per qualsiasi installazione di Saia PCD® Supervisor, specialmente quando il sistema è connesso a Internet, Saia Burgess Controls consiglia di utilizzare un sistema di rilevamento delle intrusioni (IDS) di un fornitore rispettabile di prodotti software. Seguire le migliori prassi per i prodotti scelti così come ogni politica IT aziendale quando si esegue l'installazione.

Saia PCD® Supervisor registra (cronologia di controllo) le modifiche apportate alla propria configurazione e le regolazioni effettuate nel sistema di controllo Saia Burgess Controls. Molti prodotti IDS e firewall offrono una soluzione completa per la registrazione di tutto il traffico in entrata e in uscita dal PC con Saia PCD® Supervisor, consentendo agli utenti di tener traccia di tutte le attività al livello più basso.

## **3.10 Protezione dell'accesso al sistema operativo**

Assicurarsi che il PC in cui viene eseguito Saia PCD® Supervisor ed eventuali PC utilizzati per i client con Saia PCD® Supervisor siano protetti in base alla politica IT aziendale.

## **3.11 Controllo dell'accesso**

Tutti i file di Saia PCD® Supervisor devono essere protetti dall'accesso in lettura e scrittura da parte di persone e software non autorizzati. Saia Burgess Controls consiglia di attenersi alle seguenti migliori prassi per la protezione degli oggetti del sistema, come i file, e di utilizzare il controllo dell'accesso in modo appropriato.

Se agli utenti Windows viene concesso l'accesso alla posizione del sistema di archiviazione del progetto Saia PCD® Supervisor, possono aprire, eliminare o modificare inavvertitamente (o deliberatamente) uno qualsiasi dei file di dati e di configurazione indipendentemente dalle loro impostazioni dei gruppi di lavoro di Saia PCD® Supervisor.

## **3.12 Protezione di Saia PCD® Supervisor**

Il software di Saia PCD® Supervisor deve essere configurato durante l'installazione e il funzionamento seguendo le migliori prassi indicate. Attenersi alla procedura di installazione descritta in questo manuale. Inoltre, fare riferimento al sistema di guida di Niagara 4 e alle linee guida per la sicurezza di Niagara 4.

#### **3.12.1 Utente amministratore predefinito di una stazione**

La configurazione iniziale del sistema viene eseguita utilizzando un account utente di amministrazione/progettazione predefinito che viene impostato con una password complessa quando la stazione viene creata.

#### **3.1.2.2 Passphrase**

*La passphrase, specificata durante la procedura di installazione di Saia PCD® Supervisor, protegge i dati sensibili in qualsiasi stazione creata e verrà richiesta qualora la stazione di Saia PCD® Supervisor dovesse essere spostata in un altro PC, ad es. spostata nel PC del sito, o ripristinata dopo un guasto al PC.* 

#### **3.12.3 Impostazione di altri utenti per la stazione**

Una volta completata la configurazione (utilizzando l'utente amministratore predefinito), è necessario aggiungere altri account utente che concedono a utenti differenti diritti di accesso specifici in base ai loro ruoli. Saia PCD® Supervisor impone l'utilizzo di password complesse.

Per ulteriori dettagli, vedere il **capitolo 7 Utilizzo di Saia PCD® Supervisor**.

## **3.13 Elenco di controllo per la sicurezza di Saia PCD® Supervisor**

- Viene utilizzata la versione più recente di Saia PCD® Supervisor.
- I file di installazione, i file di configurazione (compreso il backup delle stazioni), i certificati e le licenze di Saia PCD® Supervisor sono inclusi nella piano del ripristino di emergenza.
- $\Box$  Il PC in cui viene eseguito Saia PCD<sup>®</sup> Supervisor deve, dove possibile, essere protetto contro qualsiasi accesso fisico non autorizzato.
- $\Box$  La rete Ethernet (ed eventuali altre reti) connessa al PC è protetta, ad es. mediante l'uso di firewall e sistemi di rilevamento delle intrusioni.
- $\Box$  Nel PC viene eseguita la versione più recente del sistema operativo Windows, con tutti gli aggiornamenti e i Service Pack.
- $\Box$  Nel PC è in esecuzione un software di protezione antivirus.
- □ Nel PC sono stati impostati gli account utente appropriati e l'accesso ai file è limitato ai soli utenti autorizzati.
- Saia PCD® Supervisor è configurato per l'uso di HTTPS utilizzando un certificato di un'autorità di certificazione attendibile.
- $\Box$  Gli utenti di Saia PCD<sup>®</sup> Supervisor sono stati configurati come richiesto.
- Verificare che Saia PCD® Supervisor sia configurato per eseguire il backup regolare dei dati in una posizione sicura in base alla politica di backup dell'azienda.

Requisiti, download

# **4 Installazione di Saia PCD® Supervisor**

In questa sezione viene descritto come Saia PCD® Supervisor deve essere installato per garantirne il corretto funzionamento. Per installare Saia PCD® Supervisor, attenersi alla seguente procedura:

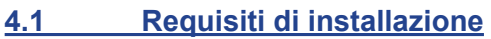

- **4.2 Download del software Saia PCD® Supervisor**
- **4.3 Installazione del software Saia PCD® Supervisor**
- **4.4 [Installazione del daemon della piattaforma](#page-27-0)**
- **4.5 [Configurazione di Windows Firewall](#page-27-1)**

#### Requisiti di installazione

## <span id="page-23-0"></span>**4.1 Requisiti di installazione**

Prima dell'installazione o dell'aggiornamento, verificare che il PC soddisfi i requisiti di sistema. Fare riferimento alla scheda tecnica di Saia PCD® (34-001\_DS\_Saia-PCD-Supervisor).

Il PC in cui deve essere installato Saia PCD® Supervisor deve disporre dell'accesso TCP/IP alla rete di Saia Burgess Controls.

## **4.2 Download del software Saia PCD® Supervisor**

Accedere al sito Web del supporto tecnico di Saia Burgess Controls **[http://www,sbc-support.com](http://www.sbc-support.com)** --> Software / Saia PCD® Supervisor. Installazione del software Saia PCD® Supervisor

## **4.3 Installazione del software Saia PCD® Supervisor**

1. Eseguire l'accesso al PC come utente con diritti di amministratore.

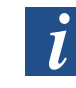

*Si consiglia di chiudere tutti gli altri programmi prima di installare*  Saia PCD® Supervisor*. Tuttavia, non chiudere l'eventuale software di protezione antivirus.*

- 2. Attualmente, il programma di installazione funziona solo sul disco rigido locale. Pertanto il programma di installazione deve essere copiato prima in una cartella locale (ad es. C:\Temp).
- 3. Eseguire "Installer\_x86.exe" (per sistemi operativi a 32 bit) o "Installer\_x64.exe" (per sistemi operativi a 64 bit) e attendere che venga visualizzata la prima schermata di installazione.

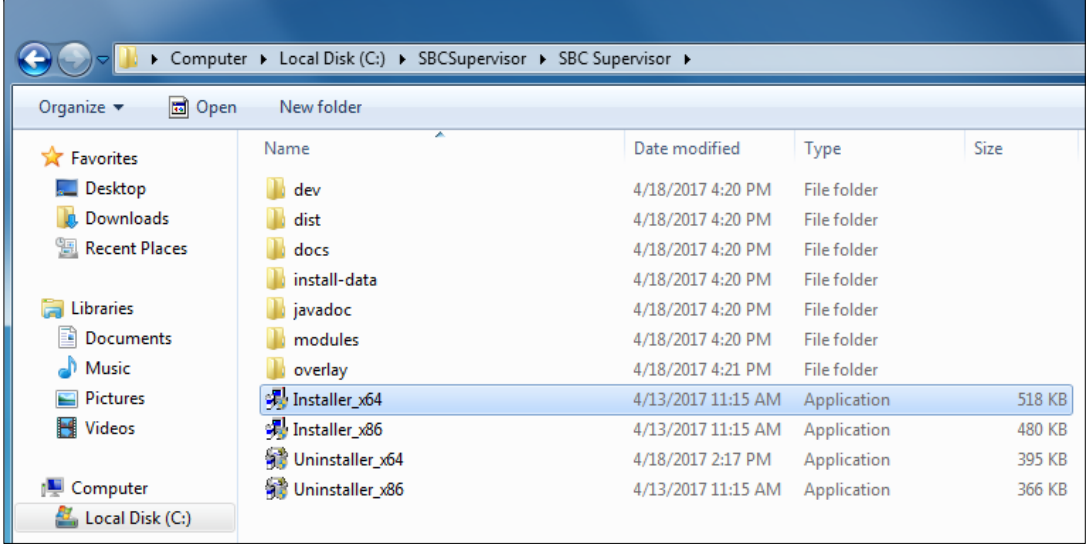

4. Seguire le istruzioni sullo schermo.

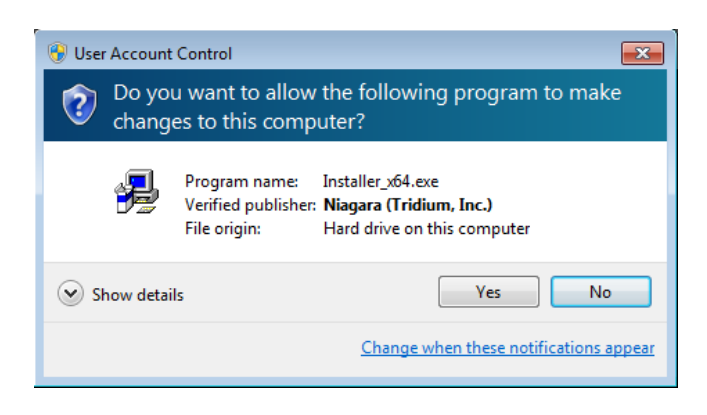

#### Installazione del daemon della piattaforma

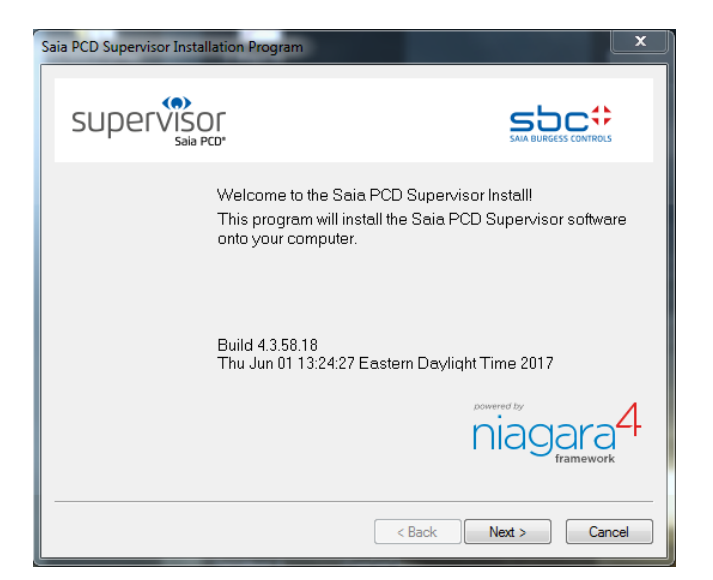

Leggere e accettare il contratto di licenza.

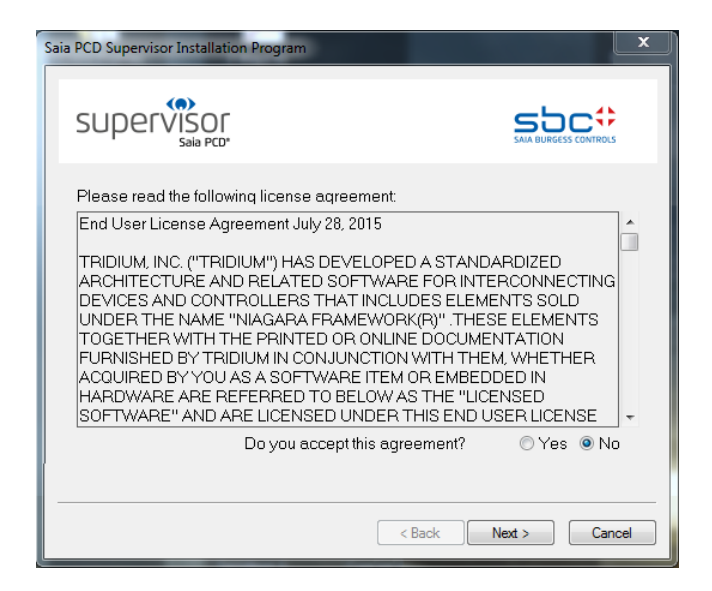

5. Cambiare la cartella di destinazione (se richiesto). Il percorso predefinito è "C:\SBC\SaiaPCDSupervisor".

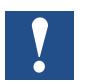

*Se si inserisce un nuovo percorso, questo non deve contenere spazi.*

### Configurazione di Windows Firewall

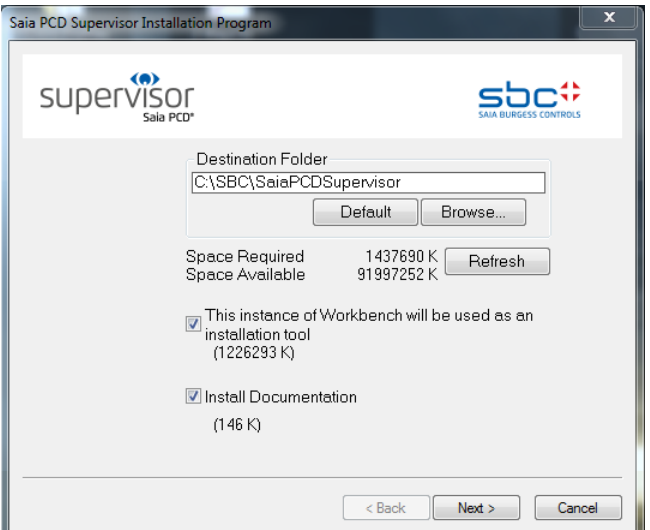

**4**

6. Aggiungere i collegamenti al menu Start e al desktop.

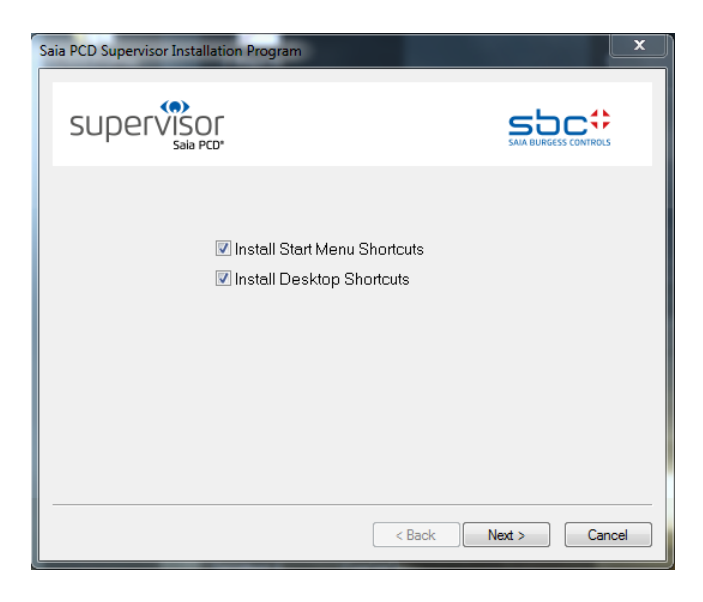

7. Una volta completata l'installazione, viene visualizzata la seguente schermata.

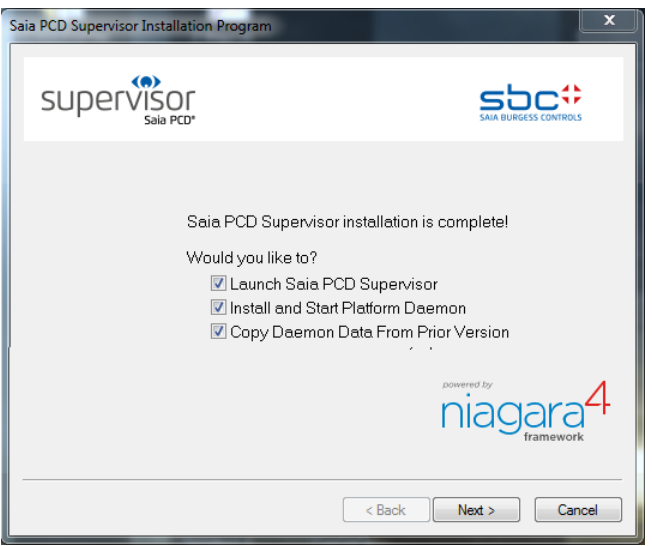

#### Installazione del daemon della piattaforma

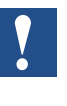

*Durante l'installazione verrà richiesto di creare una passphrase che assicuri la protezione dei dati sensibili in qualsiasi stazione creata. Memorizzarla e tenerla al sicuro in quanto verrà richiesta per spostare il software* Saia PCD® Supervisor *configurato su un altro PC.*

Lasciare tutte e tre le caselle di testo selezionate e fare clic sul pulsante Finish. Quindi il software viene installato e vengono create due icone sul desktop.

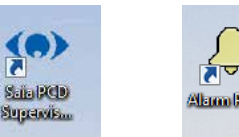

# <span id="page-27-0"></span>**4.4 Installazione del daemon della piattaforma**

Se sullo stesso PC sono presenti altre istanze di Saia PCD® Supervisor (o Niagara), è necessario installare il daemon della piattaforma. In generale questo daemon verrà impostato durante la procedura di installazione. Può anche essere installato ed eseguito manualmente.

- 1. Fare clic su **Start** e scegliere **All Programs**.
- 2. Accedere alla cartella **Saia PCD Supervisor**.
- 3. Fare clic su **Install Platform Daemon**.

Dopo pochi secondi verrà visualizzata una finestra di comando con il seguente messaggio:

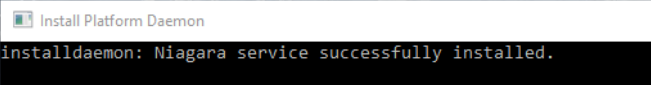

**Per verificare se il daemon della piattaforma è già in esecuzione, accedere a** Windows Control Panel  $\rightarrow$  Administrative Tools  $\rightarrow$  Services  $\rightarrow$ Niagara (servizi in esecuzione)

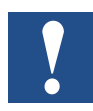

*Il servizio Niagara in esecuzione può bloccare le porte di comunicazione a seconda del tipo di comunicazione configurata.*

## <span id="page-27-1"></span>**4.5 Configurazione di Windows Firewall**

Potrebbe essere necessario configurare Windows Firewall per consentire a Saia PCD® Supervisor di comunicare correttamente.

#### **Per configurare Windows Firewall**

- 1. Aprire Windows Firewall.
	- In Windows 10 o 8, digitare "Windows Firewall" nella casella di ricerca.
	- In Windows 7, fare clic sul pulsante Start e digitare "Windows Firewall" nella casella di ricerca.
	- Fare clic su Windows Firewall dall'elenco dei risultati della ricerca.

#### Configurazione di Windows Firewall

2. Fare clic su **Allow a program or feature through Windows Firewall**. Viene visualizzato l'elenco **Allowed programs and features**.

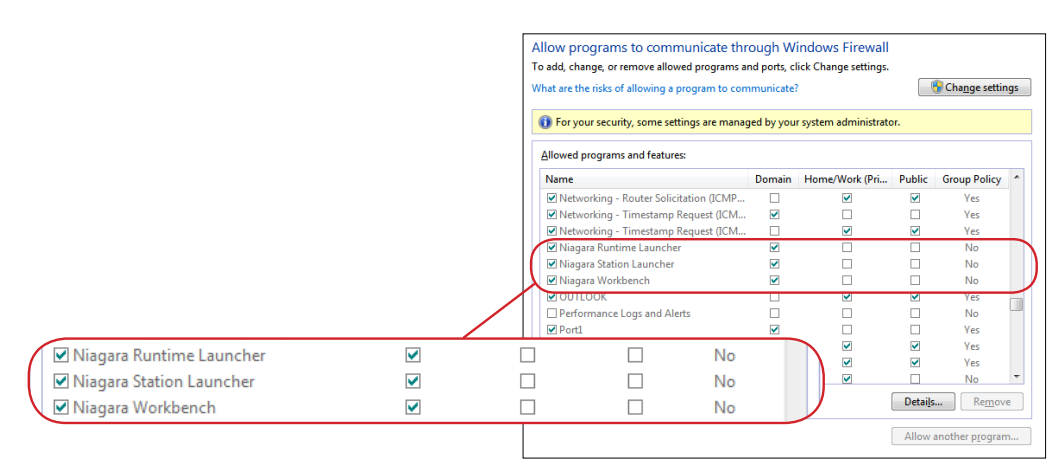

3. Scorrere verso il basso e verificare che siano presenti le voci Niagara Runtime Launcher, Niagara Station Launcher e Niagara Workbench per la cartella di installazione di Saia PCD® Supervisor. Se questi programmi non sono presenti nell'elenco, sarà necessario aggiungerli (vedere la procedura di seguito).

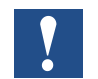

*Ogni istanza installata di Niagara richiede le relative voci nelle impostazioni del firewall.*

4. Se è necessario modificare eventuali impostazioni, fare clic su **Change settings** e modificare le caselle di testo come richiesto.

#### **Per aggiungere programmi al firewall:**

- 1. Aprire l'elenco **Allowed programs and features** come descritto sopra.
- 2. Fare clic su **Change settings**.
- 3. Fare clic su **Allow another program**. Viene visualizzata la finestra di dialogo **Add a Program**.

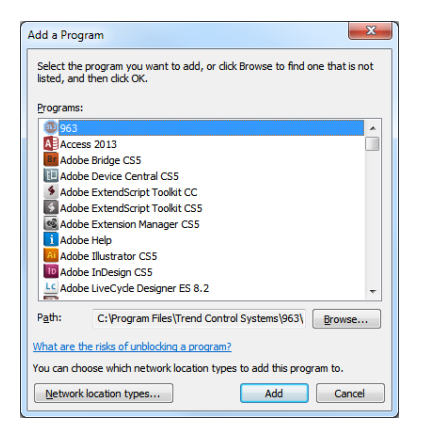

- 4. Fare clic su **Browse** e accedere alla cartella **Saia Burgess Controls Control Systems | Saia PCD Supervisor | bin**.
- 5. Fare doppio clic sul programma da aggiungere.

**4**

#### Configurazione di Windows Firewall

- 6. Per aggiungere Niagara Runtime Launcher, selezionare **nre.exe.**
- 7. Per aggiungere Niagara Station Launcher, selezionare **station.exe.**
- 8. Per aggiungere Niagara Workbench, selezionare **wb\_w.exe.**
- 9. Il programma verrà evidenziato nella finestra di dialogo **Add a Program**. Fare clic su **Add** per aggiungere il programma all'elenco di firewall. La finestra di dialogo verrà chiusa.
- 10. Ripetere i passaggi da 3 a 6 per aggiungere altri programmi.

Ottenimento di una licenza e un certificato per Saia PCD® Supervisor

# **5 Gestione delle licenze di Saia PCD® Supervisor**

Prima di poter utilizzare Saia PCD® Supervisor, è necessario attivare la licenza. La licenza consente all'utente di eseguire l'applicazione su un singolo PC.

## **5.1 Ottenimento di una licenza e un certificato per Saia PCD® Supervisor**

Quando viene eseguita un'installazione senza licenza di Saia PCD® Supervisor, verrà richiesto di inviare tramite e-mail alcuni dettagli a Saia Burgess Controls in modo che possa fornire all'utente i file della licenza e del certificato associati.

#### **Per ottenere una licenza:**

1. Avviare l'applicazione Saia PCD® Supervisor, ad es. dal menu **Start** scegliere **All Programs > Saia Burgess Controls Systems >**  Saia PCD® Supervisor **e** quindi fare clic su Saia PCD® Supervisor. Viene visualizza la finestra di dialogo **Request License**. Le immagini pop-up mostrano il cosiddetto ID host del computer. L'ID host è strettamente collegato all'hardware del PC. Se si cambia l'hardware, è necessario ottenere una nuova licenza.

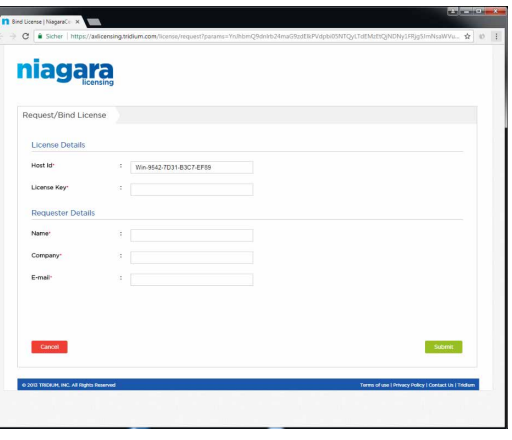

- 2. Inviare tramite e-mail le informazioni richieste (elencare quello di cui si ha bisogno…) all'ufficio vendite locale, compreso l'indirizzo e-mail a cui si desidera inviare i file della licenza.
- 3. Fare clic su **Exit per chiudere la finestra di dialogo.**

Il team addetto alla gestione degli ordini elaborerà la richiesta e invierà i file della licenza e del certificato all'indirizzo e-mail specificato.

## **5.2 Installazione della licenza di Saia PCD® Supervisor**

La licenza di Saia PCD® Supervisor viene inviata tramite e-mail come file ZIP contenente una serie di file della licenza e del certificato da installare sul PC con Saia PCD® Supervisor. Questa operazione può essere eseguita in due modi:

- **5.2.1 [Gestione delle licenze automatica](#page-31-0)**
- **5.2.2 [Gestione delle licenze manuale](#page-31-1)**

#### Installazione della licenza di Saia PCD® Supervisor

#### <span id="page-31-0"></span>**5.2.1 Gestione delle licenze automatica**

La licenza di Saia PCD® Supervisor può essere attivata automaticamente attraverso il server licenze globale purché che il PC disponga dell'accesso a Internet. In questo caso, quando Saia PCD® Supervisor viene eseguito dopo che la richiesta della licenza è stata elaborata, la licenza verrà attivata automaticamente e i file verranno copiati nella cartella richiesta.

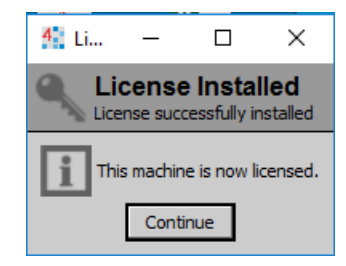

## <span id="page-31-1"></span>**5.2.2 Gestione delle licenze manuale**

Per installare i file della licenza e del certificato:

- 1. Copiare il file "Licenses.zip" sul disco rigido del PC.
- 2. Estrarre tutti i file da "Licenses.zip" copiandoli in una cartella vuota. La cartella dovrebbe ora contenere sei file.
- 3. Copiare i tre file ".license" nella cartella "C:\SBC\SaiaPCDSupervisor\security\licenses".
- 4. Copiare i tre file ".certificate" nella cartella "C:\SBC\SaiaPCDSupervisor\security\certificates".
- 5. Sarà ora possibile avviare l'applicazione Saia PCD® Supervisor (workbench).

## **5.3 Aggiornamento di una licenza**

Se si acquista un aggiornamento della licenza, ad es. per punti aggiuntivi, l'utente riceverà tramite e-mail i file della licenza aggiornata come file ZIP contenente una serie di file della licenza e del certificato e sarà necessario aggiornare la licenza di Saia PCD® Supervisor. Se il PC con Saia PCD® Supervisor è connesso a Internet, l'operazione verrà eseguita automaticamente (vedere il capitolo **[5.2.1 Gestione delle](#page-31-0) [licenze automatica](#page-31-0)**), altrimenti i file possono essere copiati manualmente (vedere il capitolo **[5.2.2 Gestione delle licenze manuale](#page-31-1)**).

Impostazione iniziale

# **6 Creazione/ingegnerizzazione di un progetto (applicazione, sito, ecc…)**

La costruzione di un sito all'interno di Saia PCD® Supervisor comporta la creazione di un database che rispecchi la struttura, i dispositivi e i punti all'interno del sistema Saia Burgess Controls associato. Nel sistema Saia Burgess Controls viene utilizzato prevalentemente il protocollo di comunicazione S-Bus. È tuttavia possibile utilizzare protocolli di terze parti a seconda della licenza utilizzata. Un **punto** in Saia PCD® Supervisor rappresenta il valore o lo stato di un elemento nel sistema di controllo (ad es. un punto rappresenta il valore o lo stato di un simbolo del controller PCD).

Ad esempio:

"Outside\_Air\_Temperature\_Sensor\_Value" è il nome del punto in Saia PCD® Supervisor, ma in realtà viene denominato "Register 100" dal dispositivo PCD appropriato.

La connessione per la comunicazione si basa su **Media Type** e **Media Address** ("Register 100"), non sul nome del simbolo.

Esistono due metodi per creare un database di punti all'interno di Saia PCD® Supervisor:

- Creazione manuale di punti dati
- Utilizzo di Saia PG5 Data Import Wizard

È possibile utilizzare uno o entrambi i metodi per creare il database di punti, secondo i propri requisiti.

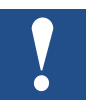

*È buona prassi aggiungere solo i punti richiesti per l'utilizzo in Saia PCD*® *Supervisor. L'aggiunta di punti indesiderati aumenterà l'utilizzo della memoria e influirà sul conteggio delle licenze rimanenti. Tenere presente che i punti per HD Log vengono importati al fine di garantirne il corretto funzionamento.*

#### **Passare a…**

- **6.1 [Impostazione iniziale](#page-33-0)**
- **6.2 [Creazione manuale di punti dati](#page-42-0)**
- **6.3 Utilizzo di "Saia PG5 Data Import Wizard"**
- **6.4 [Funzioni generali](#page-99-0)**
- **6.5 [Collegamento a sistemi di terze parti](#page-120-0)**
- **6.6 [Creazione di schemi](#page-128-0) (viste operatore)**
- **6.7 [Impostazione di utenti di Saia](#page-150-0) PCD® Supervisor**
- **6.8 Backup e ripristino**

**6**

#### <span id="page-33-0"></span>**6.1 Impostazione iniziale**

Quando Saia PCD® Supervisor viene eseguito per la prima volta, sarà necessario eseguire una procedura di impostazione iniziale che prevede i seguenti passaggi:

#### **6.1.1 Avvio dell'applicazione Saia PCD**® **Supervisor**

- 1. Fare clic sul pulsante **Start** e scegliere **All Programs**.
- 2. Accedere alla cartella **Saia PCD Supervisor** e aprirla.
- 3. Fare clic su Saia PCD Supervisor. Verrà aperta la finestra dell'applicazione Saia PCD® Supervisor. Questo programma è chiamato workbench in relazione all'ambiente di Niagara N4. L'avvio del programma potrebbe richiedere alcuni minuti. Attendere.

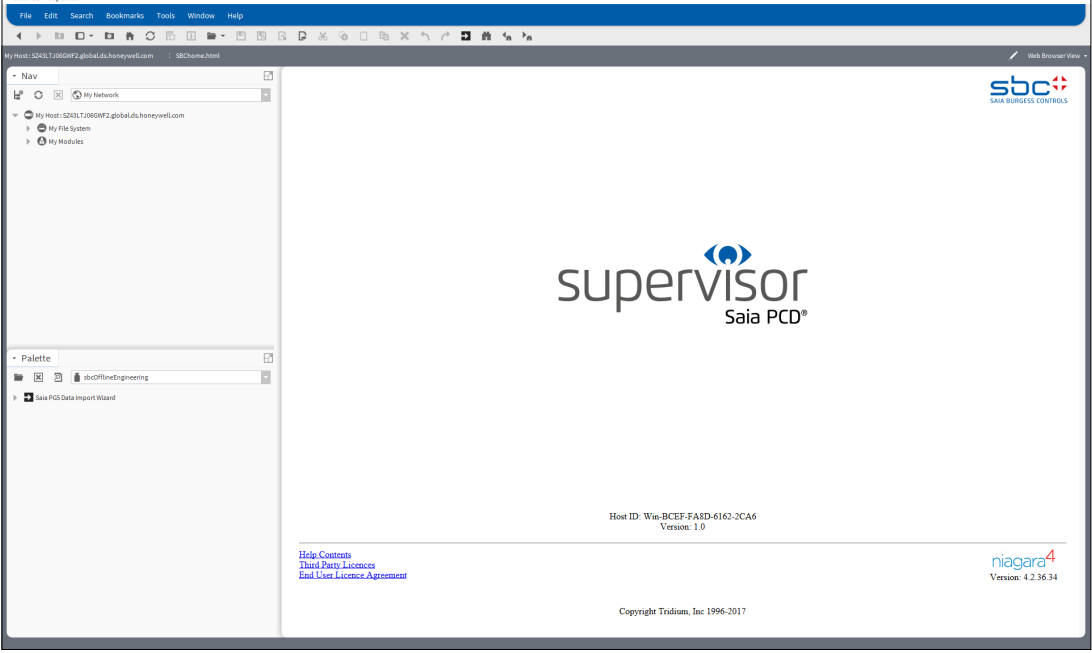

## **6.1.2 Apertura della piattaforma**

1. Nella struttura **Nav** di Saia PCD® Supervisor fare clic con il pulsante destro del mouse su **MyHost** e scegliere **Open Platform**. Viene visualizzata la finestra di dialogo **Connect**.

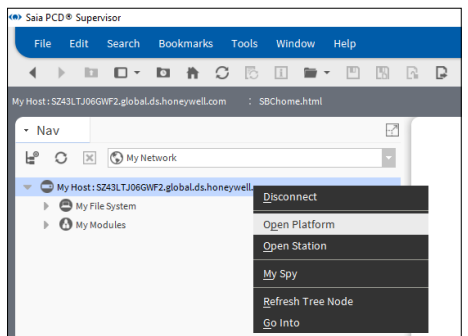

#### Impostazione iniziale

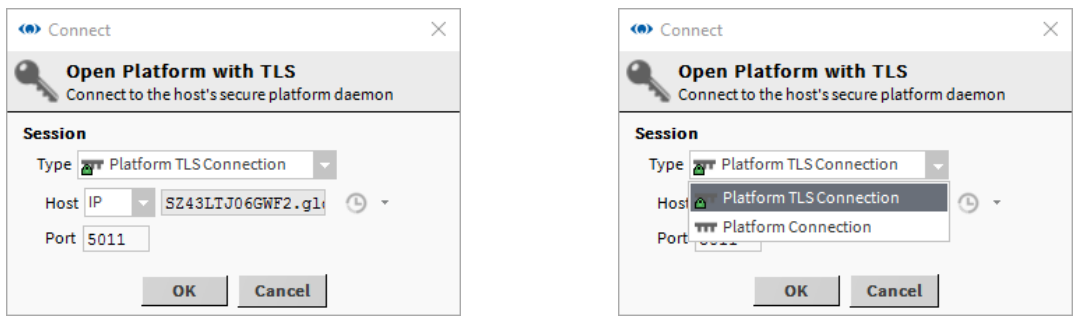

2. Nella casella **Type** selezionare **Platform TLS Connection**. Lasciare le altre impostazioni con i rispettivi valori predefiniti.

3. Fare clic su **OK**. Viene visualizzata la finestra di dialogo **Authentication**.

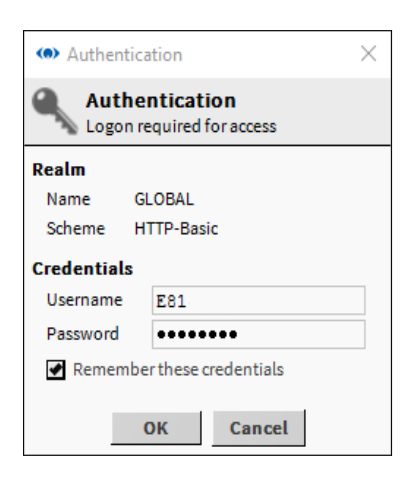

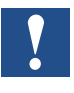

*Se viene visualizzato il messaggio di errore "Cannot display page", verificare che il daemon della piattaforma sia stato installato. Vedere il capitolo "***4.4 Installazione del daemon della piattaforma***".*

4. Inserire i dati **Username** e **Password** che vengono di solito utilizzati per l'accesso al PC Windows.

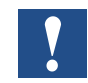

*Per motivi di sicurezza, è consigliabile lasciare deselezionata la casella Remember these credentials.*

5. Fare clic su OK.

Un elemento "Platform" verrà ora visualizzato nella struttura Nav e nel riquadro viste compariranno vari oggetti della piattaforma.

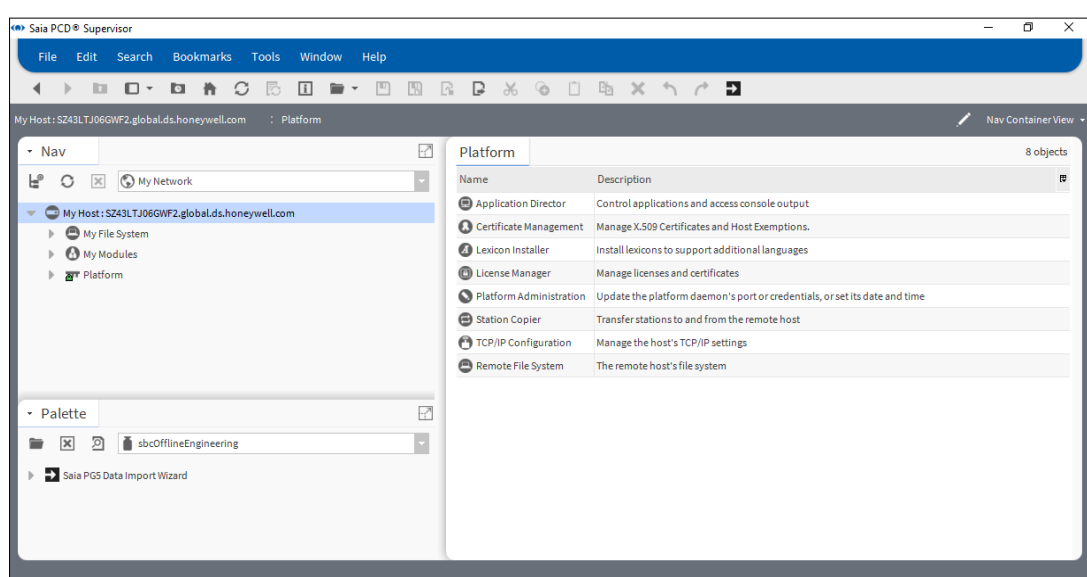
# **6.1.3 Creazione di una nuova stazione**

1. Dal menu Tools selezionare New Station. Viene visualizzata la finestra **New Station Wizard**.

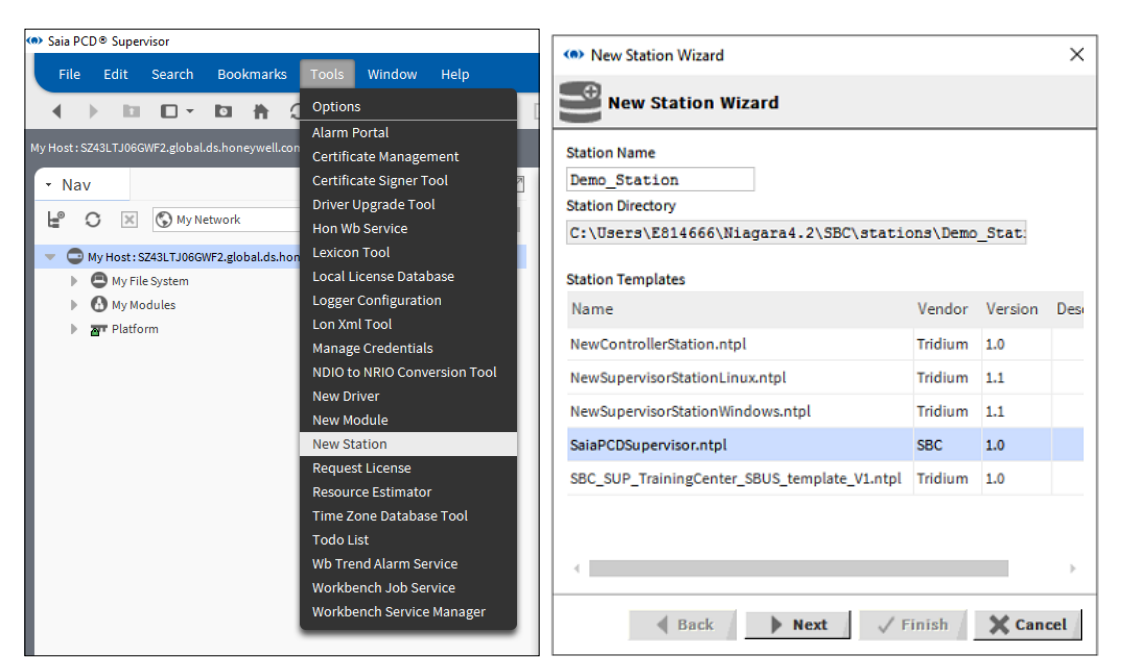

- 2. In Station Templates fare clic sulla voce SaiaPCDSupervisor.ntpl per evidenziarla.
- 3. Digitare un nome appropriato nella casella Station Name.

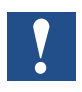

*Se esiste già una stazione con quel nome, verrà richiesto di eliminare la stazione esistente oppure è possibile tornare indietro e specificare un altro nome per la nuova stazione. È necessario selezionare Yes per procedere.*

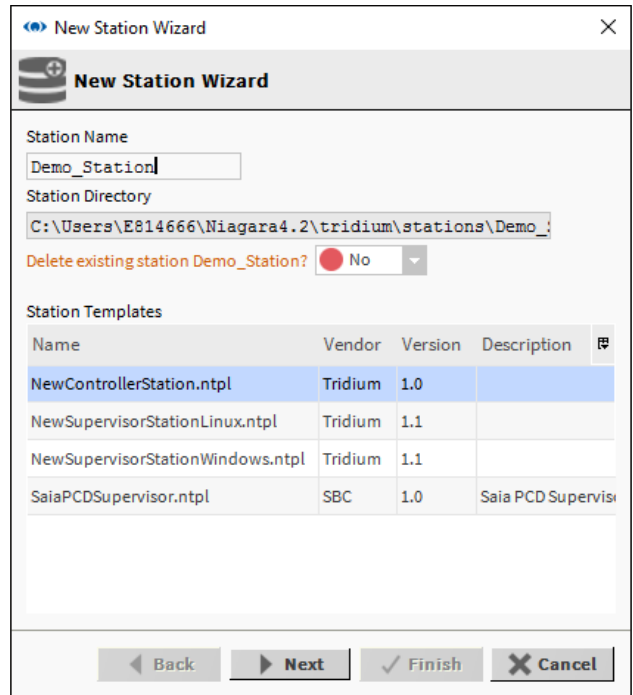

4. Fare clic su Next.

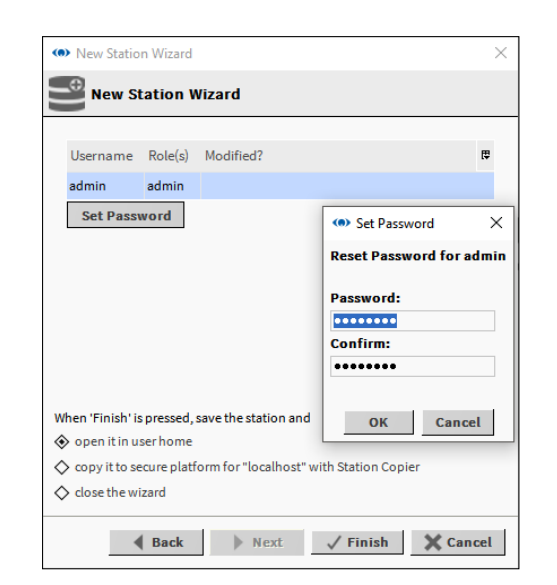

5. Digitare una password nella casella Password for Admin User.

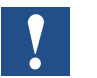

*La password deve contenere almeno 10 caratteri e almeno una lettera maiuscola, una lettera minuscola e un numero.*

Ad esempio:

Username: admin Password: Manager123 (può essere modificata in un altro momento)

6. Ridigitare la password nella casella Password for admin User.

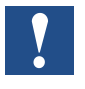

*Questa password è per l'amministratore e dovrebbe essere riservata per i tecnici. Concede l'accesso a qualsiasi posizione e qualsiasi elemento all'interno di una stazione.*

- 7. Selezionare l'opzione copy it to secure platform for "localhost" with Station Copier.
- 8. Fare clic su Finish.
- 9. Se non è ancora stato effettuato l'accesso alla piattaforma, viene visualizzata la finestra di dialogo Authentication. Andare al passaggio 10.

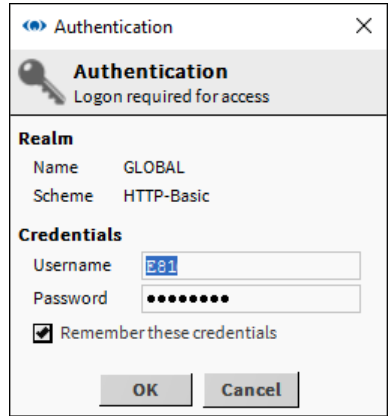

Se è già stato effettuato l'accesso alla piattaforma, andare al passaggio 11.

- 10. Inserire nome utente e password (credenziali di accesso del PC) e fare clic su OK.
- 11. Se esiste già una stazione con lo stesso nome, verrà prima richiesto come procedere.

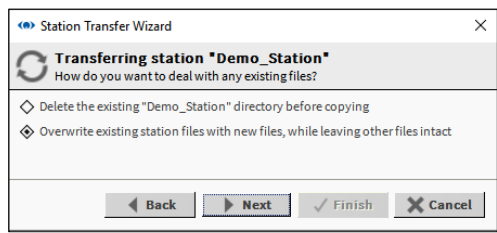

- 12. Specificare l'opzione richiesta.
- 13. Fare clic su Next. Viene visualizzata una finestra di dialogo in cui è possibile specificare le opzioni di avvio.

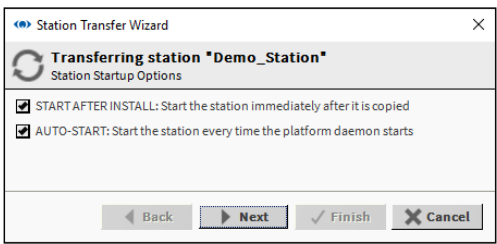

14. Selezionare le opzioni di avvio richieste.

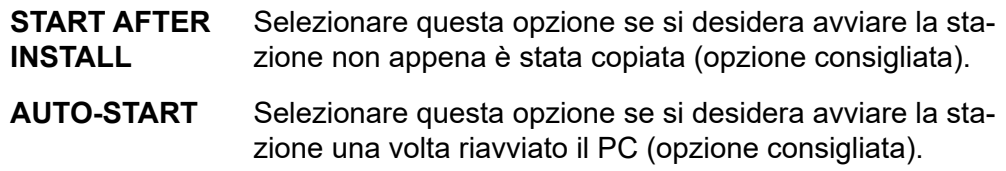

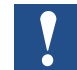

*Quando si sviluppano diversi sistemi Supervisor, sarà necessario arrestare altre stazioni.*

15. Fare clic su Next.

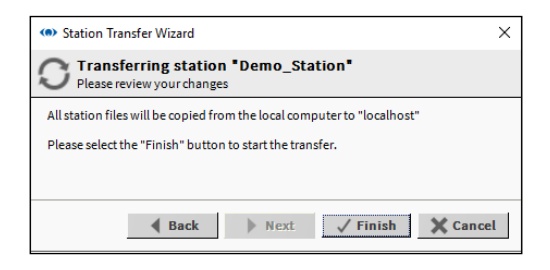

Manuale di Saia PCD® Supervisor | Documento 27-651 ITA01 | 12-02-2018 6-7

16. Fare clic su Finish. Viene visualizzato un aggiornamento dello stato di avanzamento.

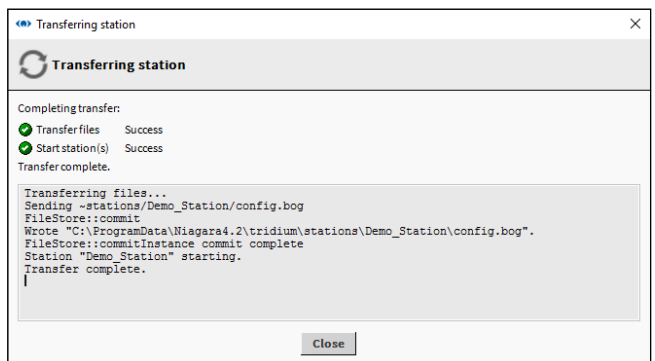

17. Una volta completato il processo, fare clic su Close. Viene visualizzata la finestra di dialogo Open Application Director.

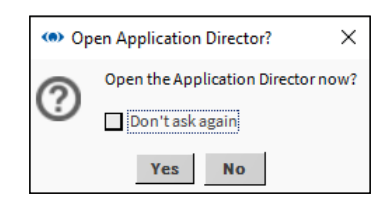

18. Fare clic su Yes. Viene visualizzata la finestra Application Director. Verificare che venga visualizzato il messaggio "Station Started".

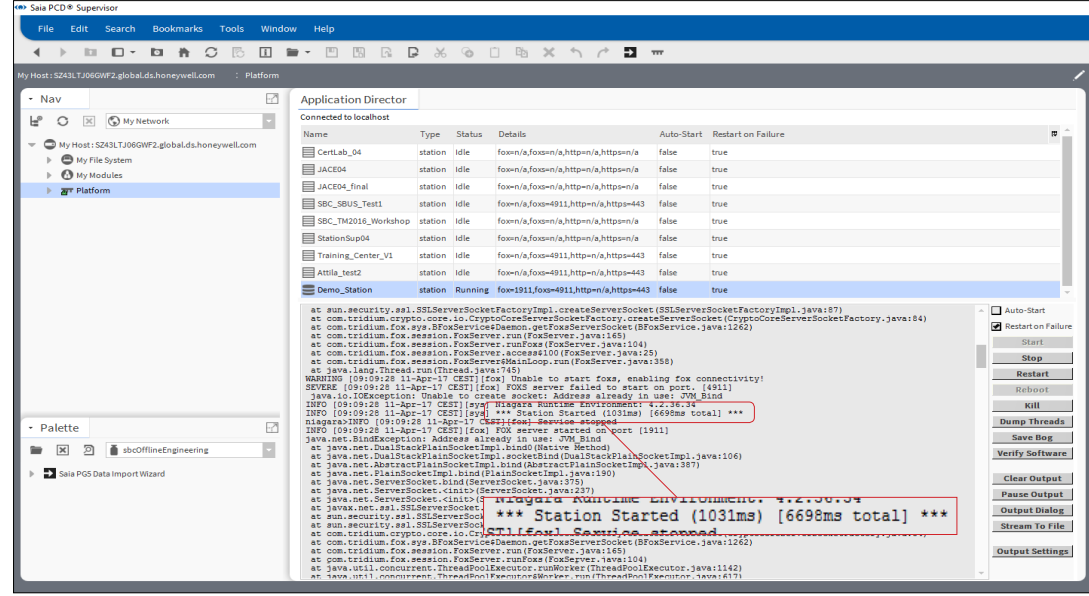

#### **6.1.4 Apertura della stazione**

1. Nella struttura **Nav** fare clic con il pulsante destro del mouse su **My Host** e selezionare **Open Station**. Viene visualizzata la finestra di dialogo **Connect**.

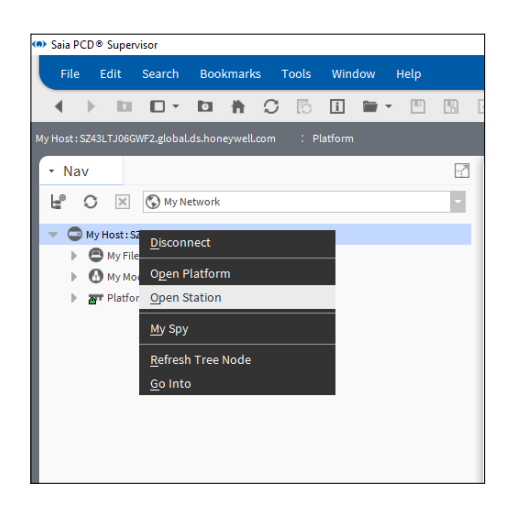

- 2. Nella casella **Type** selezionare **Station TLS Connection**. Lasciare immutate le altre impostazioni.
- 3. Fare clic su **OK**.

Viene visualizzata la finestra di dialogo **Authentication** con l'utente amministratore predefinito selezionato:

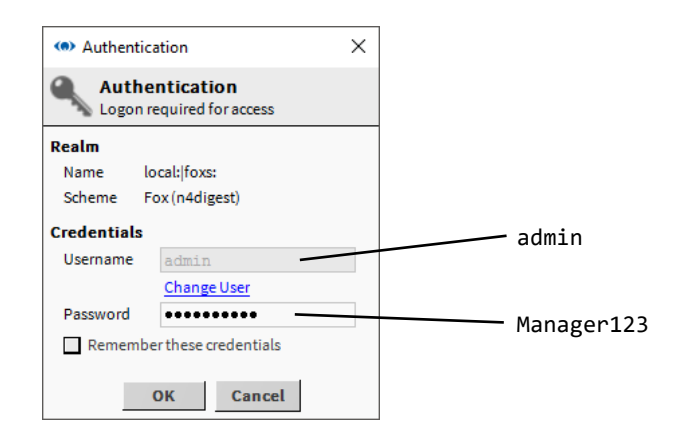

4. Digitare la password appropriata nella casella **Password** (ad es. la password specificata quando la stazione è stata creata).

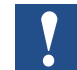

*Per motivi di sicurezza, è consigliabile lasciare deselezionata la casella Remember these credentials.*

5. Fare clic su **OK.**

**6**

6. Dopo un breve ritardo, il nome scelto per la stazione comparirà nella struttura **Nav** e nel riquadro viste verrà visualizzato un riepilogo dei parametri della stazione (vista di riepilogo della stazione):

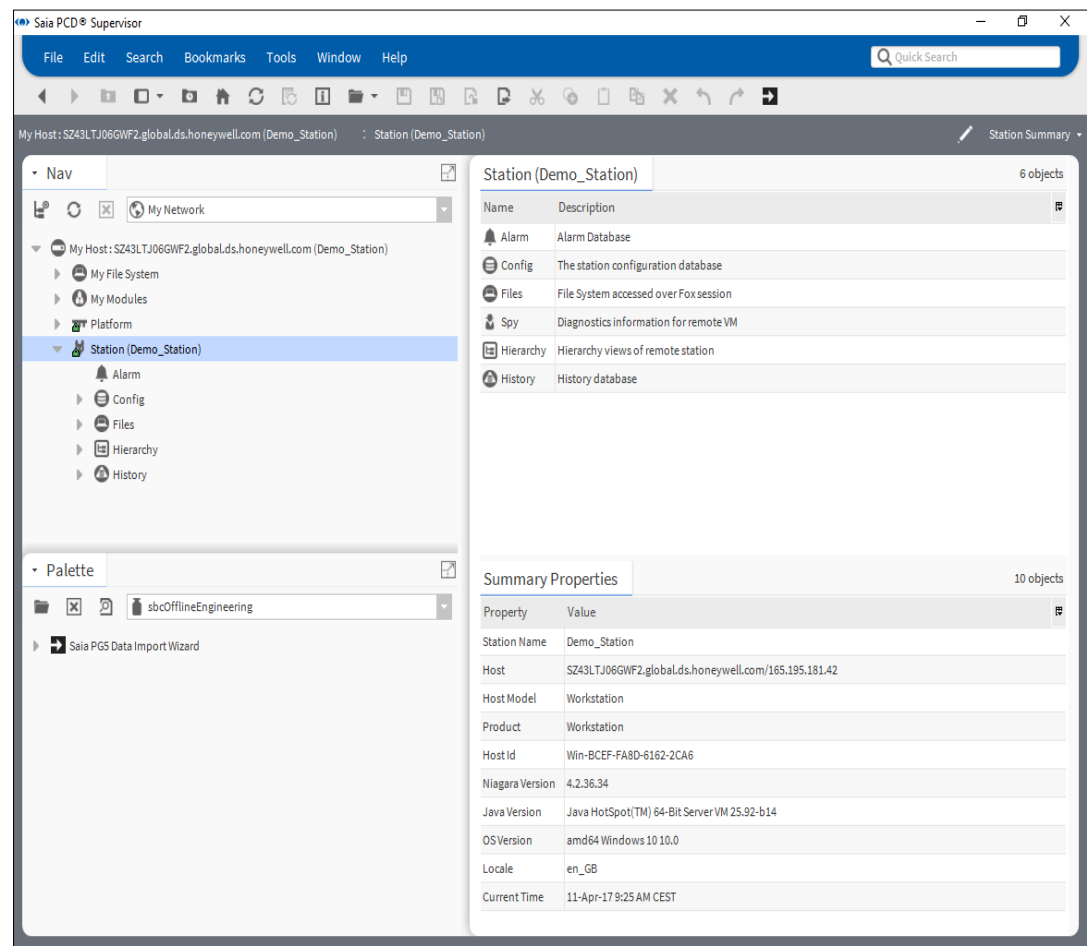

### **6.2 Creazione manuale di punti dati**

In questo capitolo viene descritto come creare manualmente un database di punti.

Per creare un punto dati, attenersi alla seguente procedura:

- 1. Aggiungere un driver Saia Burgess Controls (in Palette è denominato "sbc").
- 2. Configurare il driver.
- 3. Aggiungere manualmente i dispositivi (principalmente PCD o altri dispositivi di comunicazione S-Bus).
- 4. Aggiungere i punti richiesti al database. Procedere con la conversione. Per l'informatizzazione degli edifici vengono principalmente utilizzati numeri interi moltiplicati con fattore 10 nel controller PCD, mentre per Saia PCD® Supervisor viene utilizzata la virgola mobile.
- 5. Controllare (o regolare se necessario) la velocità di comunicazione del punto.

Questo è una procedura tediosa con la possibilità di compiere facilmente degli errori. È tuttavia opportuno che ogni system integrator comprenda il processo.

È inoltre utile predisporre un controller PCD, connesso a Saia PCD® Supervisor, con un semplice programma utente al fine di completare la spiegazione.

Il programma utente può essere, ad esempio, un semplice dispositivo PCD con l'unità di simulazione del workshop PCD3.S100 mappata ai supporti. Se non è possibile comprendere questa frase, consultare il manuale per l'utente di SBC PG5 o partecipare a un workshop di base su SBC PG5.

Importante: la connessione per la comunicazione si basa su "Media Type" + "Media Address" (ad es. Register 100). È buona prassi utilizzare un indirizzamento esplicito (il cosiddetto "indirizzamento hardware") nel controller PCD. Può essere utilizzato anche l'indirizzamento dinamico (pur non essendo molto utile), ma il system integrator deve comprendere che gli indirizzi assegnati in modo dinamico in PG5 possono essere sovrascritti in qualsiasi momento dallo strumento di programmazione PG5.

#### **6.2.1 Aggiunta di un driver Saia Burgess Controls (SBCIpNetwork)**

Occorre definire almeno un driver SBCIpNetwork per i dispositivi che comunicano con S-Bus over Ethernet. Con il driver SBCIpNetwork è possibile configurare molti dispositivi PCD con cui comunicare. È possibile definire altre reti SBCIpNetwork al fine di distribuire meglio i dispositivi PCD e diminuire il carico di ogni driver SBCIpNetwork.

Il driver Saia Burgess Controls gestisce le comunicazioni e il flusso di dati da e verso i dispositivi PCD.

È possibile comunicare con dispositivi connessi in rete tramite S-Bus utilizzando la funzione del gateway SBC S-Bus nei controller PCD.

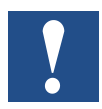

*Nei siti di maggiori dimensioni potrebbe velocizzare il trasferimento di dati per utilizzare due o più driver SBC S-Bus separati (SBCIpNetwork).*

#### **6.2.1.2 Creazione di una cartella per il driver Saia Burgess Controls**

- 1. Nella struttura Nav aprire la cartella Station.
- 2. Aprire la cartella Config.
- 3. Fare clic con il pulsante destro del mouse su Drivers e scegliere New > Folder. Viene visualizzata la finestra di dialogo Name.

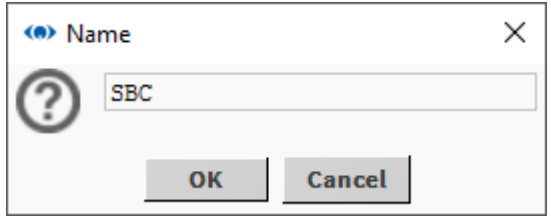

- 4. Digitare SBC e fare clic su OK. La nuova cartella verrà visualizzata nella struttura Nav.
- 5. Fare clic con il pulsante destro del mouse sulla cartella SBC e selezionare Rename. Viene visualizzata la finestra di dialogo Rename.

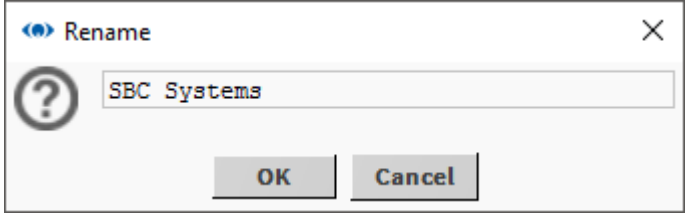

6. Digitare SBC Systems e fare clic su OK.

#### **6.2.1.3 Aggiunta del driver Saia Burgess Controls**

- 1. Nella struttura Nav aprire la cartella Station.
- 2. Aprire la cartella Config.
- 3. Fare doppio clic su Drivers. Nel riquadro viste verrà mostrato un elenco dei driver installati (Driver Manager).
- 4. Fare clic sul pulsante New. Viene visualizzata la finestra di dialogo New.

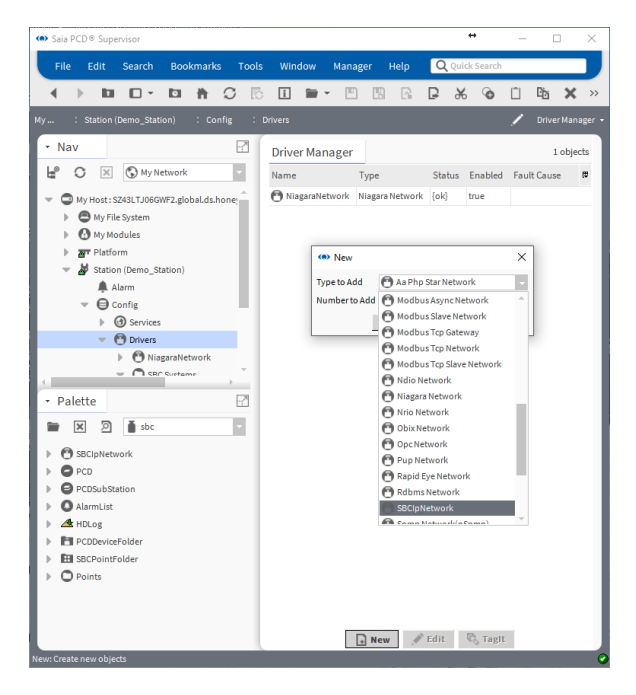

- 5. Nella casella Type to Add selezionare "**SBCIpNetwork**".
- 6. Fare clic su OK. Viene visualizzata la seguente finestra di dialogo.

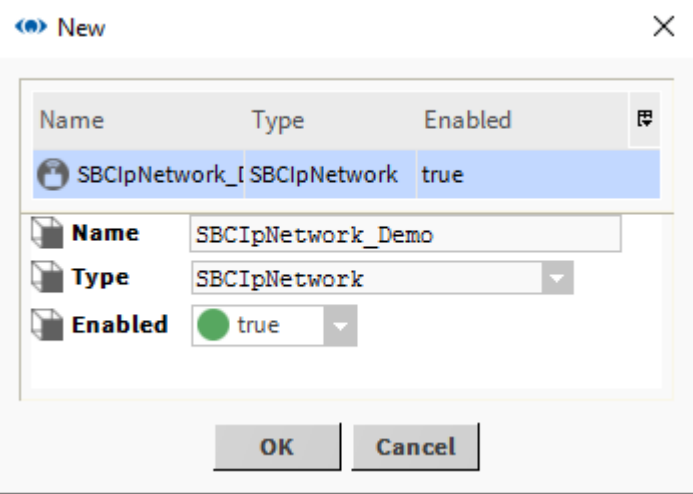

7. Modificare il nome della rete predefinito in modo che sia un nome significativo per il sito.

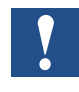

*Il nome può essere cambiato in un secondo momento facendo clic con il pulsante destro del mouse sul driver nella struttura Nav e selezionando Rename.*

8. Fare clic su OK. La finestra Driver Manager ora mostrerà il driver Saia Burgess Controls.

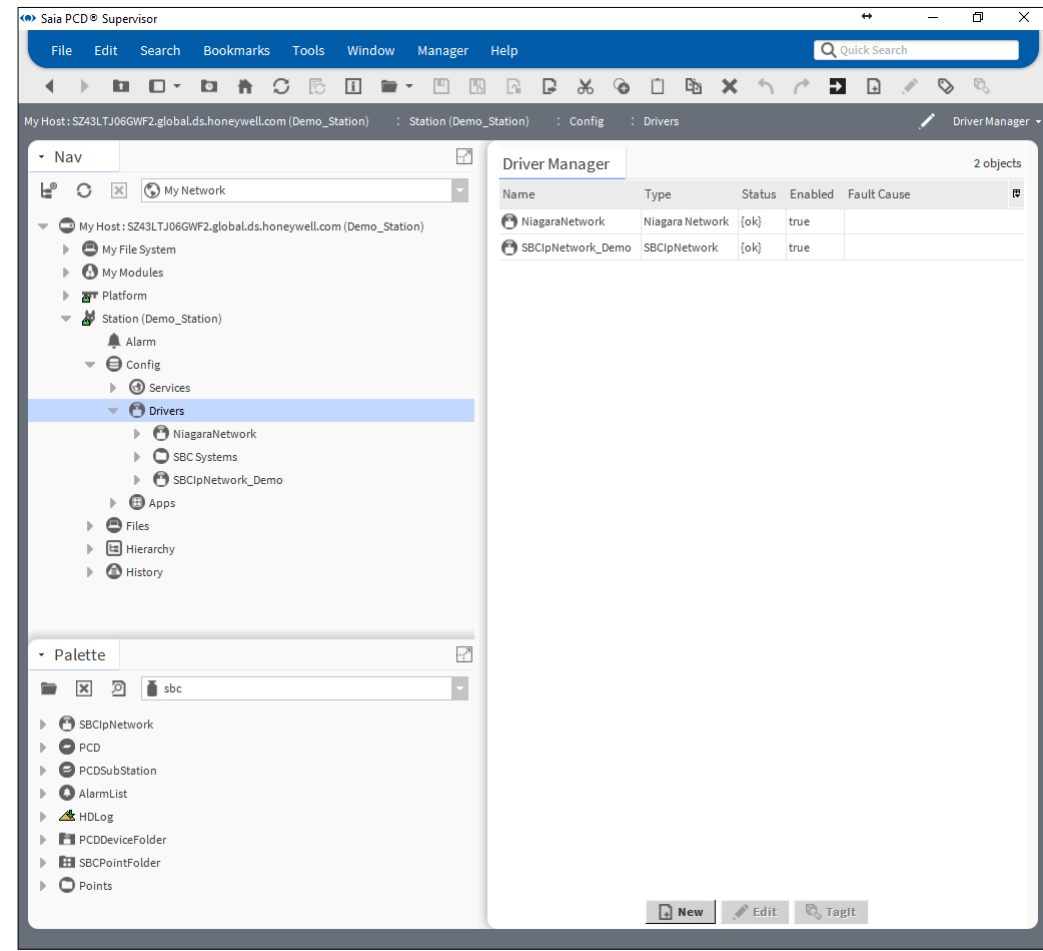

9. Fare clic con il pulsante destro del mouse sul driver e selezionare Cut.

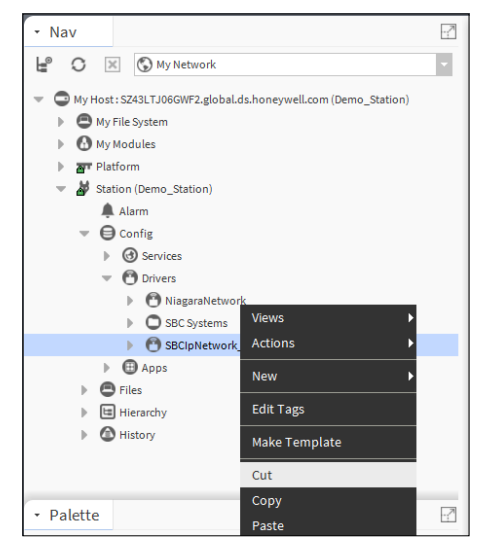

10. Nella struttura Nav fare clic con il pulsante destro del mouse sulla cartella **SBC Systems** e selezionare Paste.

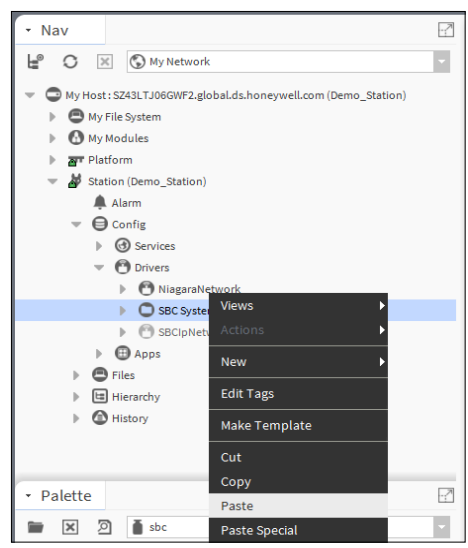

- *È possibile creare una cartella dei punti per rendere la struttura più ordinata. Tuttavia, quando si utilizza Saia PG5 Data Import Wizard, viene generata la cartella SBCIpNetwork predefinita. Questa cartella può essere rinominata. L'importazione successiva verrà quindi eseguita nella cartella rinominata. La cartella di destinazione dell'importazione non può essere scelta liberamente.*
- 11. Nella struttura Nav fare clic con il pulsante destro del mouse su SBCIpNetwork\_ Demo nella cartella SBC Systems.
- 12. È ora necessario configurare le comunicazioni di ciascun driver Saia Burgess Controls (se sono presenti molti).

#### **6.2.2 Configurazione dei driver Saia Burgess Controls**

Saia PCD® Supervisor si connette alla rete del controller Saia Burgess (dispositivi PCD connessi in rete tramite Ethernet) utilizzando la comunicazione S-Bus over Ethernet. È necessario configurare Saia PCD® Supervisor con l'indirizzo IP (o nome host) e l'indirizzo della stazione S-Bus del dispositivo con cui comunicare. All'interno del dispositivo PCD i supporti possono essere indirizzati specificando il tipo e lo slot di memoria.

A questo punto si consiglia di avere un dispositivo PCD SBC (un controller con la corretta applicazione che viene eseguita all'interno, con i parametri Ethernet correttamente impostati in PCD e anche nel PC) connesso a Saia PCD® Supervisor.

Nella struttura Nav fare clic con il pulsante destro del mouse sul driver Saia Burgess Controls (ad es. SBCIpNetwork\_Demo) e scegliere Views > AX Property Sheet. Nel riquadro viste viene mostrato un elenco di proprietà del driver:

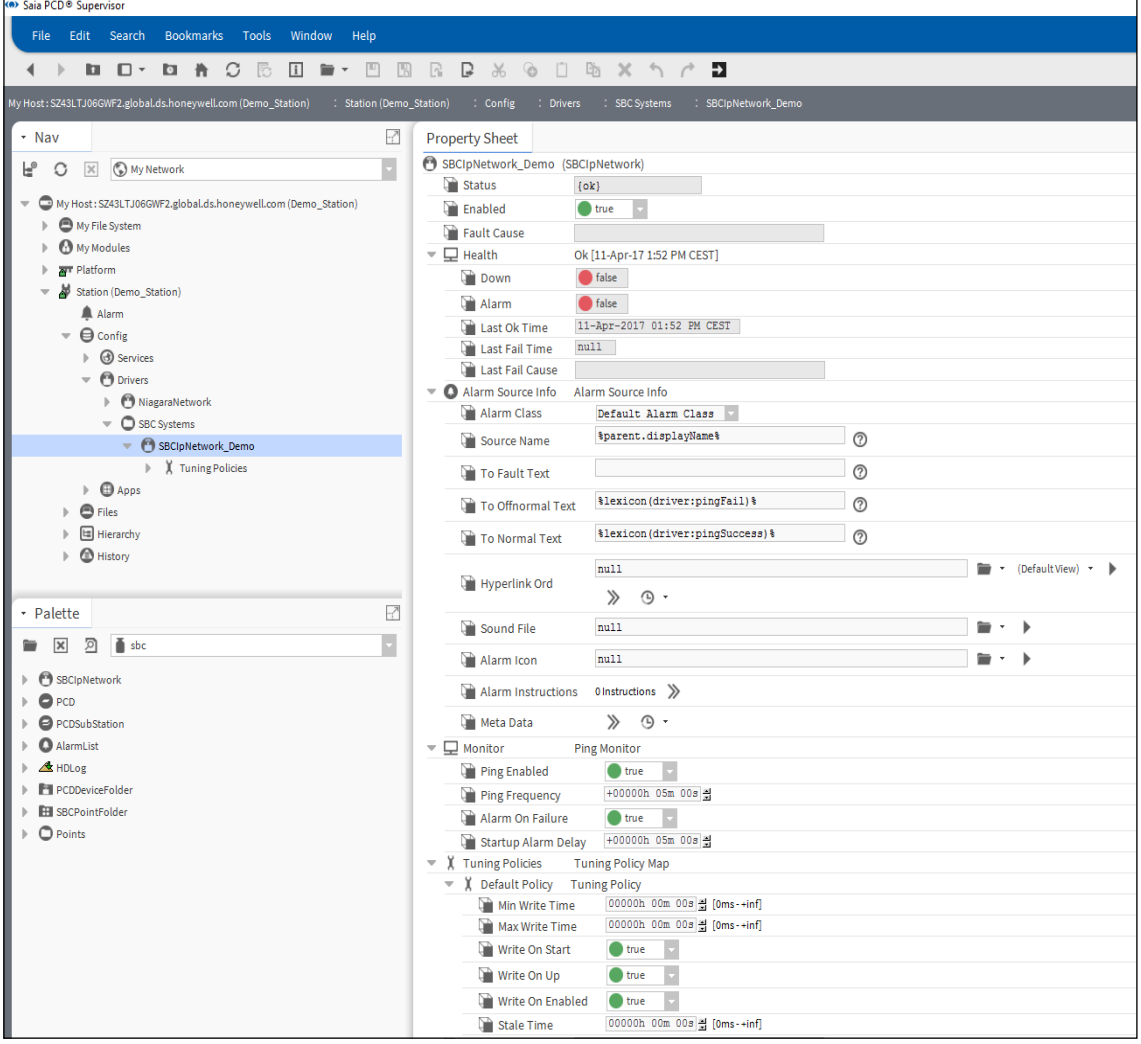

In pratica, i parametri predefiniti sono buoni per iniziare.

Il driver deve essere abilitato. L'opzione Status deve essere impostata su OK. Può succedere che all'inizio l'opzione Status sia "down"; diventerà "ok" subito dopo che viene stabilita la comunicazione con il dispositivo SBC.

#### **6.2.3 Aggiunta di dispositivi ai driver Saia Burgess Controls**

Per ogni controller SBC connesso in rete fisico occorre aggiungere almeno un (dispositivo) PCD al driver Saia Burgess Controls (SBCIpNetwork\_Demo) con un nome univoco.

- 1. Aprire la barra laterale Palette se non è stata ancora aperta. Barra dei menu → Menu Window → Barre laterali→ Palette
- 2. Aprire Palette "sbc".

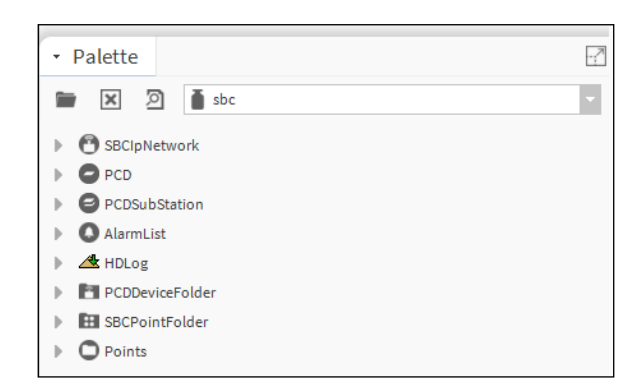

- 3. Copiare PCD da Palette. Fare clic con il pulsante destro del mouse su PCD e selezionare Copy.
- 4. Fare clic con il pulsante destro del mouse sul driver "SBCIpNetwork\_Demo" e incollarlo.
- 5. Denominarlo Device1 (o CPU1 oppure rispettivamente come l'app in esecuzione nel dispositivo, ad es. AHU1 che sta per Air Handling Unit 1, ossia unità di gestione dell'aria 1).

6. Facendo doppio clic su Device 1 verrà visualizzata la seguente schermata.

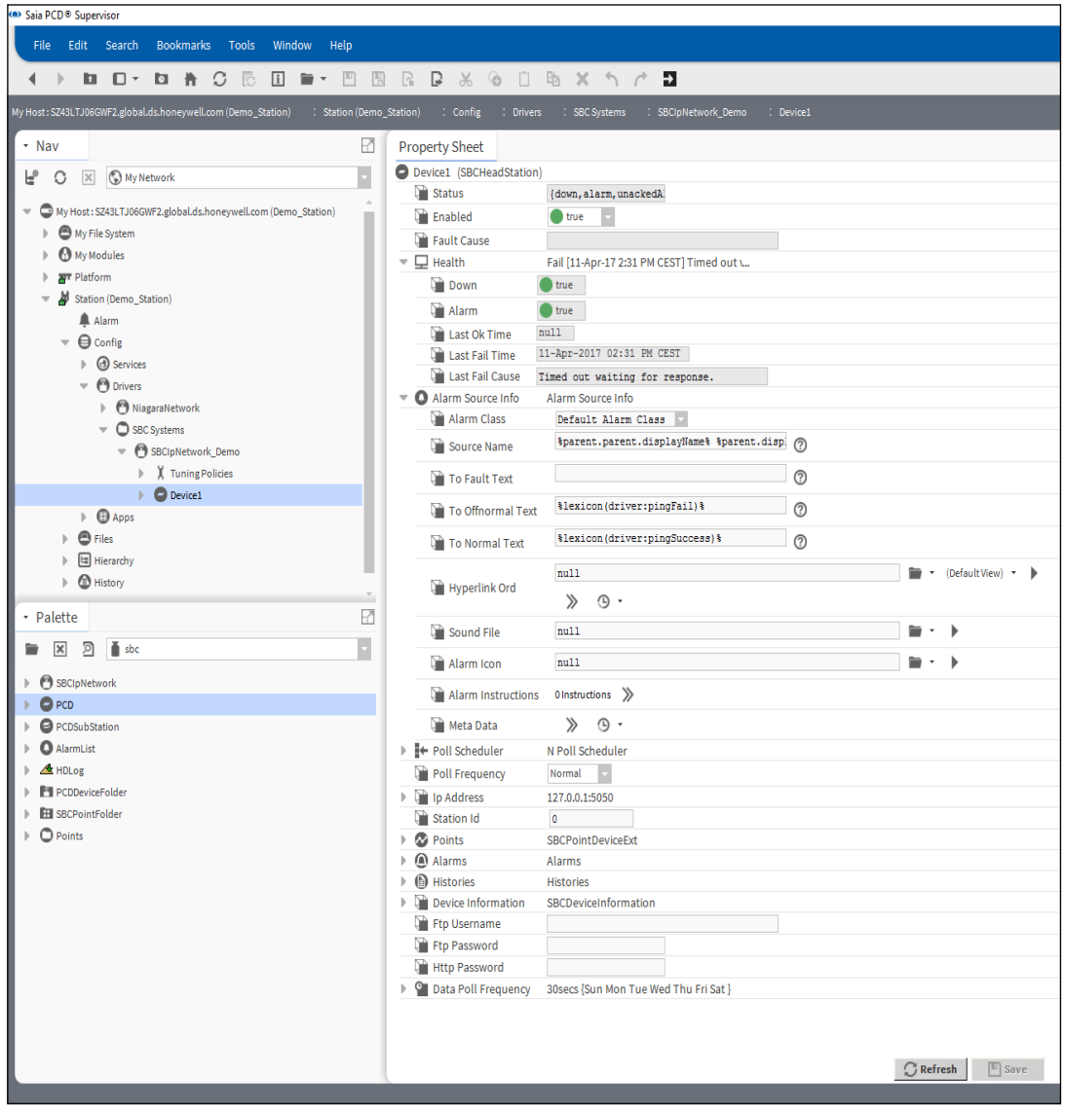

7. Impostare Ip Address e Station Id di S-Bus di Device 1. L'opzione Device1 deve essere abilitata. Mantenere i parametri predefiniti.

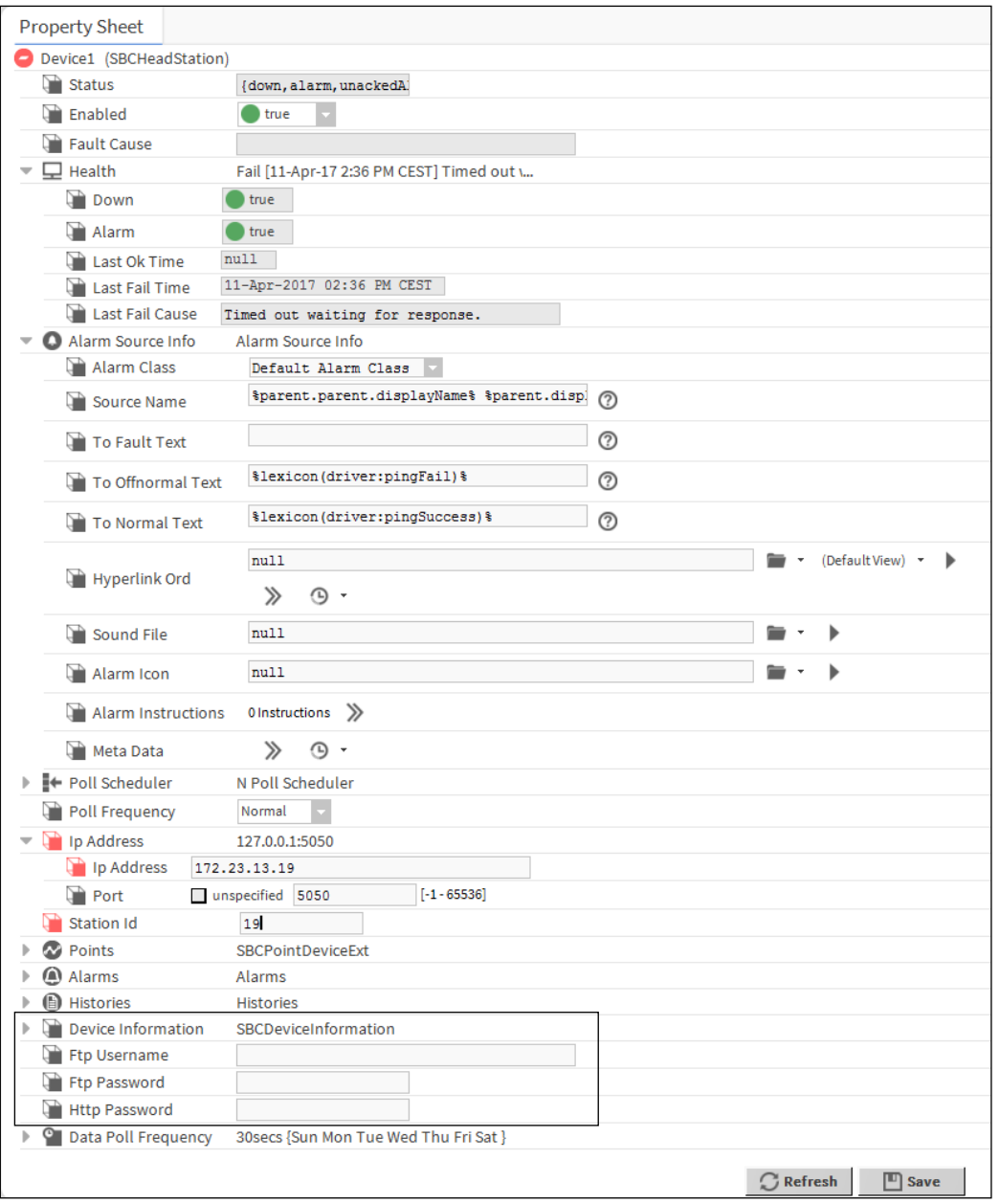

# **6**

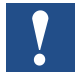

*Le credenziali FTP e la password HTTP devono essere configurate manualmente qui. Se queste credenziali risultano mancanti, il recupero di dati di allarmi e HDLog non funziona.* 

L'opzione Status può essere impostata su OK o down. Quando è OK, la comunicazione è stata stabilita. Quando è down, è possibile che i telegrammi iniziali non abbiamo ricevuto la risposta corretta (IP o numero della stazione S-Bus errato). Controllare e correggere le impostazioni, se necessario. Salvare le impostazioni. Premere il pulsante Refresh nella parte inferiore della pagina.

Disabilitare il dispositivo e salvare le impostazioni. Abilitare il dispositivo e salvare le impostazioni. Queste operazioni avviano la trasmissione di telegrammi che

devono ricevere una risposta dal dispositivo. Accedere a Device Information. In questo modo si avvierà sicuramente l'invio di telegrammi al fine di ricevere le informazioni di base relative al dispositivo connesso. Successivamente l'opzione "Status" del dispositivo deve essere impostata su OK. In caso contrario, le impostazioni dei parametri non sono corrette oppure il dispositivo non è connesso correttamente alla rete. tentare di effettuare il ping del dispositivo (tenere presente che Windows Firewall può bloccare il ping). Verificare passo dopo passo le impostazioni nel dispositivo SBC e anche in Saia PCD® Supervisor, se necessario.

Infine riavviare il daemon della piattaforma (vedere il capitolo **4.4 Installazione del daemon della piattaforma).**

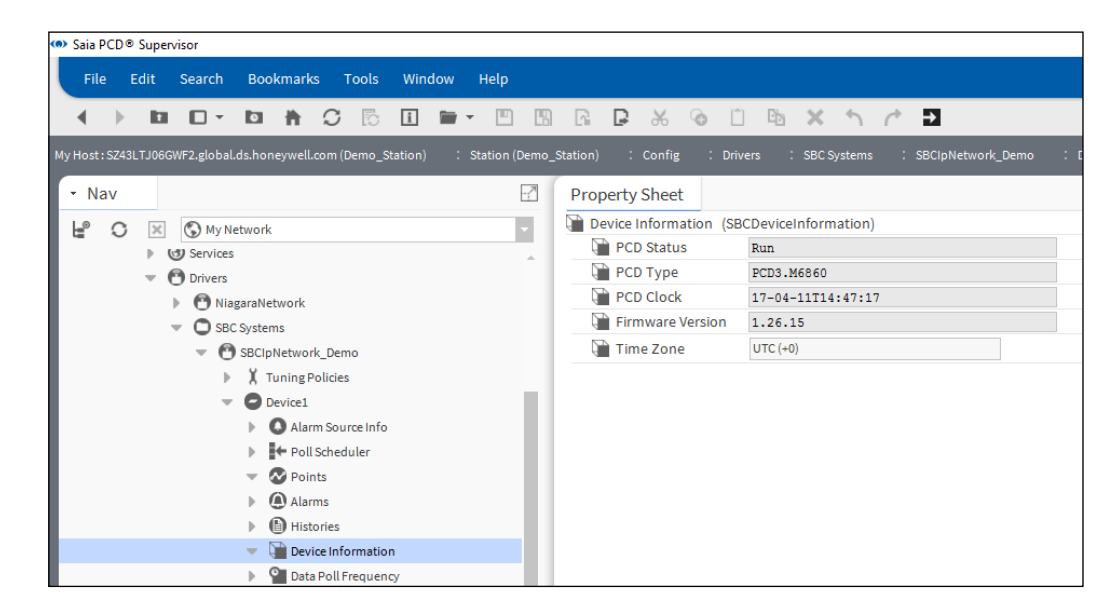

#### **6.2.4 Aggiunta di punti al dispositivo per ottenere dati da PCD**

Innanzitutto, non è possibile "rilevare" i punti dal dispositivo PCD.

I punti devono essere aggiunti manualmente.

Creiamo un tipo di punti "SBCRegister" e alcuni tipi di punti "SBCFlag".

- 1. Accedere alla cartella Points di Device1. È vuota.
- 2. Accedere a Palette  $\rightarrow$  sbc  $\rightarrow$  Points. In questa cartella sono presenti i modelli per ogni possibile tipo di punti. Questo significa che questo tipo di variabili può essere trovato all'interno del dispositivo SBC a seconda del programma utente. I punti dei modelli sono colorati, pertanto è facile distinguere i differenti tipi.
- 3. Trascinare il tipo "SBCRegister" dalla palette "sbc" e rilasciarlo nella cartella Device1/Points. Nella finestra pop-up denominarlo "AnalogInput\_1"

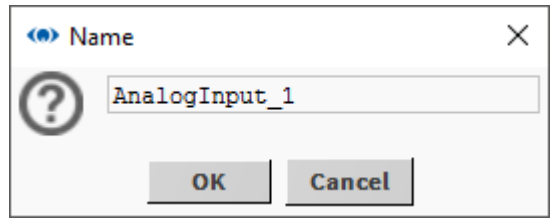

Si è scelto questo nome perché qui si desidera collegare l'input analogico fisico 1 del modulo del workshop PCD3.S100. Ovviamente è stato scaricato un programma corrispondente nel dispositivo PCD.

- 4. L'indirizzo deve essere impostato per tale punto. Si sa che il primo input analogico del dispositivo utilizzato è mappato a Register 100. In questa applicazione è presente un potenziometro dell'unità di simulazione PCD3.S100.
	- 1. Quindi fare doppio clic su AnalogInput\_1.
	- 2. Aprire l'estensione proxy.
	- 3. Impostare Memory Address su 100.
	- 4. L'opzione Data Format può restare impostata su "Signed Integer".
	- 5. Salvare.

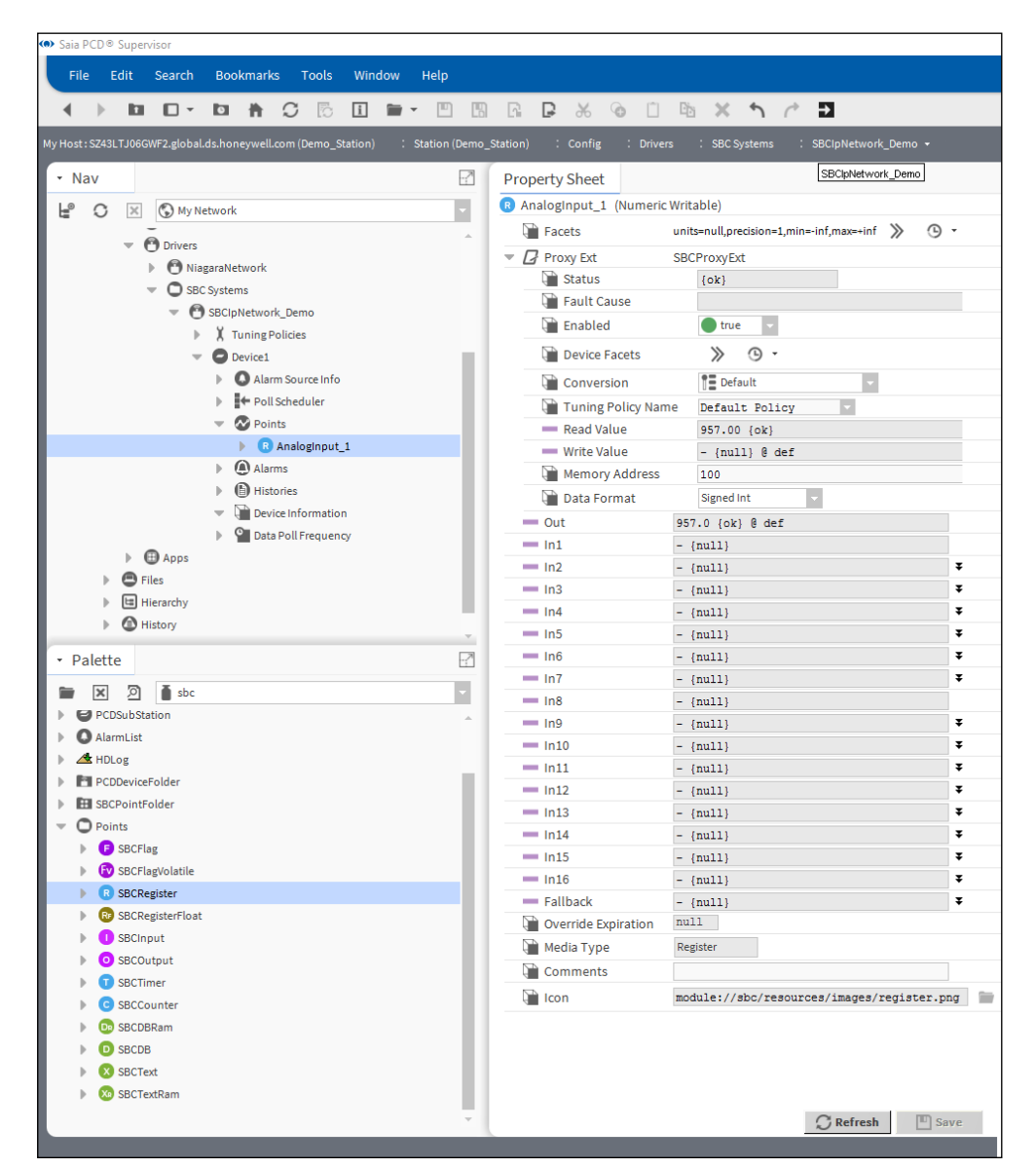

5. L'opzione Status deve essere impostata su **{ok}**. Si può notare che "Read Value" e "Out" seguono il contenuto di "Device1/Register 100".

6. L'opzione Conversion viene impostata automaticamente su 0.1. L'opzione **Conversion** viene impostata su **Linear** e **Scale** viene impostata su **0.1**. Così facendo si rimuoverà il fattore di moltiplicazione 10 che viene normalmente utilizzato nell'informatizzazione degli edifici. Questa scala può essere visualizzata in "Read Value" e "Out".

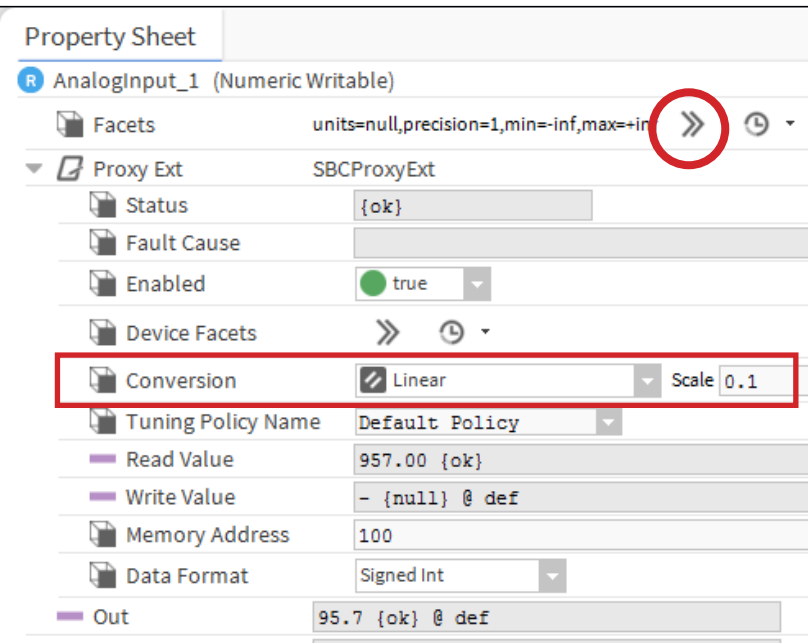

È possibile impostare l'unità di ingegnerizzazione, la precisione e i limiti del valore in **Facets**.

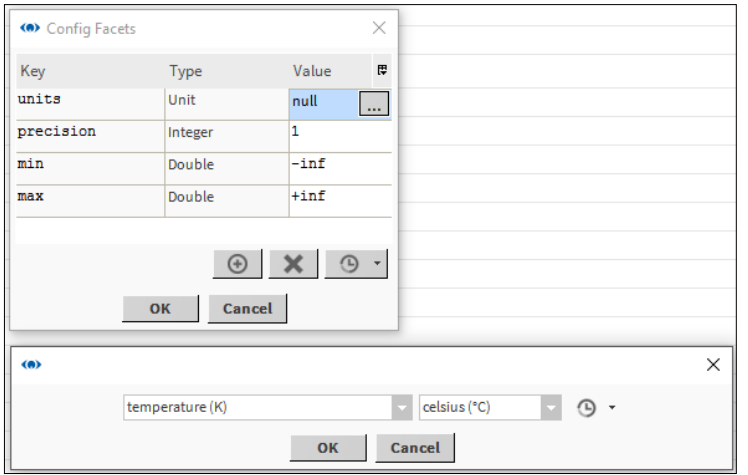

7. Per i tipi SBCFlag. Copiare il tipo di punto "SBCFlag" da Palette. Fare clic con il pulsante destro del mouse sulla cartella Device1/Points. Selezionare "Paste Special".

8. Nella finestra pop-up impostare "Number of copies" su 8. Le altre impostazioni devono rimanere immutate.

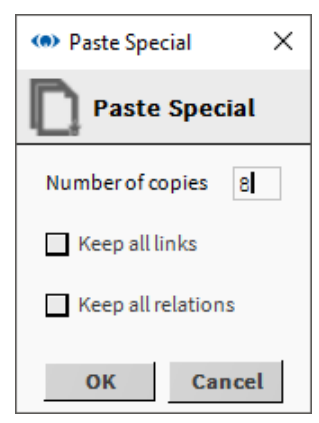

- 9. Vengono generati 8 punti con il nome "SBCFlagx".
- 10. Si desidera modificare i nomi dei punti generati. Selezionare i punti. Fare clic con il pulsante destro del mouse sulla selezione. Selezionare Rename dal menu di scelta rapida. Compilare i campi "Search for" e "Replace with". Premere OK.

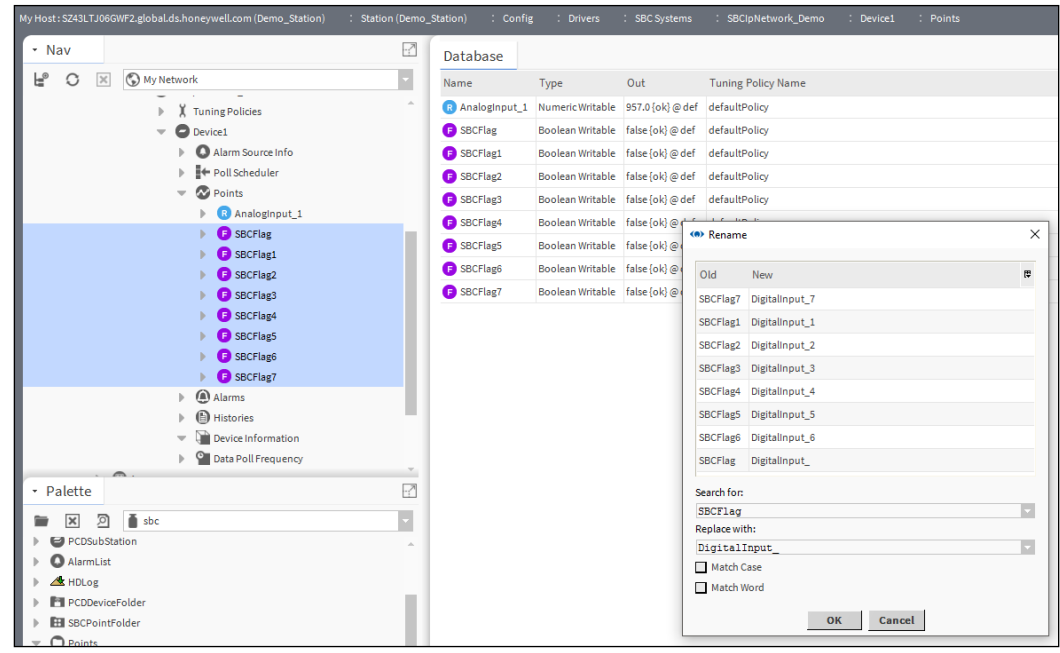

- 11. Fare clic con il pulsante destro del mouse sulla cartella "Points" di Device1 Views  $\rightarrow$  AX Property Sheet
- 12. Impostare l'indirizzo di ogni punto "DigitalInput\_".

13. L'opzione Status deve essere impostata su {ok}. "Read Value" e "Out" dei punti generati seguono il contenuto del flag da 100 a 107 di Device1.

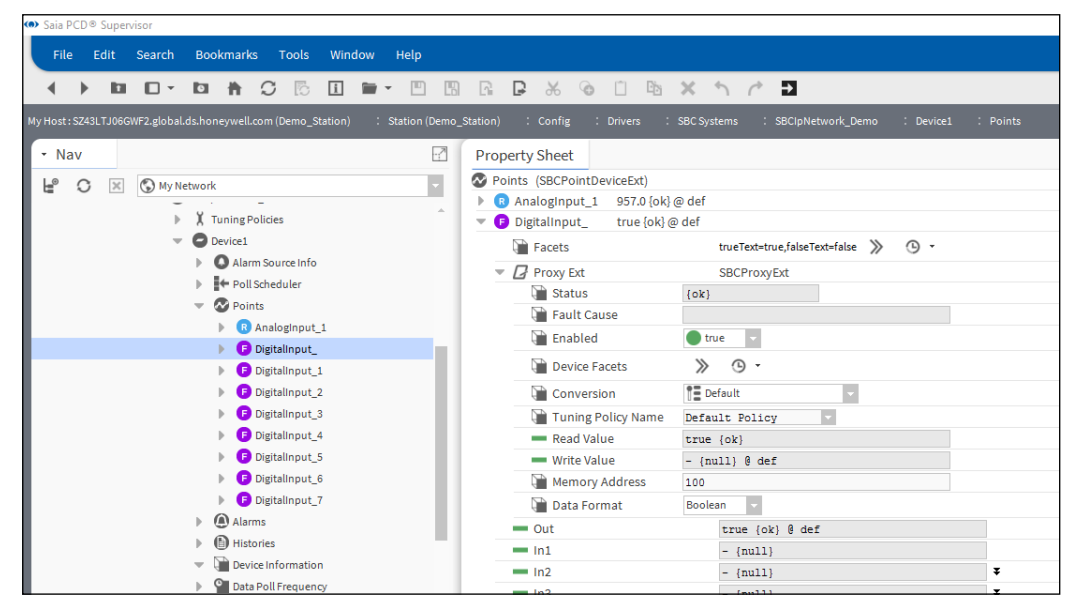

Allo stesso modo è possibile creare ogni punto necessario e collegarlo all'elemento multimediale corrispondente del dispositivo PCD SBC.

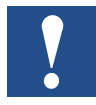

*Ricordarsi che la licenza di* Saia PCD® Supervisor *consente l'utilizzo di un numero specifico di punti. È buona prassi aggiungere solo i punti che sono effettivamente richiesti. Aggiungendo i punti che non verranno utilizzati da* Saia PCD® Supervisor *non solo si sprecano risorse ma si genera anche inutile traffico di rete supplementare.*

#### **6.2.5 Aggiunta di gli allarmi a un punto dati in Saia PCD**® **Supervisor**

Saia PCD® Supervisor dispone di un servizio di allarmi che può essere utilizzato per impostare gli allarmi per singoli punti dati, indipendentemente dal fatto che il punto dati sia considerato o meno come allarme all'inizio dell'ingegnerizzazione.

Ad esempio, la temperatura dell'aria esterna può generare un allarme quando scende sotto -20 °C. Per questo occorre impostare il monitoraggio in Saia PCD® Supervisor. Quindi l'allarme viene generato in Saia PCD® Supervisor, non nel controller PCD.

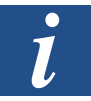

*Esiste un altro modo per generare gli allarmi ed è descritto in maniera dettagliata più avanti in questo manuale. Gli allarmi sono generati nel dispositivo PCD Device e vengono rilevati da Saia PCD Supervisor.* 

#### **6.2.5.1 Procedura per impostare gli allarmi su un punto dati**

1. Nella struttura Nav aprire la cartella 127.0.0.1/Station(Demo\_Station)/Config/ Services. Quindi fare doppio clic su AlarmService.

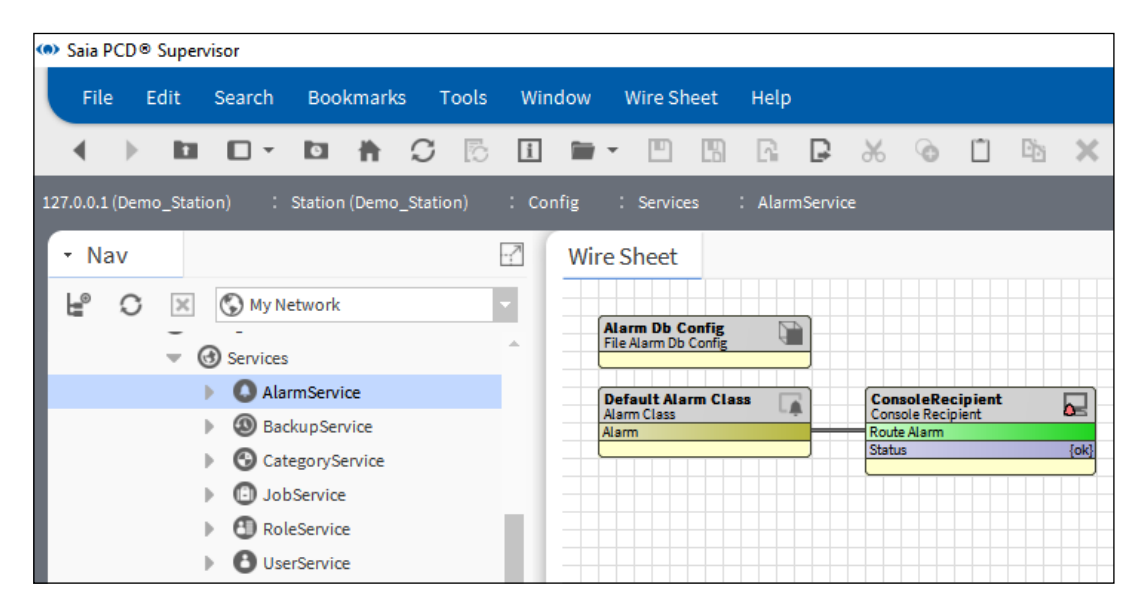

La vista predefinita (Wire Sheet) verrà visualizzata con le impostazioni predefinite: Alarm Db Config, Default Alarm Class e Console Recipient.

L'opzione Default Alarm Class è già stata utilizzata per gli allarmi di sistema (per gli allarmi che sono stati generati in Saia PCD® Supervisor). Nella maggior parte dei casi non si desidera vedere gli allarmi generati dal sistema di supervisione insieme con gli allarmi che provengono dal processo controllato. Quindi occorre inserire una nuova classe di allarmi.

2. Inserire una nuova classe di allarmi in Wire Sheet da Palette. Può essere denominata come meglio si preferisce. Qui è stata chiamata Critical Alarms.

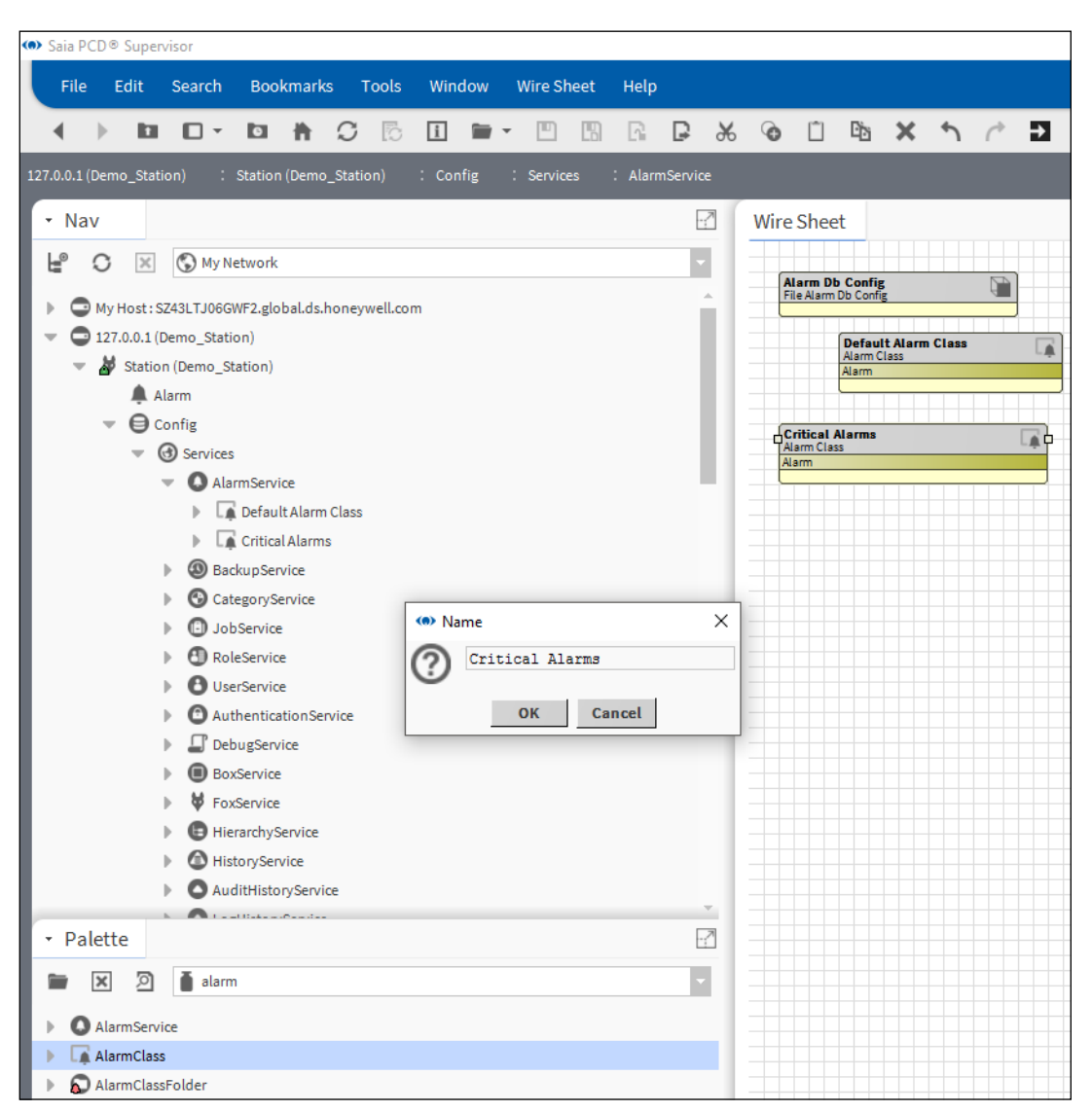

3. Il valore Console Recipient è già stato inserito. È possibile utilizzare questo destinatario (rinominarlo con un nome appropriato) o inserirne uno nuovo.

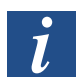

*Console Recipient proviene dal file di modello SaiaPCDSupervisor.ntpl.*

Alarm Console è un modo per informare l'utente dell'allarme segnalato nel sistema. Esistono anche altri modi, come l'invio di un'e-mail o un SMS.

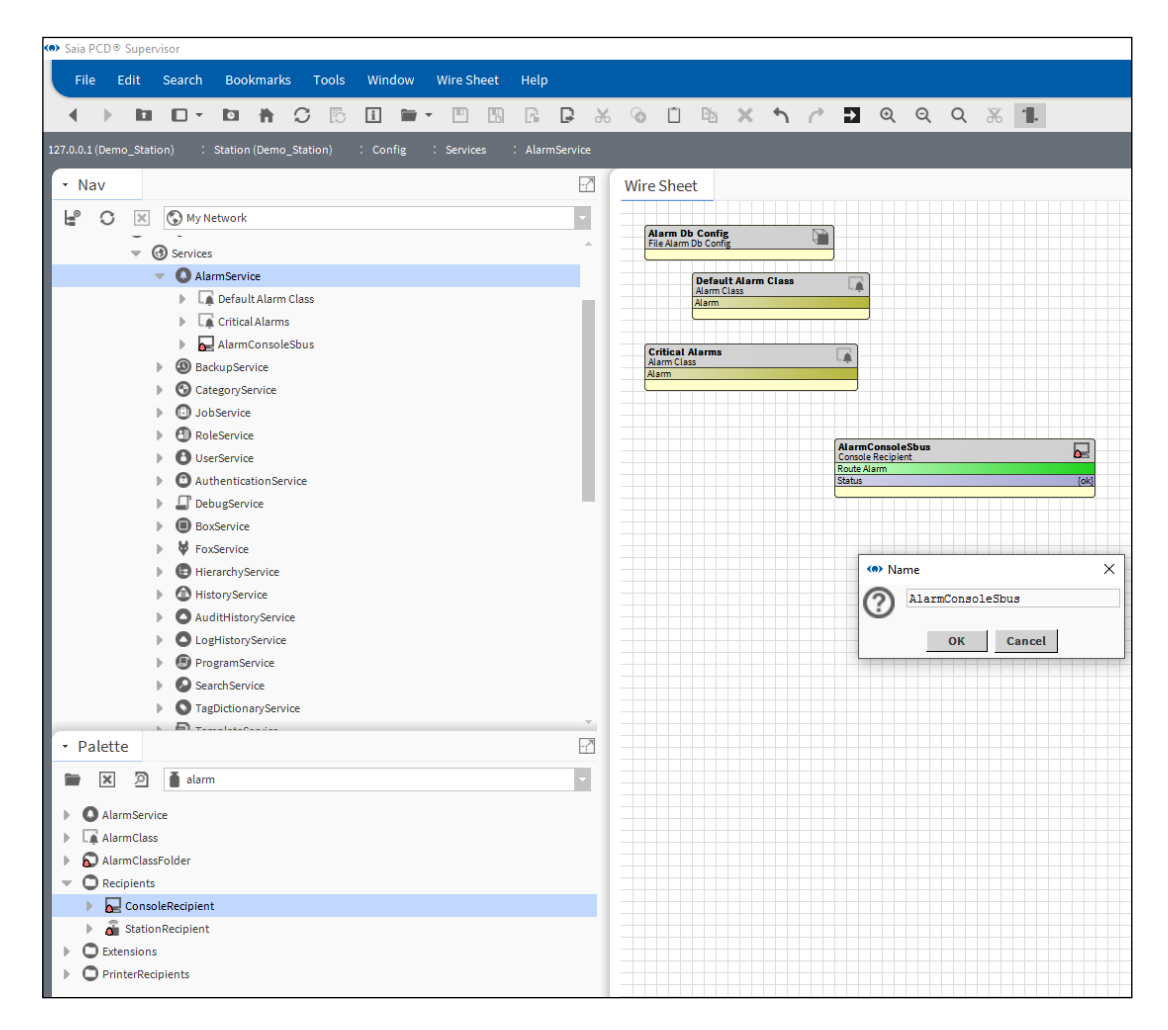

4. Collegare Alarm Console e le classi di allarmi come mostrato nella figura riportata di seguito. Il sistema deve sapere cosa fare con gli allarmi, pertanto le classi di allarmi (contenitore di allarmi) e Alarm Console (un modo per visualizzarli) devono essere collegati.

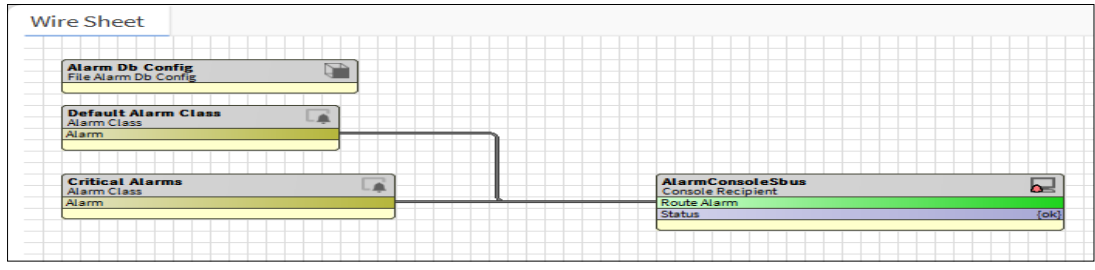

5. Copiare BooleanChangeOfStateAlarmExt da Palette/Alarm/Extensions nel punto

dati dove l'allarme deve essere aggiunto (punto dati booleani denominato: Points/ Heating1/Supply/Pump/Alarm).

Nella campo Name della finestra specificare un nome appropriato (o lasciare il nome predefinito).

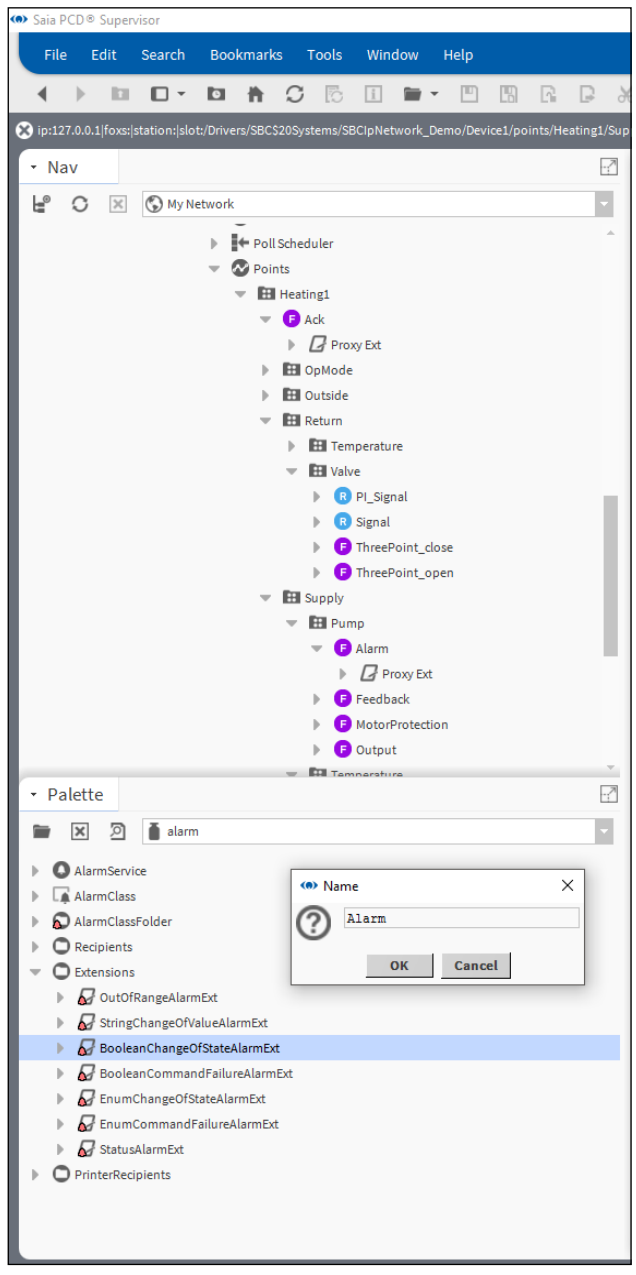

6. Impostare le proprietà per Alarm Extension.

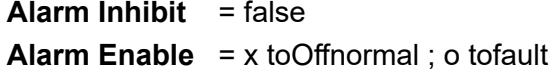

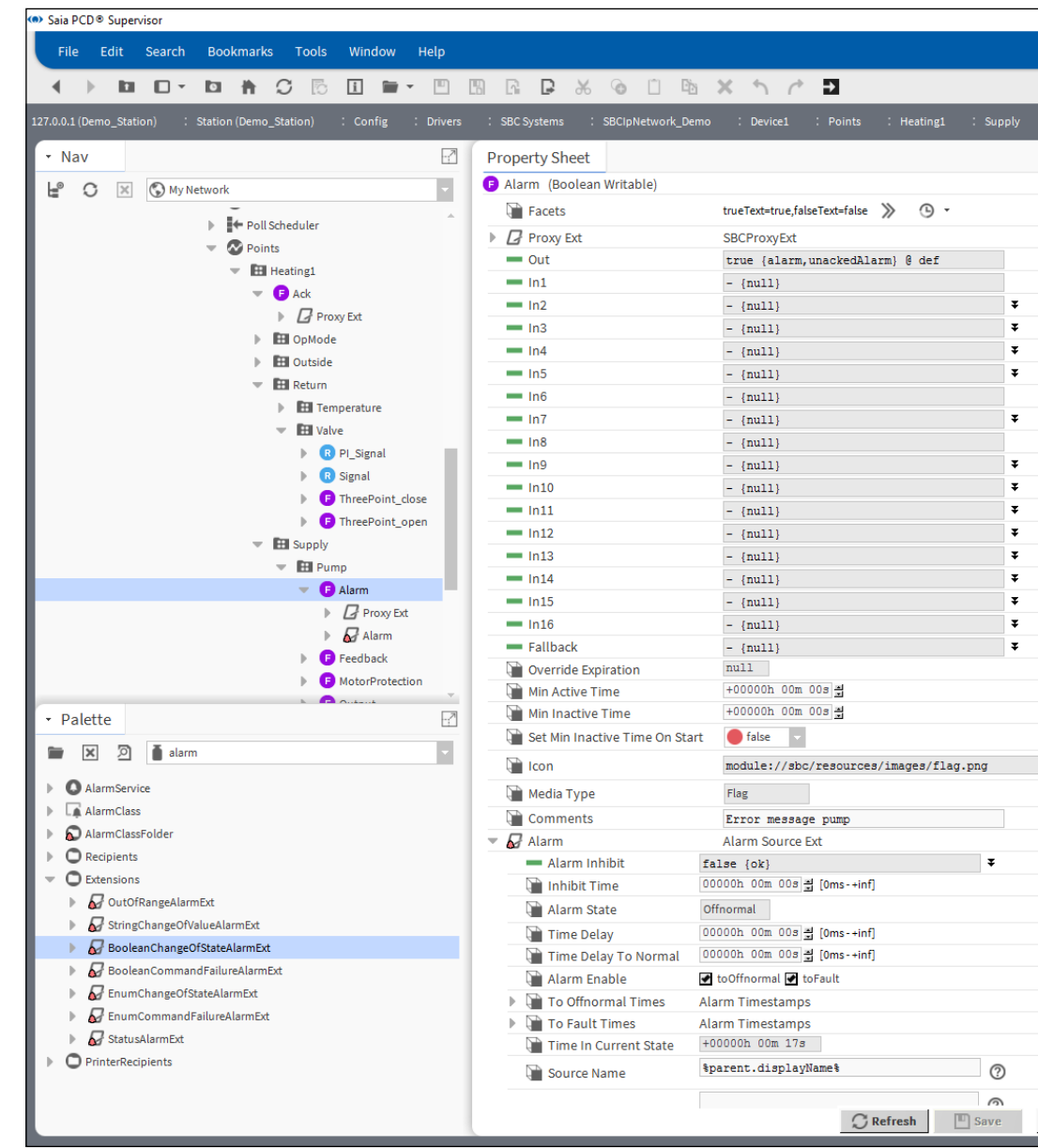

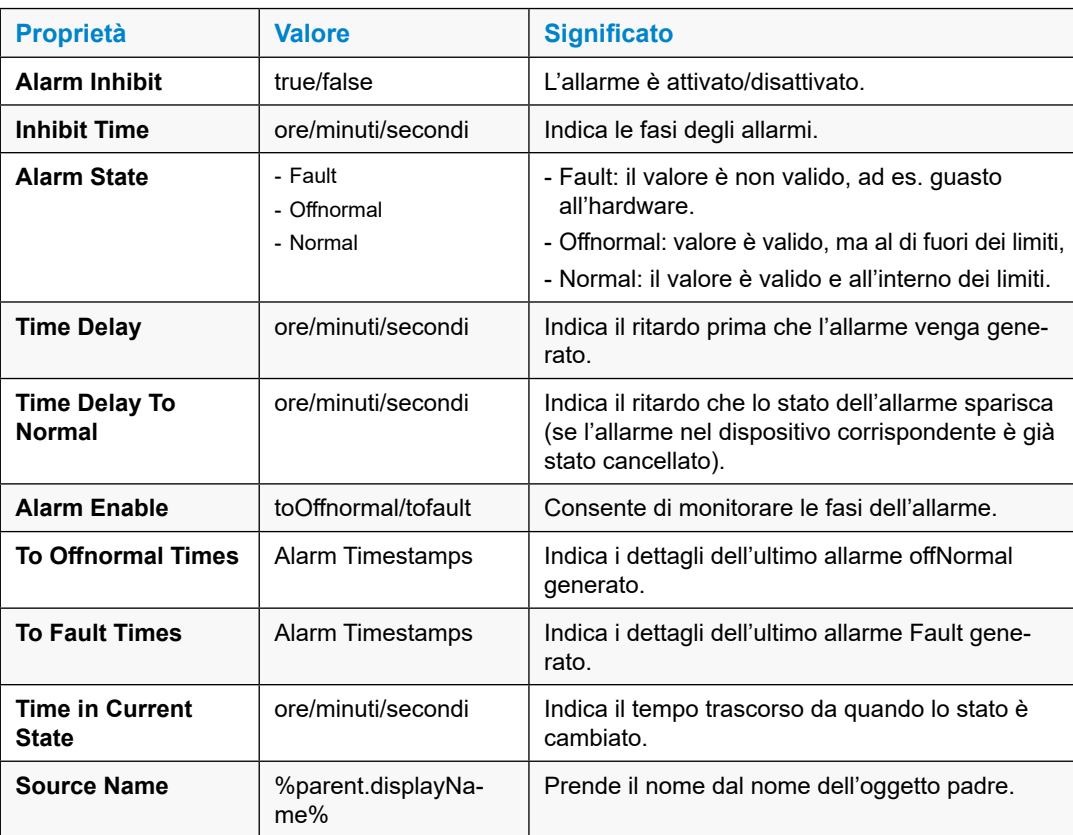

7. Impostare parametri aggiuntivi.

To Fault Text - Pump fault (l'opzione è deselezionato: non si dispone di informazioni per stabiliere se il valore è affidabile o meno. Se c'è un errore di comunicazione tra Saia PCD® Supervisor e il dispositivo PCD, lo stato sarà differente).

- **To Offnormal Text**  $=$  Pump Error (questo sarà l'allarme).
- **To Normal Text** = Pump OK (messaggio quando l'allarme cessa).

# **Offnormal Algorithm/Alarm Value** = true **Alarm Class** = classe Critical Alarm (creata in

- 
- precedenza)

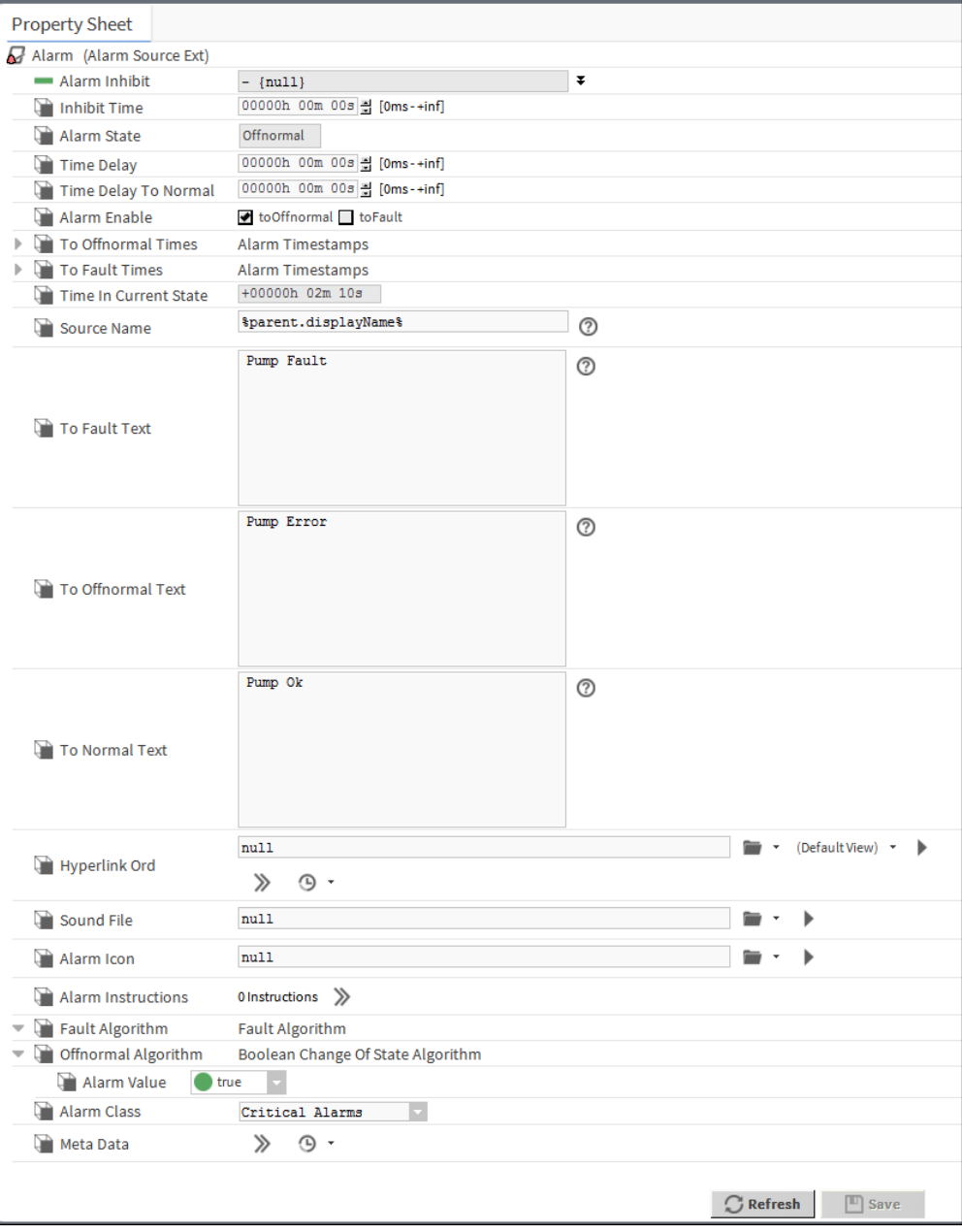

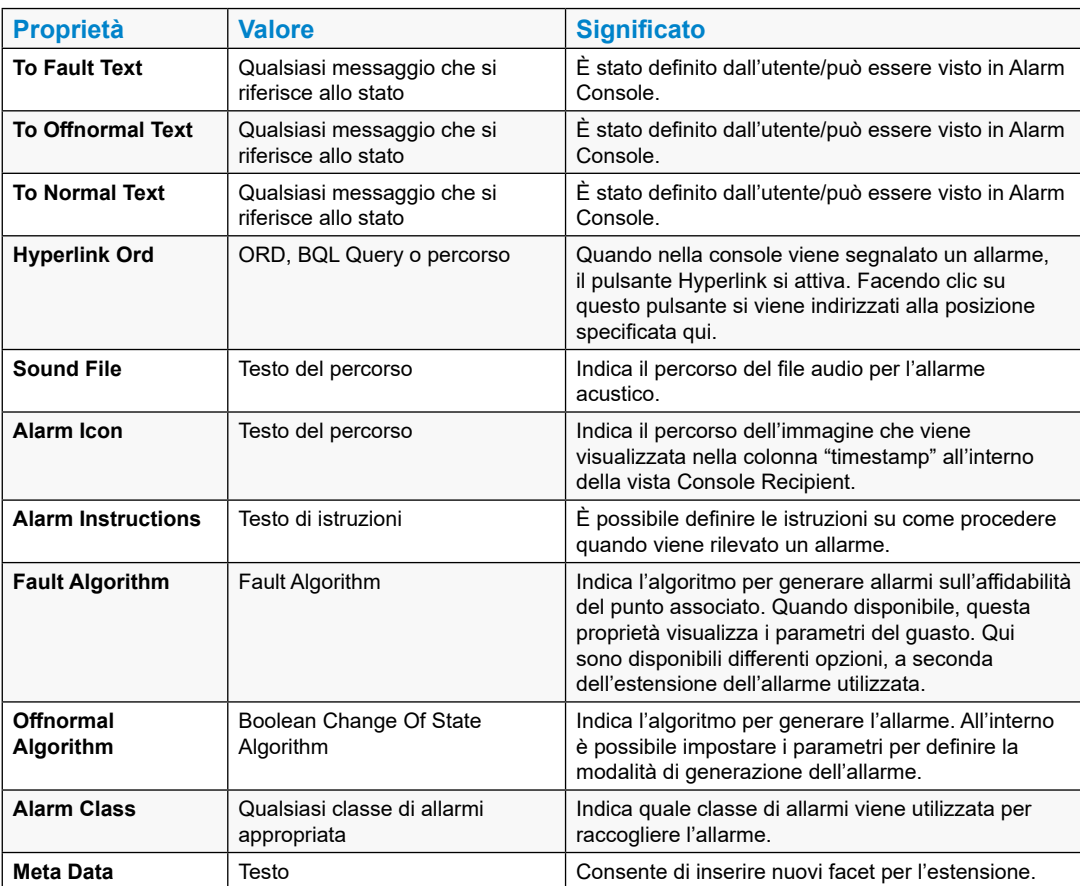

8. Aprire Alarm Console (fare doppio clic).

È possibile controllare il comportamento degli allarmi del punto Points/Heating1/ Supply/Pump.

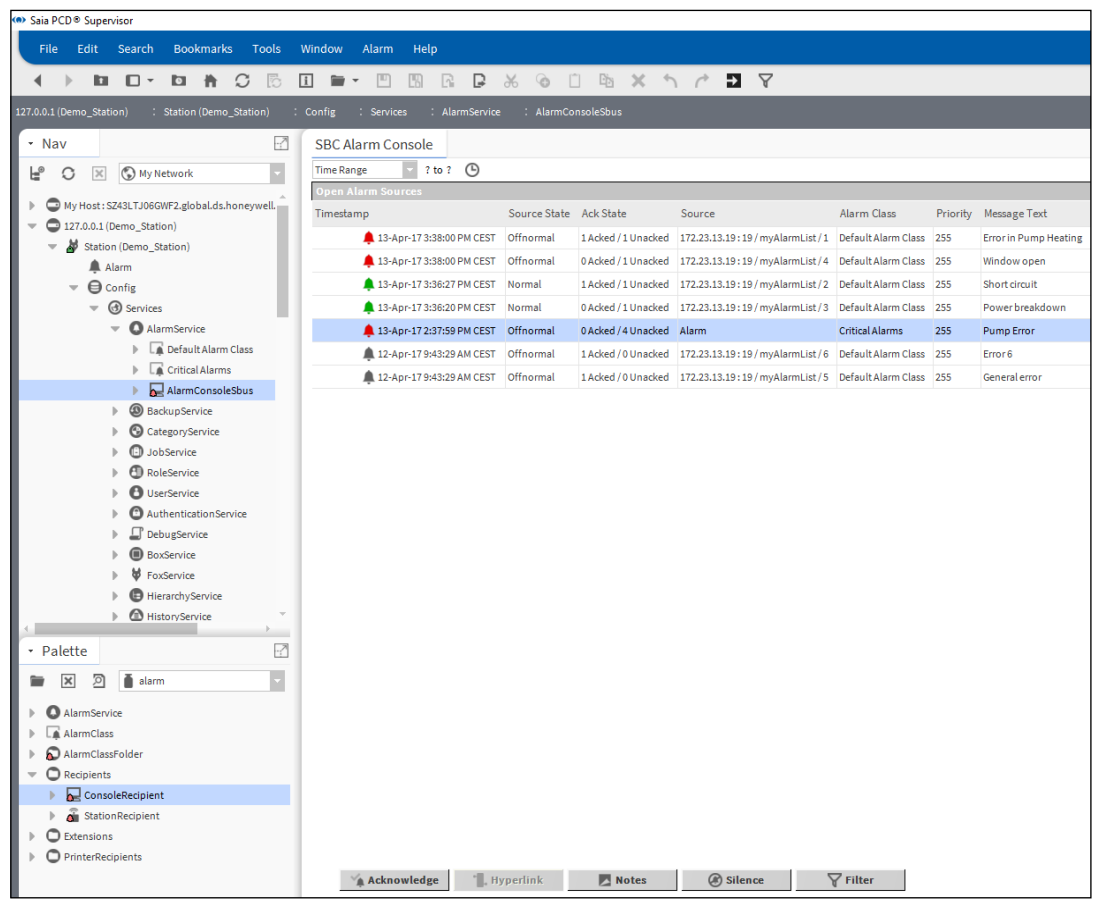

Quando viene rilevato un nuovo allarme, questo viene indicato con un segnale acustico. Questa funzione può essere disattivata con il pulsante Silence.

L'allarme può essere confermato e l'elenco viene aggiornato di conseguenza.

È possibile aggiungere note all'allarme memorizzato in Saia PCD® Supervisor.

È possibile definire un filtro per gli allarmi, ad esempio per filtrare gli allarmi che sono rilevanti per l'operatore che si trova di fronte allo schermo.

#### **6.2.6 Aggiunta della cronologia a un punto dati in Saia PCD**® **Supervisor**

Saia PCD® Supervisor offre un servizio di cronologia che consente di impostare un log della cronologia per singoli punti dati.

Ad esempio, i valori della temperatura dell'aria esterna possono essere registrati nel log (cronologia), quindi successivamente i valori registrati possono essere visualizzati come curva di tendenza o semplicemente come tabella di testo normale con i valori in ordine cronologico. È inoltre possibile esportare i valori (in un periodo di tempo definito) in un file esterno.

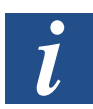

*Esiste un altro modo per registrare la cronologia ed è descritto in maniera dettagliata più avanti in questo manuale. Le cronologie (denominate HD Log) sono generate nel dispositivo PCD e Saia PCD Supervisor aggiunge il contenuto ai file della cronologia presenti in Saia PCD Supervisor.* 

#### **6.2.6.1 Procedura per impostare la cronologia per un punto dati in Saia PCD**® **Supervisor**

- Saia PCD® Supervisor File Edit Search Bookmarks Tools Window History Ext Manager Help  $\sqrt{2}$ : Station (Demo\_Station) : Config : Services 127.0.0.1 (Demo\_Station) - Nav  $-\sqrt{2}$ **History Ext Manager** C X My Network H Point Extension History N  $\overline{\phantom{a}}$   $\overline{\phantom{a}}$  Config  $\blacktriangledown$  **G**) Services  $\mathbf{A}$  Alarm Service BackupService  $\mathbf{C}$  Category Service  $\blacktriangleright$   $\Box$  JobService  $\triangleright$   $\bigoplus$  RoleService  $\triangleright$   $\bigoplus$  UserService  $\blacktriangleright$  **C** Authentication Service  $\blacktriangleright$   $\Box$  DebugService  $\blacktriangleright$  **O** BoxService  $\mathbf{B}$  FoxService  $\blacktriangleright$   $\blacklozenge$  HierarchyService  $\blacksquare$  HistoryService  $\blacktriangleright$   $\bigcirc$  AuditHistoryService De LogHistoryService  $\blacktriangleright$  **C** ProgramService  $\triangleright$   $\bullet$  Search Service > O TagDictionaryService  $\mathbb{E}$  TemplateService  $\triangleright$  **@** WebService > Saia PG5 Data Import Wizard TTT PlatformServices  $\overline{\phantom{a}}$  **D**rivers
- 1. Selezionare History Service nella cartella Services della stazione.

2. Aprire la Palette history e copiare l'estensione NumericInterval nel punto dati denominato Points/Heating1/Outside/Temperature/PhysVal.

Nella finestra pop-up è possibile rinominare l'estensione con un nome appropriato.

È inoltre possibile scegliere un altro tipo di cronologia, come ad esempio Numeric COV o Boolean Interval, ecc. Controllare i diversi tipi di estensioni della cronologia nella documentazione di Niagara.

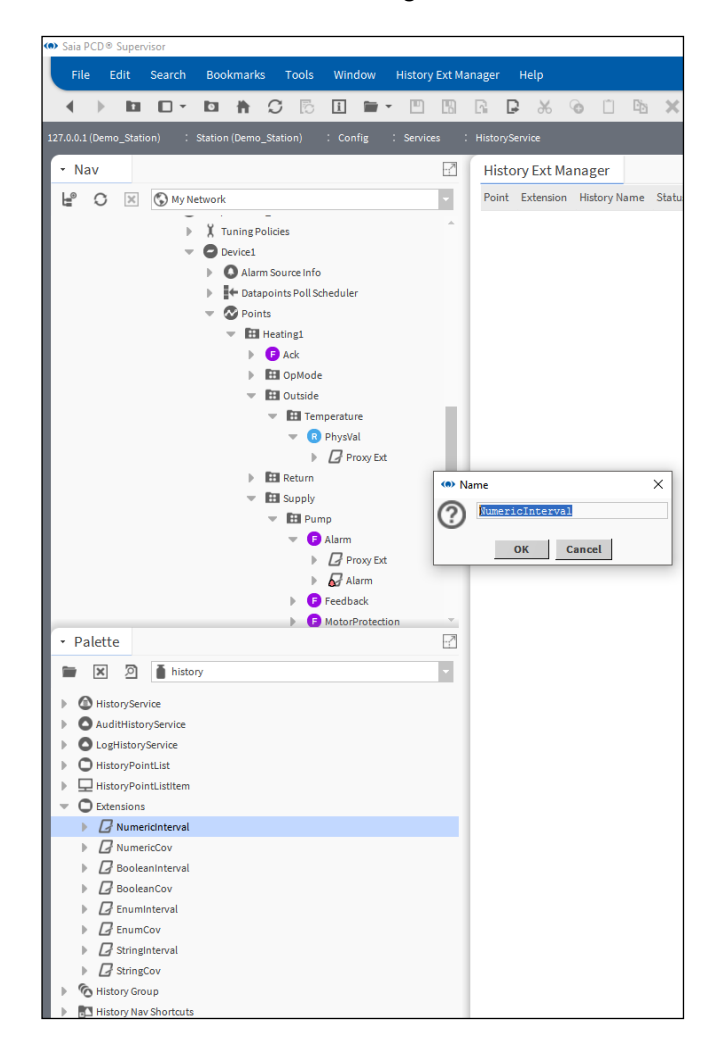

Utilizzo di "Saia PG5 Data Import Wizard"

3. Impostare i parametri dell'estensione NumericInterval.

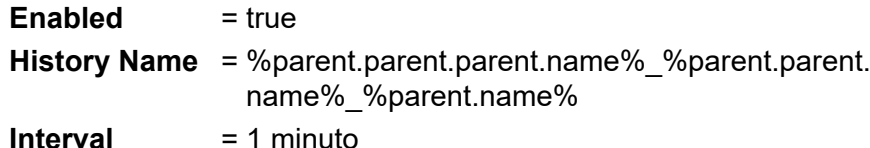

(a) Saia PCD® Supervisor File Edit Search Bookmarks Tools Window Help ■ □ ▼ ■ ● ○ 5 **EF- FR R & & O R X 11 P**  $\blacktriangleleft$  $\rightarrow$  $\mathbf{p}$ 127.0.0.1 (Demo\_Station) **SBC Systems** -<br>Mav  $\sim$   $\sim$ **Property Sheet** NumericInterval (Numeric Interval History Ext)  $\overline{\phantom{a}}$ L<sup>®</sup> C X © My Network Status  $\{{\tt ok}\}$  $\mathbb{P}$  **t=1 Alarms** Fault Cause  $\mathbb{R}$  **I** Histories  $\mathbb{R}$  Device Information **Enabled** Alarms Poll Frequency Days of week < Sun < Mon < Tue < Wed < Thu < Fri < Sat Active Period  $\triangleright$   $\bigcirc$  Pseudo\_Points Time Range 12:00:00 AM CEST  $\frac{1}{20}$  to 12:00:00 AM CEST  $\frac{1}{20}$  $\blacktriangleright$  **e** BacnetNetwork Active  $\bullet$  true  $\mathbf{A} \in \mathbf{Q}$ \$parent.parent.parent.name\$\_\$parent.pare: ② History Name  $\blacktriangleright$   $\bigcirc$  Schematics ▼ History Config Interval: 15mins, Record Type: numeric t...  $\triangleright$   $\bullet$  Files  $\Box$  Id /Demo\_Station/Outside\_Temperature\_PhysVal  $\mathbb{E}$  Hierarchy Source station: |slot:/Drivers/SBC420Systems/SBCIpNetwork\_  $\overline{\bullet}$  **O** History Time Zone Europe/Berlin (+1/+2) <sup>2</sup> Demo\_Station history and the state of the state of the state of the state of the state of the state of the state of the state of the state of the state of the state of the state of the state of the state of the state of the state of th NumericTrendRecord Record Type AuditHistory LogHistory Capacity Record Count v 500 [0 - max] records ▲ Outside\_Temperature\_PhysVal Full Policy  $\text{Roll} \equiv \boxed{\small \small \lor}$  $regular$   $+00000h$  15m 00s nterval · Palette  $\cdot$   $^{\prime}$ System Tags H minRolloverValue  $\sqrt{10}$  null  $0.00$ **X** 2 history maxRolloverValue  $\sqrt{ }$  null  $\boxed{0.00}$ HistoryService  $\Box$  precision  $32 bit$ AuditHistoryService valueFacets units="C,precision=3"C,min=-inf"C,max=+inf"C >> + LogHistoryService Last Record 12-Jun-2017 03:15 PM CEST Hidden 0.00 HistoryPointList 00000h 15m 00s  $\frac{2}{3}$  [1ms-+inf] nterval HistoryPointListItem  $32 \text{ bit}$   $\sqrt{ }$ **O** Extensions  $\Box$  Precision  $\triangleright$   $\sqrt{d}$  NumericInterval Min Rollover Value 7 null 0.00  $\triangleright$   $\Box$  NumericCov Max Rollover Value 7 null 0.00  $\Box$  Booleanint

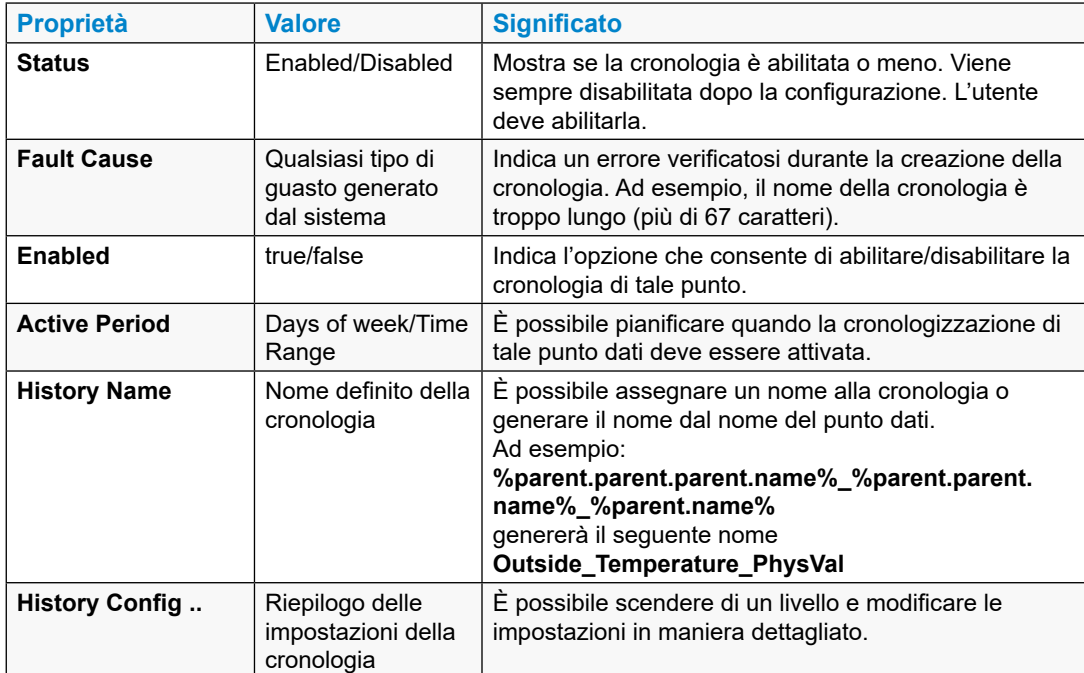

# Utilizzo di "Saia PG5 Data Import Wizard"

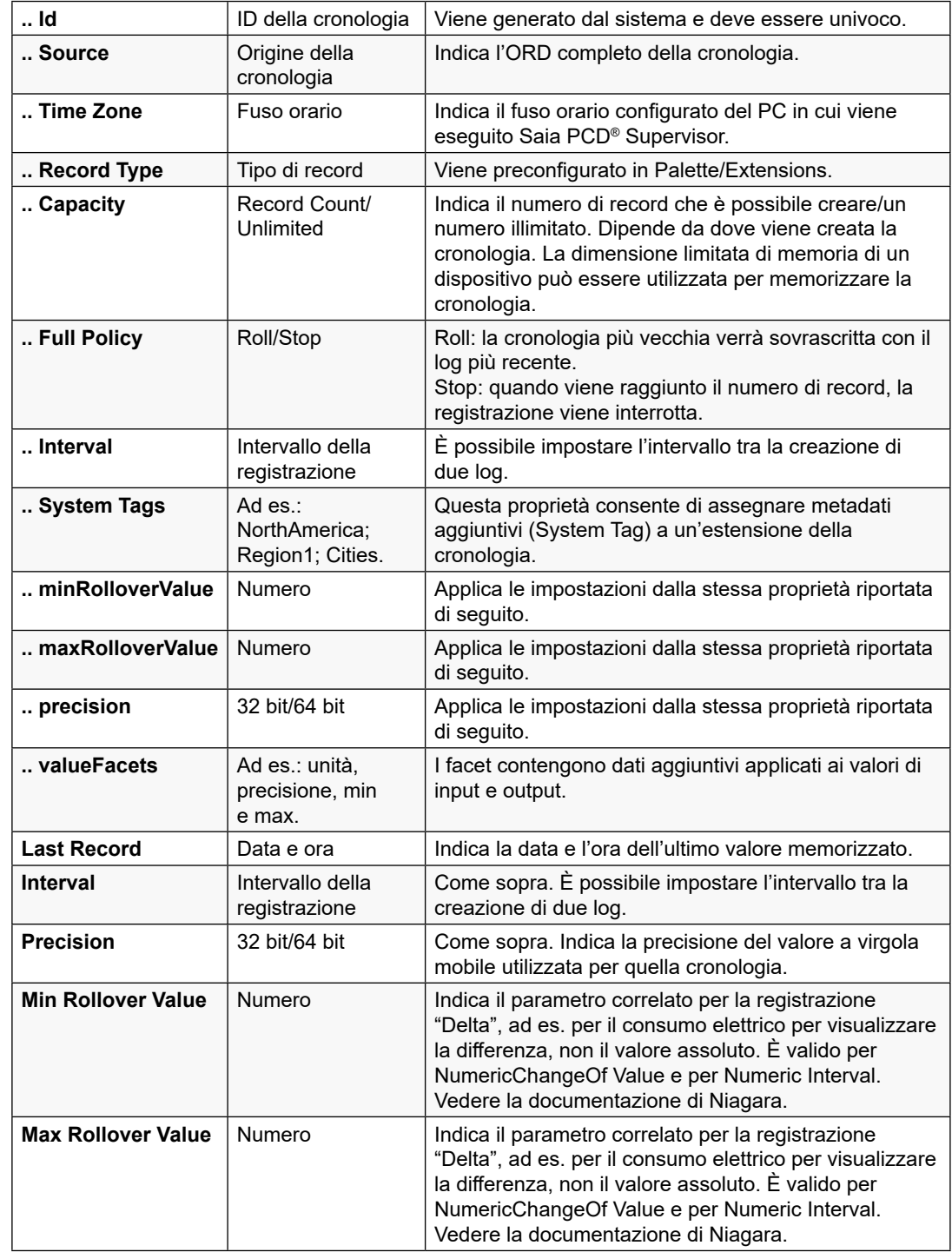

4. Salvare le impostazioni.

Utilizzo di "Saia PG5 Data Import Wizard"

5. Viene creata la seguente cronologia.

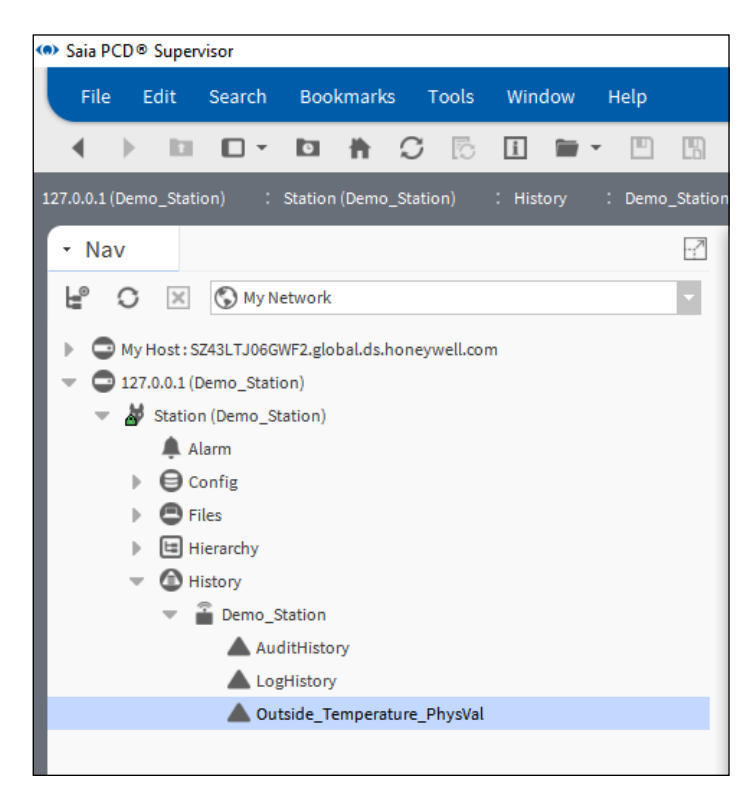

6. Fare doppio clic sul nome della cronologia.

Verrà aperto il grafico dei valori registrati.

È possibile controllare funzioni aggiuntive nella documentazione di Niagara.

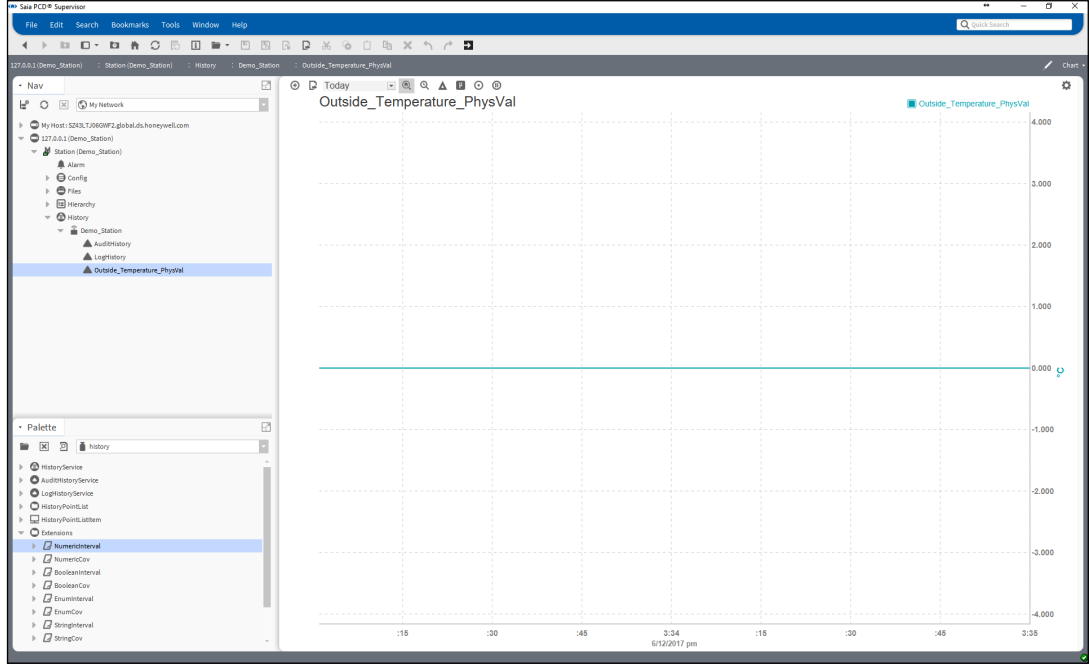

# **6.3 Utilizzo di "Saia PG5 Data Import Wizard"**

La procedura guidata di importazione dispone di uno strumento aggiuntivo offline in grado di importare i simboli da uno o più dispositivi PCD SBC nel database di punti di Saia PCD® Supervisor. La procedura guidata di importazione è incorporata in Saia PCD® Supervisor (non è uno strumento autonomo). La procedura guidata di importazione consente di importare i "simboli" da uno o più progetti PG5 SBC, ognuno dei quali può ovviamente contenere molti dispositivi PCD.

I simboli da importare possono essere filtrati in base al tipo, al nome.

I simboli possono essere reimportati in qualsiasi momento o dopo aver effettuato una modifica nel progetto PG5. L'utente può decidere se i simboli importati sovrascriveranno o meno i punti in Saia PCD® Supervisor.

La procedura di importazione può essere annullata e riavviata in qualsiasi momento.

Durante l'importazione viene effettuato un controllo degli errori per assicurarsi che vengano importati solo i simboli creati correttamente. L'assoluta necessità di utilizzare nomi univoci per i punti è garantita dalla tabella di simboli PG5. Il progetto PG5 può essere creato solo se la tabella di simboli è corretta. Il programma PG5 scaricato e i punti importati di Saia PCD® Supervisor devono essere sempre coerenti.

Quando i simboli di un multi-progetto vengono importati, il system integrator deve verificare che non vengano importati simboli (punti) con lo stesso nome. Ad esempio, sono stati creati due progetti PG5, uno è chiamato Building A e l'altro Building B. All'interno di entrambi i progetti ci sono dispositivi PCD denominati CPU1, CPU2, CPU3. Questo accade perché il progetto Building\_B è solo una copia del progetto Building A. Si supponga che il progetto Building A sia già stato eseguito. Durante l'importazione del progetto Building\_B ad es. i simboli di CPU1 di Building\_A vengono sovrascritti, mentre la struttura dei nomi dei simboli rimane la stessa in entrambi i progetti. Per evitare questa situazione, si consiglia di avere un ID univoco per ogni dispositivo PCD nei progetti da importare. Oppure utilizzare un driver dedicato "Saia Burgess Controls Driver" per ogni progetto PG5.

I punti nel database di punti di Saia PCD® Supervisor sono strutturati in modo gerarchico a seconda dei gruppi di simboli nella tabella di simboli del progetto PG5.

I seguenti tipi differenti di simboli e altre informazioni/dati possono essere importati da un progetto PG5 nel database di punti di Saia PCD® Supervisor.

- 1. Punti dati o simboli PG5
- 2. Elenco di allarmi generato nel progetto PG5
- 3. Dati registrati in ordine cronologico e denominati HD Log.

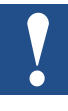

*Sono supportati solo gli elenchi di allarmi generati da SBC Web-Editor 8. Gli allarmi basati su SBC DDC Suite non sono supportati. Prima di importare l'elenco di allarmi e gli HD Log è necessario compilare il progetto Web in Web-Editor 8. Ricordarsi di selezionare la lingua per l'elenco di allarmi prima di compilare il progetto in Web-Editor 8. I file di configurazione aggiornati (file .csv) devono essere disponibili per l'importazione.*
## **6.3.1 Preparazione**

Per importare i simboli dal progetto PG5, è necessario utilizzare lo strumento Saia PG5 Data Import Wizard.

"Saia PG5 Data Import Wizard" viene installato insieme a Saia PCD® Supervisor.

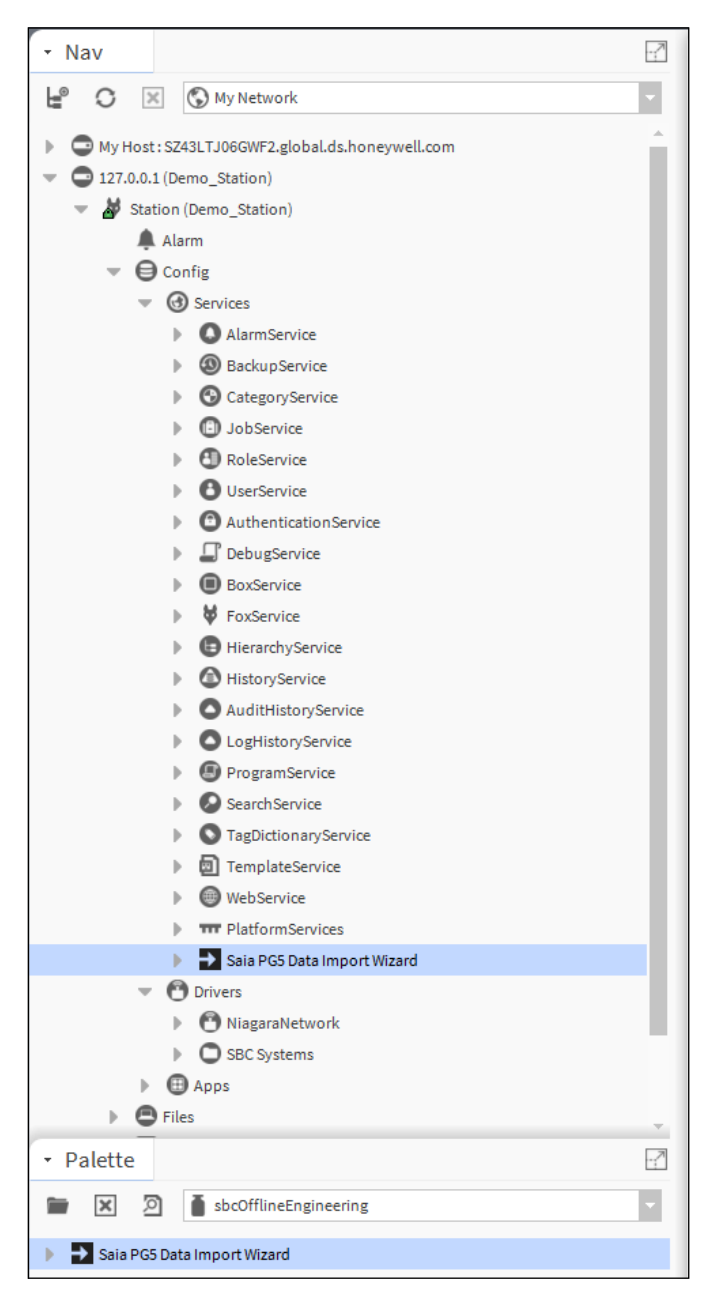

È un dato di fatto che il progetto PG5 (il programma del controller PCD), da cui provengono i simboli da importare, è stato sviluppato in uno strumento completamente diverso e questo strumento non è attualmente integrato in alcun modo in Saia PCD® Supervisor. Per tale motivo all'inizio Saia PCD® Supervisor non dispone di informazioni sul progetto PG5 e sui relativi simboli.

È necessario copiare il progetto PG5 effettivo, aggiornato e compilato nella stazione in cui verrà utilizzato.

La tipica cartella condivisa di una stazione ha questo formato:

C:\ProgramData\Niagara4.3\SBC\stations\Demo\_Station\shared

Pertanto il progetto PG5 completo deve essere copiato lì.

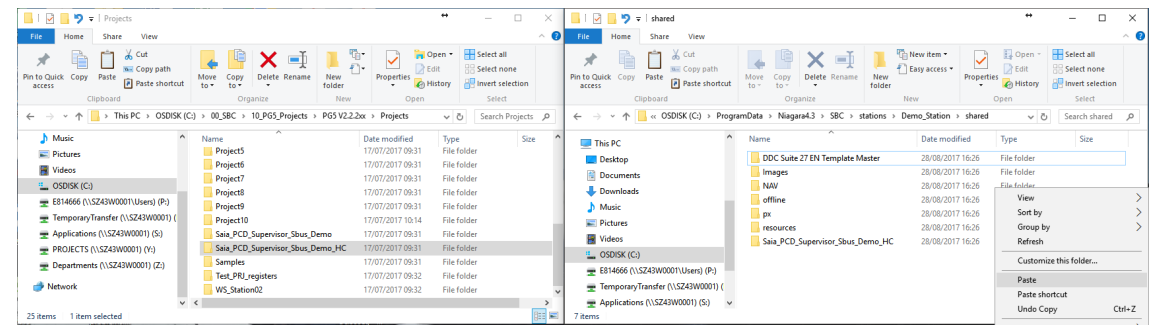

La procedura di copia deve essere ripetuta ogni volta che viene effettuata una modifica. Quando è stato compilato il progetto PG5, il contenuto della tabella di simboli potrebbe essere stato modificato.

Normalmente, quando la tabella di simboli viene modificata, è necessario reimportare i simboli dal progetto PG5 nel database di punti di Saia PCD® Supervisor.

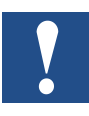

*Durate la nuova importazione, Saia PG5 Data Import Wizard conserverà tutta la configurazione utente definita di un punto dati, ad eccezione del commento e dell'indirizzo di memoria. L'utente può scegliere di sovrascrivere il commenti o l'indirizzo e il commento durante il processo.*

## **6.3.2 Importazione di simboli da progetti PG5**

Per importare simboli dal progetto PG5, è necessario avviare "Saia PG5 Data Import Wizard". Questo strumento eseguirà un'importazione dei simboli offline. Una volta importati i simboli in Saia PCD® Supervisor, si possono chiamare "**punti**". Non è possibile rilevare i simboli nel dispositivo PCD SBC né eseguire l'importazione dei simboli online.

1. Fare doppio clic su Saia PG5 Data Import Wizard sotto la stazione attualmente in uso. Viene aperta la procedura guidata.

**BD-BAC** ы  $\overline{a}$   $\overline{a}$   $\overline{a}$ Saia PG5<sup>®</sup> Data Import Wizard **LP C IX CHANGEROON** Ī.  $\frac{1}{2}$ 土 Choose the project to import data  $\overline{\text{null}}$ **Enable all** Datapoints<br>Alarm List **HD** Logs ÷  $\frac{6}{3}$  $=$   $\overline{M}$ 列車 Ī. **EX Sale** 

All'inizio non è selezionata alcuna opzione.

2. Scegliere il progetto PG5 corretto. Fare clic sul pulsante "File" e selezionare il file del progetto PG5 relativo al progetto copiato nella cartella condivisa della stazione. Premere OK.

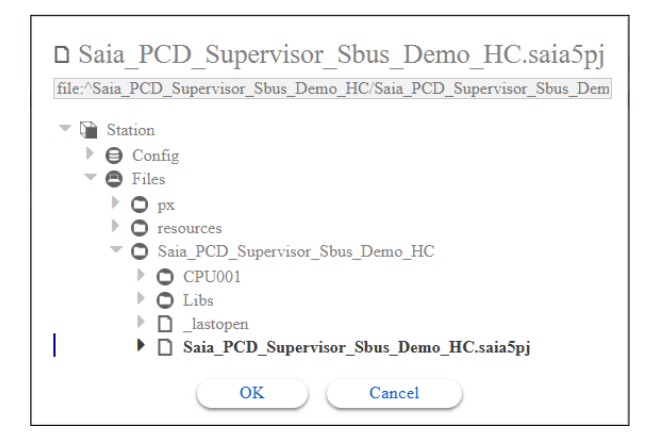

**6**

3. Selezionare datapoint dati e premere Scan.

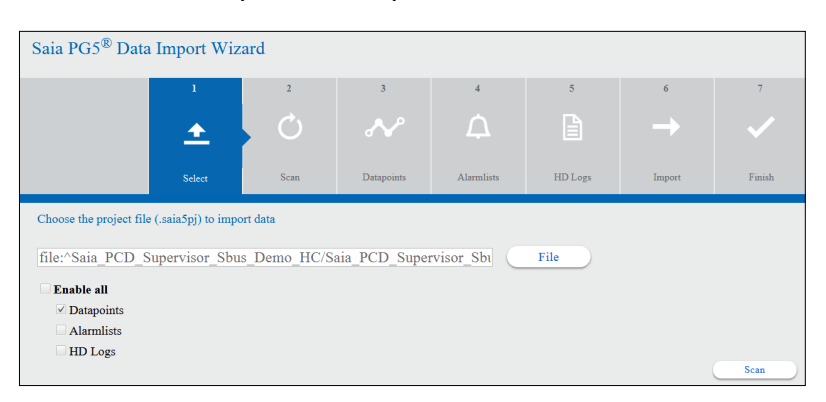

#### In questa finestra premere Proceed.

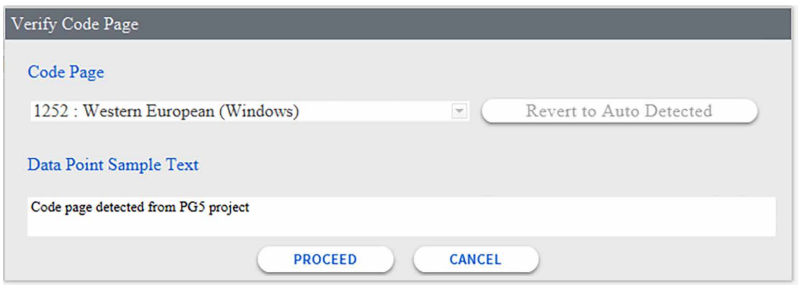

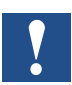

*È possibile, però tentare di evitare i caratteri speciali o accentati.*

*I caratteri non supportati sono \$,# e %.* 

*Per altri caratteri è necessario selezionare la tabella codici appropriata, quindi saranno correttamente visibili.*

4. Viene calcolata la quantità di simboli possibili. Premere Next.

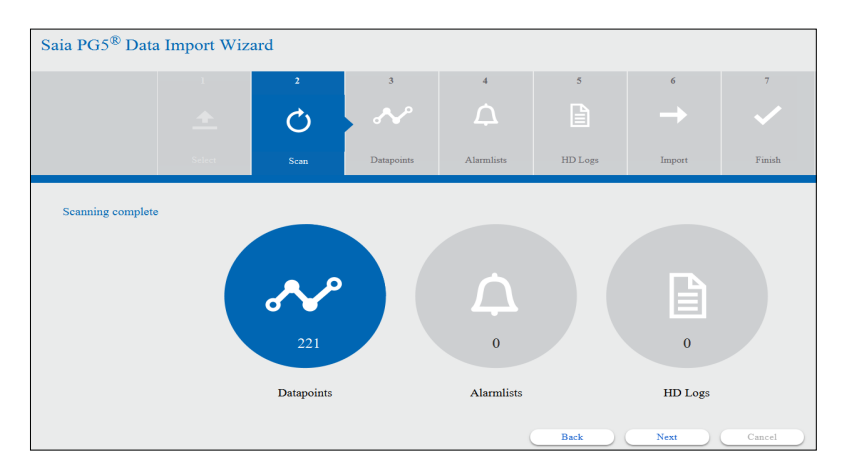

5. Viene compilato l'elenco di simboli.

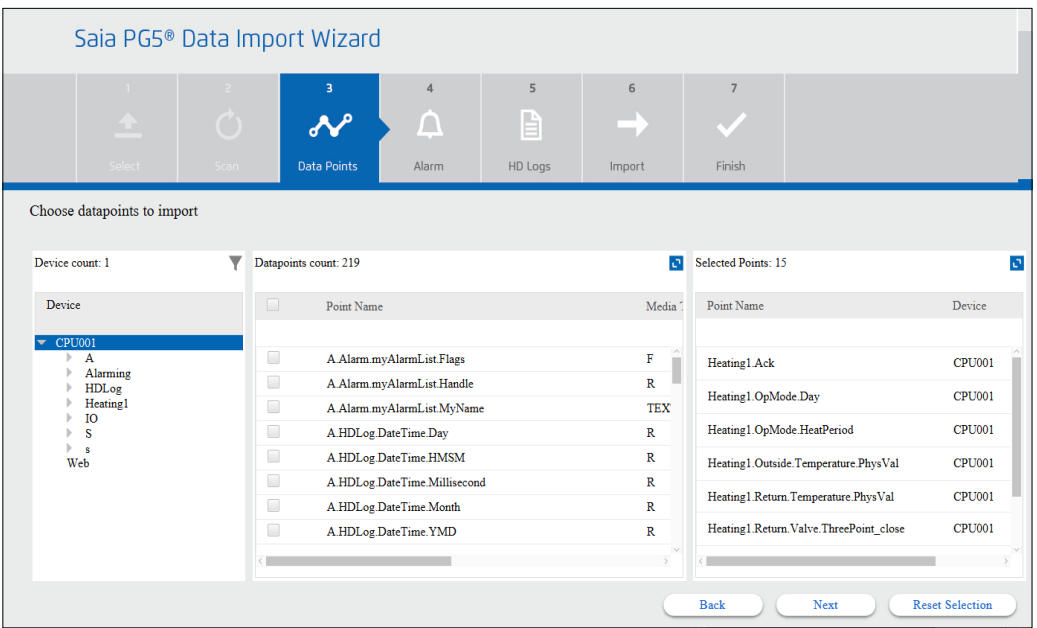

Nella parte superiore della finestra della procedura guidata è possibile vedere che la procedura è nella fase datapoint.

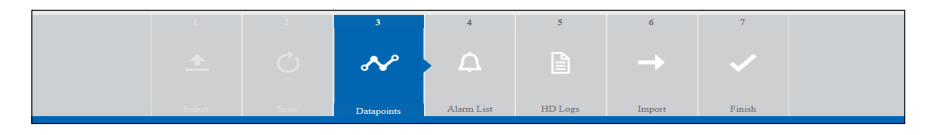

Nella parte sinistra della finestra della procedura guidata sono presenti i dispositivi trovati con i gruppi di simboli del dispositivo selezionato. C'è anche l'icona di un filtro che mostra le possibili impostazioni per il filtro.

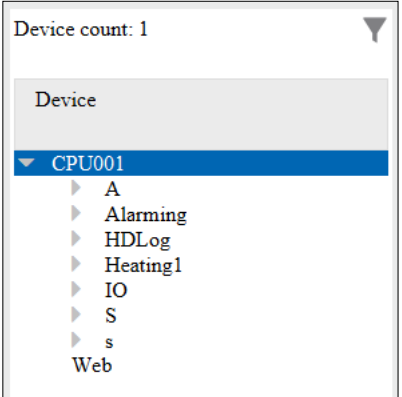

Nella parte centrale della finestra della procedura guidata sono mostrati i simboli con il nome completo e i dettagli. È possibile ingrandire la finestra facendo clic sull'icona nell'angolo in alto a destra.

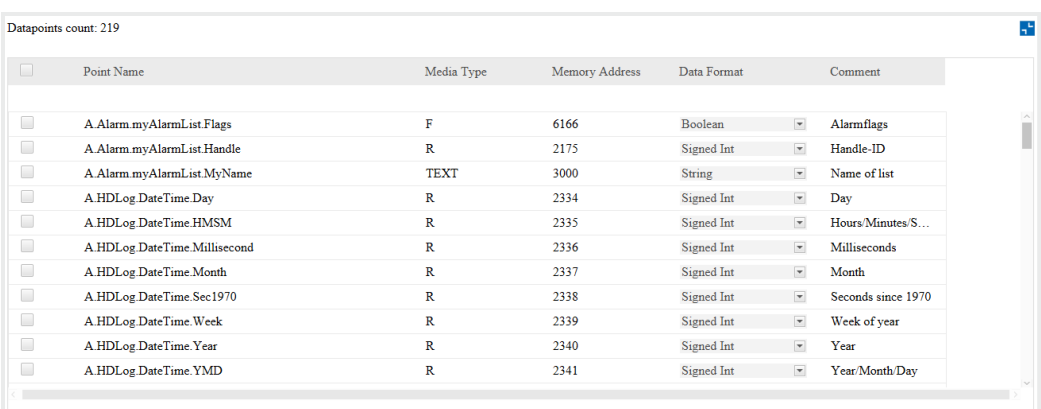

I simboli possono essere scelti uno per uno selezionando la casella di controllo accanto al simbolo. Oppure in alto accanto a Point Name selezionando la casella di controllo vengono scelti tutti i simboli nel gruppo effettivo.

L'opzione Data Format può essere modificata in base ai punti. Ad esempio, quando Register è il tipo di dati importato dal progetto PG5, il formato dei dati nel registro può essere Signed/Unsigned Integer o Motorola/IEEE float.

6. Nella parte destra della finestra della procedura guidata vengono mostrati i simboli selezionati e che quindi vengono importati. È possibile ingrandire anche questa finestra. Accanto al simbolo è presente una grande icona X che viene utilizzata per deselezionare il simbolo.

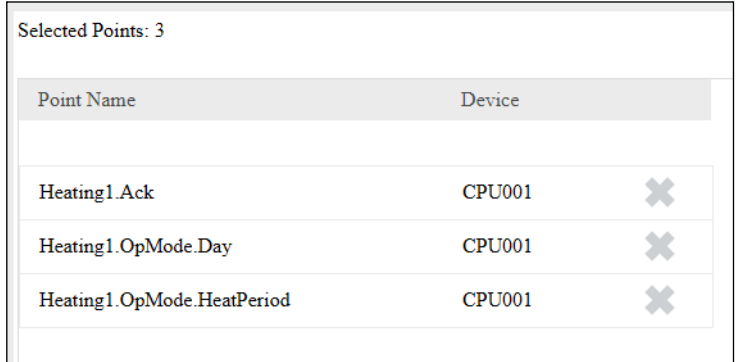

7. Poiché tutti i simboli sono mostrati nella parte centrale della finestra della procedura guidata, il system integrator deve essere in grado di selezionare i simboli che è necessario importare. È possibile definire il filtro in modo da mostrare solo i simboli che interessano.

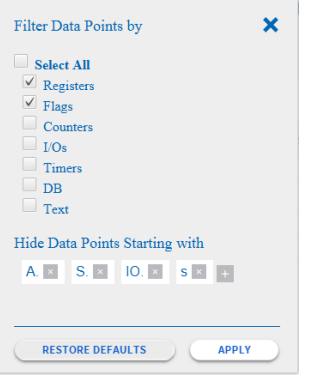

**6**

È possibile selezionare il tipo di simboli da filtrare.

Oppure è possibile definire i gruppi di simboli da non visualizzare. A tal fine l'utente deve fare clic sull'icona + a destra dell'elenco e definire il nome del gruppo (ad es. Web). Esistono alcuni gruppi di simboli predefiniti.

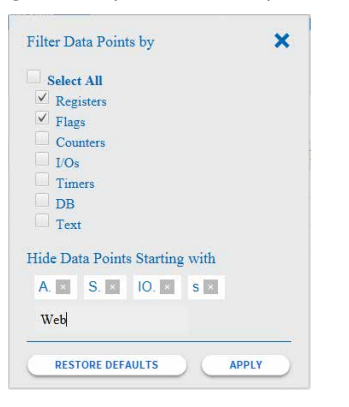

Fare clic su Apply per rendere effettive le impostazioni del filtro.

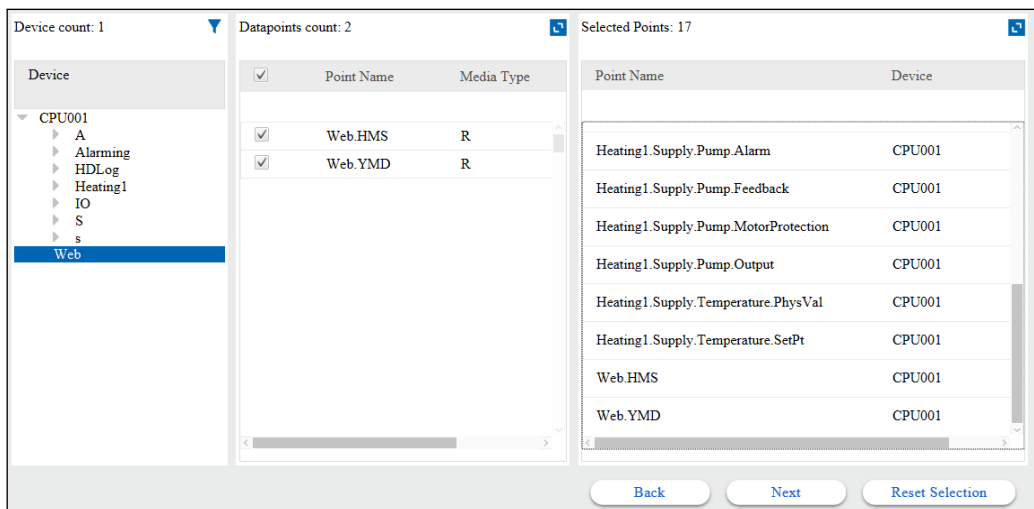

Oppure è possibile ripristinare le impostazioni predefinite quando è necessario.

8. Sono necessari dei simboli del gruppo Heating1 e anche del gruppo Web. Selezionarli e premere Next.

9. Viene visualizzata una finestra pop-up in cui è indicato se si desidera sovrascrivere o meno il punto dati (il primo dell'elenco).

È possibile selezionare l'operazione per i conflitti restanti del database di punti. Selezionare "Do this for all conflicts" e premere Overwrite.

#### **Attualmente funziona in questo modo.**

- Overwrite = sovrascrive gli indirizzi e anche i commenti.
- Skip = sovrascrive solo gli indirizzi.

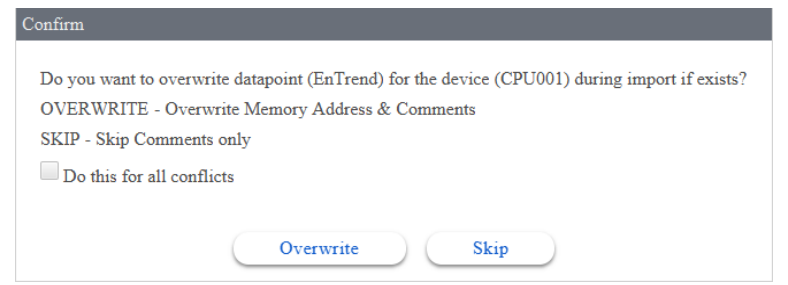

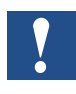

*Durate la nuova importazione, Saia PG5 Data Import Wizard conserverà tutta la configurazione utente definita di un punto dati, ad eccezione del commento e dell'indirizzo di memoria.*

10. La cartella del driver SBCIpNetwork è stata generata automaticamente sotto la cartella Drivers della stazione. I punti dati sono stati importati nella cartella Points del driver SBCIpNetwork. I punti dati vengono strutturati in modo gerarchico in quanto sono nella tabella di simboli PG5. La cartella principale dei punti viene denominata in base al nome di Device nel progetto PG5.

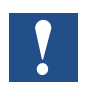

*Il nome del dispositivo PCD può essere lo stesso in progetti PG5 differenti. Prestarvi attenzione e verificare che i nomi dei dispositivi importati siano univoci in Saia PCD*®*Supervisor.*

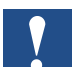

*La procedura guidata di importazione colloca i punti sempre nella cartella SBCIpNetwork. Questa cartella può essere rinominata. L'importazione successiva verrà quindi eseguita nella cartella rinominata. La cartella di destinazione dell'importazione non può essere scelta liberamente.* 

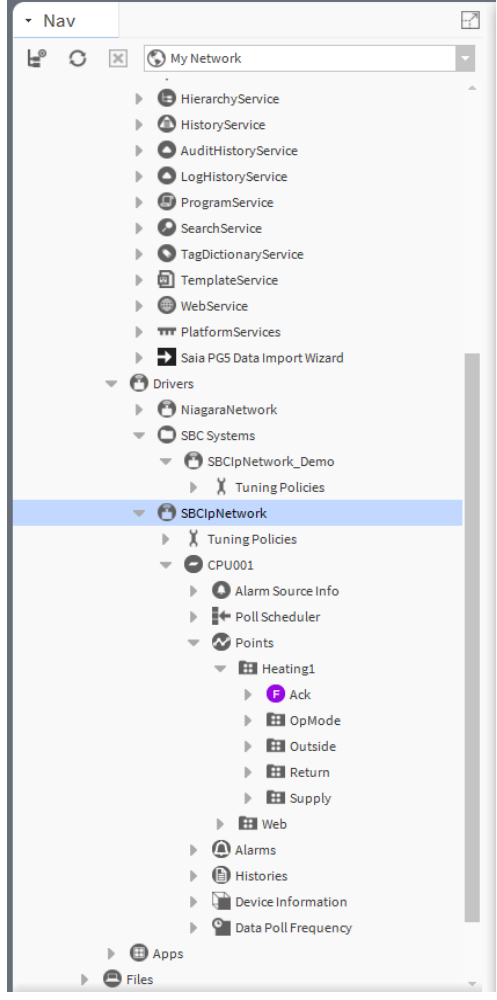

11. Può succedere che la struttura generata non sia adatta alla struttura predefinita di Saia PCD® Supervisor.

Quindi è possibile spostare i punti in un'altra cartella "SBCIpNetwork" con un semplice operazione di taglia e incolla.

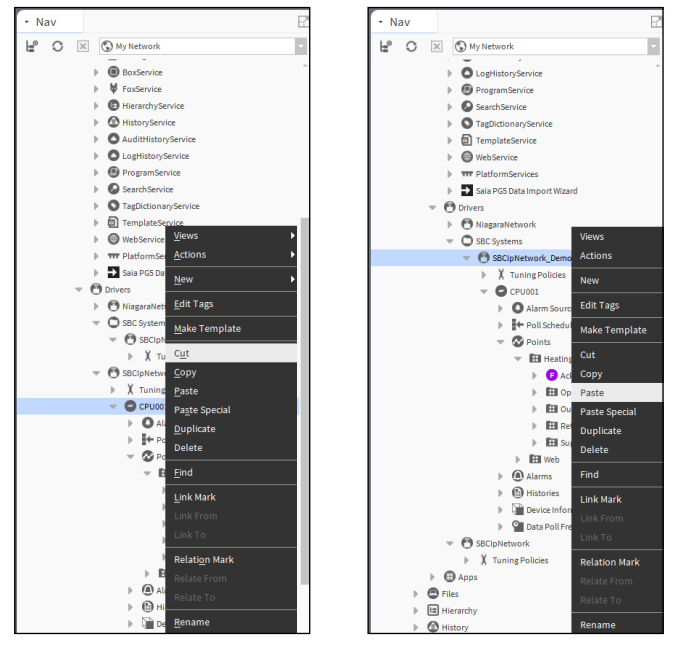

La cartella "SBCIpNetwork" non utilizzata può quindi essere eliminata.

È inoltre possibile rinominare l'elemento della struttura delle cartelle. È molto utile rinominare il dispositivo PCD (la cartella in alto). Le cartelle sottostanti prendono i nomi corretti poiché anche il progetto PG5 è stato creato con i nomi dei simboli strutturati. Rinominarlo "Device1".

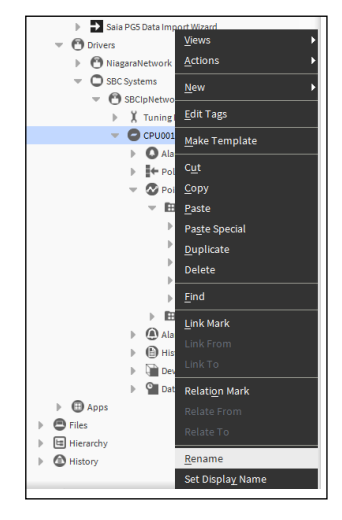

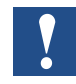

*Attualmente Saia PG5 Data Import Wizard non è in grado di seguire le modiche alla struttura delle cartelle. Pertanto, alla successiva importazione, i simboli verranno nuovamente importati in SBCIpNetwork sotto Drivers.*

12. Durante l'importazione viene applicata automaticamente l'opzione **Conversion** con il **fattore 0.1** a ogni registro che ha il tipo di dati **Signed** o **Unsigned Integer**. Si applica questa conversione perché i numeri nei registri del dispositivo PCD sono di solito moltiplicati per 10. Questa moltiplicazione è una sorta di convenzione standard nel caso di progetti di informatizzazione degli edifici. Ovviamente la conversione può essere rimossa o modificata manualmente. Ad esempio, è necessario modificare la conversione quando si utilizzano valori temporali. Quindi la divisione tra minuti e secondi è 60.

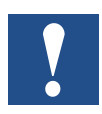

*Durate la nuova importazione, Saia PG5 Data Import Wizard conserverà tutta la configurazione utente definita di un punto dati, ad eccezione del commento e dell'indirizzo di memoria. L'utente può scegliere di sovrascrivere il commenti o ignorarlo durante il processo.*

#### **6.3.2.1 Proprietà di un datapoint importato**

In AX Property Sheet del punto dati si può vedere che sono disponibili molte proprietà.

Si è già parlato di "Conversion".

In questo capitolo verranno descritte anche le altre proprietà.

Fare doppio clic sul simbolo di tipo "Numeric Variable".

Ad esempio: Device1/Points/Heating1/.Outside/Temperature/PhysVal.

Verrà visualizzata la finestra AX property Sheet perché è la pagina associata (predefinita dal sistema, ma modificabile) ai punti dati.

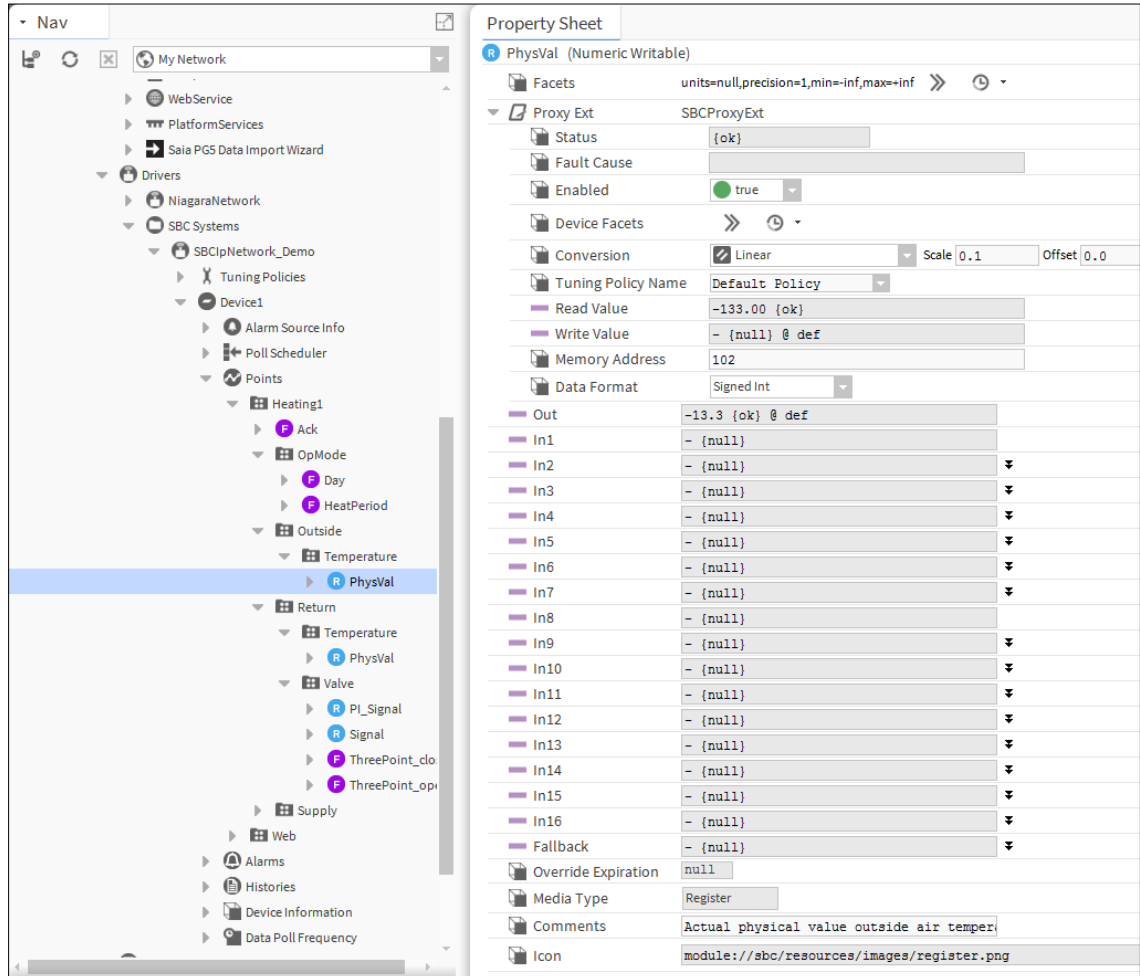

Di seguito è riportata una breve descrizione delle proprietà (dall'alto al basso, riga per riga):

- 1. **Nome del punto dati** Senza la struttura del gruppo né il tipo tra parentesi. Il tipo di punto dati viene determinato da Saia PG5 Data Import Wizard durante l'importazione (modificabile).
- 2. **Facets** Questa proprietà consente di configurare la modalità di visualizzazione del valore del componente. Ad esempio, in un componente Numeric Writable è possibile impostare le unità, la precisione, il valore minimo e massimo per li valore della proprietà Out.

Nel caso dell'esempio è possibile utilizzare le seguenti impostazioni. Si utilizza una precisione di tre decimali "-inf and +inf" sono +/ infinito. Essendo una misurazione che proviene dal controller PCD, non occorre impostare il valore min e max. Ma per un parametro scrivibile per un setpoint o per un output è utile definire il parametro min/max al fine di assicurarsi che il valore digitato dall'operatore non esca mai dai limiti (ad es. digitando male). Anche l'unità di ingegnerizzazione può essere selezionata.

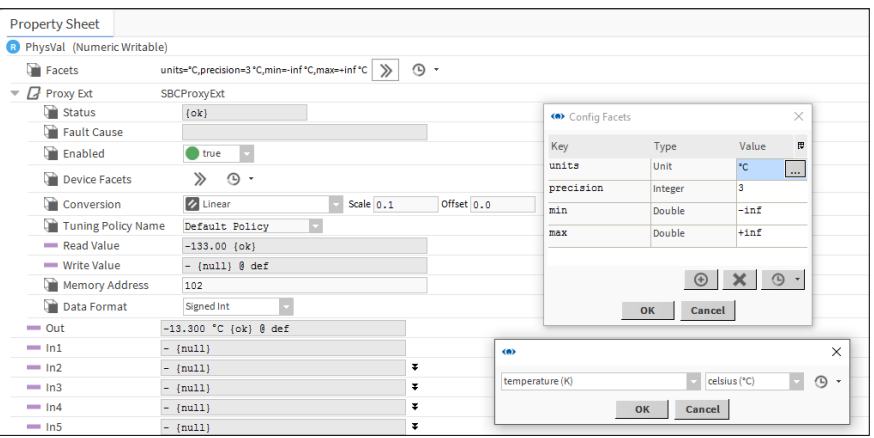

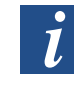

*Purtroppo le impostazioni di Facets non vengono definite automaticamente per i punti importati. Questo significa che i parametri di Facets devono essere impostati manualmente per ogni punto importato.*

3. **ProxyExt** In Saia PCD® Supervisor si utilizzano i cosiddetti punti proxy (questa è una funzione del framework Niagara). La funzione del punto proxy è mostrare i valori dei simboli di diversi controller in un modo omogeneo. I punti proxy quindi si comportano allo stesso modo all'interno di Saia PCD® Supervisor indipendentemente dal fatto che provengano da un controller PCD SBC o da un dispositivo di terze parti.

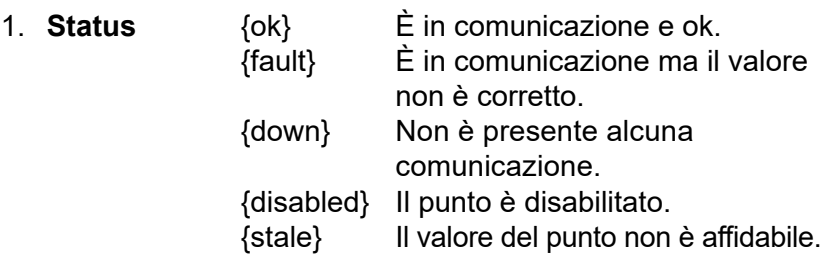

- 2. **Fault Cause** Indica una possibile causa del guasto.
- 3. **Enabled** Abilita/Disabilita la comunicazione di questo punto dati (salvare qualora venga modificato).
- 4. **Device Facets** Nei casi in cui i driver supportino un meccanismo di "rilevazione", è possibile creare un punto proxy con i relativi facet (unità) già definiti, che riflettono i propri "Device Facets" (in ProxyExt). Non applicabile per dispositivi Saia PCD a causa dell'assenza del meccanismo di rilevazione.
- 5. **Conversion** (Type, Scale e Offset): il valore non elaborato proviene dal controller PCD e può essere convertito utilizzando una trasformazione matematica diversa.
- 6. **Tuning Policy Name** Se sono stati definiti altri criteri di ottimizzazione, è possibile selezionarli qui. L'opzione Tuning Policy Name viene utilizzata per definire la frequenza della comunicazione del punto dati.
- 7. **Read Value** Indica il valore del controller così com'è.
- 8. **Write Value** Il tipo di punto dati è Numeric Writable. Quindi è possibile eseguire il writeback del valore sul controller PCD. Questo perché la variabile connessa nel controller PCD è un registro liberamente leggibile e scrivibile. Altrimenti può succedere che il programma utente nel controller PCD finisca solo per sovrascrivere ciclicamente questo registro.
- 9. **Memory Address** Indica l'indirizzo dello slot di memoria nel controller PCD con cui comunicare.
- 10. **Data Format** Indica la modalità di rappresentazione del valore nello slot di memoria del controller PCD.

- 4. **Out** Questo è il valore che può essere visibile in Saia PCD® Supervisor e può essere utilizzato/connesso ad altro (ad es. la creazione di logica in Wire Sheet).
- 5. **Da In1 a In16** Questi sono gli input di questo punto proxy, se vengono considerati come casella funzionale. Gli input possono essere connessi a qualche elemento per ottenere valori oppure è possibile definire il valore direttamente. Esiste una priorità definita tra gli input (la più bassa è In16). I valori degli input possono essere abilitati/ disabilitati selezionando la casella di controllo "null". Quindi i valori che sono la priorità più alta verranno scaricati nel controller PCD.

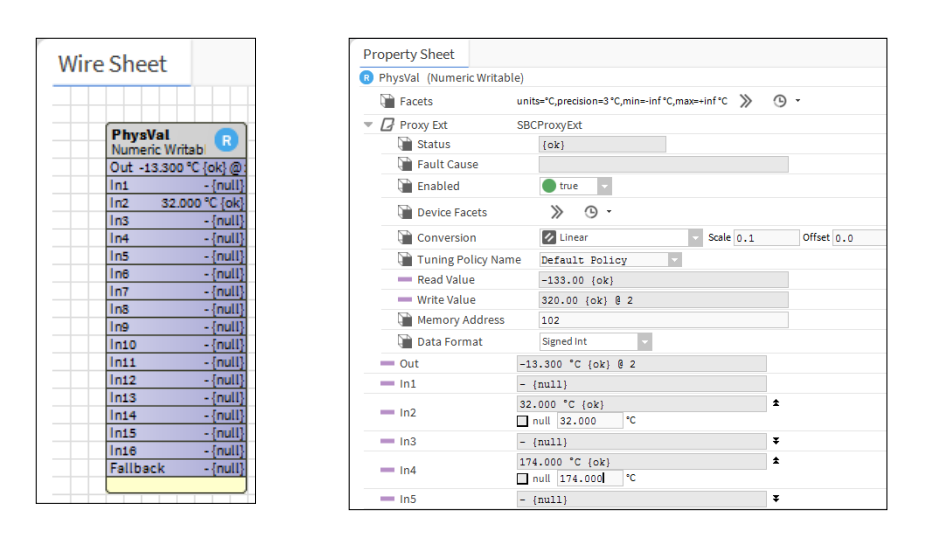

- 6. **Fallback** Quando non viene applicato nessun input, viene applicato il valore Fallback.
- 7. **Override Expiration** È possibile applicare una forzatura permanente o definita temporalmente. Quando viene applicata la forzatura definita temporalmente, Override Expiration mostra la data e l'ora di quando la forzatura torna automaticamente su Auto.
- 8. **Media Type** Indica il tipo di slot di memoria nel controller PCD. È necessario per la corretta comunicazione.
- 9. **Note** Indica il commento importato dal progetto PG5.
- 10. **Icon** Indica l'immagine interna associata a questo tipo di variabile.

Sicuramente l'altro tipo di punti dati presentano Property Sheet leggermente differenti. Non verranno descritte tutte le pagine. Per conoscerle, è necessario studiarle da autodidatta e leggere i manuali.

### **6.3.3 Allarmi**

### **Importazione dell'elenco di allarmi generato nel progetto PG5**

Esistono almeno due possibili modi per gestire gli allarmi in Saia PCD® Supervisor.

1. Gli allarmi vengono generati nel controller PCD. Vengono organizzati in un'area di memoria, con testo dell'allarme, data e ora, stato (Acknowledged, Deleted, New, ecc.) e commento. Queste informazioni possono essere importate in Saia PCD® Supervisor.

*Sono supportati solo gli elenchi di allarmi generati da SBC Web-Editor 8. Gli allarmi basati su SBC DDC Suite non sono supportati. Prima di importare l'elenco di allarmi e gli HD Log è necessario compilare il progetto Web in Web-Editor 8. Ricordarsi di selezionare la lingua per l'elenco di allarmi prima di compilare il progetto in Web-Editor 8. I file di configurazione aggiornati (file .csv) devono essere disponibili per l'importazione.* 

2. Saia PCD® Supervisor dispone di un servizio di allarmi che può essere utilizzato per impostare gli allarmi per singoli punti dati, indipendentemente dal fatto che il punto dati sia considerato allarme o meno all'inizio dell'ingegnerizzazione. Ad esempio, la temperatura dell'aria esterna può generare un allarme quando scende sotto -20 °C. Per questo occorre impostare il monitoraggio di questa temperatura in Saia PCD® Supervisor. Quindi l'allarme viene generato in Saia PCD® Supervisor, non nel controller PCD. Questo allarme non può pertanto essere visto ad esempio nell'applicazione SWeb.

In questo capitolo sarà descritto come importare l'elenco di allarmi dal controller PCD.

- 1. È necessario avviare Saia PG5 Data Import Wizard.
- 2. Il file del progetto PG5 corretto deve essere selezionato nel campo di modifica **File**.
- 3. Selezionare la casella di controllo Alarm List.

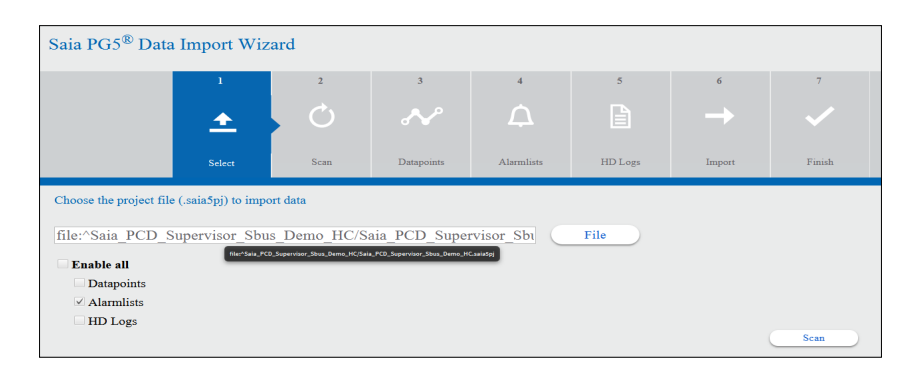

4. Premere Scan. Viene eseguita la scansione dell'elenco di allarmi del progetto PG5 selezionato.

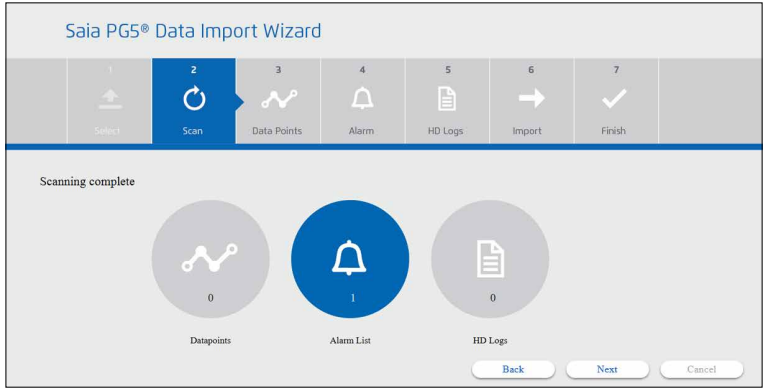

5. Selezionare l'elenco di allarmi da importare.

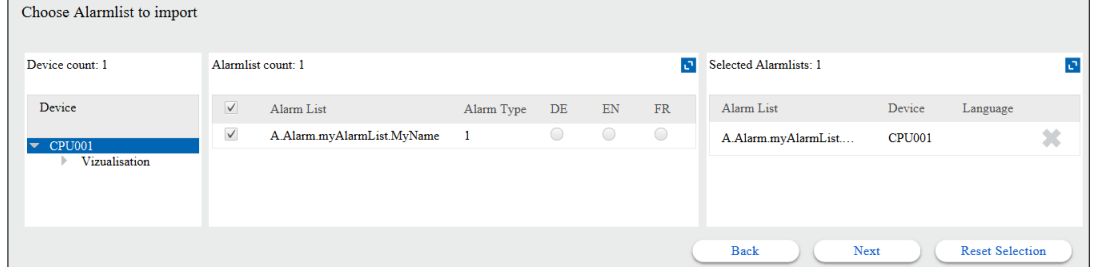

6. Se l'elenco di allarmi viene generato in più lingue, selezionare la lingua richiesta.

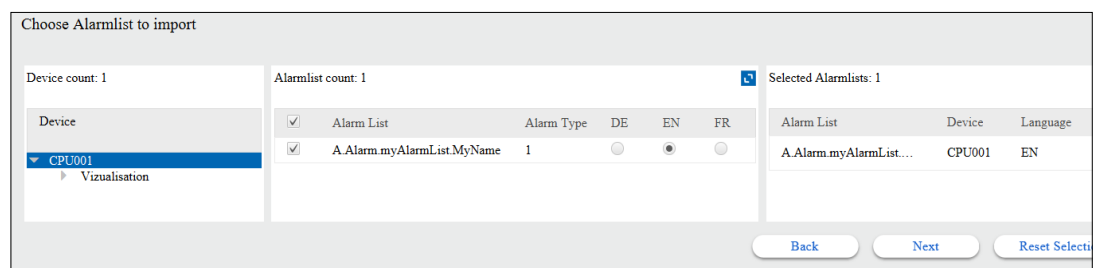

7. Premere **Next.** Quindi confermare di sovrascrivere l'elenco di allarmi.

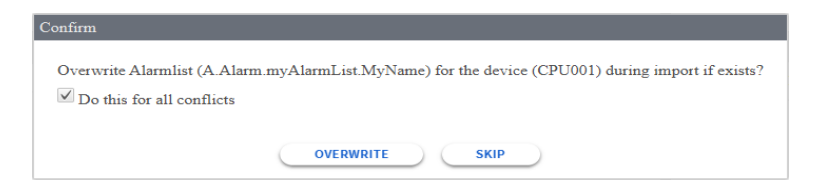

8. L'importazione è in corso di esecuzione.

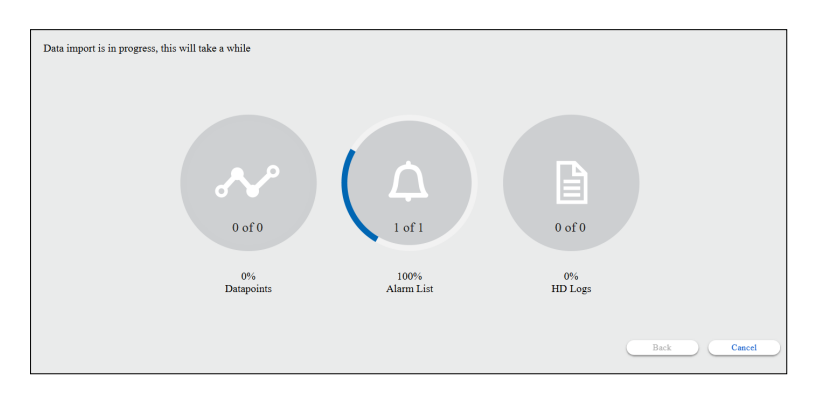

L'importazione è terminata. I dettagli sono disponibili sotto la cartella Device/Alarms.

Non sono disponibili altri dettagli.

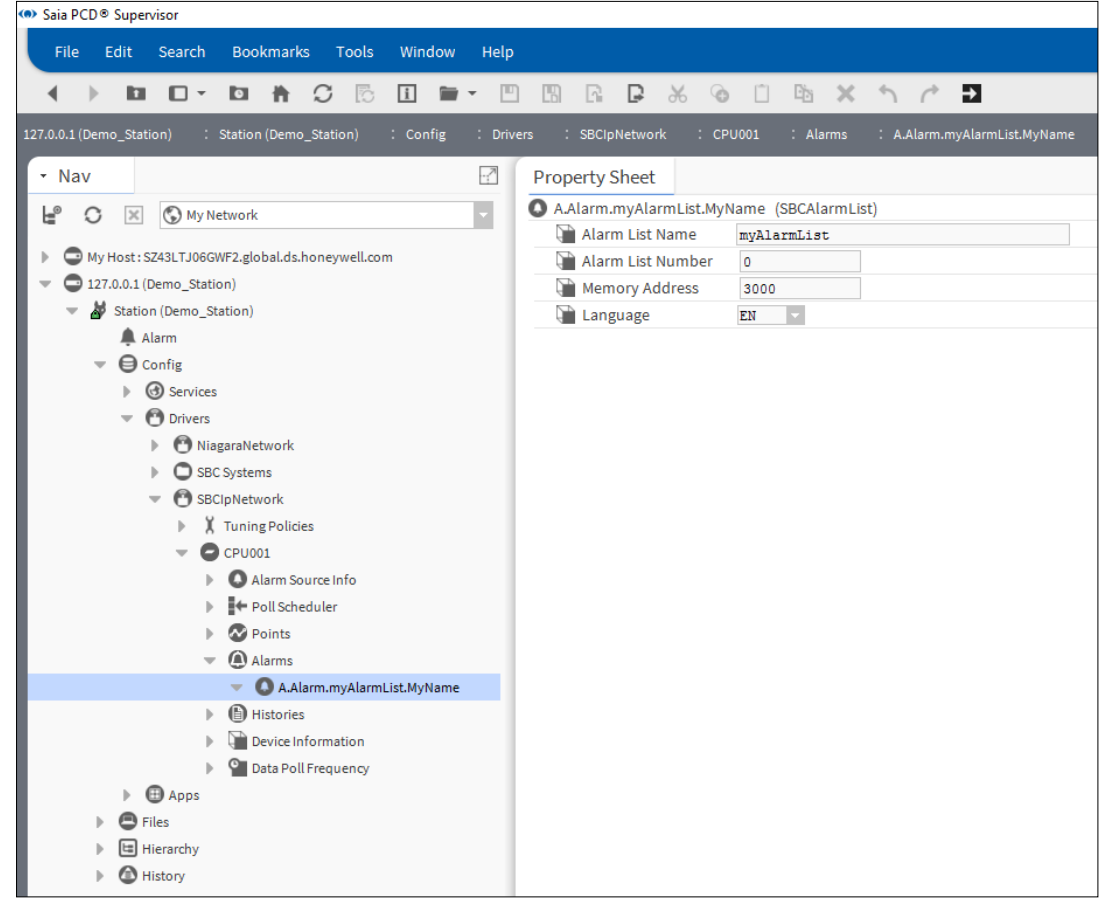

9. Verificare il funzionamento degli allarmi generando allarmi di prova nel controller PCD SBC corrispondente.

### **6.3.4 Importazione dei dati registrati in ordine cronologico denominati HD Log**

Esistono almeno due possibili modi per gestire i dati registrati in ordine cronologico in Saia PCD® Supervisor.

- 1. Vengono generati gli HD Log nel controller PCD. I dati degli HD Log possono essere salvati in diversi formati e in diverse aree di memoria nel dispositivo PCD. Saia PCD® Supervisor supporta solo dati di log basati su file "**.csv**" e salvati nel flash file system del dispositivo PCD. Questo significa che i log generati da HDLog 3.0 Fbox, salvati in INTFLASH, M1\_2FLASH e SLOT0\_3FLASH, possono essere salvati.
- 2. Saia PCD® Supervisor offre un servizio di cronologia che può essere utilizzato per registrare i valori interessanti sul disco rigido del PC. In questo modo, i dati registrati possono essere recuperati in qualsiasi momento e visualizzati, ad esempio, sotto forma di curva di tendenza. Quindi il log della cronologia viene generato in Saia PCD® Supervisor, non nel controller PCD.

In questo capitolo sarà descritto come importare gli HD Log dal controller PCD.

- 1. È necessario avviare **Saia PG5 Data Import Wizard**.
- 2. Il file del progetto PG5 corretto deve essere selezionato nel campo di modifica **File**.
- 3. Selezionare la casella di controllo **HD Logs** e premere **Scan.**

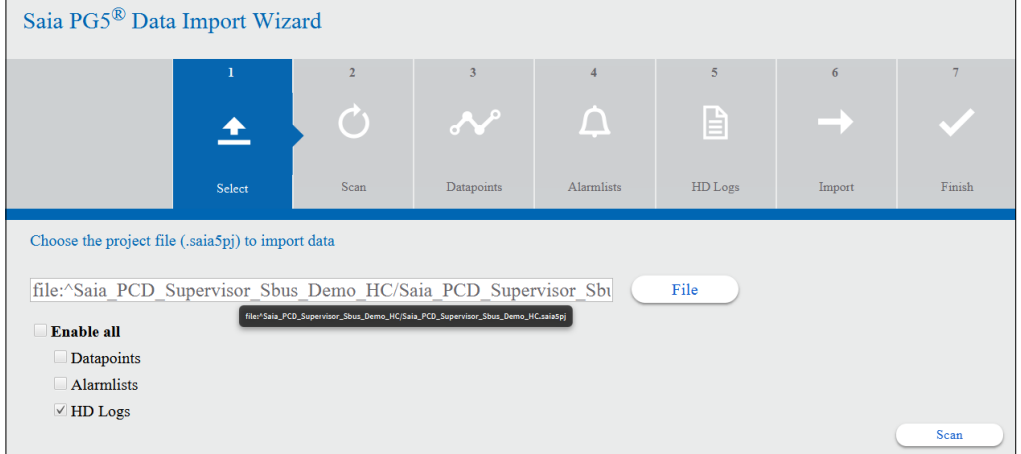

4. Premere **Proceed** o selezionare manualmente la corretta tabella codici e premere Proceed.

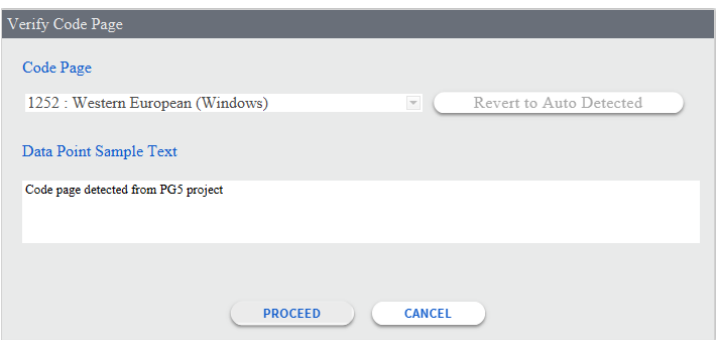

5. Una volta visualizzato il riepilogo degli HD Log trovati, premere **Next.**

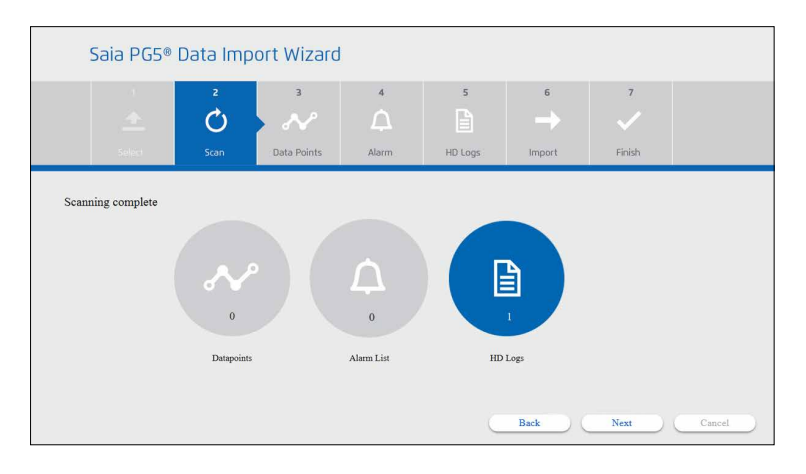

6. Viene visualizzata la vista dettagliata degli HD Log. Selezionare i file HD Log necessari. Ogni file HD Log può contenere molti punti dati diversi registrati (simboli). Quindi premere **Next**.

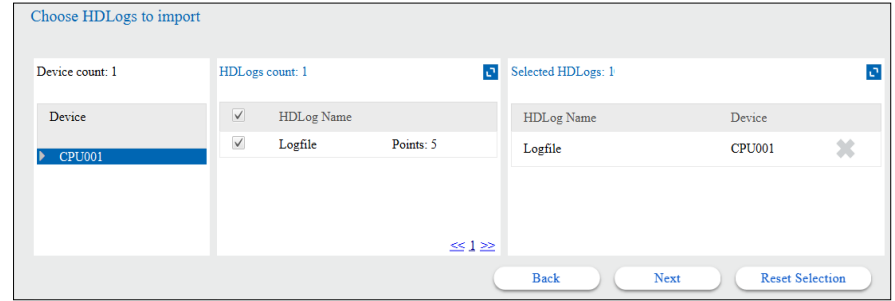

7. Selezionare la casella di controllo e premere **Overwrite** per continuare. La configurazione esistente verrà sovrascritta.

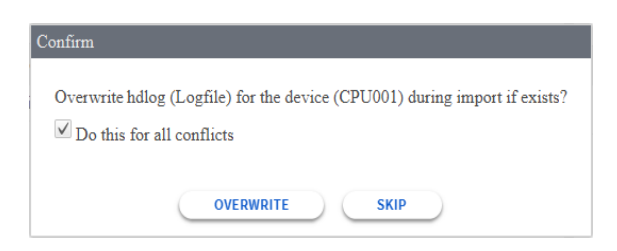

8. La procedura guidata segnala che l'importazione è avvenuta correttamente.

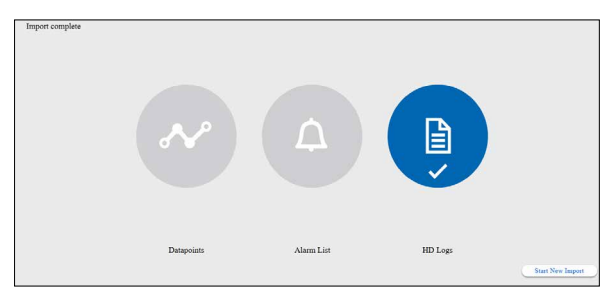

L'importazione è terminata. I dettagli sono disponibili sotto la cartella Device/Alarms.

- 9. Controllare il risultato nella struttura NAV/Device/Histories.
- 10. Per impostazione predefinita, i dati vengono acquisiti dal dispositivo PCD (controller) una volta al giorno. Questa impostazione può essere modificata al fine di acquisire i dati più rapidamente, ad esempio ogni 10 minuti.

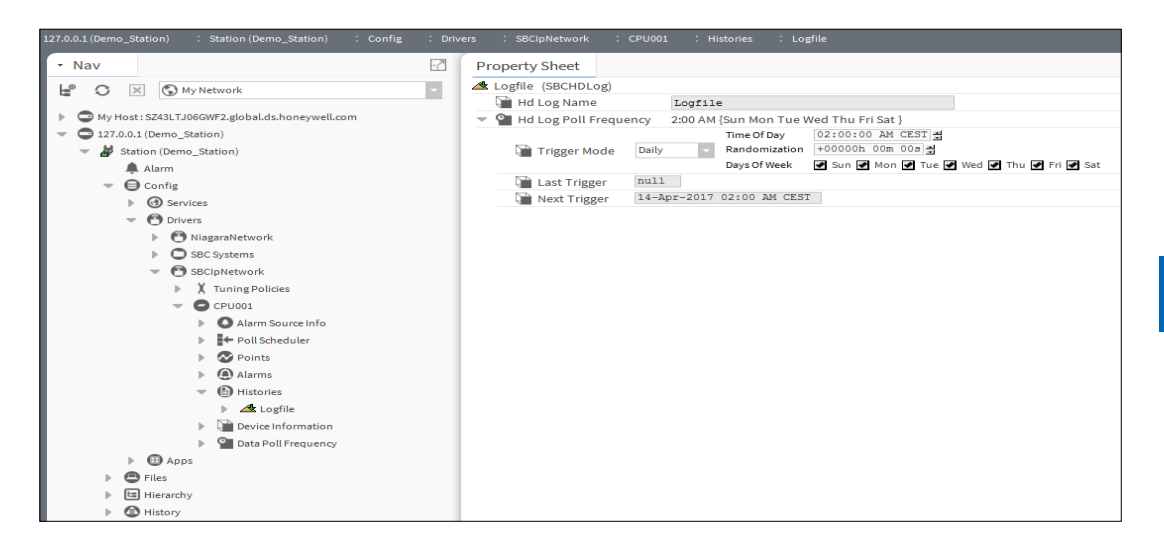

## **6.3.5 Avvio della comunicazione dopo l'importazione**

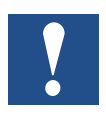

*I driver possono essere visti effettivamente come Language Pack. Dopo l'esecuzione di Saia PG5 Data Import Wizard, si dispone di un nuovo driver denominato SBCIpNetwork. Una volta posizionato e configurato un driver, Saia PCD Supervisor può comunicare con tale protocollo.*

La procedura guidata di importazione PG viene eseguita offline. Non richiede una connessione di rete a PCD.

Se l'indirizzo IP e il numero della stazione S-Bus di Saia PCD sono configurati correttamente nel configuratore del dispositivo e PCD con il software di Saia PCD® Supervisor è connesso alla stessa rete e se l'impostazione di rete è corretta, la comunicazione dovrebbe funzionare direttamente dopo l'esecuzione della procedura guidata di importazione.

#### **6.3.5.1 Abilitazione del driver IP S-Bus Saia**

- 1. Nella struttura Nav aprire Station/Drivers/SBCIpNetwork. Fare doppio clic su Device1.
- 2. In Property Sheet controllare le impostazioni (linee contrassegnate di colore rosso) e abilitare il driver.
- 3. Salvare le modifiche.

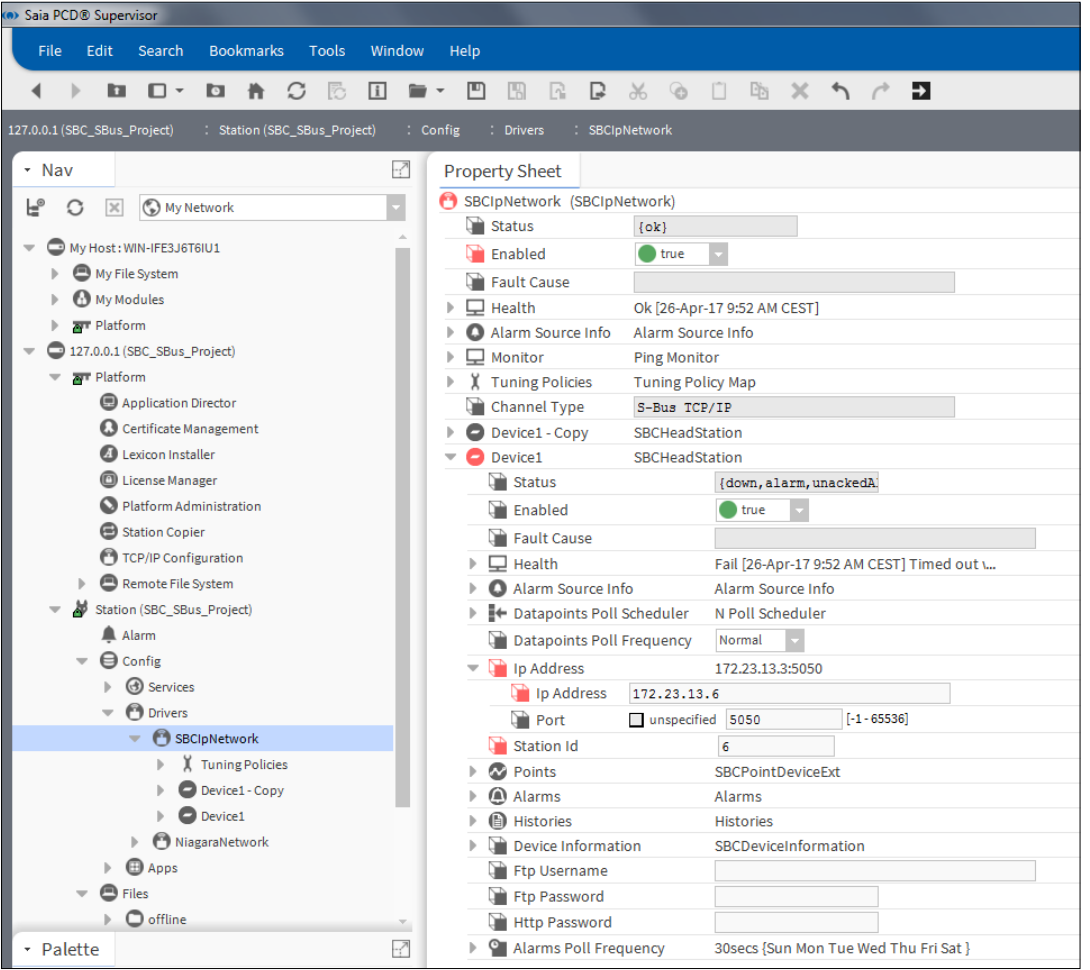

#### **6.3.5.2 Controllo delle impostazioni diverse per stabilire la comunicazione**

Nella seguente immagine è mostrato che la comunicazione non funziona; i dispositivi sono evidenziati in arancione.

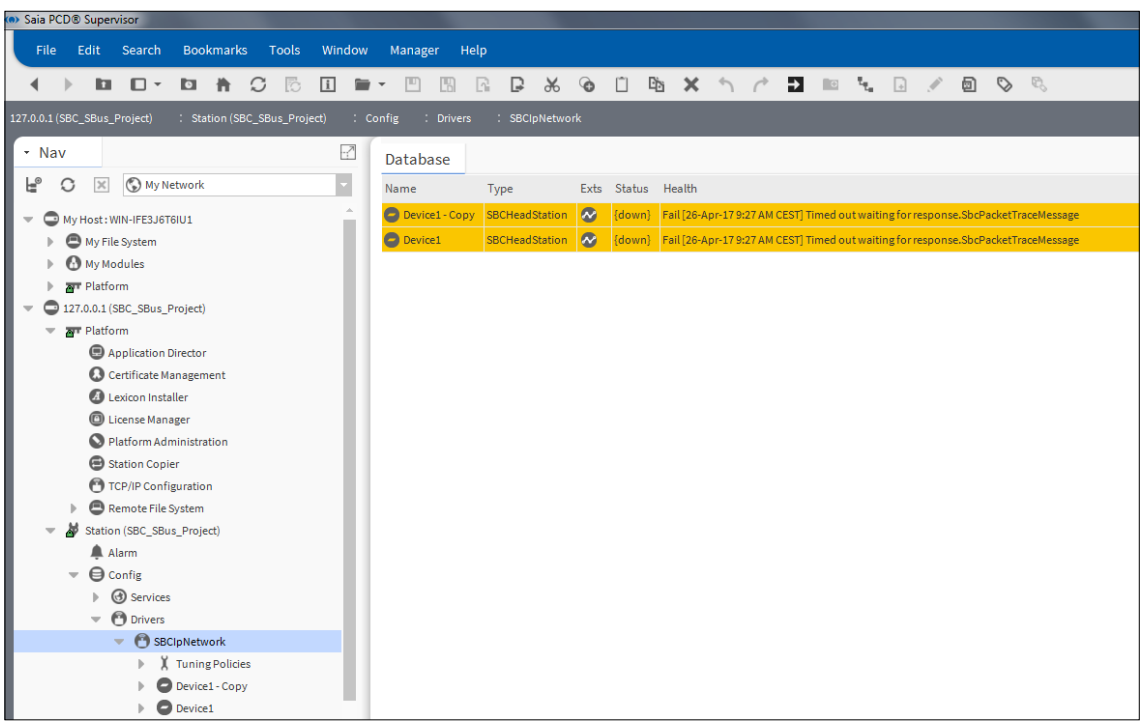

Per effettuare il debugging dei problemi di comunicazione, attenersi alla seguente procedura.

1. Controllare la comunicazione tra PG5 e il dispositivo. Funziona solo se PG5 è installato sullo stesso PC.

Dovrebbe essere possibile accedere online a PCD con il configuratore online di PG5 tramite "connessione socket".

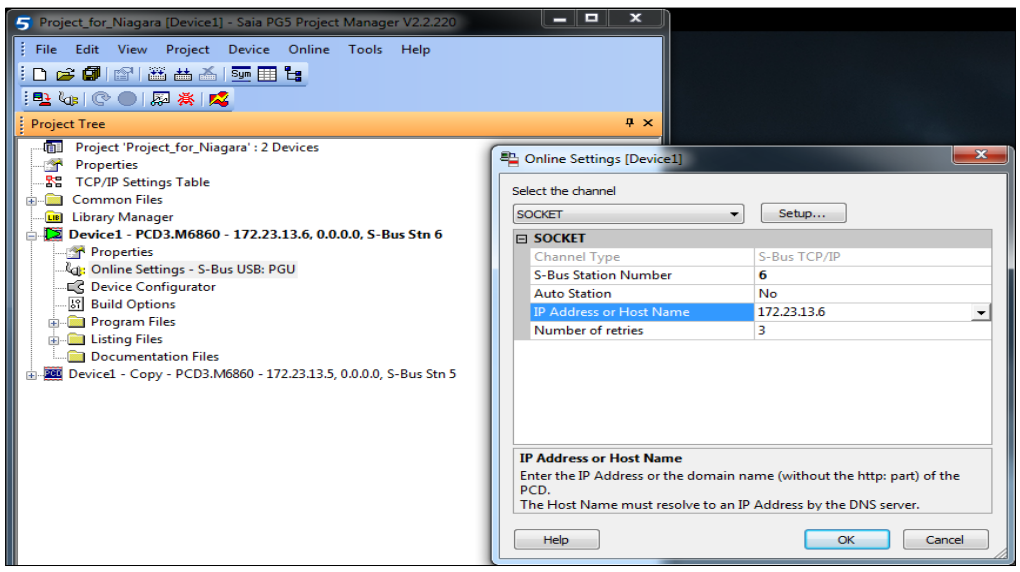

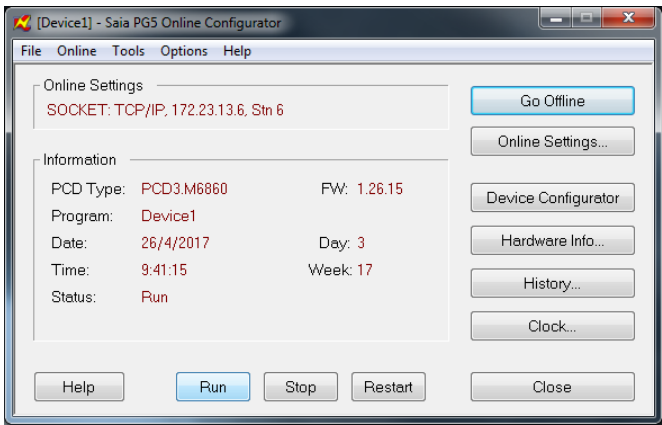

**6** 2. Se non è possibile accedere online tramite socket a PCD, tentare a effettuare il ping dell'indirizzo IP di PCD.

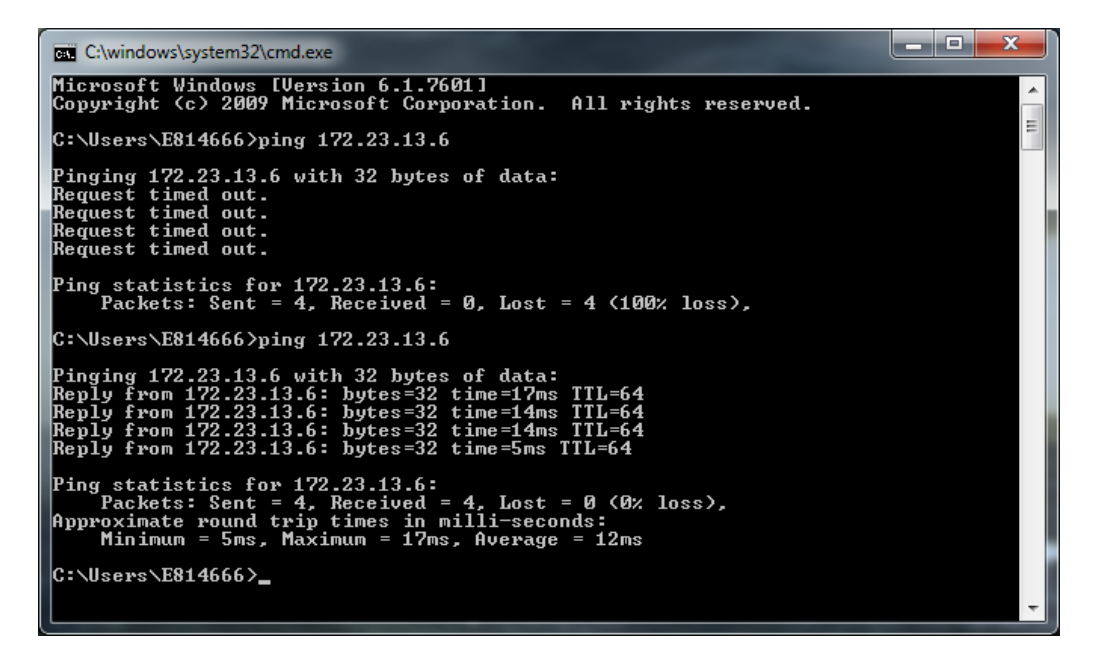

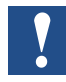

*Se non è possibile effettuare il PING di PCD, deve esserci un problema con l'impostazione di rete (ad es. indirizzo IP o subnet mask).* 

*Oppure c'è un problema con il cablaggio o gli switch*

*Oppure c'è un problema con le impostazioni di Windows Firewall:*

- *La condivisione di file e stampante deve essere abilitata.*
- *Le richieste echo ICMP devono essere abilitate.*

3. Se c'è connessione al controller ma PCD Supervisor segnala un errore di comunicazione, controllare le impostazioni nel driver di rete.

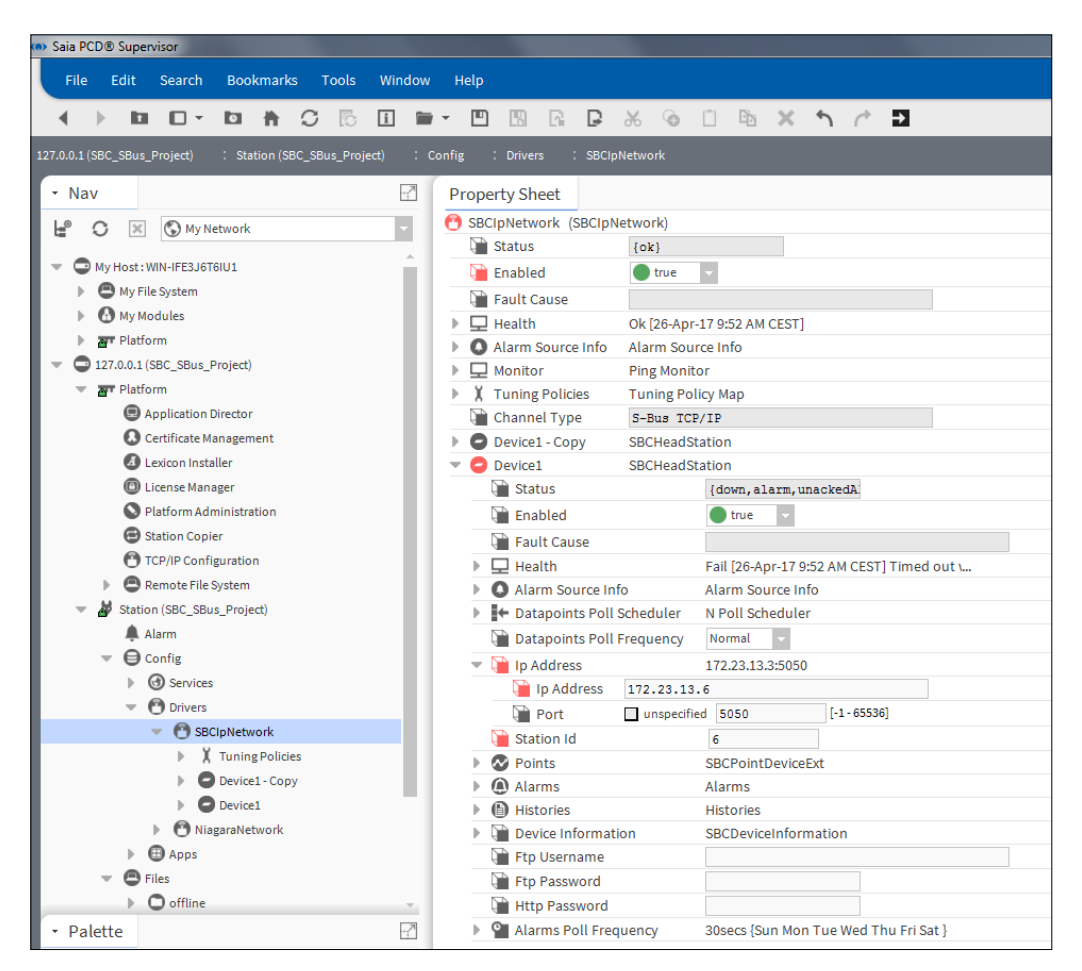

4. Infine riavviare il daemon della piattaforma.

È possibile che il problema venga risolto con il riavvio del daemon della piattaforma perché l'adattatore di rete utilizzato e le impostazioni delle porte vengono aggiornati dopo il riavvio.

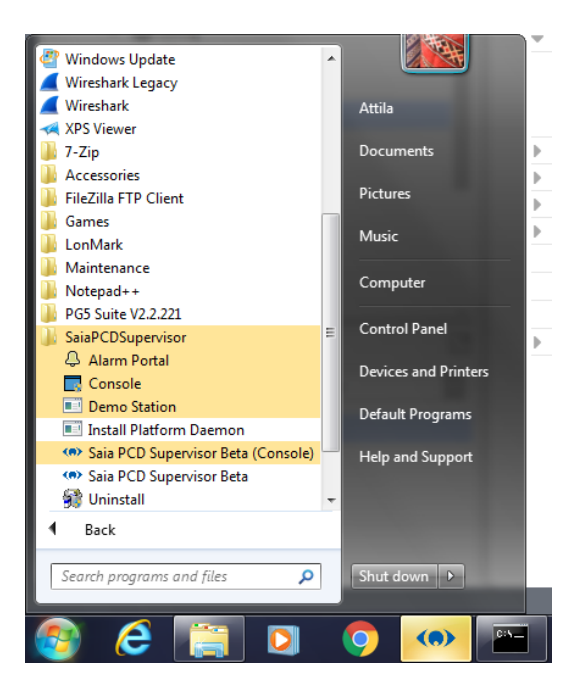

La comunicazione viene stabilita quando i dispositivi non vengono evidenziati e quando il loro stato è {ok}. È inoltre possibile visualizzare informazioni valide di PCD nella sottodirectory Device Information della struttura Nav.

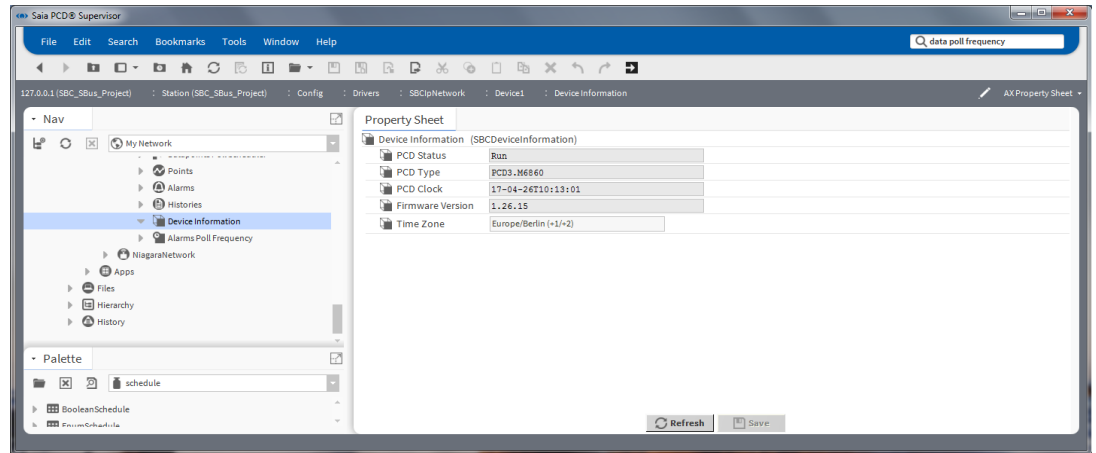

#### **6.3.5.3 Ottimizzazione del driver IP S-Bus Saia**

Non ci sono molte possibilità per ottimizzare la comunicazione. È possibile impostare tre diversi tipi di velocità (Fast Rate, Normal Rate, Slow Rate) di base. Quindi è possibile impostare le velocità per un dispositivo completo.

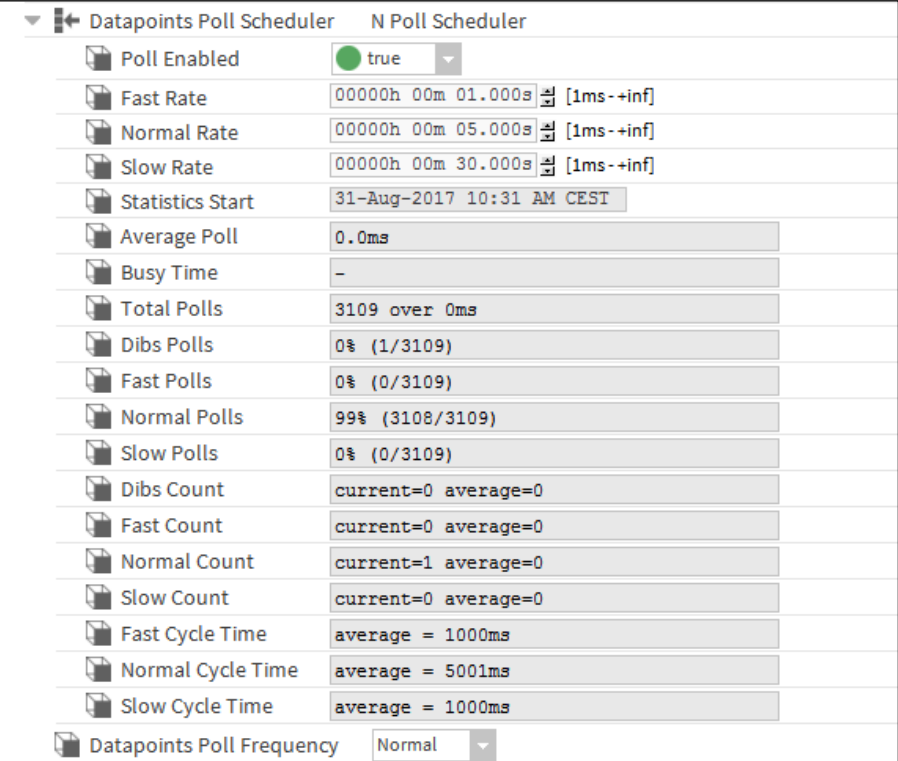

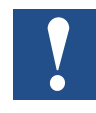

*L'intervallo di polling è lo stesso per tutti i punti dati all'interno di un dispositivo.*

Per l'elenco di allarmi è possibile impostare un intervallo di polling. L'impostazione predefinita è **30 secondi**. Questo significa che il polling degli allarmi presenti nel dispositivo Saia PCD verrà eseguito entro 30 secondi. Quindi i nuovi allarmi e/o la conferma vengono trasferiti. L'intervallo di polling può essere regolato o pianificato. Per dettagli sulle diverse impostazioni, fare riferimento alla documentazione di Niagara.

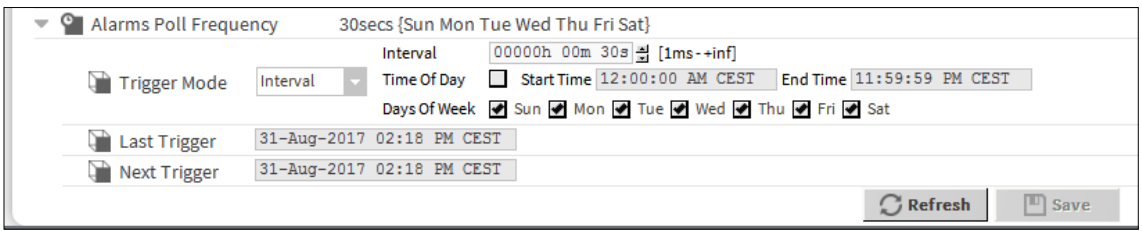

Anche per Histories (HD Log) è possibile impostare un intervallo di polling. L'impostazione predefinita è **Daily** alle **02:00** per recuperare gli HD Log dal dispositivo Saia PCD. Questa impostazione può essere modificata come segue ad esempio: **Interval**, **30 secondi**. Questo significa che il polling dei dati degli HD Log viene eseguito ogni 30 secondi, poi i nuovi valori vengono caricati nei file della cronologia di Saia PCD Supervisor. Per dettagli sulle diverse impostazioni, fare riferimento alla documentazione di Niagara.

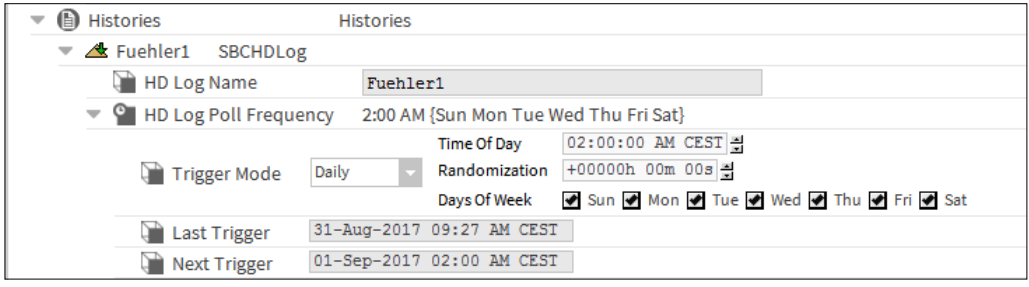

## **6.4 Funzioni generali**

## **6.4.1 Configurazione delle attività pianificate**

In questo capitolo è descritto come configurare gli Scheduler per controllare il sistema di automazione durante i tempi occupati e non occupati.

#### **Scheduler**

Lo Scheduler permette di controllare i valori e di modificare i setpoint in base all'ora e alla data. Luci, ventole e apparecchiature HVAC vengono accese e spente in base all'ora, al giorno della settimana e alla data. Lo Scheduler viene anche utilizzato nella creazione di applicazioni e di controllo dei processi.

**6**

*Attualmente non esistono Scheduler compatibili con Saia PCD Supervisor nel dispositivo PCD SBC. Questo significa che, se il sistema di automazione necessita di funzioni di pianificazione di alto livello, questo deve avvenire "nei piani alti" di Saia PCD Supervisor, e non "nei piani bassi" del dispositivo PCD. Il che ha lo svantaggio che se il computer di supervisione non funziona, anche la funzione di pianificazione non è utilizzabile.*

*Esiste un'eccezione. È possibile utilizzare il dispositivo Saia PCD come BACnet Controller, in questo modo le funzioni di pianificazione standard di BACnet possono essere utilizzate. Questo è compatibile con Saia PCD Supervisor. Tuttavia è necessario attivare la licenza e utilizzare il driver (BACnet) di terze parti in Saia PCD Supervisor.* 

Le pianificazioni vengono create utilizzando i componenti corrispondenti presenti nella palette di pianificazione. Collocare questi componenti in una stazione, configurare e collegare come necessario al fine di fornire il controllo della pianificazione di altri componenti.

La funzionalità di pianificazione è la stessa sia che si utilizzi il workbench o un Web browser HTML5 con un'eccezione. Attualmente, in una connessione con Web browser, non esistono opzioni per copiare o incollare componenti.

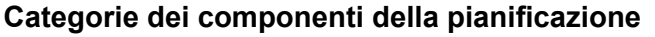

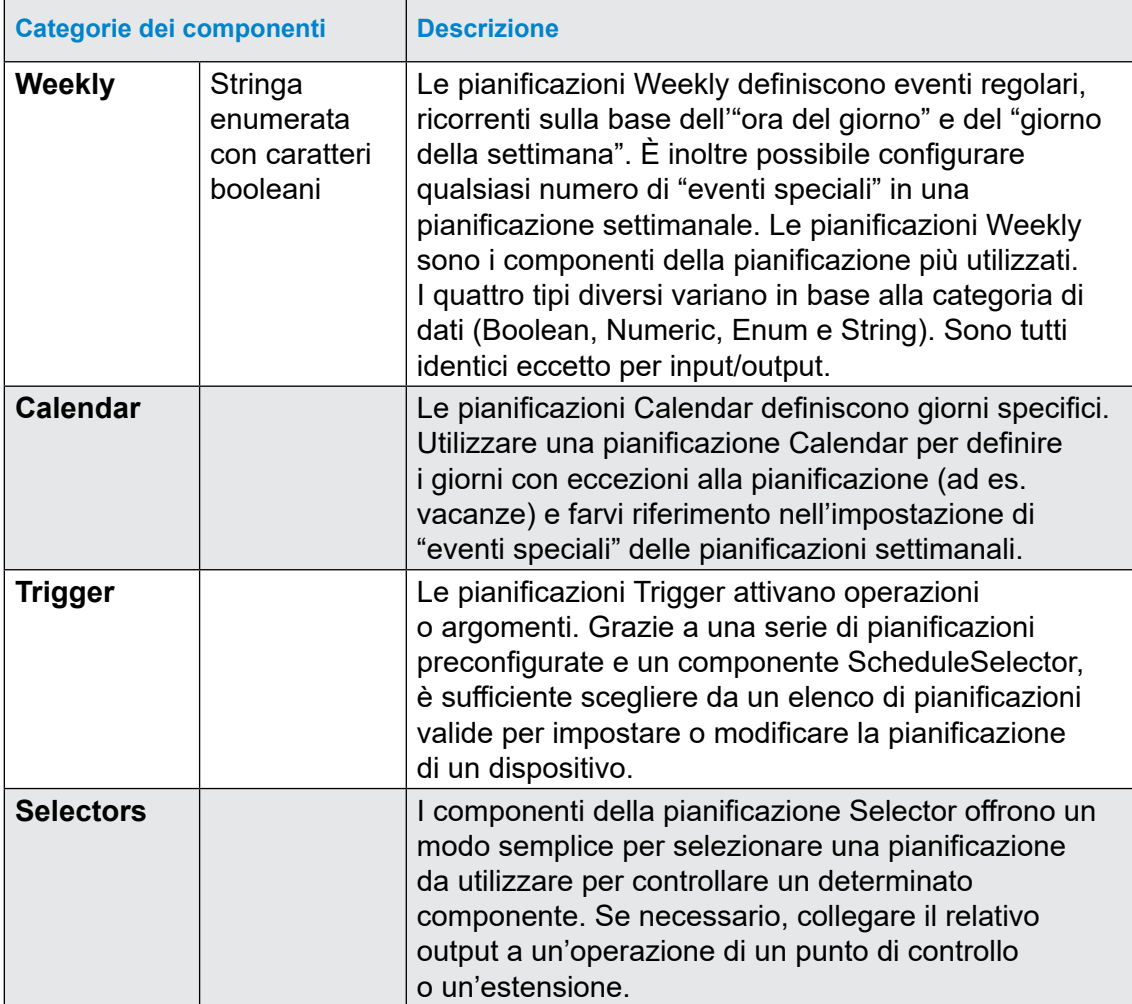

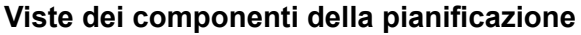

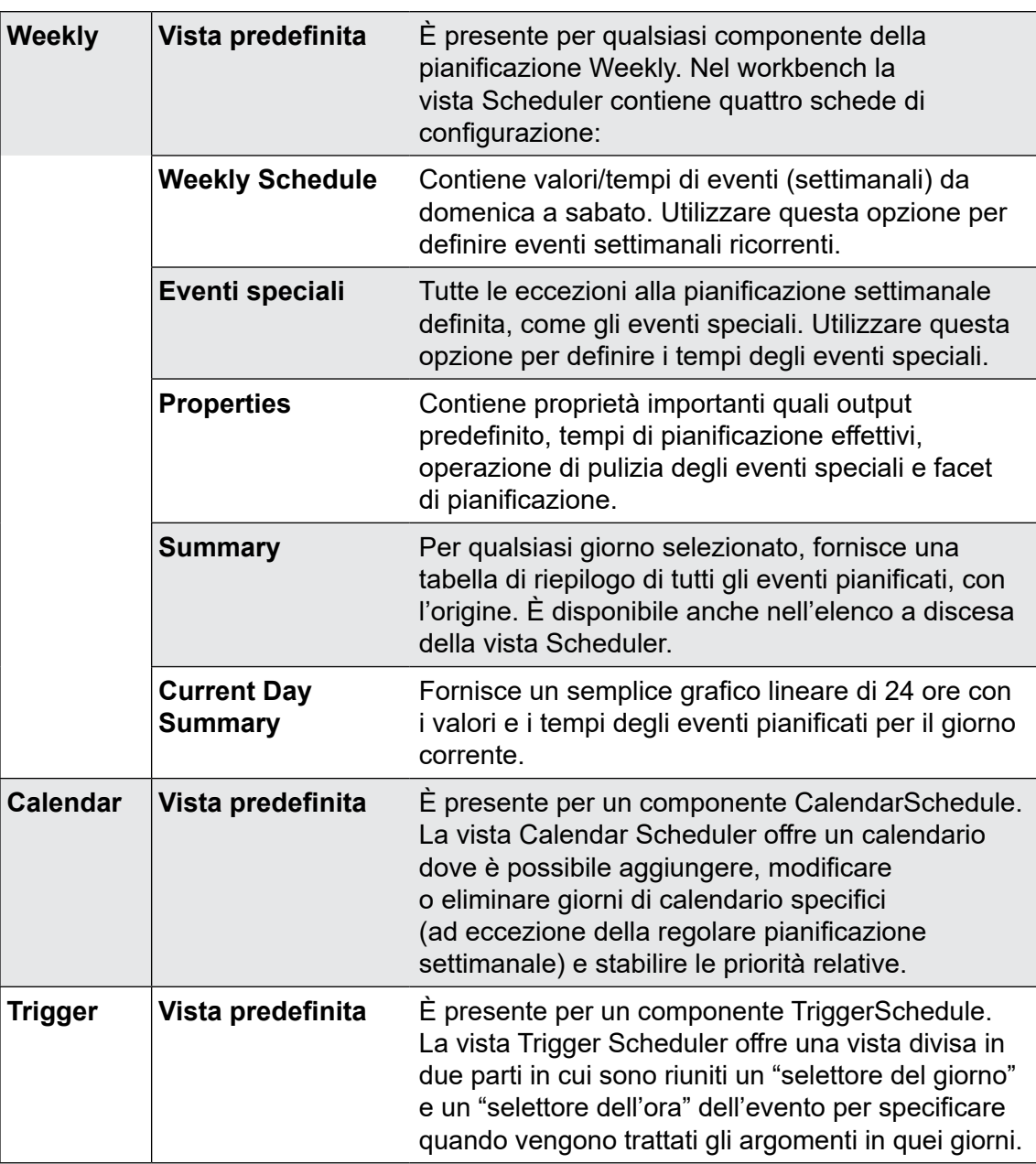

In questo capitolo è descritto come configurare una pianificazione Weekly e una pianificazione Calendar.

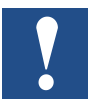

*In un Web browser, la vista Scheduler offre due schede di configurazione: Weekly Schedule e Special Events. Le viste Current Day Summary e Property Sheet sono disponibili nell'elenco a discesa della vista Scheduler.*

#### **Esempi**

#### ● **Weekly Schedule**

L'attività prevede di configurare una pianificazione settimanale con accensioni della luce nelle normali ore di ufficio da lunedì a venerdì e dalle 8:00 alle 17:00. Il venerdì l'orario di ufficio è solo dalle 8:00 alle 14:00.

Il 1° settembre 2017 si tiene un evento speciale. In questo giorno la luce deve essere spenta dalle 9:00 alle 11:35 per una prova.

#### ● **Calendar Schedule**

Durante i giorni delle festività ufficiali, come il Natale o la Festa nazionale svizzera, in cui l'ufficio non è occupato, la luce deve essere spenta.

#### **Procedura per aggiungere e configurare gli Scheduler in Saia PCD Supervisor:**

- 1. Creare una cartella per i componenti della pianificazione.
- 2. Aggiungere il componente Weekly Scheduler da Palette.
- 3. Configurare le pianificazioni settimanali per gli eventi normali.
- 4. Configurare le pianificazioni settimanali per gli eventi speciali.
- 5. Aggiungere il componente Calendar Scheduler da Palette.
- 6. Configurare Calendar Schedule.
- 7. Creare la logica per controllare il punto fisico nel dispositivo PCD. oppure
- 8. Creare la logica per controllare il punto fisico nel dispositivo PCD utilizzando il riferimento tra gli Scheduler.

## **6.4.2 Creazione della cartella per i componenti della pianificazione**

Le pianificazioni possono essere create e aggiunte a qualsiasi parte di Saia PCD supervisor. Tuttavia è utile gestirle da una posizione centrale.

- 1. Nella struttura **Nav** aprire **127.0.0.1(localhost) > Station > Config.**
- 2. Creare una cartella denominata **Scheduler.**
- 3. Fare doppio clic sulla cartella. Verrà aperta la finestra Wire Sheet associata.

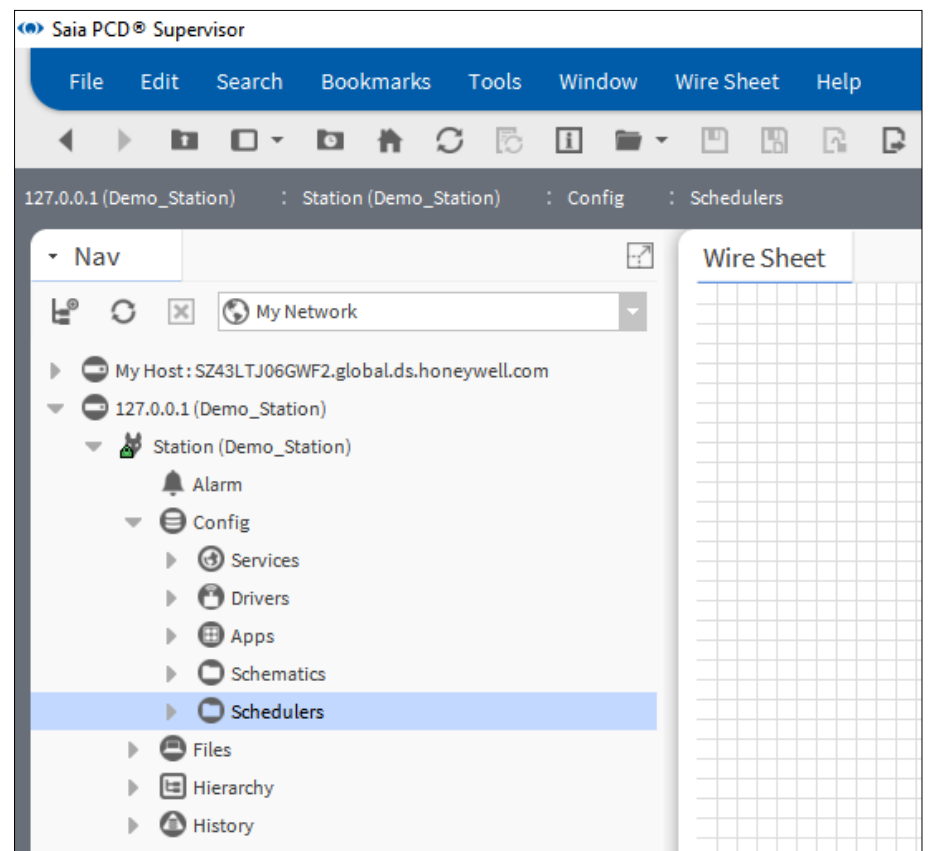

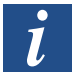

*Per ulteriori dettagli sull'utilizzo di Wire Sheet, vedere la documentazione di Niagara.*

# **6.4.3 Aggiunta del componente Weekly Scheduler da Palette**

1. Aprire la palette **Schedule**.

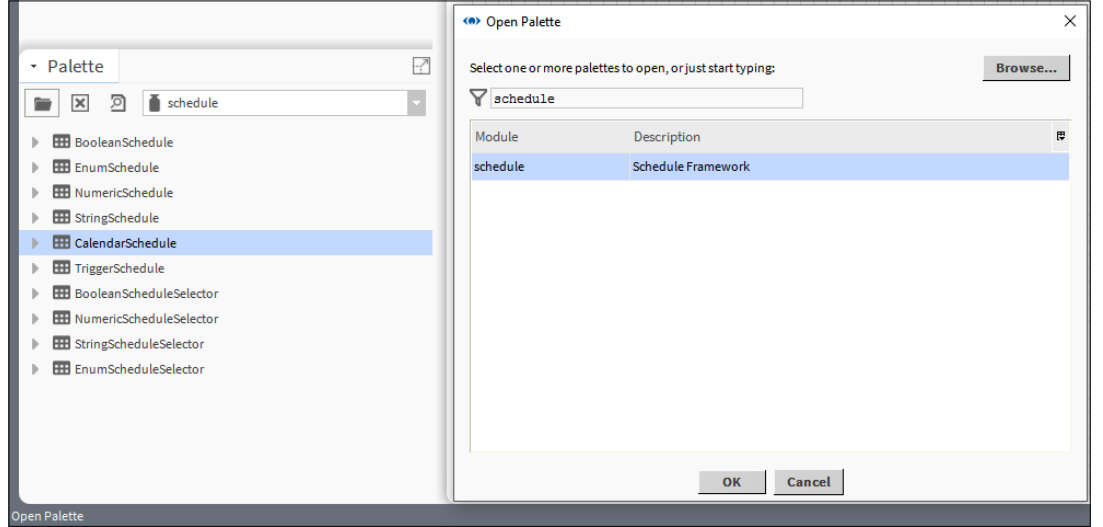

- 2. Trascinare il componente BooleanSchedule in Wire Sheet della cartella Schedulers.
- 3. Nella finestra pop-up specificare il nome del componente (Weekly\_Schedule\_Light).

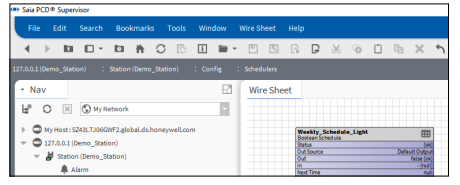

4. In Wire Sheet viene inserito un componente Weekly Schedule.

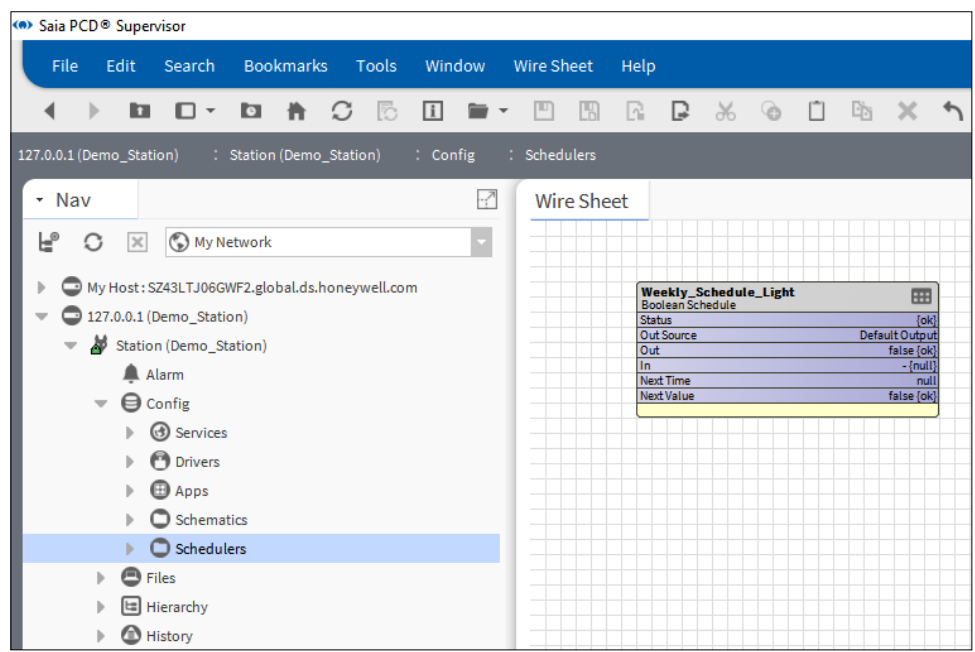

## **6.4.4 Configurazione di pianificazioni settimanali per gli eventi normali**

1. Fare doppio clic sulla casella funzionale Weekly\_Schedule\_Light per aprire la finestra di configurazione Scheduler.

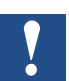

*Le pianificazioni di Saia PCD Supervisor funzionano da domenica a sabato e gli orari vengono impostati dall'alto verso il basso.*

2. Nella vista settimanale specificare l'intervallo di tempo per lunedì. A tale scopo selezionare lunedì 8:00, premere il pulsante sinistro del mouse e trascinare il mouse giù fino alle ore 17:00.

L'intervallo di tempo definito verrà mostrato come una striscia verde.

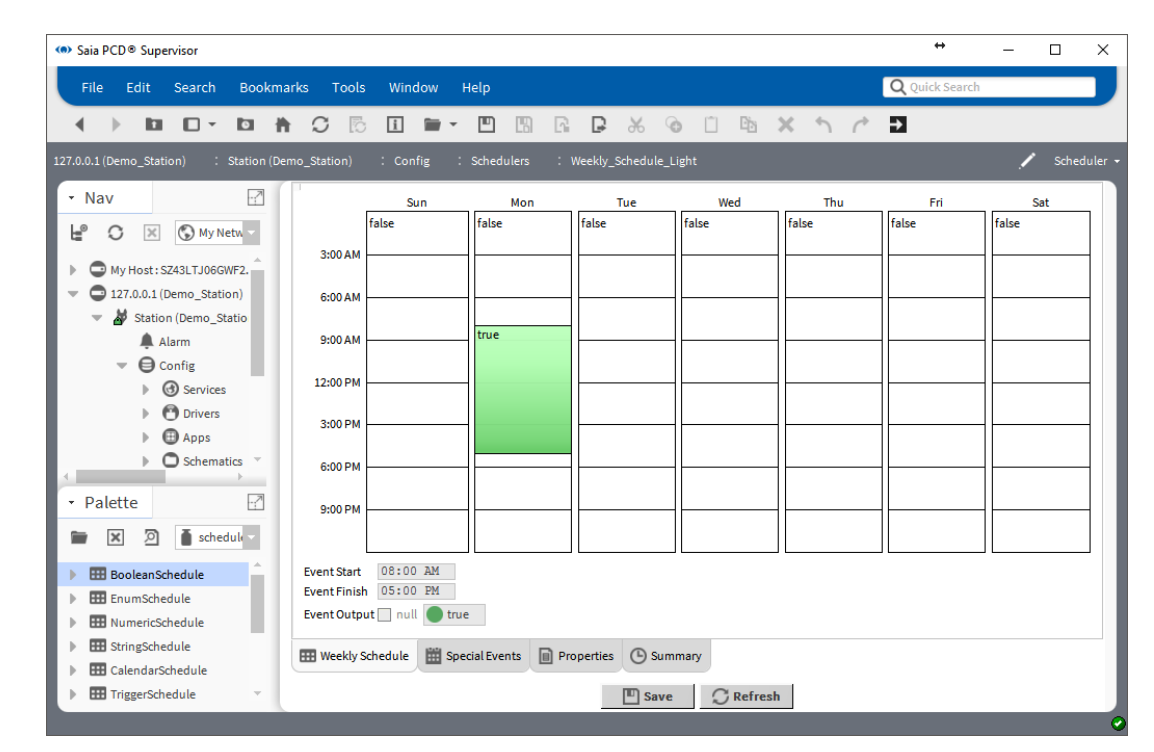

3. Non preoccuparsi qualora non si trovasse l'ora esatta. Sotto la rappresentazione grafica, nei campi di modifica **Event Start** e **Event Finish** è possibile digitarla.

Nelle **intestazioni** della striscia verde e nella casella di riepilogo a discesa **Event Output** è possibile vedere il valore pianificato (**true**). È possibile invertirlo.

4. Definire la pianificazione temporale da martedì a venerdì procedendo allo stesso modo. Ricordarsi che l'orario di ufficio il venerdì è solo fino alle 14:00. È possibile eseguire un'operazione di copia e incolla. Fare clic con il pulsante destro del mouse sulla striscia verde e selezionare copy day. L'intervallo di tempo selezionato viene quindi mostrato in blu. Fare clic con il pulsante destro del mouse sui giorni restanti e selezionare paste day. Quindi impostare venerdì 14:00.

5. Fare clic su Save nella parte inferiore della pagina.

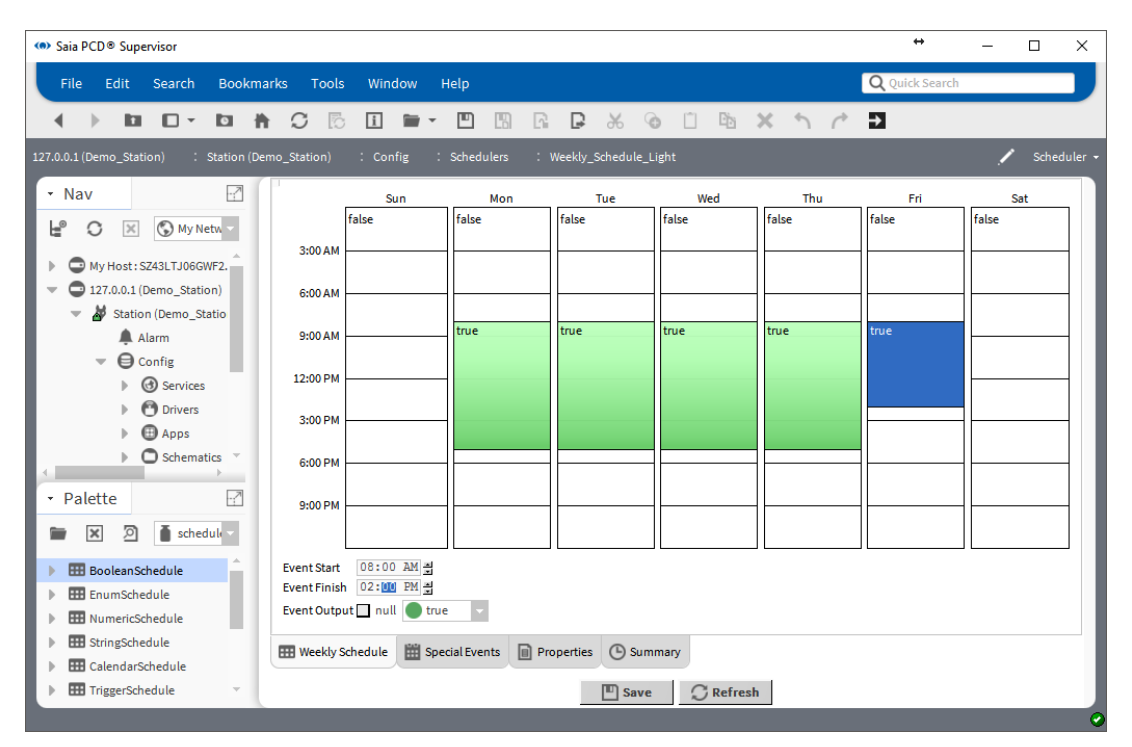

# **6.4.5 Configurazione di pianificazioni settimanali per gli eventi speciali**

- 1. Fare clic su Special Events nella parte inferiore della pagina.
- 2. Viene aperta la pagina di riepilogo Special Events con la pianificazione di oggi.

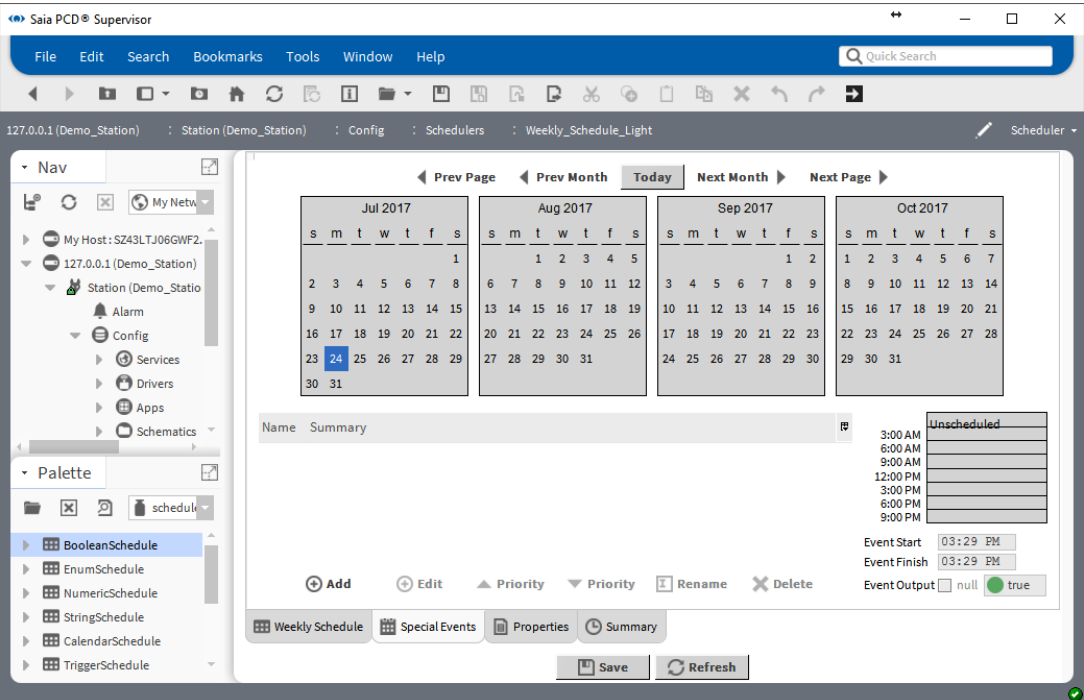

3. Fare clic su Add e specificare la data 1° settembre 2017.

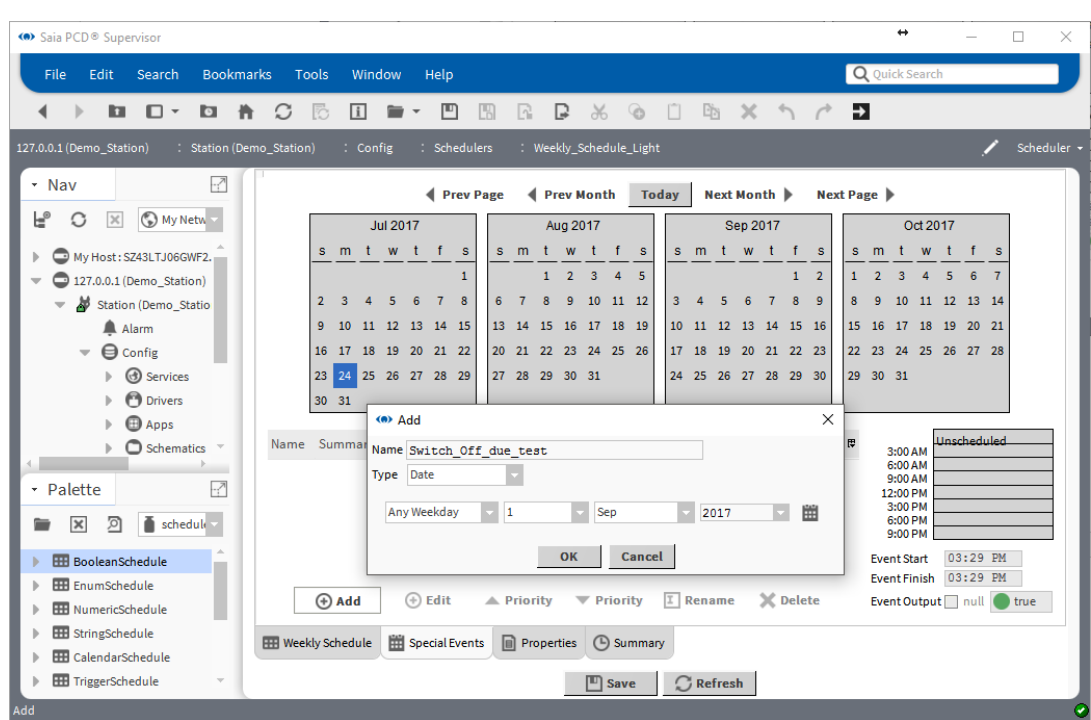

- 4. Fare clic su OK.
- 5. Specificare la pianificazione dello spegnimento della luce dalle 9:00 alle 11:35. Eseguire questa operazione sul lato destro della finestra utilizzando il mouse e digitando i valori manualmente.

Non dimenticarsi di specificare il valore "**false**" per spegnere la luce.

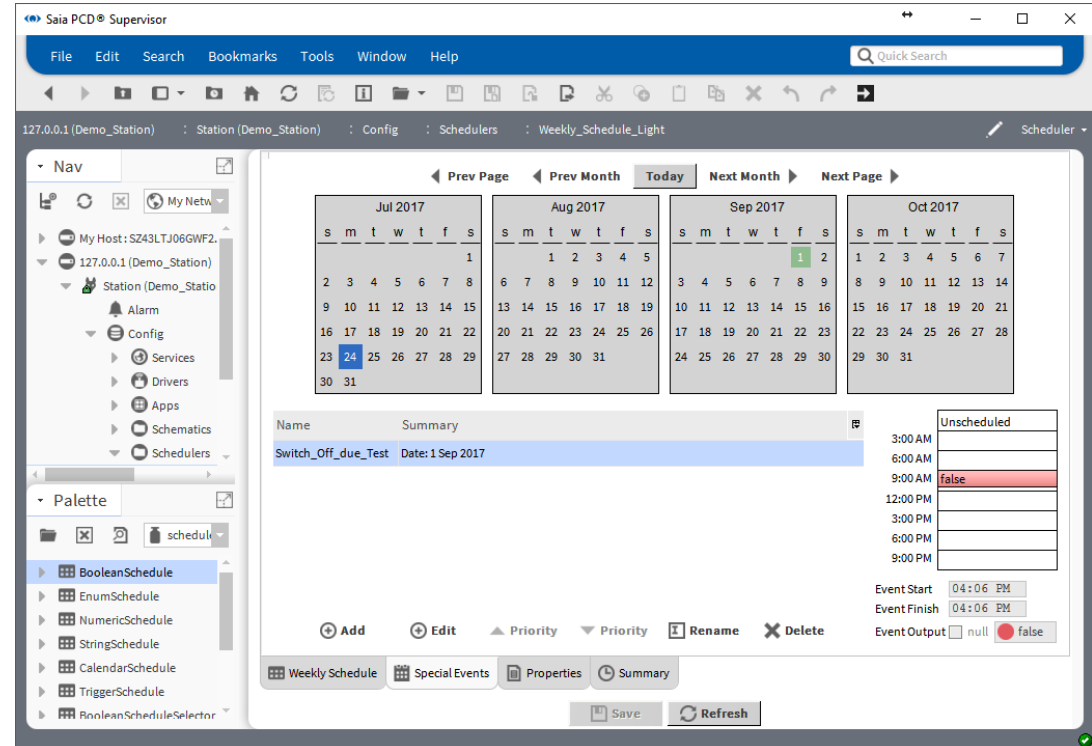

6. Salvare la configurazione.
7. Controllare il riepilogo. Fare clic su Summary nella parte inferiore della pagina. Passare al 1° settembre 2017. Nel riepilogo di testo si può vedere la voce Special Event.

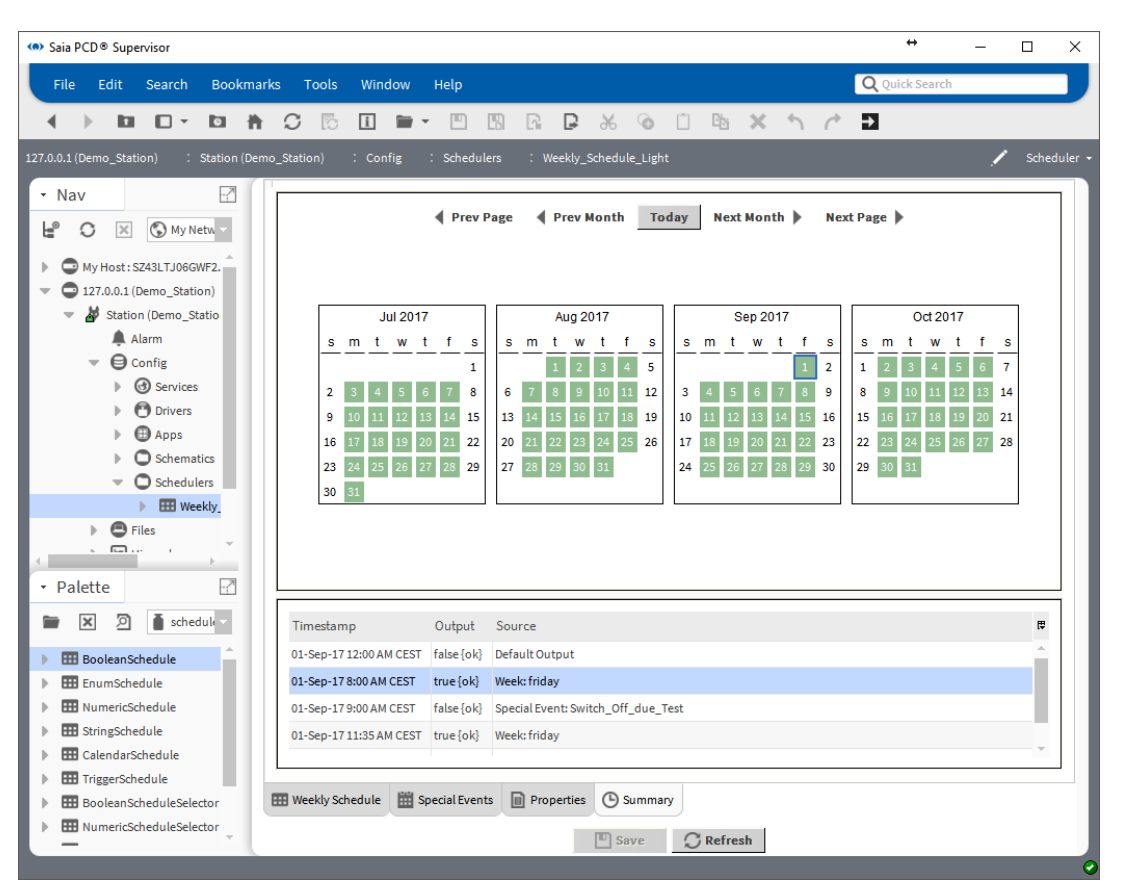

## **6.4.6 Aggiunta del componente Calendar Scheduler da Palette**

- 1. Aprire la palette **Schedule**.
- 2. Trascinare il componente CalendarSchedule in Wire Sheet della cartella Schedulers.
- 3. Nella finestra pop-up specificare il nome del componente (Calendar\_Schedule\_Light).
- 4. In Wire Sheet viene inserita una casella funzionale Calendar Schedule.

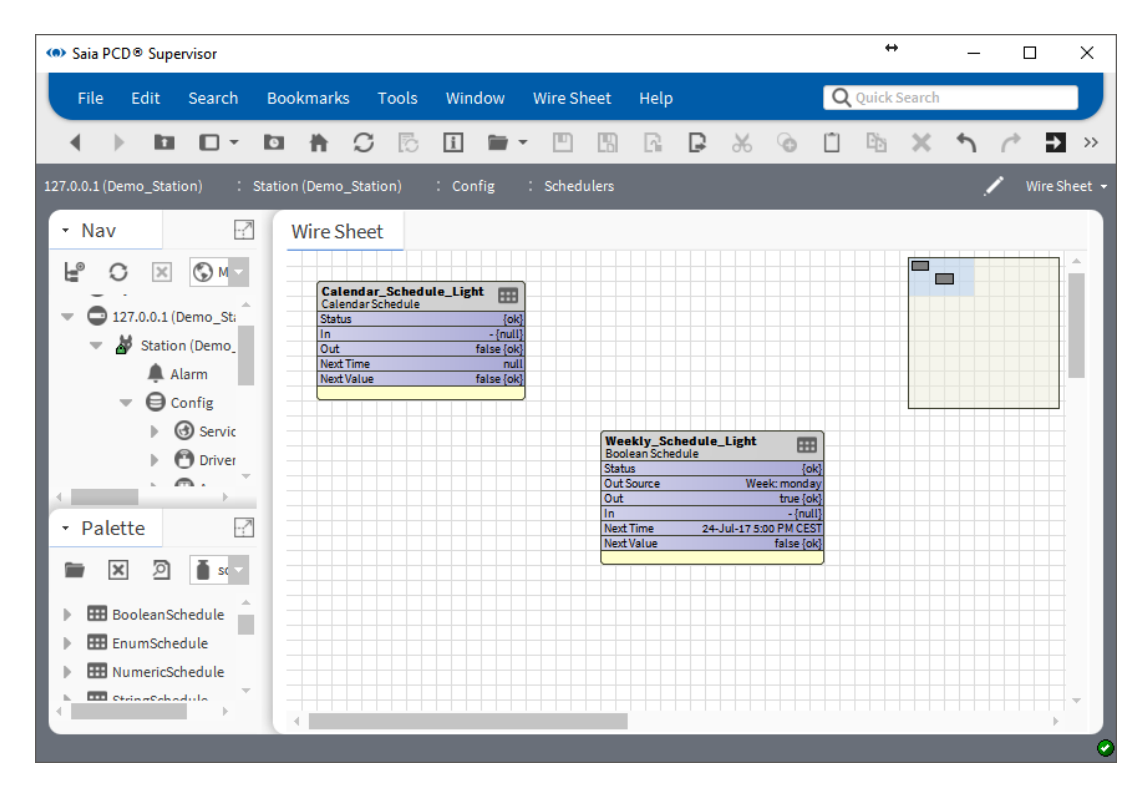

## **6.4.7 Configurazione di Calendar Schedule**

- 1. Fare doppio clic sulla casella funzionale Calendar\_Schedule\_Light per aprire la finestra di configurazione Scheduler.
- 2. Fare clic su **Add** per pianificare la festa del Natale dal 25 dicembre al 31 dicembre.

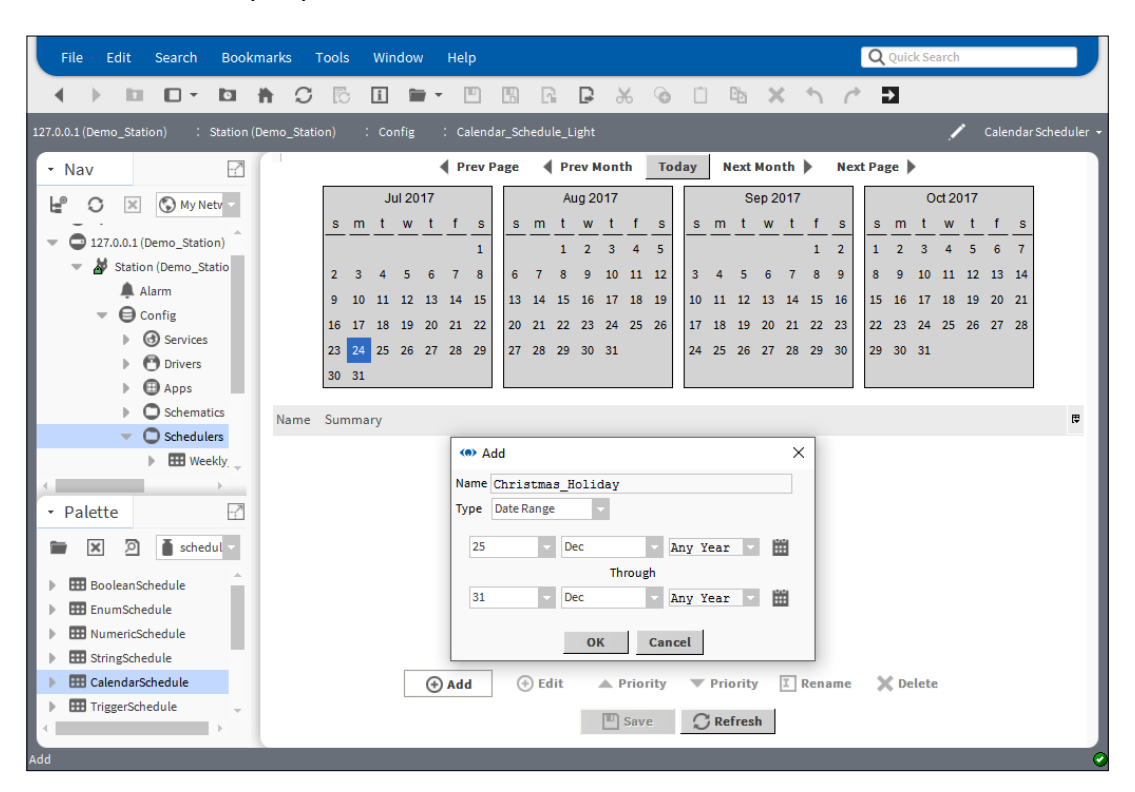

- 3. Fare clic su OK e quindi su Save.
- 4. Quindi è utile definire una festività per il 1° gennaio.

5. Poi specificare la festività per il 1° agosto (Festa nazionale svizzera).

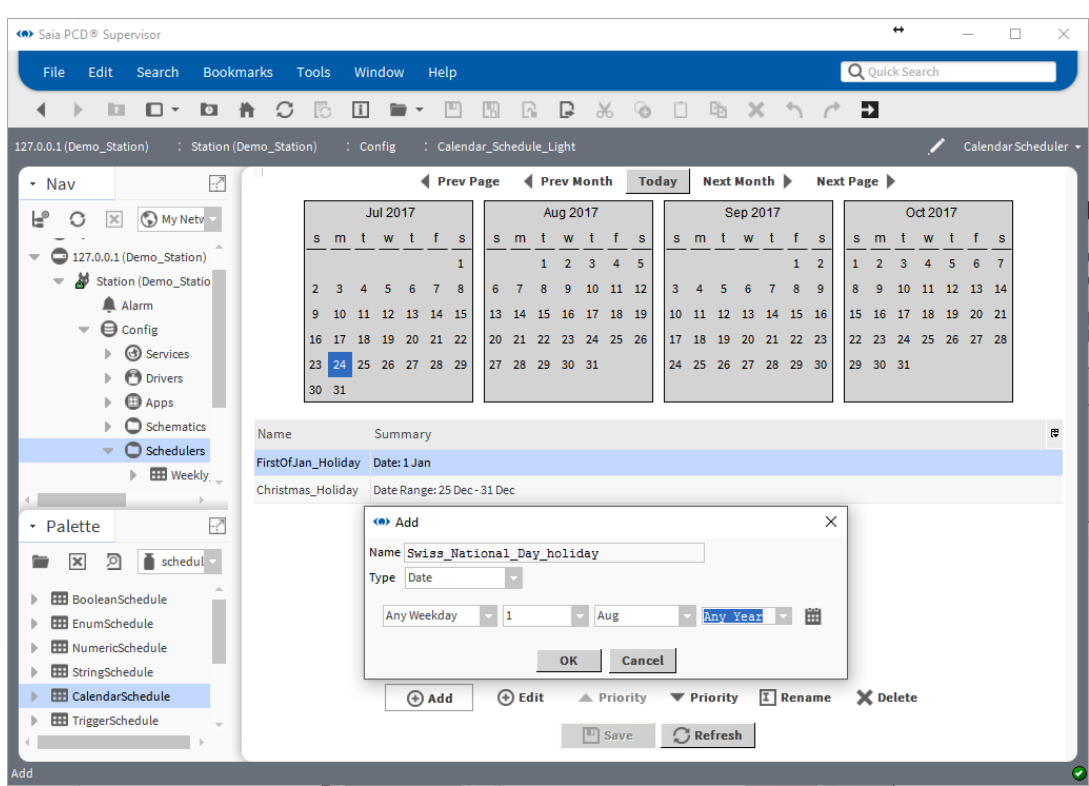

- 6. Fare clic su OK, Save e Refresh.
- 7. Controllare le impostazioni. Lo sfondo verde delle date significa che la pianificazione è impostata.

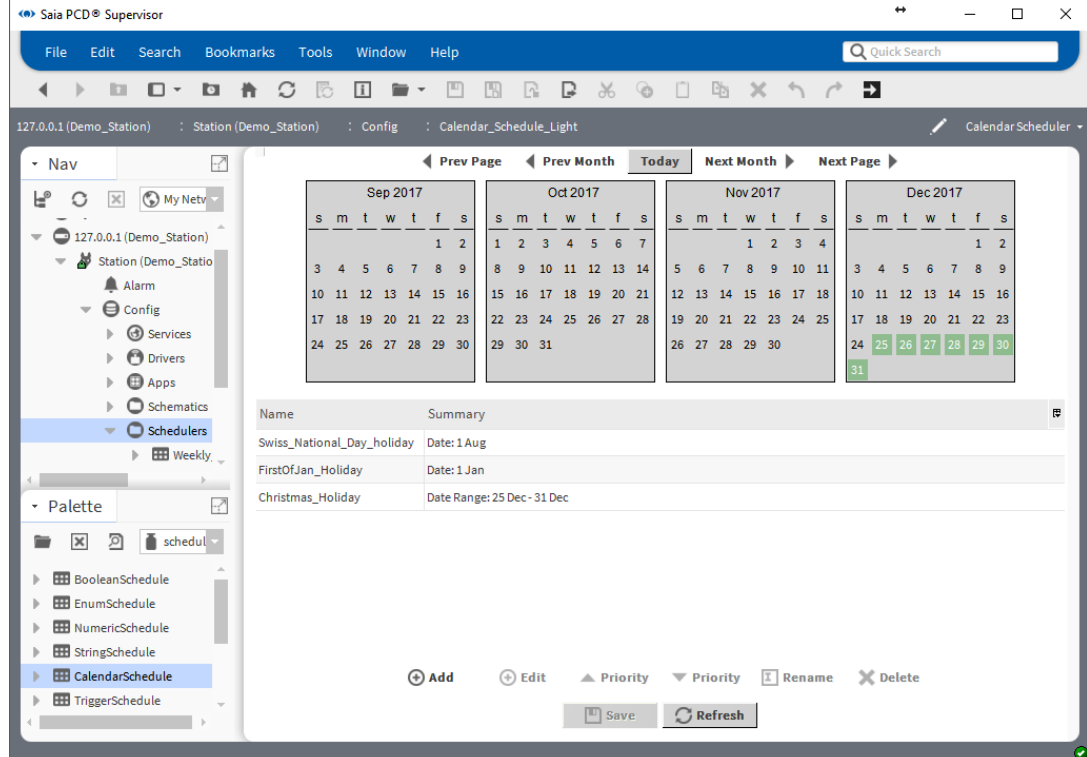

Al centro alla pagina viene visualizzato un breve riepilogo.

## **6.4.8 Creazione della logica per controllare il punto fisico nel dispositivo PCD**

Nella procedura precedente si è descritto come aggiungere e configurare gli Scheduler necessari. Occorre trasferire il valore Out combinato degli Scheduler nel punto dati che viene comunicato effettivamente al dispositivo PCD. Questo punto è chiamato Enable\_ Light in Saia PCD Supervisor. Nel dispositivo PCD il programma applicativo monitora questo flag e, in base al relativo stato, accende/spegne la luce.

Tenerlo a mente. In Calendar Schedule sono state specificate le festività, quando non c'è nessuno nell'edificio. Durante il periodo di tempo specificato l'output di Calendar Schedule sarà alto. Occorre negare l'output di Calendar Schedule per ottenere la logica corretta.

- 1. Accedere alla struttura Nav della cartella Scheduler.
- 2. Fare doppio clic sulla cartella Scheduler. Viene visualizzata la finestra Wire Sheet.
- 3. Aprire la Palette kitControl.
- 4. Trascinare il blocco funzionale "**And**" e "**Not**" dalla cartella Logic in Wire Sheet.
- 5. Collegare insieme il blocco funzionale come mostrato nell'immagine.

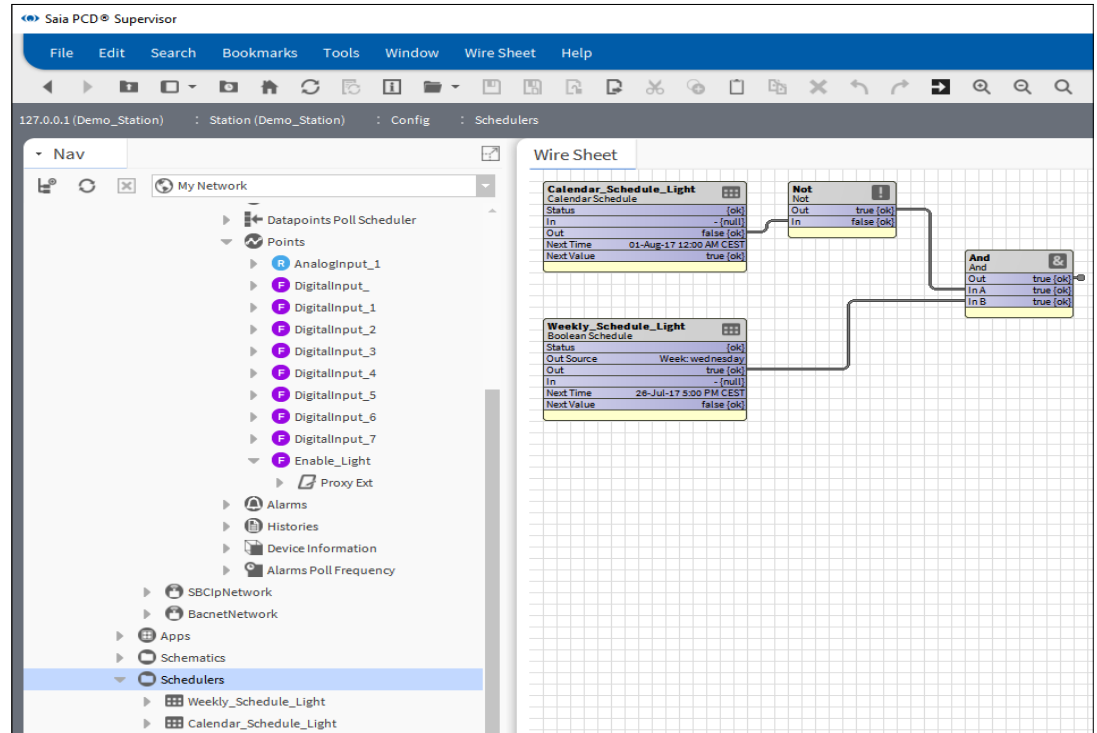

Il pin **Out** della casella funzionale And deve essere collegato al pin Enable\_Light **IN16**. Ma queste caselle funzionali si trovano in due Wire Sheet differenti. È necessario collegare insieme questi due pin.

6. Aprire Wire Sheet per la cartella Scheduler (se la finestra non è aperta). Selezionare la casella funzionale **And**.

**6**

7. Fare clic con il pulsante destro del mouse sul pin **Out** della casella funzionale And, quindi selezionare il comando **Link Mark** dal menu di scelta rapida.

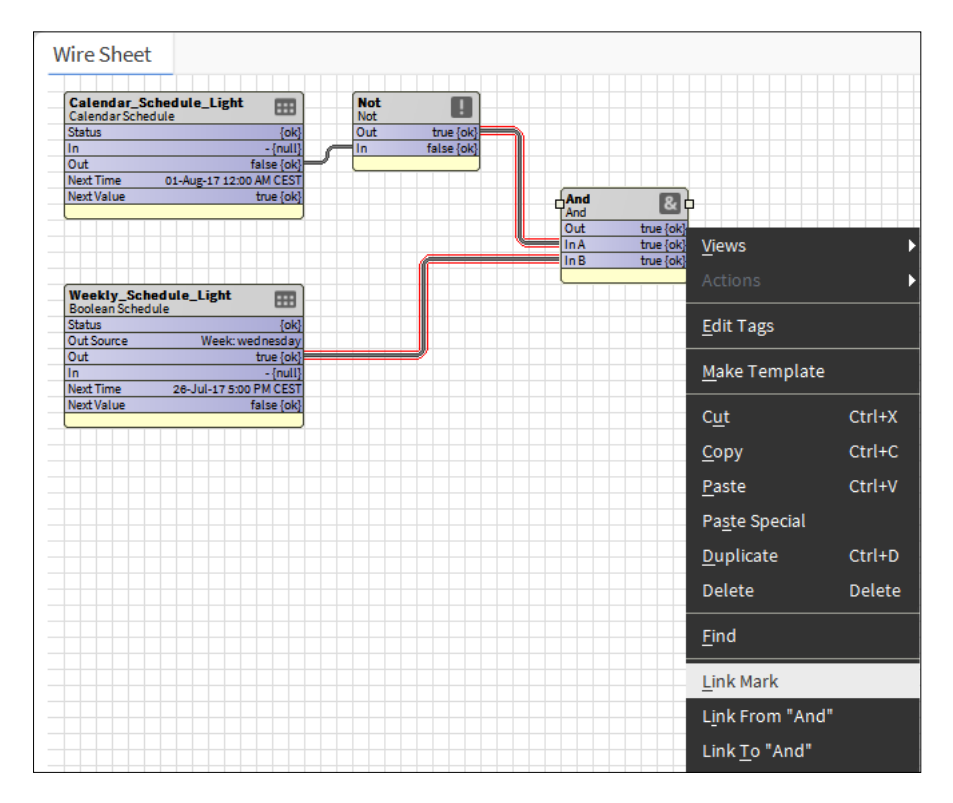

- 8. Accedere alla cartella Points del dispositivo in cui si trova il punto Enable\_Light.
- 9. Fare clic con il pulsante destro del mouse sulla cartella **Points** e selezionare Wire Sheet dal menu delle viste.
- 10. Organizzare le caselle funzionali nel foglio per creare spazio tra di esse.

La prima volta che si apre questa finestra Wire Sheet le caselle funzionali che rappresentano i punti in quella cartella sono sovrapposte. Le caselle funzionali sono configurate in modo che i pin **Out, In10, In16** siano visibili. Per adesso questi pin sono sufficienti ai fini della presente attività. Ma tenere a mente che la visibilità dei pin è configurabile, pertanto è possibile impostare la visualizzazione di molti altri pin.

Nel manuale di Niagara è possibile ricercare il significato dei pin in maniera approfondita.

11. Fare clic con il pulsante destro del mouse sul pin **In16** della casella funzionale Enable\_Light.

Connessione a sistemi di terze parti

12. Selezionare il comando **Link from "And"** dal menu di scelta rapida.

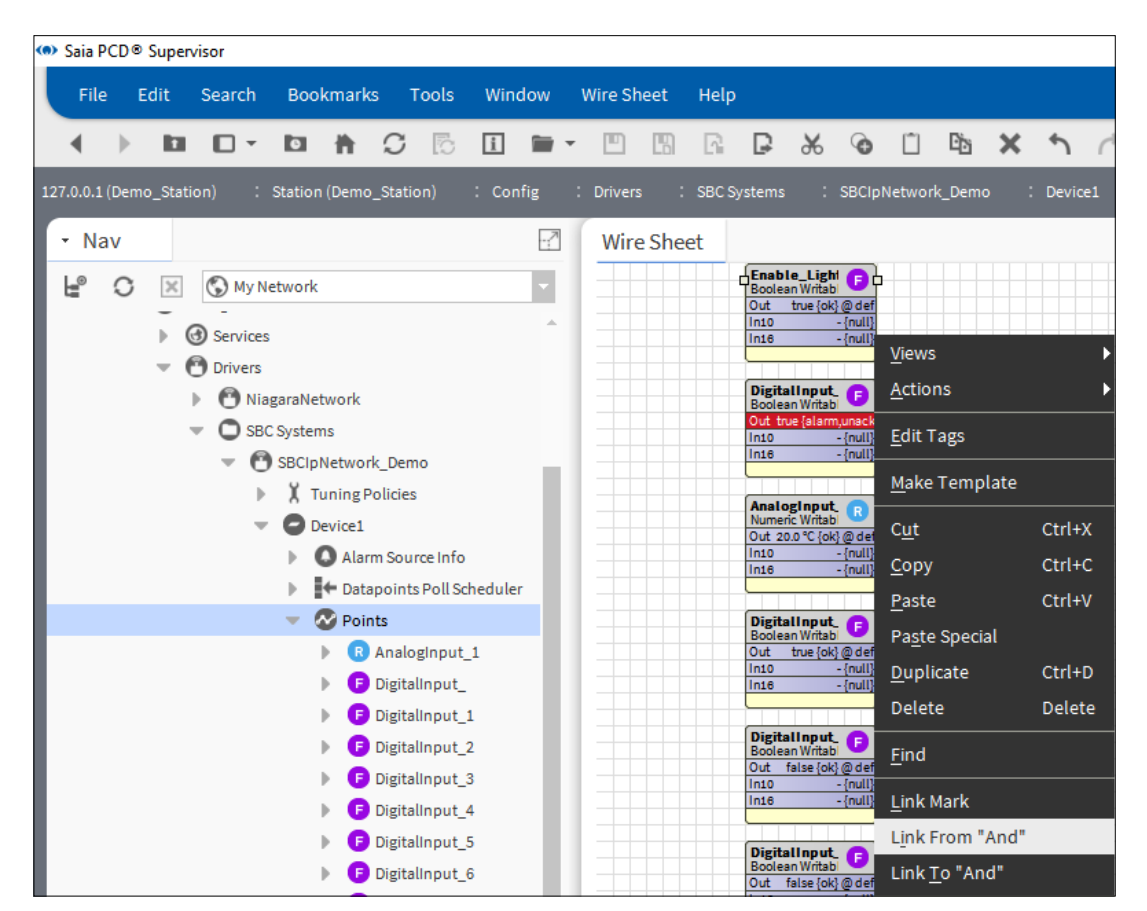

13. Nella finestra di pop-up il collegamento tra le due caselle funzionali deve essere definito come mostrato nella figura. Il collegamento può essere controllato leggendo il testo nell'angolo in basso a sinistra della finestra.

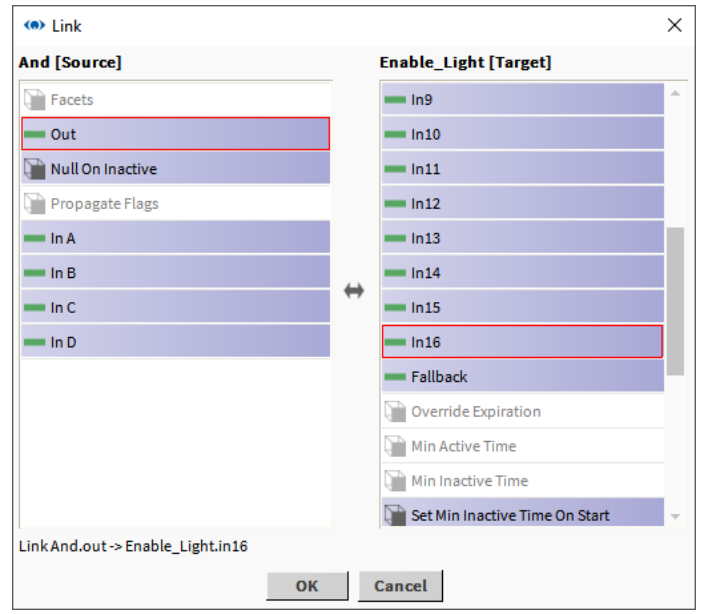

- 14. Fare clic su OK. La finestra pop-up verrà chiusa.
- 15. In Wire Sheet controllare gli indicatori del collegamento e anche che il collegamento sia attivo. Significa che il pin **In16** della casella funzionale Points/

Enable\_Light segue il pin **Out** della casella funzionale Schedulers/And della casella funzionale And.

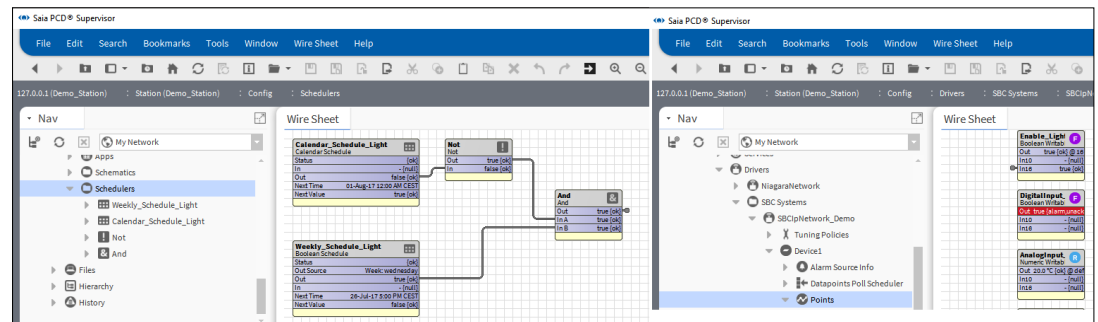

- 16. Il pin **Out** dello stato della casella funzionale Enable\_Light normalmente segue il pin **In16** dello stato. Il pin **Out** mostra direttamente quale valore viene scaricato nel dispositivo PCD.
- 17. Se lo stato del pin **Out** ha un valore diverso dal pin **In16**, si può verificare quanto segue.
	- **Wire Sheet** Enable\_Light e b Out true {ok} @ 16 Views ¥ In10 - {null  $ln16$ true {ok} Actions k **Emergency Activ** DigitalInput\_ Emergency Inacti G **Edit Tags Boolean Writabl** Out true (ala **Emergency Auto** In10 -{mull Make Template  $ln16$  $-$  (null) Active Cut Ctrl+X Inactive **AnalogInput**<br>Numeric Writabl ſв.  $Ctrl + C$ Copy Auto Out 20.0 °C {ok} @ def In10 -{null
	- A. Il pin Out viene forzato dall'operatore -> reimpostato su **Auto.**

- B. Un altro livello più alto del pin **InX** sta acquisendo il valore da qualche altra parte.
	- Controllare la logica se è valida.

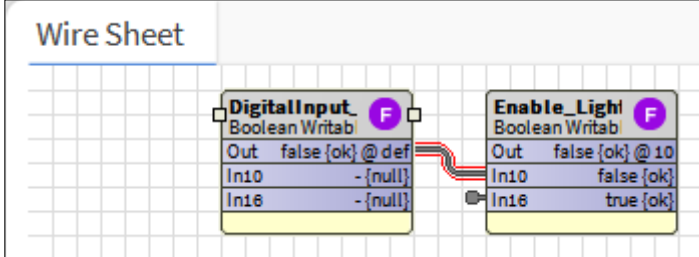

Connessione a sistemi di terze parti

- C. All'interno della casella funzionale viene selezionato un altro pin **InX** con il valore di forzare l'output.
	- Per selezionarlo, fare doppio clic sulla casella funzionale. Nel manuale di Niagara è descritta la tecnica della forzatura con priorità del pin Out.
	- Nell'immagine è mostrato come **In2** forza In10 e In16 per attivare il pin **Out**.

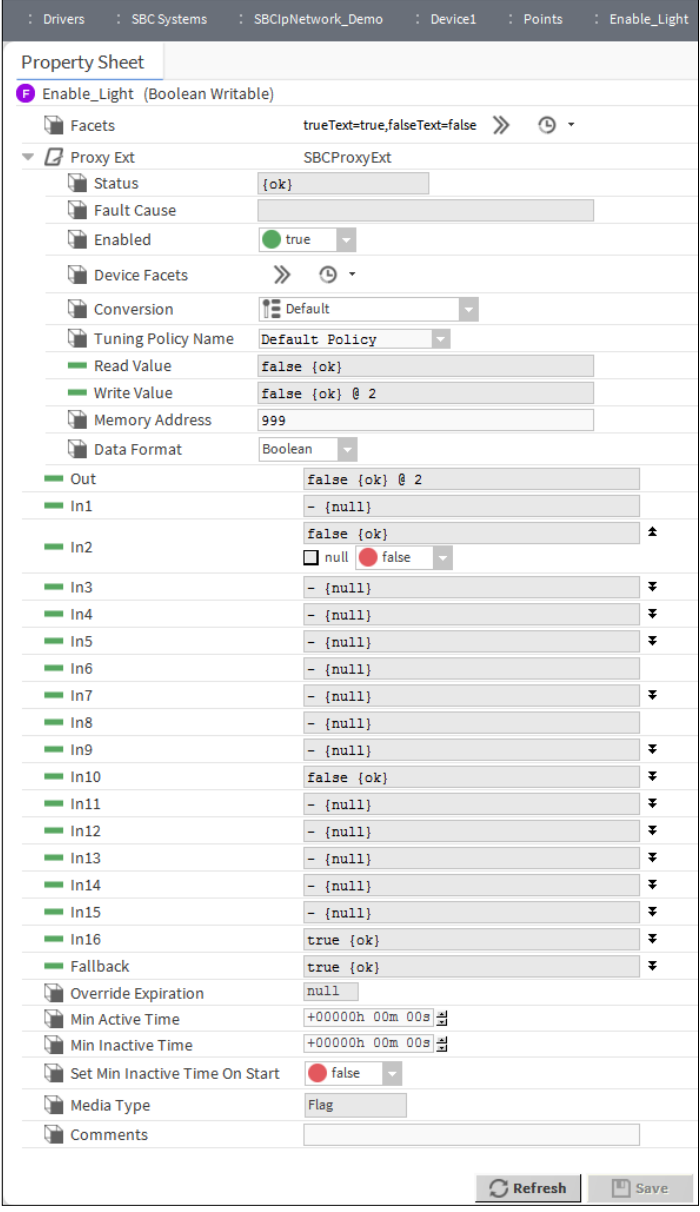

## **6.4.9 Creazione della logica per controllare il punto fisico nel dispositivo PCD utilizzando il riferimento tra gli Scheduler**

Nella procedura precedente si è descritto come aggiungere e configurare gli Scheduler necessari. Occorre trasferire il valore Out combinato degli Scheduler nel punto dati che viene comunicato effettivamente al dispositivo PCD. Questo punto è chiamato Enable\_ Light in Saia PCD Supervisor. Nel dispositivo PCD il programma applicativo monitora questo flag e, in base al relativo stato, accende/spegne la luce.

Tenerlo a mente. In Calendar Schedule sono state specificate le festività, quando non c'è nessuno nell'edificio. Durante il periodo di tempo specificato l'output di Calendar Schedule sarà alto. Occorre negare l'output di Calendar Schedule per ottenere la logica corretta.

Esiste un modo più elegante per effettuare il collegamento tra Calendar Scheduler e Weekly Scheduler. Consiste nel definire il riferimento tra loro.

Calendar Scheduler è un livello di priorità più alto, pertanto occorre creare un riferimento da Weekly Scheduler a Calendar Scheduler.

- 1. Accedere alla struttura Nav della cartella Scheduler.
- 2. Fare doppio clic sulla cartella Scheduler. Viene visualizzata la finestra Wire Sheet.
- 3. Fare doppio clic su Weekly\_Schedule\_Light. In questo modo si aprirà la finestra di configurazione dello Scheduler.
- 4. Fare clic su **Special Events** nella parte inferiore della pagina.
- 5. Fare clic su **Add.**
- 6. Nella finestra pop-up scegliere **Type** e selezionare **Reference**, quindi fare clic su **OK**.

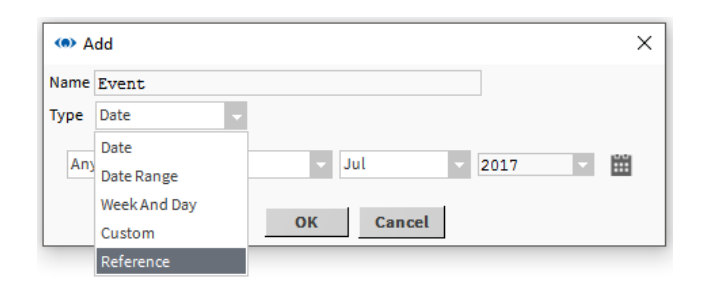

7. Nella successiva finestra pop-up è possibile selezionare a quale Scheduler il riferimento deve essere aggiunto. Qui è elencato solo uno Scheduler. Selezionare Calendar\_Schedule\_Light, quindi fare clic su OK.

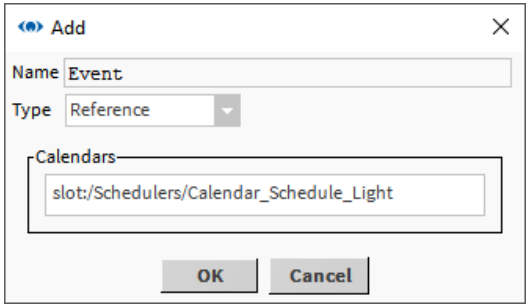

Connessione a sistemi di terze parti

8. Viene aggiunta la voce Event = Reference a Weekly Scheduler. Ma lo stato è "**Unscheduled**", come si può vedere sul lato destro.

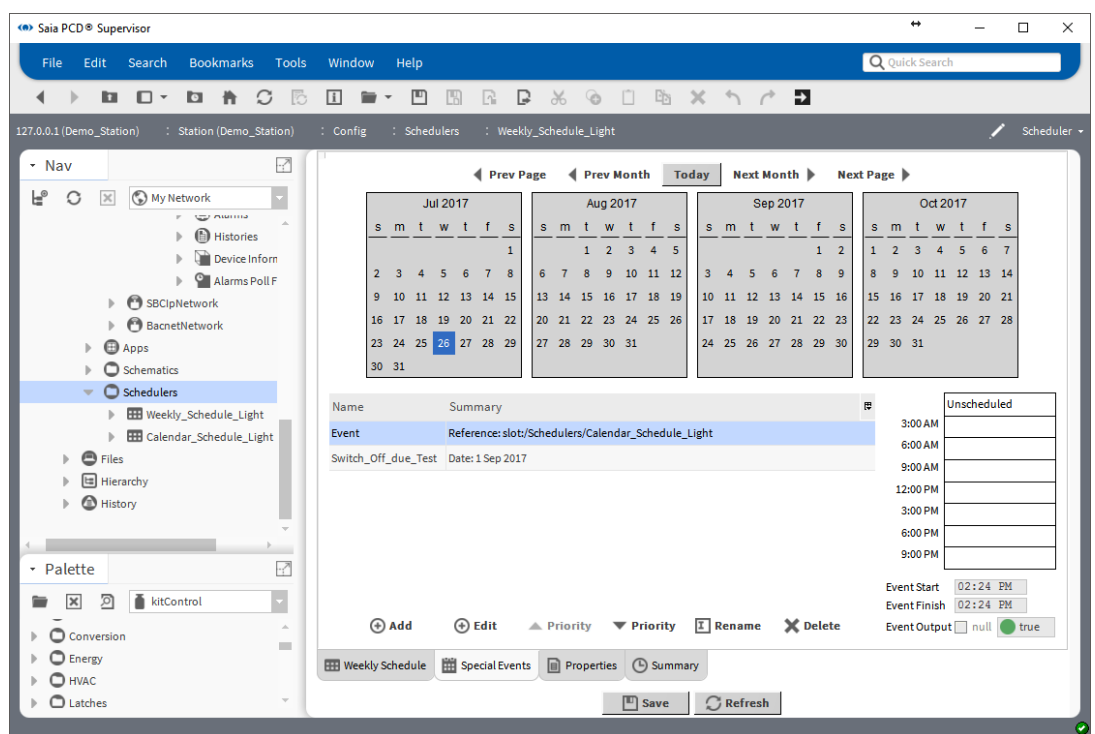

9. Occorre definire la pianificazione durante le vacanze; quando l'opzione Calendar\_ Schedule\_Light è alta, Weekly\_Schedule\_Light deve essere bassa. A tal fine l'intervallo di tempo completo deve essere impostato su **false**.

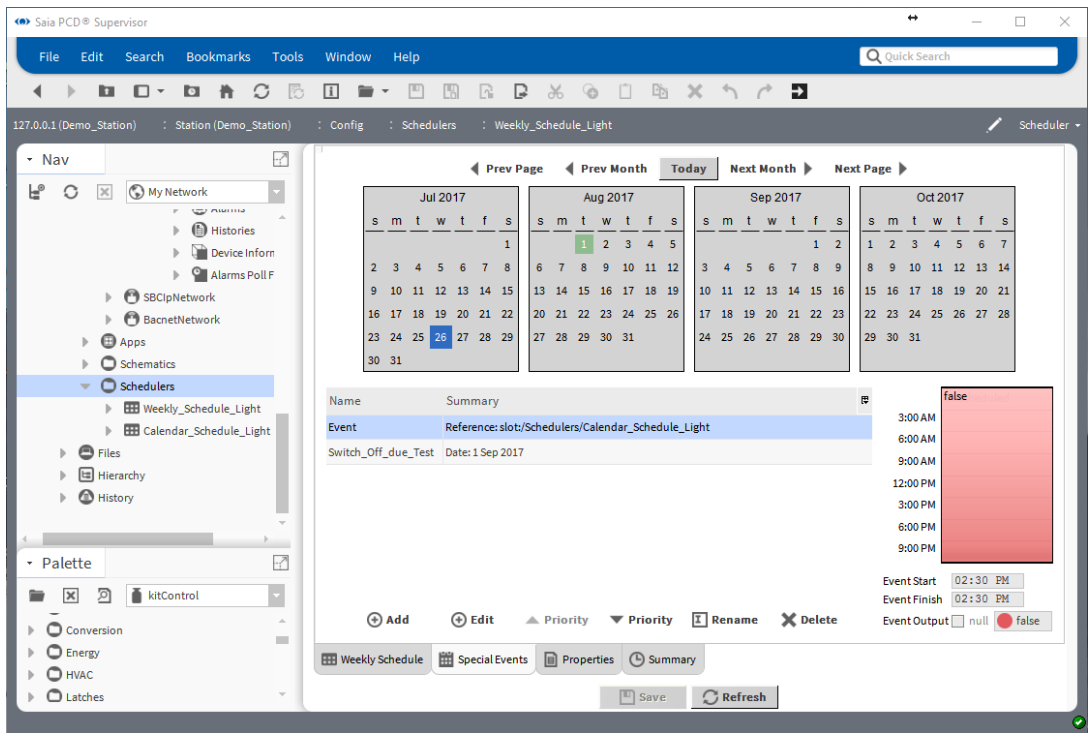

- 10. Salvare le impostazioni.
- 11. Provare la configurazione aggiungendo il giorno corrente a Calendar\_Schedule\_ Light. Questo significa impostare il giorno corrente come giorno di vacanza.
- 12. Controllare che il pin **Out** di Weekly\_Schedule\_Light diventi **low**.
- 13. Rimuovere l'impostazione di prova da Calendar\_Schedule\_Light.
- 14. Creare il riferimento tra il pin **Out** di Weekly\_Schedule\_Light e il pin **In16** di Enable\_Light attenendosi alla stessa procedura descritta sopra. Come si può vedere, le caselle funzionali **Not** e **And** non sono necessarie per realizzare la stessa funzione.

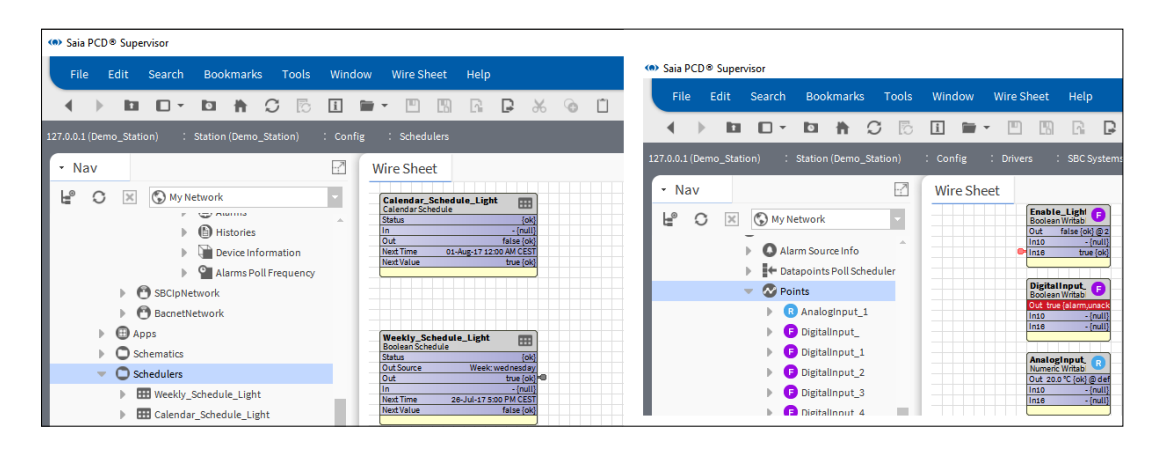

Collegamento a sistemi di terze parti

## **6.5 Collegamento a sistemi di terze parti**

Se è stata acquistata una licenza OPEN e si desidera utilizzare i valori dei sistemi non Saia Burgess Controls, è necessario connettersi ai sistemi di terze parti e aggiungere i punti richiesti al database di Saia PCD® Supervisor.

## **6.5.1 Aggiunta dei driver di terze parti richiesti**

- 1. Nella struttura **Nav** aprire la cartella **Station**.
- 2. Aprire la cartella Config.
- 3. Fare doppio clic su Drivers. Nel riquadro viste verrà mostrato un elenco dei driver installati (Driver Manager).
- 4. Fare clic sul pulsante New. Viene visualizzata la finestra di dialogo New.

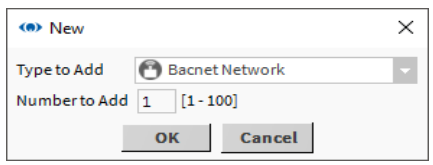

Nella casella Type to Add selezionare il driver richiesto, ad es. "BacnetNetwork".

5. Fare clic su OK. Viene visualizzata la seguente finestra di dialogo.

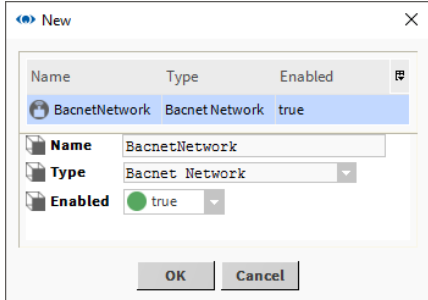

Modificare il nome della rete predefinito in modo che sia un nome significativo.

6. Fare clic su OK. Driver Manager ora mostrerà il driver.

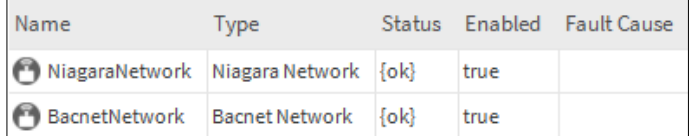

7. Ora è necessario configurare il driver.

# **6.5.2 Configurazione dei driver di terze parti**

La configurazione di ogni driver di terze parti è diversa; per dettagli sul driver, fare riferimento alla documentazione di Tridium Niagara.

# **6.5.3 Aggiunta di punti di terze parti al database**

Il metodo per aggiungere punti al database per ogni driver di terze parti è diverso; per dettagli sul driver, fare riferimento alla documentazione di Tridium Niagara.

# **6.5.4 Utilizzo del driver BACnet**

La capacità di utilizzare i valori di un sistema BACnet è piuttosto comune ed è supportata da Saia PCD® Supervisor. In questa sezione è fornita una panoramica su come utilizzare il driver BACnet con Saia PCD® Supervisor. Per dettagli completi, fare riferimento alla documentazione di Tridium Niagara.

# **6.5.4.1 Configurazione del driver BACnet**

- 1. Nella struttura Nav aprire la cartella Station.
- 2. Aprire la cartella Config.
- 3. Fare doppio clic su Drivers. Nel riquadro viste verrà mostrato un elenco dei driver installati (Driver Manager).
- 4. Nella struttura Nav aprire la cartella del driver BACnet già aggiunto (BacnetNetwork) e fare doppio clic su Local Device.
- 5. Impostare Object Id sull'indirizzo di Saia PCD® Supervisor nella rete BACnet (intervallo 1-4194302).

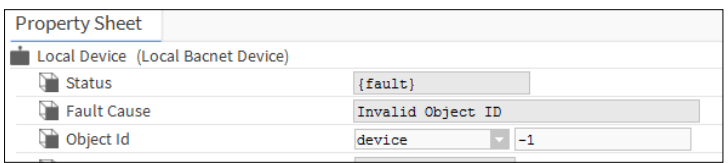

## Collegamento a sistemi di terze parti

6. Nella struttura Nav aprire la cartella BACnet Comm, fare doppio clic su Network ed espandere la sezione IP Port. Deve essere scelta anche l'opzione Adapter.

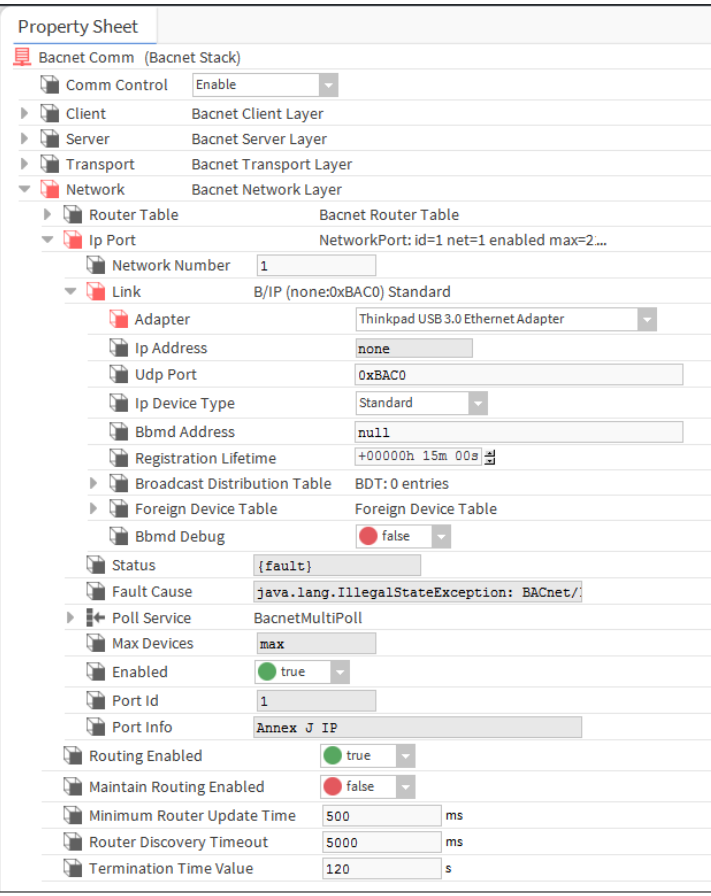

- 7. Impostare Network Number su 1.
- 8. Impostare Enabled su true.
- 9. Fare clic su ...

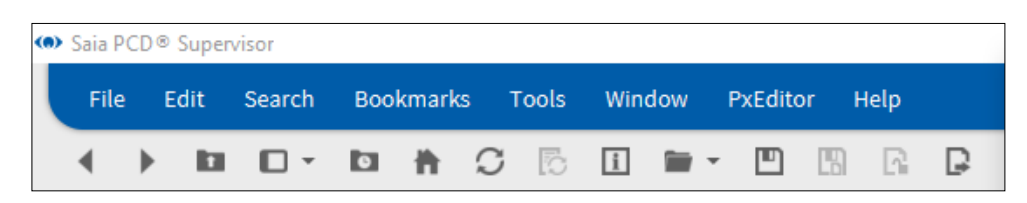

### **6.5.4.2 Rilevamento e aggiunta di dispositivi BACnet**

Nella struttura **Nav** aprire la cartella **Drivers** e fare doppio clic sul driver BACnet. Il riquadro viste visualizzerà **Bacnet Device Manager**.

1. Fare clic su **Discover.**

Viene visualizzata la finestra di dialogo **Configure Device Discovery**.

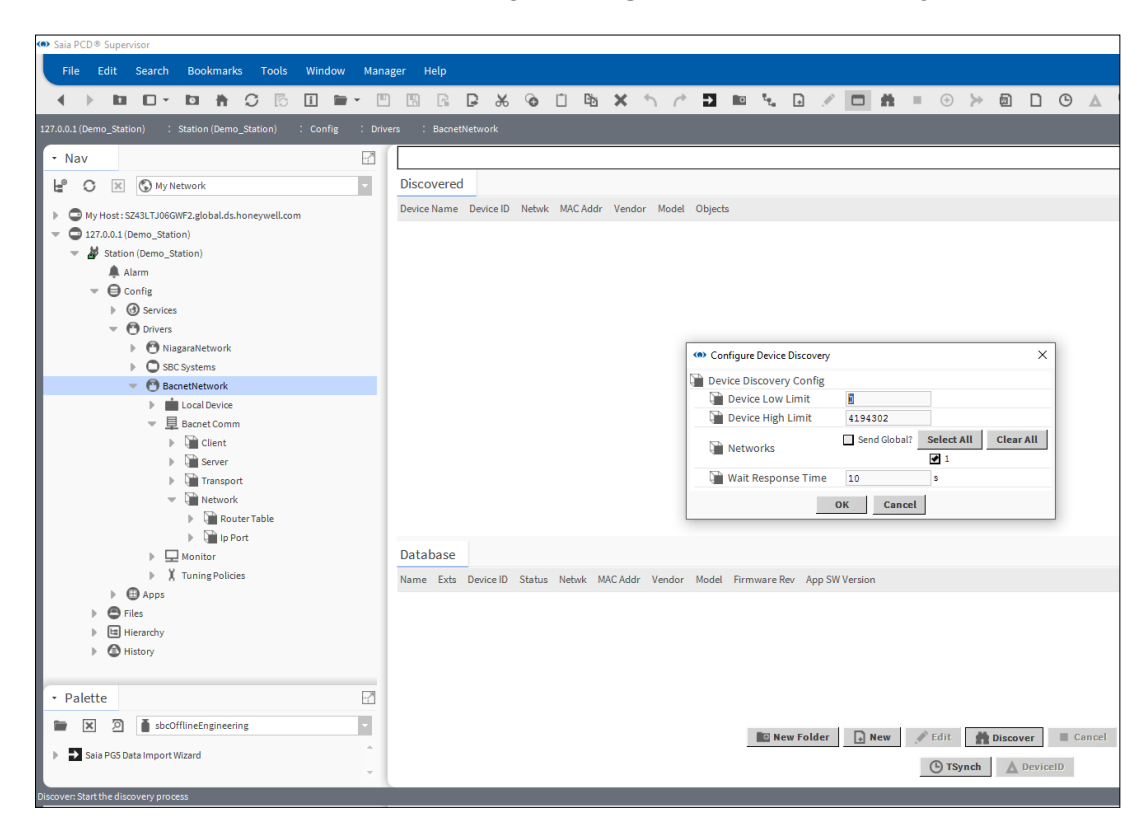

Se l'intervallo di indirizzi dei controller è noto, è possibile modificare **Device Low Limit** e il **Device High Limit** in modo da ridurre i tempi di rilevamento.

2. Fare clic su **OK**.

Viene avviato il processo di rilevamento. Una barra di stato nella parte superiore del riquadro indica lo stato del rilevamento. Una volta completato il rilevamento, i dispositivi individuati vengono visualizzati nell'elenco **Discovered**.

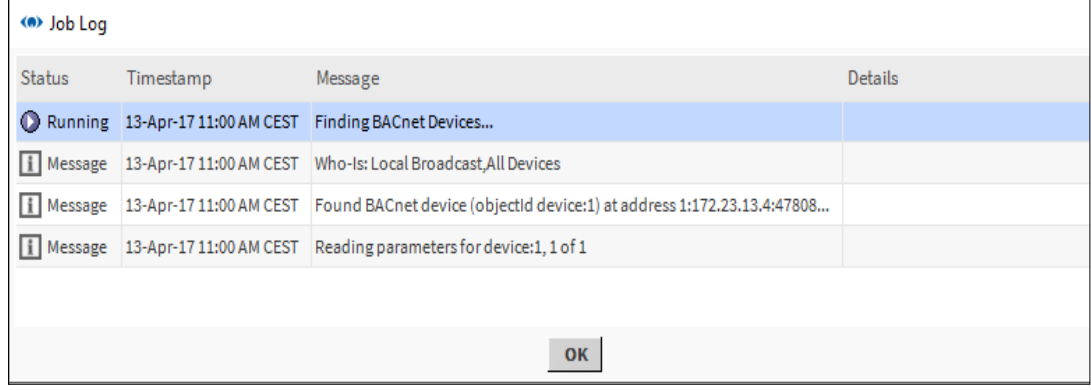

Collegamento a sistemi di terze parti

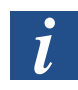

*Durante il processo di rilevamento è possibile fare clic sul pulsante nell'angolo in alto a destra per visualizzare la finestra Job Log che fornisce dettagli sul processo di rilevamento in corso.*

Nell'elenco **Discovered** selezionare i dispositivi di cui sono richiesti i valori. Per selezionare più di un dispositivo, tenere premuto il tasto CTRL e fare clic sui dispositivi richiesti.

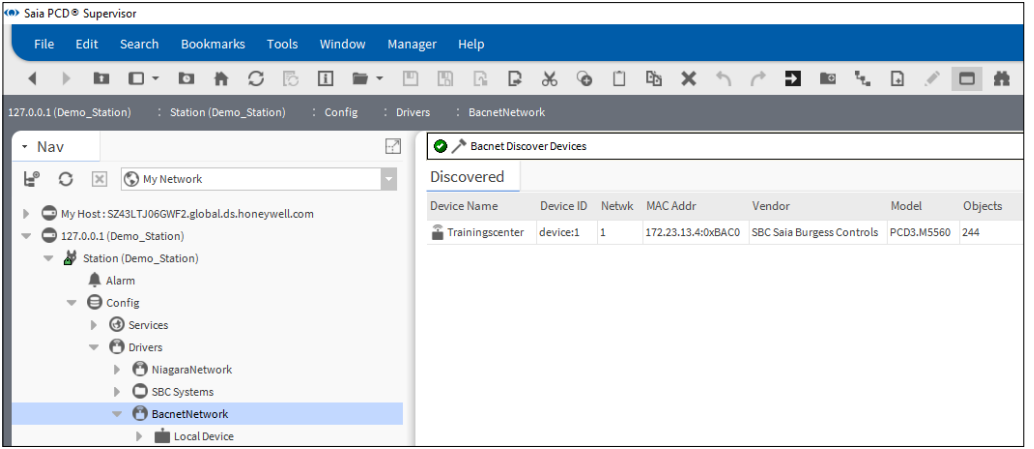

*Verranno trovati anche i dispositivi SBC Saia Burgess Controls compatibili con BACnet. Per identificare facilmente questi dispositivi, ordinare l'elenco per fornitore facendo clic sulla colonna Vendor.*

Fare clic su **Add** oppure trascinare i dispositivi selezionati nell'elenco Database. Viene visualizzata la finestra di dialogo **Add**.

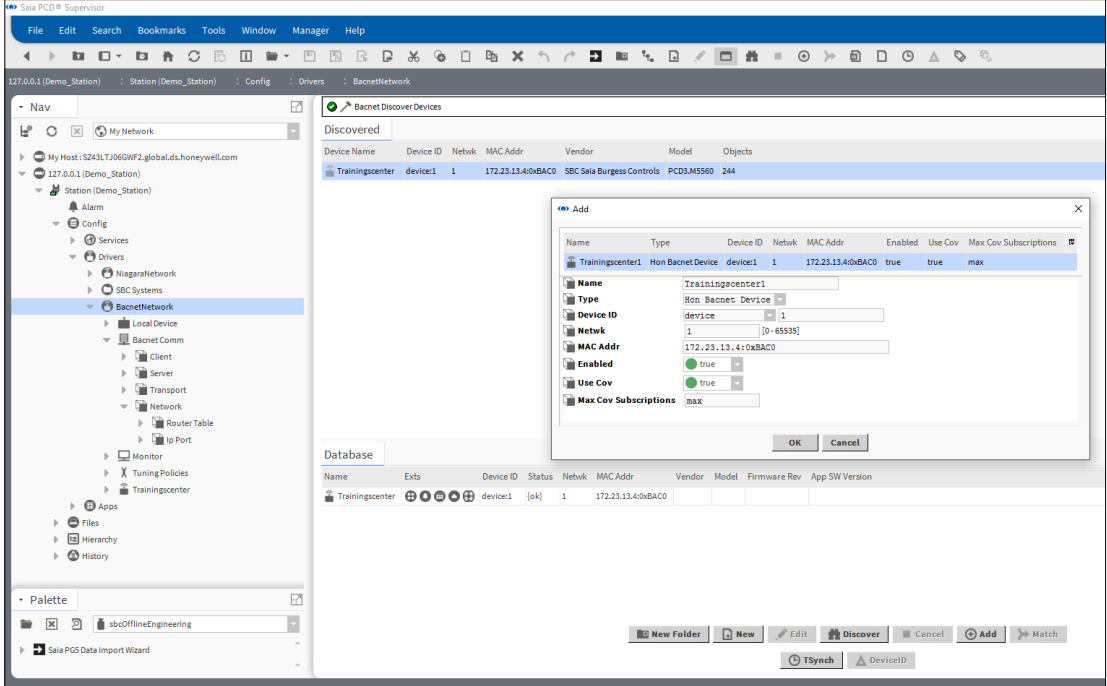

Rivedere le impostazioni per ciascun dispositivo:

- Se richiesto, modificare il nome del dispositivo nella casella **Name**.
- Se vengono elencati più dispositivi, fare clic sul dispositivo nell'elenco (per evidenziarlo) per visualizzarne le impostazioni.

Controllare che siano stati aggiunti i dispositivi richiesti.

## **6.5.4.3 Aggiunta dei punti BACnet richiesti al database**

Questo processo consente di aggiungere punti, configurazione di allarmi, pianificazioni e cronologie dai dispositivi precedentemente rilevati.

- 1. Nella struttura **Nav** aprire la cartella **Drivers** e fare doppio clic sul driver BACnet. Il riquadro viste visualizzerà **Bacnet Device Manager**.
- 2. Nella colonna **Exts** dell'elenco **Database** fare doppio clic sull'icona richiesta.
	- ക = Punti
	- n = Configurazione di allarmi
	- = Pianificazioni
	- = Cronologie

Viene visualizzata la finestra **BACnet Point Manager**.

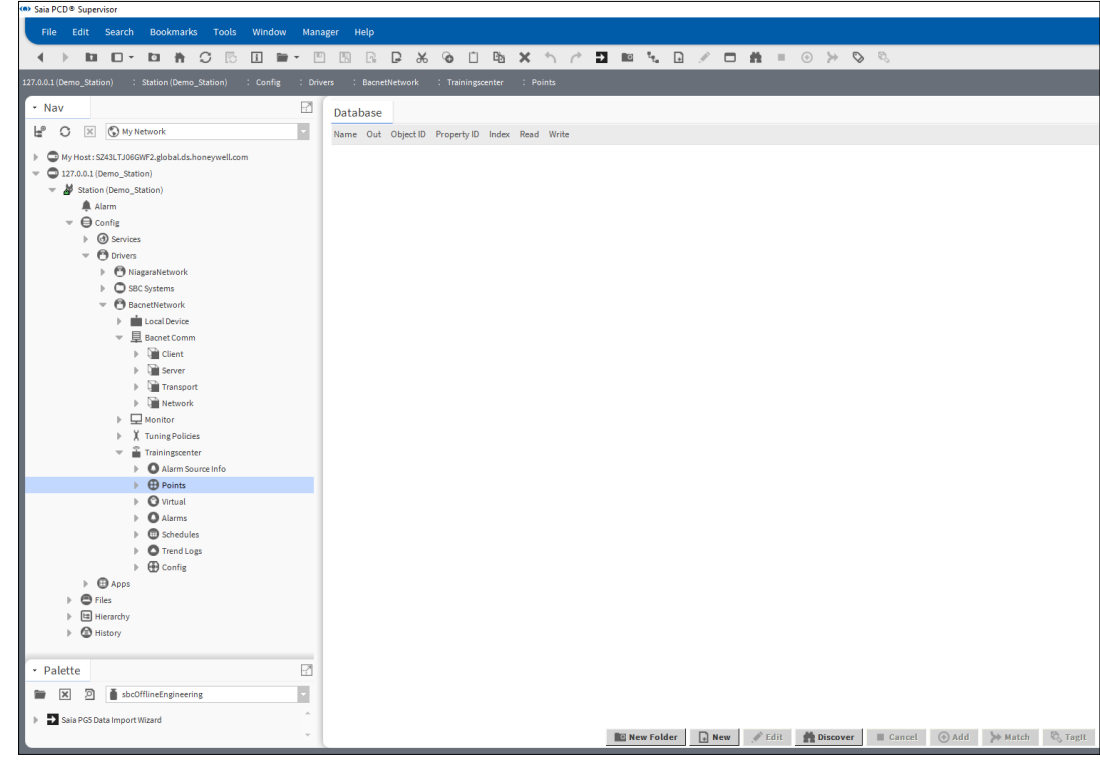

3. Fare clic su **Discover.**

Collegamento a sistemi di terze parti

4. Viene avviato il processo di rilevamento. Una barra di stato nella parte superiore del riquadro indica lo stato del rilevamento.

Una volta completato il rilevamento, i punti vengono visualizzati nell'elenco **Discovered**:

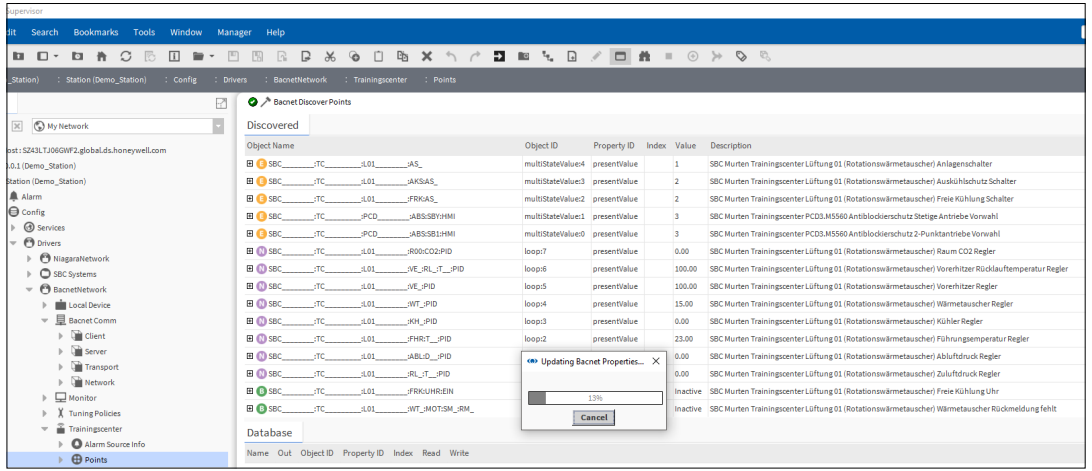

5. Nell'elenco **Discovered** selezionare i punti richiesti (valori). Per selezionare più di un punto, tenere premuto il tasto CTRL e fare clic sui punti richiesti.

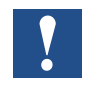

*Ricordarsi che la licenza di* Saia PCD® Supervisor *consente l'utilizzo di un numero specifico di punti. È pertanto buona prassi aggiungere solo i punti che sono veramente richiesti. Aggiungendo i punti che non verranno utilizzati da* Saia PCD® Supervisor *non solo si sprecano risorse ma si genera anche inutile traffico di rete supplementare.*

6. Fare clic su **Add** oppure trascinare i punti selezionati nel riquadro **Database**.

7.

8. Viene visualizzata la finestra di dialogo **Add**.

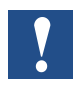

Saia PCD® Supervisor *sceglie automaticamente il tipo di punto scrivibile più adatto. Tuttavia questo può essere modificato manualmente selezionando un punto nell'elenco e scegliendo un tipo di elemento diverso.*

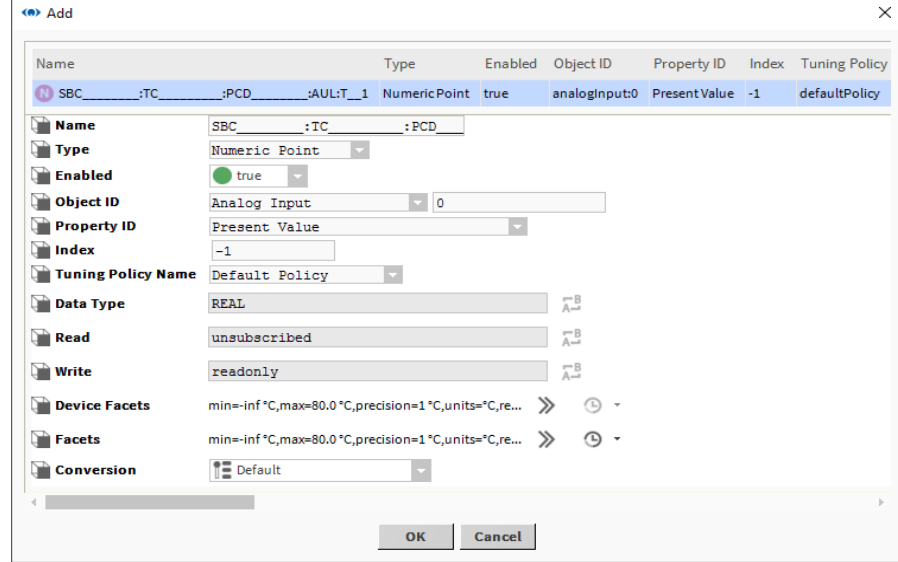

- 9. Fare clic su **OK.**
- 10. I punti selezionati vengono aggiunti al database.

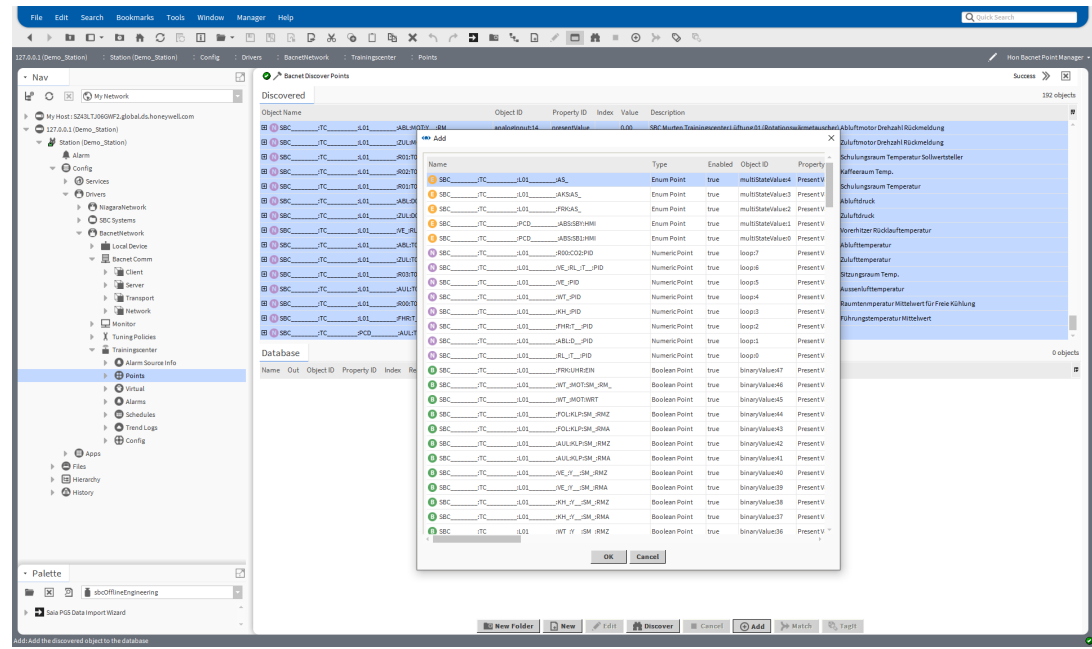

11. Per aggiungere punti per ogni controller, ripetere la procedura descritta sopra.

## **6.6 Creazione di schemi (viste operatore)**

In Saia PCD® Supervisor gli schemi sono denominati viste operatore (Presentation XML -- Px).

In questa sezione è descritto come creare le funzioni più comunemente richieste delle viste operatore. Per informazioni più approfondite, fare riferimento alla documentazione di Tridium.

È consigliabile creare un pagina modello che contenga le funzioni necessarie su ogni pagina, ad es. un logo, temperatura esterna, pulsanti di navigazione, ecc. Si consiglia inoltre di creare una cartella per memorizzare tutte le viste operatore e un'altra cartella per memorizzare eventuali immagini utilizzate sulle stesse pagine.

Per creare le viste operatore, attenersi alla seguente procedura:

## **6.6.1 Preparazione delle strutture delle cartelle**

Preparare una buona struttura delle cartelle per le viste operatore e le immagini utilizzate aiuterà a rendere il progetto chiaro e comprensibile. Il lavoro di ingegnerizzazione sarà più veloce perché gli elementi utilizzati sono più facili da trovare.

## **6.6.1.1 Creazione di una cartella per le viste operatore**

Le viste operatore possono essere create in qualsiasi punto all'interno di Saia PCD® Supervisor, ad es. aggiunte a una cartella, un dispositivo o un modulo. Tuttavia questo può rendere l'ingegnerizzazione inutilmente complicata, pertanto si consiglia di creare una cartella per contenerle.

- 1. Nella struttura **Nav** aprire **localhost > Station**.
- 2. Fare clic con il pulsante destro del mouse su **Config** e selezionare **New> Folder**. Viene visualizzata la finestra di dialogo **Name**.

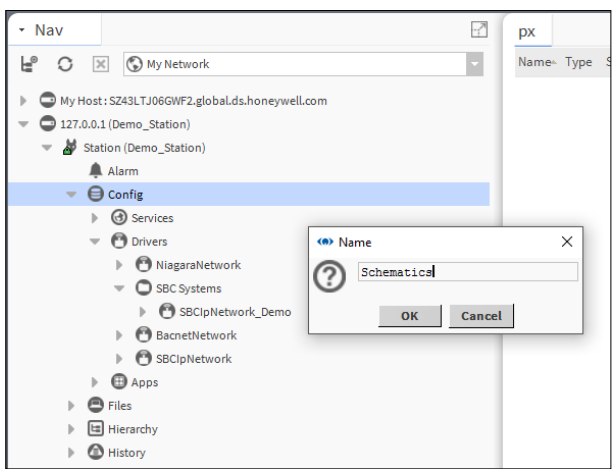

Specificare il nome della cartella, ad es. "Schematics".

3. Fare clic su **OK**.

#### **6.6.1.2 Creazione di una cartella per le immagini**

- 1. Nella struttura **Nav** aprire **127.0.0.1(localhost)>Station(Demo\_Station)**.
- 2. Fare clic con il pulsante destro del mouse su **Files** e selezionare **New> Folder**. Viene visualizzata la finestra di dialogo **Name**.

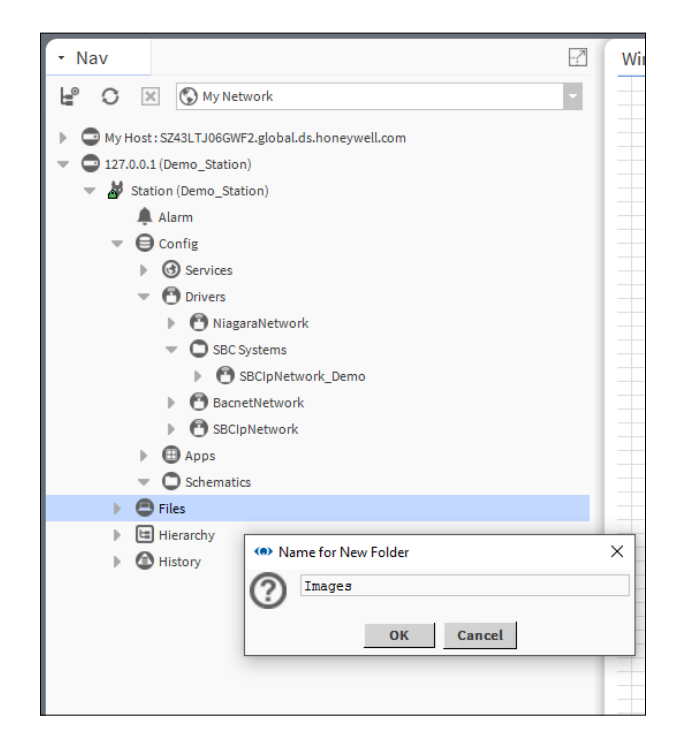

- 3. Specificare il nome della cartella, ad es. "Images".
- 4. Fare clic su **OK**.

## **6.6.1.3 Preparazione delle immagini**

Eventuali immagini esterne da utilizzare nelle viste operatore devono essere create utilizzando un pacchetto di grafica di terze parti e adattate alla dimensione richiesta nelle viste operatore.

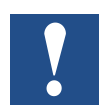

*Una volta aggiunte a* Saia PCD® Supervisor*, le immagini non possono più essere modificate. Le immagini SVG (Scalable Vector Graphics [grafica vettoriale scalabile]) possono essere utilizzate e ridimensionate all'interno di* Saia PCD® Supervisor*.*

#### **6.6.1.4 Aggiunta di immagini a Saia PCD**® **Supervisor**

Per utilizzare immagini all'interno di Saia PCD® Supervisor, queste devono essere presenti nella struttura di file di Saia PCD® Supervisor.

- 1. Nella struttura **Nav** aprire **My Host > My File System** e accedere al file da aggiungere (questo potrebbe essere una cartella contenente più immagini).
- 2. Fare clic con il pulsante destro del mouse sul file o sulla cartella e selezionare **Copy**.

- 3. Nella struttura **Nav** aprire **My Host > Station(Saia PCD Supervisor) > Files**  e accedere alla posizione in cui le immagini devono essere memorizzate.
- 4. Fare clic con il pulsante destro del mouse sulla posizione (ad es. immagini) e selezionare **Paste**.

#### **6.6.1.5 Personalizzazione della pagina modello PX di base**

Le viste operatore vengono create utilizzando la pagina modello PX (situata in My Host > Sys Home > defaults > workbench > newfiles > PxFile.px). Modificando questa pagina, tutte le viste operatore future create avranno questo formato.

- 1. Nella struttura **Nav** aprire **My Host > My File System > Sys Home > defaults > workbench > newfiles**.
- 2. Fare doppio clic sul file **PxFile.px**.
- 3. Sulla barra dei menu fare clic sull'icona per passare alla vista PX Editor.

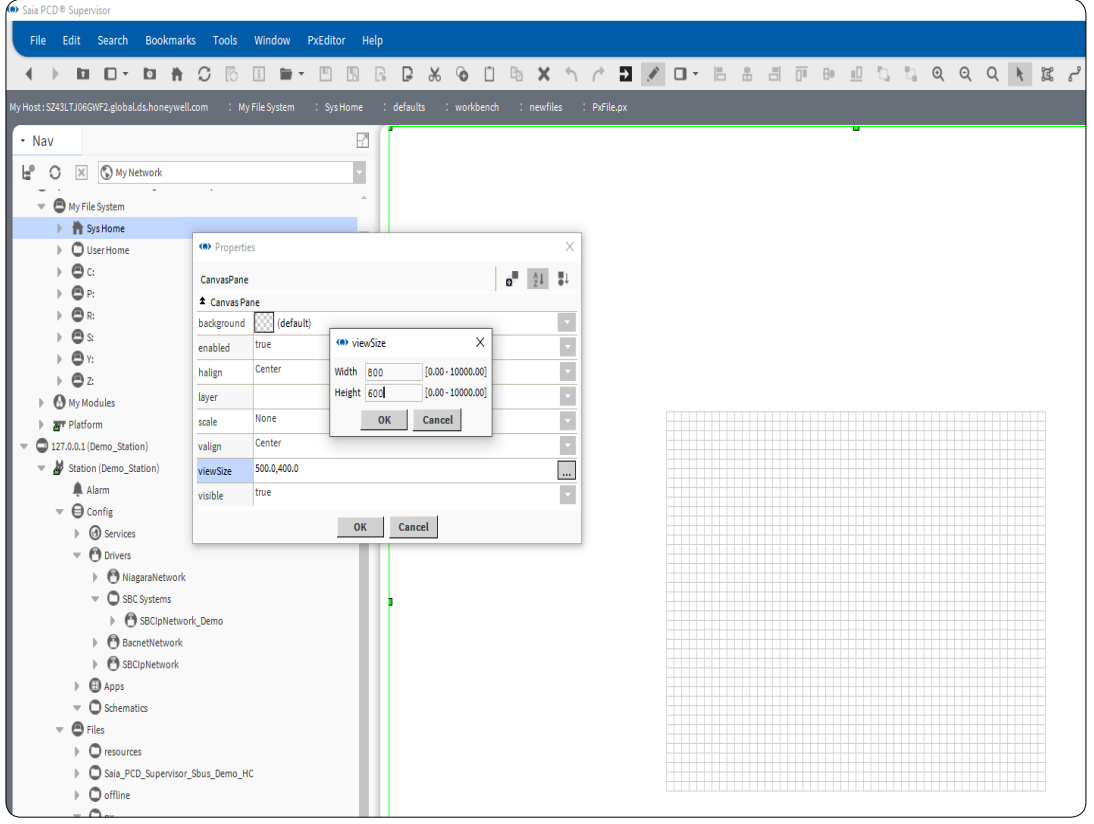

*La griglia al centro alla schermata è l'area visualizzabile della pagina.*

- 4. Progettare il layout della pagina come richiesto.
- 5. Salvare il file (selezionare **File> Save** o premere CTRL+S).

## <span id="page-131-0"></span>**6.6.2 Creazione una pagina PX**

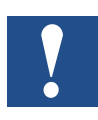

*Le viste operatore vengono create generando una nuova vista di un elemento nella struttura Nav e, una volta aggiunta una vista PX, questa è la nuova vista predefinita dell'elemento.*

Le viste operatore vengono memorizzate nella struttura di file di Saia PCD® Supervisor, ma sono collegate all'elemento dove la vista è stata associata.

Per mantenere una struttura semplice, è buona prassi creare delle sottocartelle. Queste sottocartelle contengono i vari schemi che si desidera creare.

- 1. Nella struttura **Nav** aprire **127.0.0.1(localhost) > Station > Config** e accedere alla posizione della pagina PX.
- 2. Fare clic con il pulsante destro del mouse sulla cartella e selezionare **New > Folder**. Viene visualizzata la finestra di dialogo **Name**.
- 3. Specificare il nome della pagina, ad es. "HeatingCircuit1".

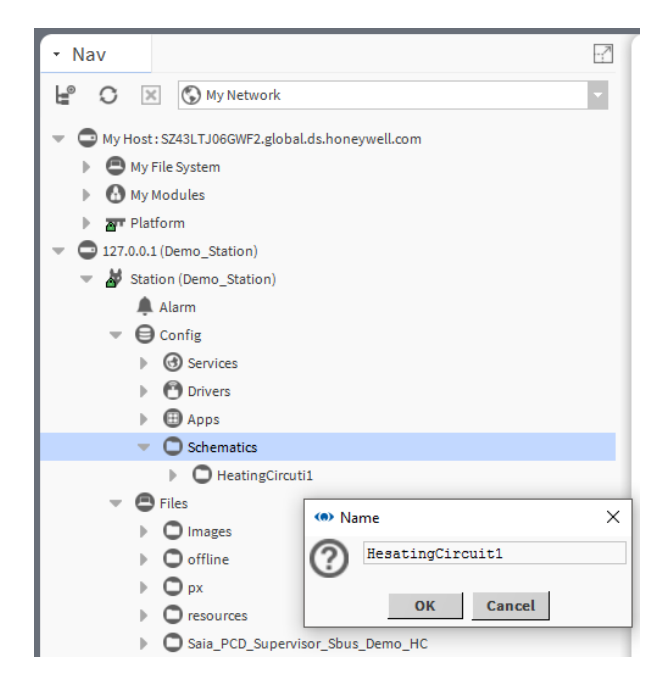

- 4. Fare clic su **OK**. Viene creata una cartella.
- 5. Fare clic con il pulsante destro del mouse sulla cartella appena creata e selezionare **Views > New View**. Viene visualizzata la finestra di dialogo **New Px View**.

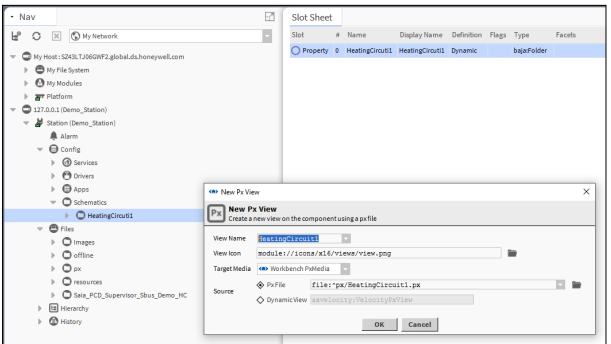

- 6. Inserire il nome della pagina (deve essere uguale a quello della cartella appena creata) nella casella **View Name**.
- 7. Fare clic su **OK**. La pagina PX verrà creata in base alla pagina modello.

## **6.6.3 Modifica di una pagina PX**

Per modificare una pagina PX, si utilizza PX Editor.

- 1. Nella struttura **Nav** individuare il file PX e fare doppio clic su di esso.
- 2. Sulla barra dei menu fare clic sull'icona per passare alla vista PX Editor.
- 3. Modificare il layout della pagina come richiesto.
- 4. Salvare il file (selezionare **File> Save** o premere CTRL+S).

# **6**

#### **6.6.3.1 Creazione o modifica di elementi della pagina PX**

Dopo aver creato una nuova pagina PX o aperto una pagina esistente per modificarla, attenersi alla seguente procedura per progettare il layout e il contenuto della pagina.

#### **6.6.3.2 Impostazione dello sfondo e della dimensione della pagina**

#### **Per impostare la dimensione dell'area visualizzabile:**

- 1. Fare doppio clic sulla griglia di layout per aprire la finestra di dialogo **Properties**.
- 2. Fare clic su **viewSize** per impostare la dimensione della schermata visibile in pixel (valore massimo 10000 × 10000).
- 3. Fare clic su **OK**.

#### **Per impostare il colore dello sfondo:**

- 1. Fare doppio clic sulla griglia di layout per aprire la finestra di dialogo **Properties**.
- 2. Fare clic su **background** come richiesto e selezionare **Solid** o **Gradient** e utilizzare il selettore del colore per impostare i colori richiesti.
- 3. Fare clic su **OK**.

#### **Per impostare l'immagine dello sfondo:**

- 1. Fare doppio clic sulla griglia di layout per aprire la finestra di dialogo **Properties**.
- 2. Fare clic su **background** come richiesto e selezionare **Image**.
- 3. Selezionare le impostazioni di allineamento e il file di immagine richiesti.
- 4. Fare clic su **OK**.

### **6.6.3.3 Aggiunta di testo**

- 1. Fare clic con il pulsante destro del mouse sulla pagina e selezionare **New > Label**. Alla pagina viene aggiunta un'etichetta.
- 2. Fare doppio clic sull'etichetta. Viene visualizzata la finestra di dialogo **Properties**.

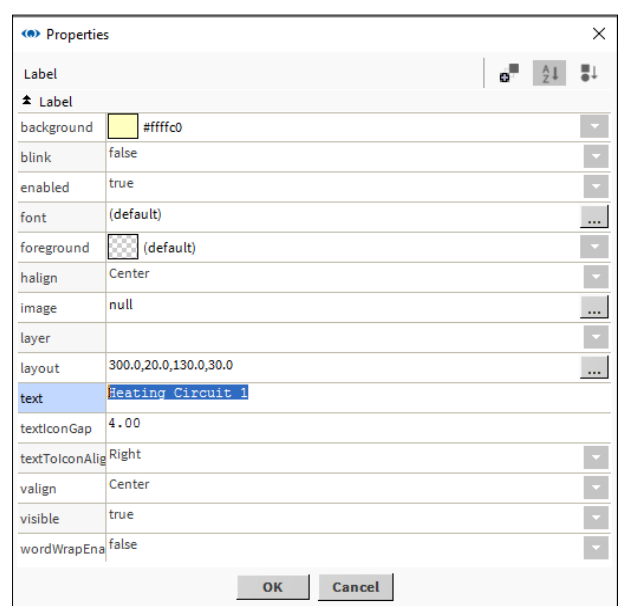

- 3. Inserire il testo richiesto nella casella **text**.
- 4. Fare clic su **OK**.

#### **6.6.3.4 Aggiunta di un'immagine**

#### **Aggiunta della propria immagine**

Le dimensioni delle immagini vengono adattate alla schermata in base alle rispettive dimensioni native (in pixel); non è possibile ridimensionare l'immagine. Pertanto potrebbe essere necessario ridimensionare l'immagine utilizzando l'editor grafico preferito prima di aggiungerla alla pagina.

- 1. Accedere all'immagine richiesta utilizzando la struttura **Nav**.
- 2. Fare clic e trascinare il file nella griglia di layout e posizionarlo come richiesto.

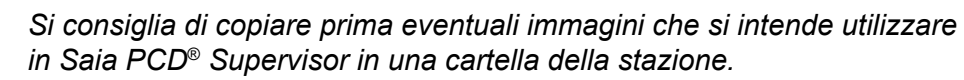

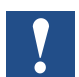

*Quando si trascina l'elemento nella pagina, due righe verdi indicano l'angolo in alto a sinistra nel punto in cui l'elemento verrà posizionato.*

## **Aggiunta di un'immagine di Saia PCD**® **Supervisor**

Saia PCD® Supervisor contiene alcune immagini incorporate che possono essere aggiunte a una pagina PX. Aprire la palette che contiene le immagini richieste. Le seguenti palette contengono immagini utili, ma sono disponibili anche altre.

- **kitPx** Comprende elementi quali disconnessione, pulsanti, PxInclude, riga, rettangolo, ecc.
- **kitPxHvac** È una libreria di diverse immagini dell'hardware, come pompe, caldaie, ecc.

**kitPxN4svg** È simile a kitPx ma tutte le immagini sono SVG.

- 1. Accedere all'immagine richiesta utilizzando la palette.
- 2. Fare clic e trascinare l'immagine nella griglia di layout e posizionarla come richiesto.

## **6.6.3.5 Aggiunta di un oggetto dinamico (valore)**

- 1. Accedere al valore richiesto utilizzando la struttura **Nav**.
- 2. Fare clic e trascinare il valore nella griglia di layout e posizionarlo come richiesto.
- 3. Quando si rilascia il pulsante del mouse, viene visualizzata la finestra di dialogo **Make Widget**.
- 4. Selezionare **Bound Label**.

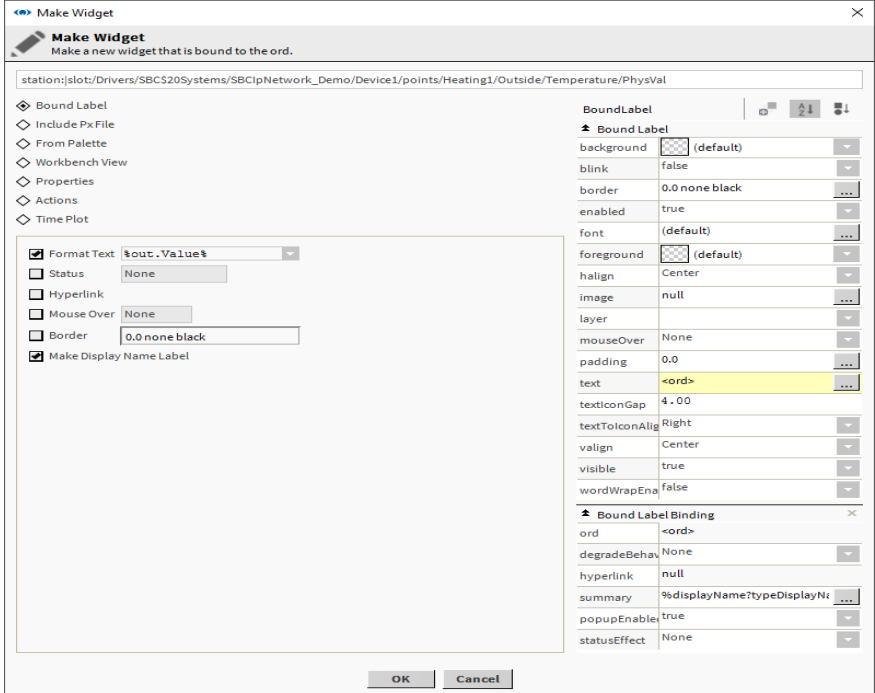

- 5. Selezionare **Format Text** e scegliere **%out.value%** per visualizzare il valore.
- 6. Selezionare **Make Display Name Label** per visualizzare l'etichetta.
- 7. Fare clic su **OK**.

## **6.6.3.6 Aggiunta di un'immagine animata**

Saia PCD® Supervisor contiene alcune immagini incorporate che possono essere animate a seconda del valore del sistema.

- 1. Accedere al valore da collegare all'immagine utilizzando la struttura **Nav**.
- 2. Fare clic e trascinare il valore nella griglia di layout e posizionarlo come richiesto.
- 3. Quando si rilascia il pulsante del mouse, viene visualizzata la finestra di dialogo **Make Widget**.
- 4. Selezionare **From Palette**.

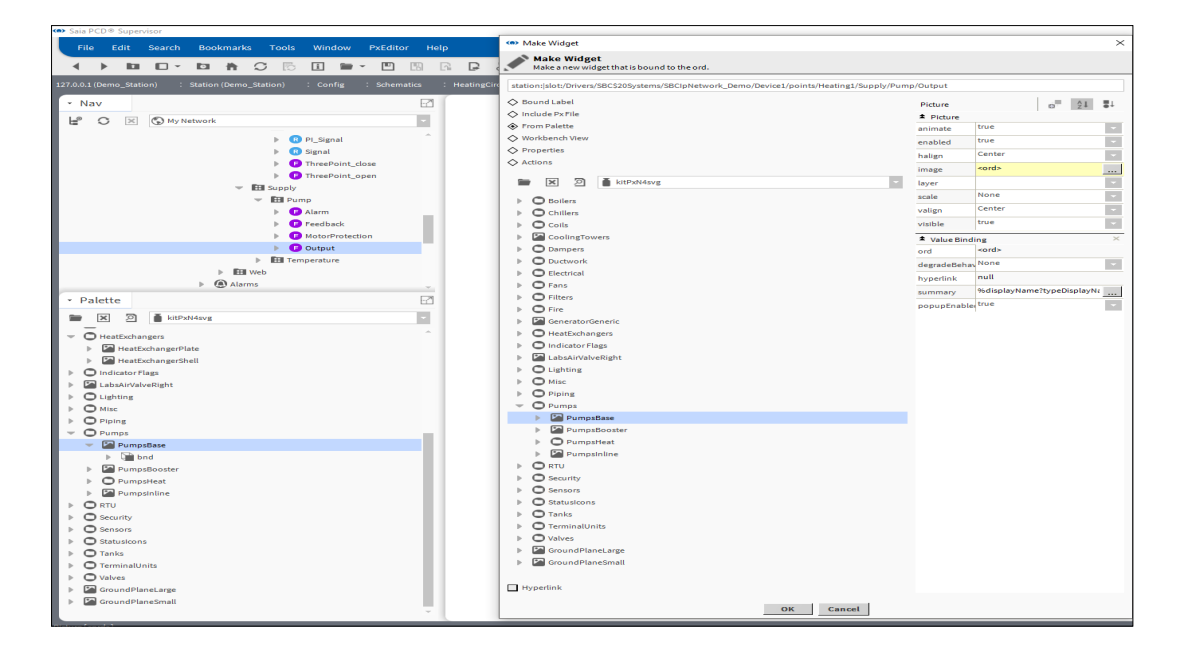

- 5. Aprire la palette che contiene le immagini richieste.
- 6. Accedere all'immagine richiesta utilizzando la palette.
- 7. Selezionare l'immagine richiesta.
- 8. Fare clic su **OK**.

### **6.6.3.7 Aggiunta di SetpointSlider**

È possibile aggiungere uno slider per consentire la regolazione di un valore analogico.

- 1. Accedere al valore da collegare allo slider utilizzando la struttura Nav.
- 2. Fare clic e trascinare il valore nella griglia di layout e posizionarlo come richiesto.
- 3. Quando si rilascia il pulsante del mouse, viene visualizzata la finestra di dialogo Make Widget.
- 4. Selezionare **From Palette**.

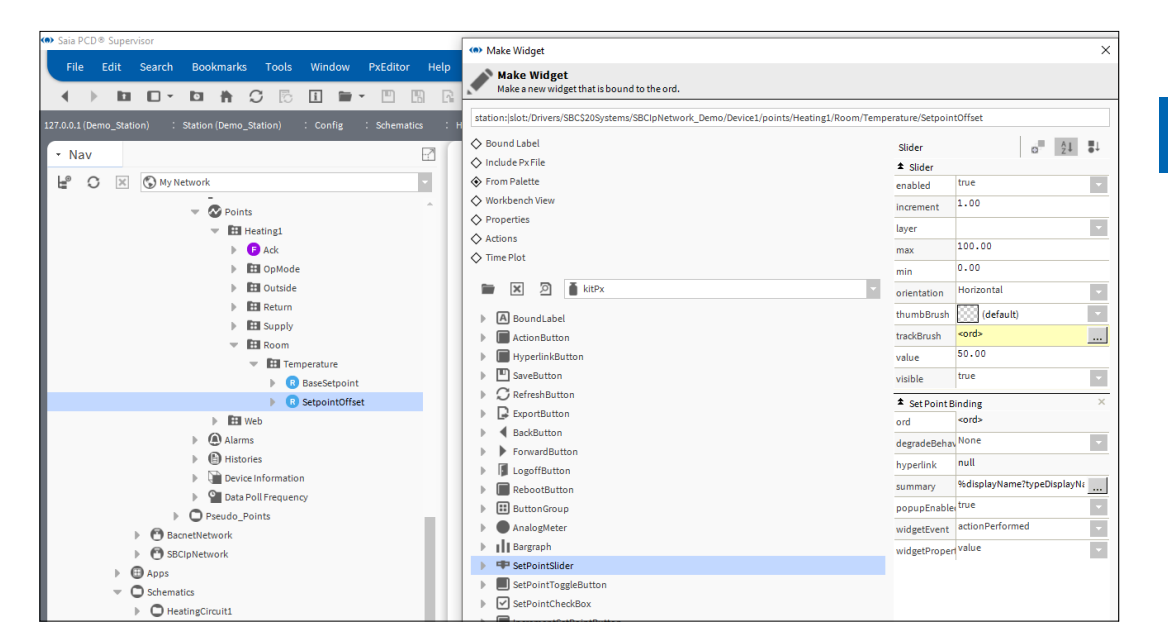

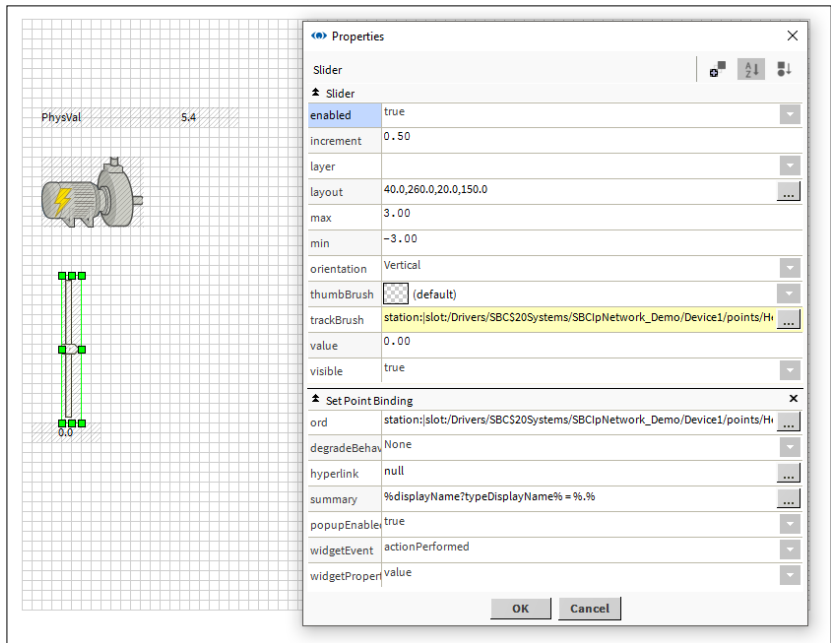

- 5. Aprire la palette KitPx.
- 6. Selezionare *SetPointSlider*.
- 7. Fare clic su **OK**.

## **6.6.3.8 Aggiunta di un pulsante per modificare un valore**

- 1. Accedere al valore da modificare utilizzando la struttura **Nav**.
- 2. Fare clic e trascinare il valore nella griglia di layout e posizionarlo come richiesto.
- 3. Quando si rilascia il pulsante del mouse, viene visualizzata la finestra di dialogo **Make Widget**.
- 4. Selezionare **Actions**.

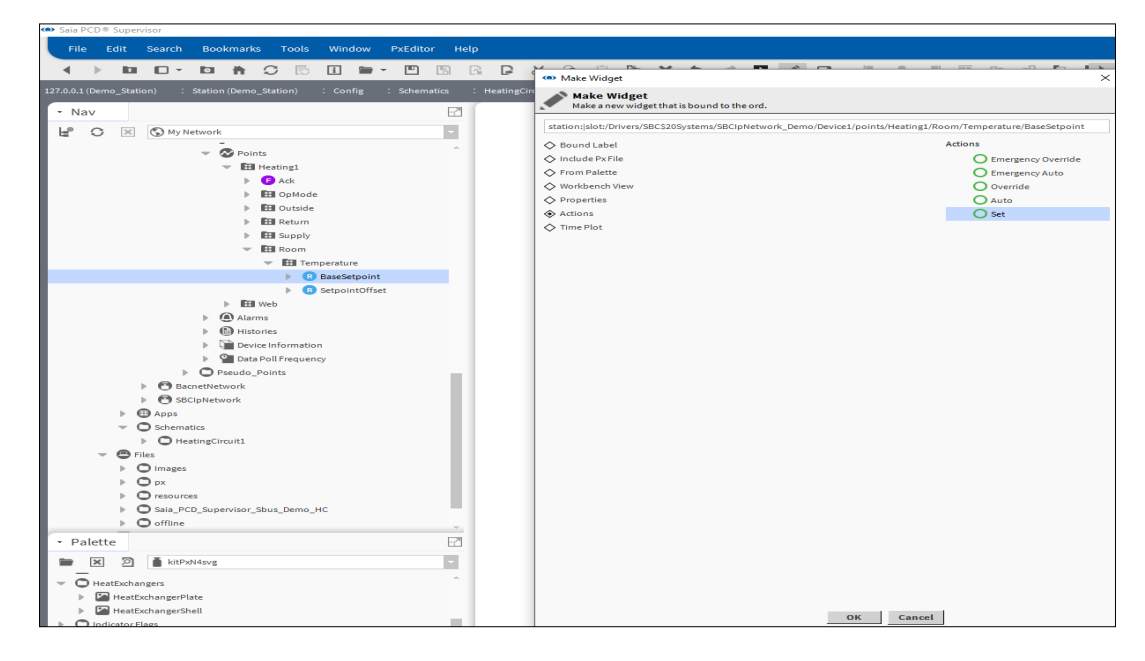

- 5. Selezionare **Set**.
- 6. Fare clic su **OK**.

## **6.6.3.9 Aggiunta di un collegamento a un'altra pagina**

- 1. Accedere alla pagina PX da collegare utilizzando la struttura **Nav**.
- 2. Fare clic e trascinare la pagina PX nella griglia di layout e posizionarla come richiesto.
- 3. Quando si rilascia il pulsante del mouse, viene visualizzata la finestra di dialogo **Make Widget**.
- 4. Selezionare **From Palette**.

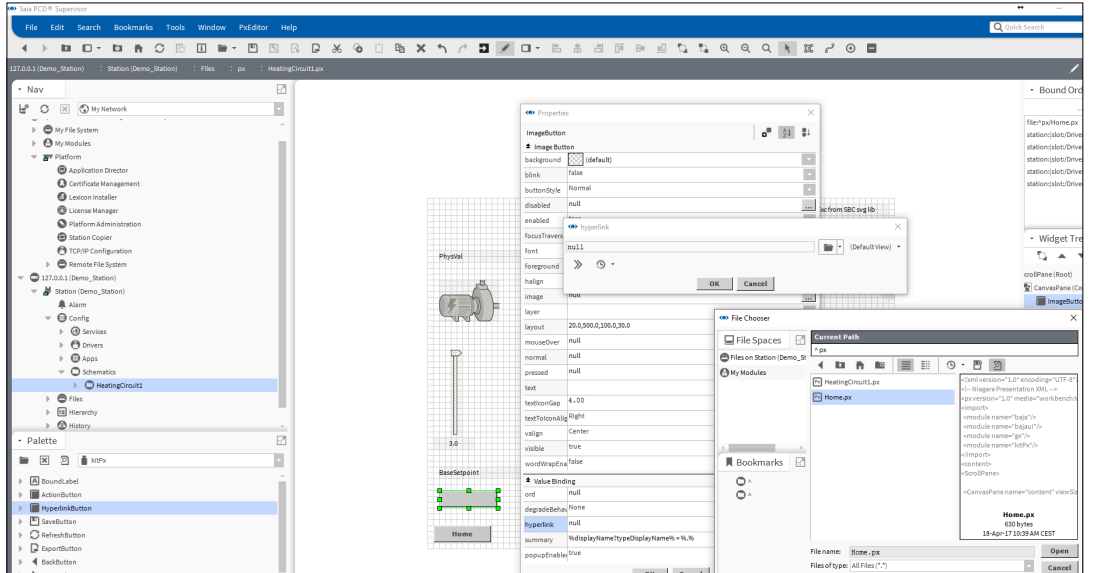

- 5. Aprire la palette KitPx.
- 6. Selezionare **HyperlinkButton**.
- 7. Selezionare la casella di controllo **Hyperlink**.
- 8. Inserire il testo richiesto nella casella **text**.
- 9. Fare clic su **OK**.

## **6.6.3.10 Aggiunta di un grafico**

- 1. Accedere alla cronologia richiesta utilizzando la struttura **Nav**.
- 2. Fare clic e trascinare la cronologia nella griglia di layout e posizionarla come richiesto.
- 3. Quando si rilascia il pulsante del mouse, viene visualizzata la finestra di dialogo **Make Widget**.
- 4. Selezionare **From Palette**.

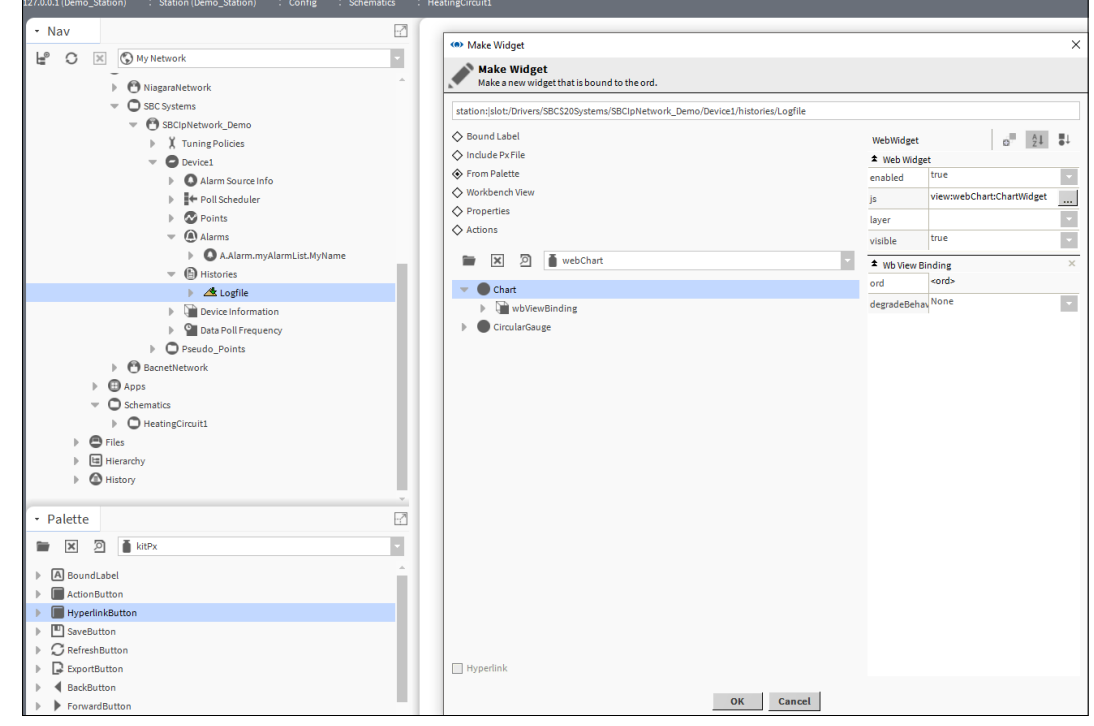

- 5. Aprire la palette webChart.
- 6. Selezionare **Chart**.
- 7. Fare clic su **OK**.

## **6.6.4 Riutilizzo delle viste operatore**

Le viste operatore possono essere riutilizzate, per risparmiare prezioso tempo nella fase di ingegnerizzazione.

Normalmente le viste operatore vengono create utilizzando una nuova vista associata a una cartella in una struttura centralizzata. Tuttavia, poiché ogni pagina PX è stata creata nel file system nella cartella "px", è possibile riutilizzare una pagina copiando il file nella cartella px e collegandolo alla cartella richiesta.

- 1. Per creare una pagina PX come richiesto, vedere il capitolo **6.6.2 [Creazione di](#page-131-0) [una pagina PX.](#page-131-0)**
- 2. Nella struttura **Nav** aprire **127.0.0.1 (localhost) > Station(Demo\_Station) > Files > px**.
- 3. Fare clic con il pulsante destro del mouse sulla pagina PX da riutilizzare e selezionare **Copy**.
- 4. Fare clic con il pulsante destro del mouse su **px** e selezionare **Paste**. Viene visualizzata la finestra di dialogo **Name**.

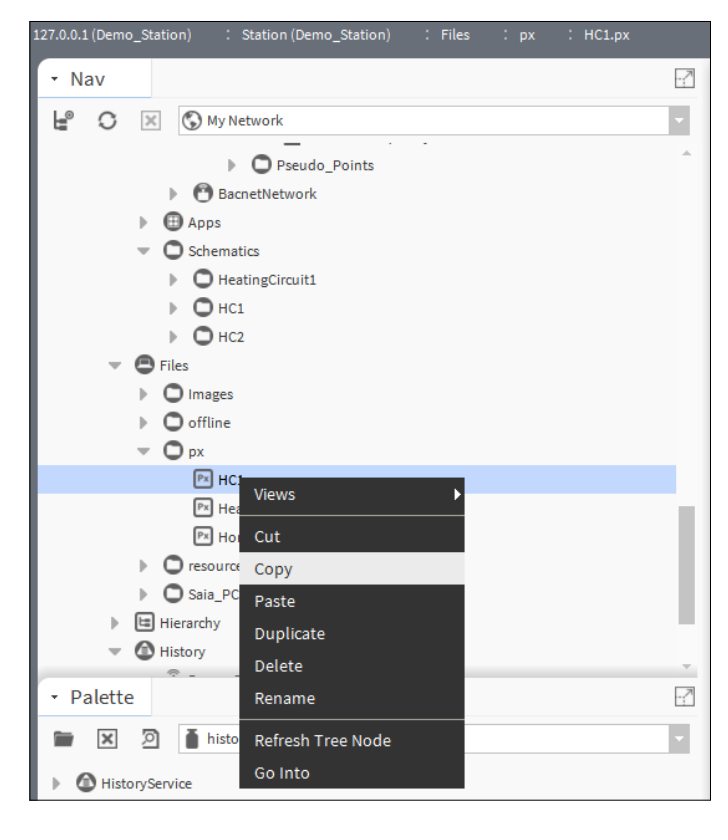

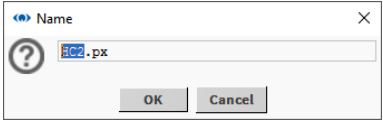

- 5. Inserire un nome per la pagina PX incollata.
- 6. Fare clic su **OK.** La pagina PX verrà aggiunta.
- 7. Nella struttura **Nav** aprire **127.0.0.1 (localhost) > Station(Demo\_Station) > Config** e accedere alla posizione della nuova pagina PX.

8. Fare clic con il pulsante destro del mouse sulla cartella e selezionare **New > Folder**. Viene visualizzata la finestra di dialogo **Name**.

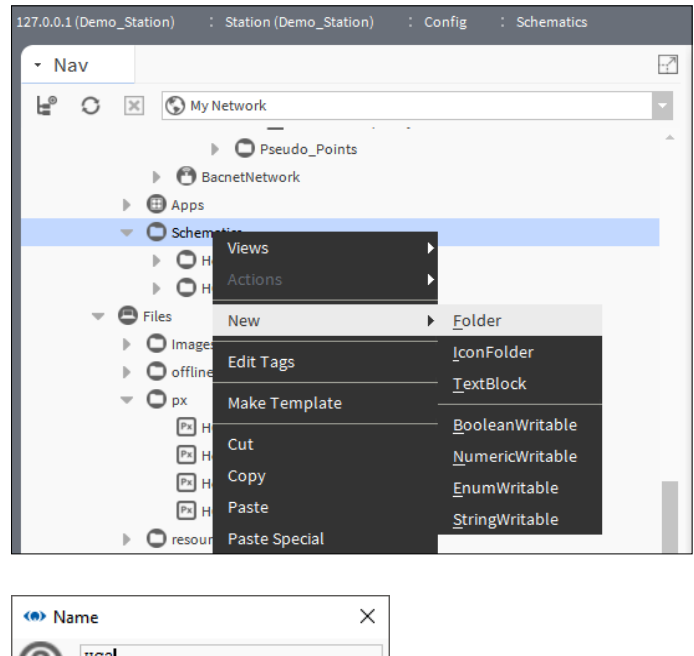

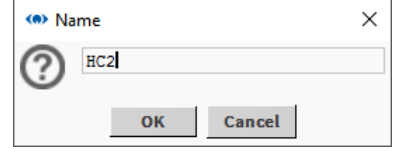

- 9. Specificare il nome della cartella, ad es. "HC2".
- 10. Fare clic su **OK**. Viene creata una cartella.
- 11. Fare clic con il pulsante destro del mouse sulla cartella appena creata e selezionare **Views > New View**.

Viene visualizzata la finestra di dialogo **New Px View**.

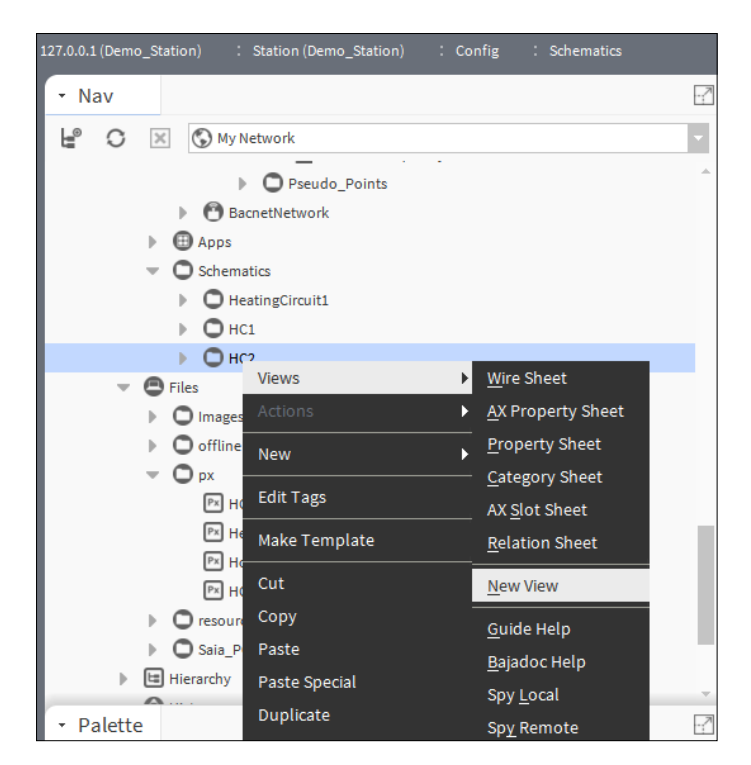

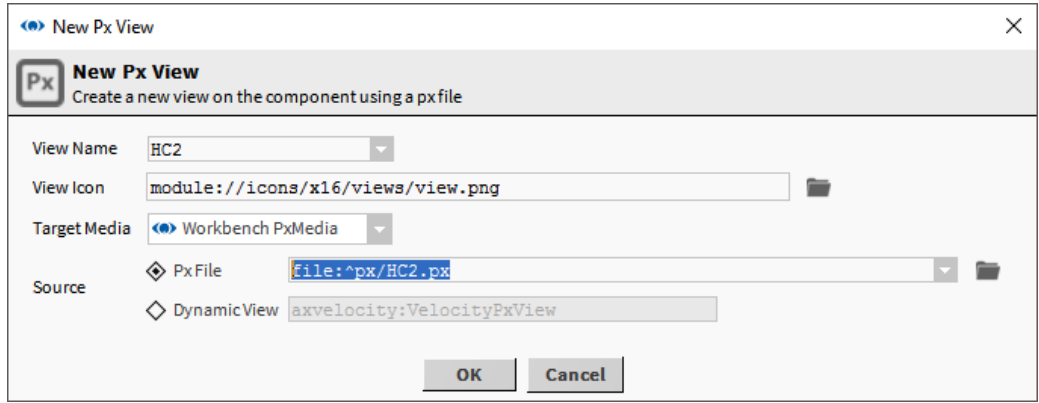

- **6** 12. Inserire il nome della pagina precedentemente creata nella casella **View Name**.
- 13. Fare clic su **OK**. Viene visualizzata la finestra di dialogo **File already exists**.

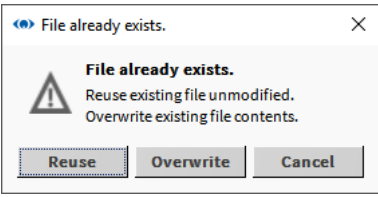

- 14. Fare clic su **Reuse**.
- 15. Modificare la pagina come richiesto.

## **6.6.5 Riutilizzo di una pagina PX generica**

I controller PCD SBC sono spesso dotati dello stesso programma di controllo e le viste operatore associate sono identiche, ma i dati di riferimento sono di controller diversi. Oppure è anche possibile che un controller abbia lo stesso programma di controllo associato più volte per più apparecchiature.

Per ridurre i tempi di ingegnerizzazione, è possibile riutilizzare per più controller una pagina PX con riferimenti generici ai dati nel controller collegandola ai controller richiesti (punti) nella struttura **Nav**. A tal fine, ogni riferimento dalla pagina PX al controller (punti) deve essere generico e la pagina PX deve essere associata al controller o alla cartella dei punti.

#### **Creare una pagina PX generica e rendere gli ORD relativi:**

- 1. Per creare una pagina PX come richiesto, vedere il capitolo **6.6.2 [Creazione di](#page-131-0) [una pagina PX](#page-131-0)**.
- 2. Aprire il riquadro **Bound Ords**.
- 3. Fare doppio clic sul primo ORD che fa riferimento a un valore nel controller. Viene visualizzata la finestra di dialogo **Edit ord**.

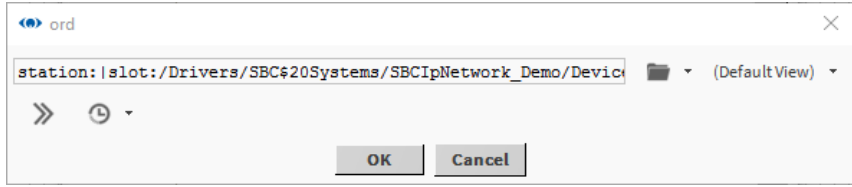

**ORD** originario nel campo di modifica:

"station:|slot:/Drivers/SBC\$20Systems/SBCIpNetwork\_Demo/Device1/points/ Heating1/Outside/Temperature/PhysVal"

4. Modificare l'**ORD** per renderlo generico rimuovendo i riferimenti a sito, LAN e controller. Ad esempio:

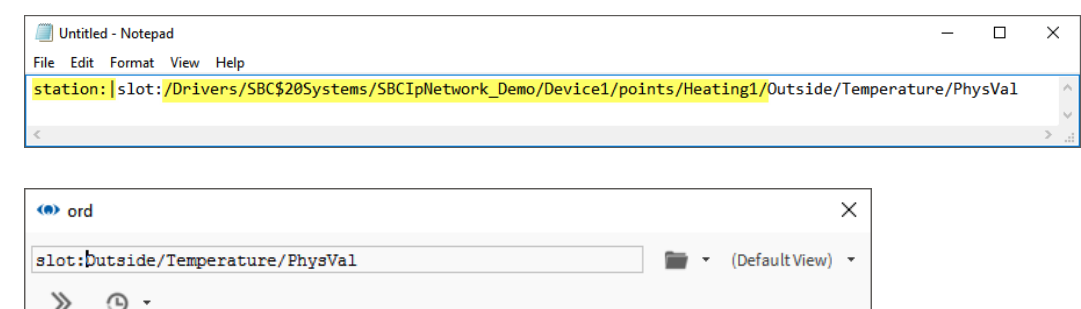

Cancel

- 5. Fare clic su **OK**.
- 6. Premere CTRL+S per salvare la pagina.

 $OK$
Creazione di schemi (viste operatore)

## **Utilizzare Text Editor per rendere gli ORD relativi**

Text Editor può essere utilizzato se occorre modificare più ORD o si può utilizzare il comando **Relativize**.

- 1. Fare clic con il pulsante destro del mouse sulla pagina nella cartella px per renderli relativi.
- 2. Selezionare Views -> Text Editor.
- 3. Il contenuto del file .px viene mostrato in formato XML.

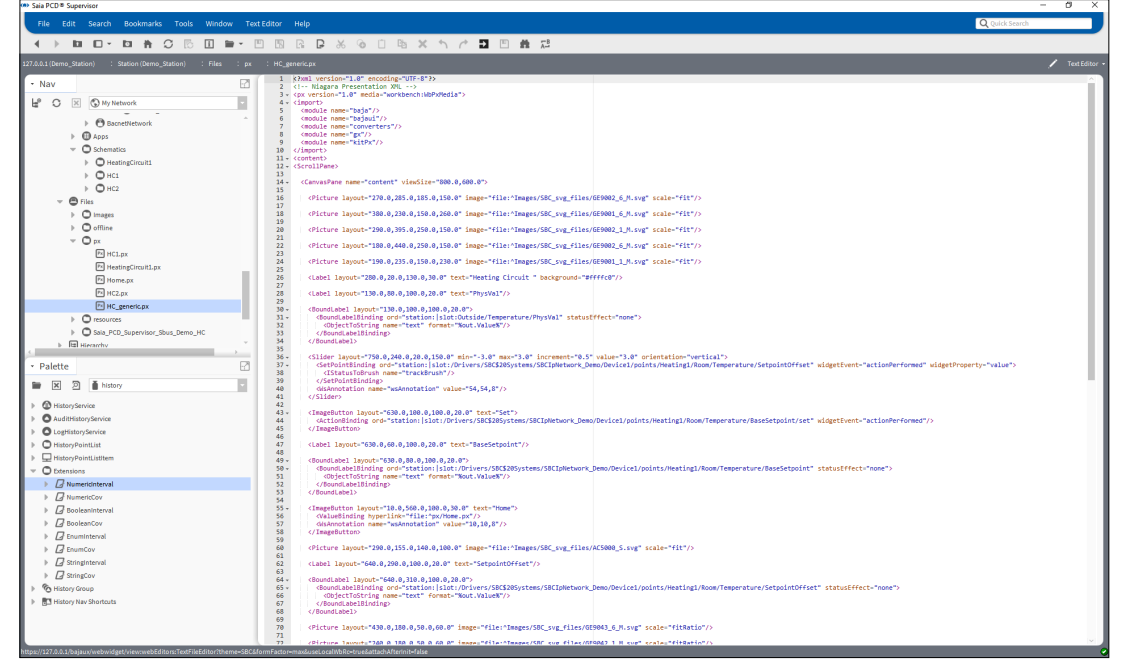

4. Accedere alla barra dei menu Text Editor e scegliere Replace.

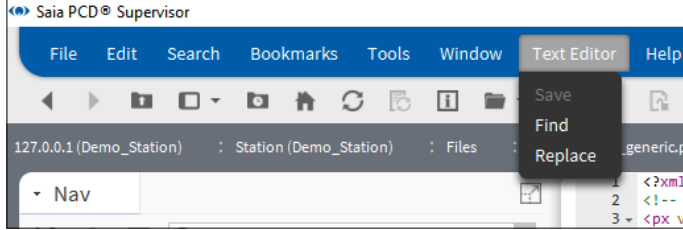

5. Compilare i campi di modifica Find e Replace with.

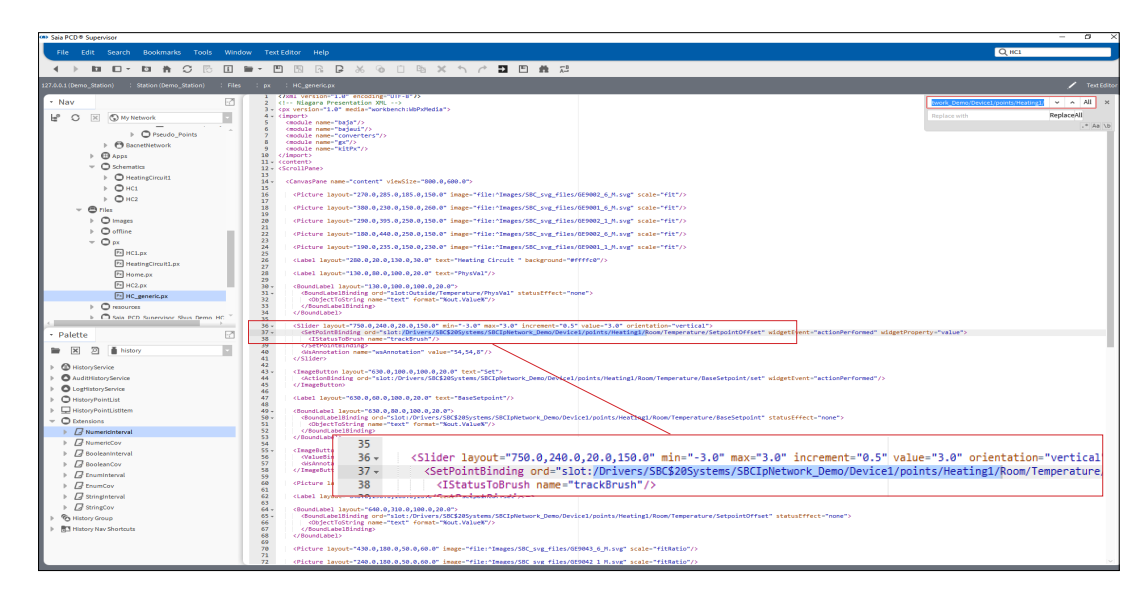

6. Quindi fare clic su Replace o All per sostituire una o tutte le voci.

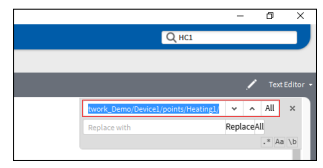

### **Associazione di una pagina PX a un controller:**

- 1. Fare clic con il pulsante destro del mouse sulla pagina PX da riutilizzare e selezionare **Copy**.
- 2. Fare clic con il pulsante destro del mouse sulla cartella **px** nella struttura **Nav** e selezionare **Paste**. Viene visualizzata la finestra di dialogo **Name**.
- 3. Inserire un nome per la pagina PX (ad es. HC\_generic).
- 4. Fare clic su **OK**.
- 5. Nella struttura **Nav** accedere al controller a cui la pagina deve essere associata.
- 6. Fare clic con il pulsante destro del mouse sul controller e selezionare **Views > New View**. Viene visualizzata la finestra di dialogo **New Px View**.

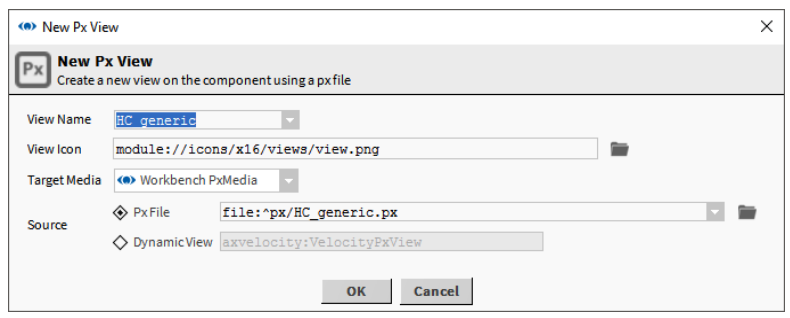

Creazione di schemi (viste operatore)

- 7. Inserire il nome della pagina precedentemente creata nella casella **View Name**.
- 8. Fare clic su **OK**. Viene visualizzata la finestra di dialogo **File already exists**.

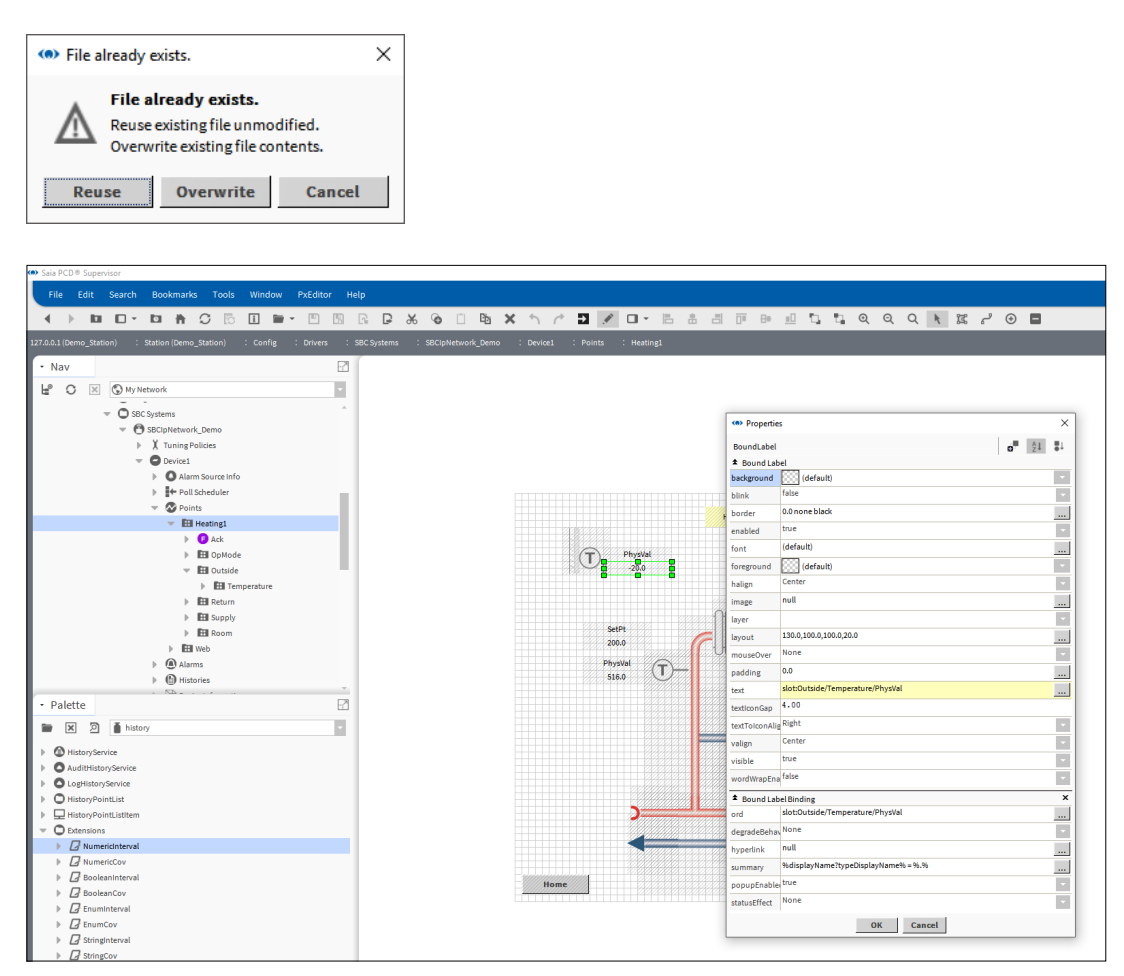

9. Fare clic su **Reuse**.

## **6.6.6 Dashboard**

Un dashboard è un elemento in una pagina PX che ogni utente può personalizzare sulla base dei propri requisiti.

Per utilizzare i dashboard, è necessario aprire la palette Dashboard e aggiungere DashboardService alla sezione Services di Saia PCD® Supervisor.

I riquadri Dashboard vengono aggiunti alla vista PX come qualsiasi altra immagine, ma richiedono una configurazione aggiuntiva.

## **6.6.6.1 Aggiunta di DashboardService**

- 1. Nella struttura **Nav** aprire **127.0.0.1(localhost)>Station(Demo\_Station) > Config > Services**.
- 2. Aprire la palette Dashboard e trascinare *DashboardService* in **Services**. Viene visualizzata la finestra di dialogo **Name**.

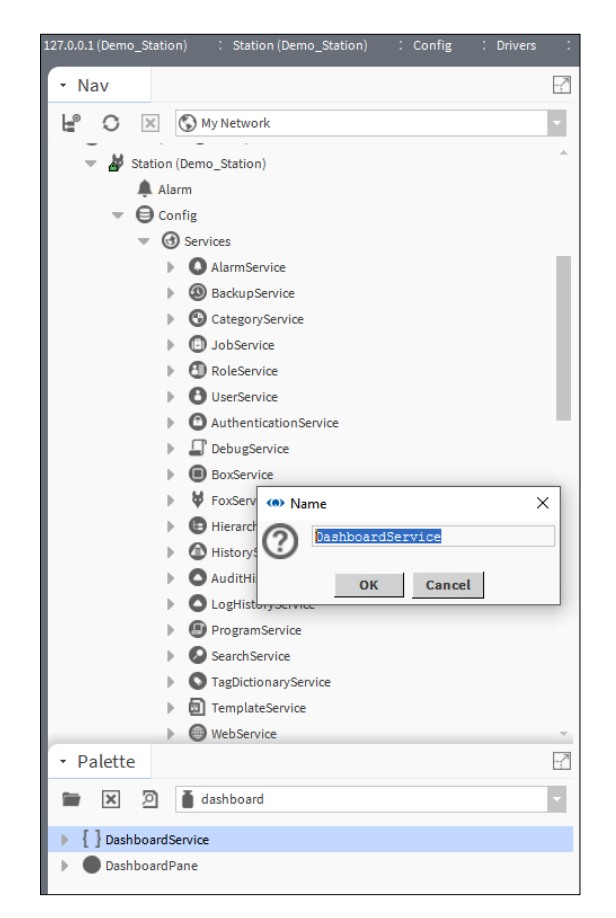

3. Fare clic su **OK**.

Creazione di schemi (viste operatore)

# **6.6.6.2 Aggiunta di un dashboard a una pagina PX**

- 1. Creare la pagina PX come richiesto.
- 2. Aprire la palette **Dashboard** e trascinare *DashboardPane* nella pagina.
- 3. Aprire la palette **webChart**.
- 4. Trascinare *Chart* **o** *Circular Gauge* all'interno del riquadro Dashboard nella struttura del widget.

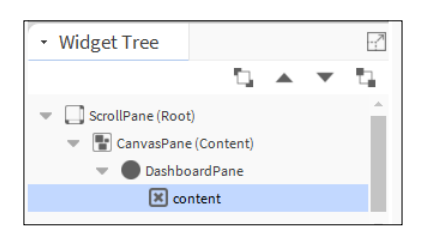

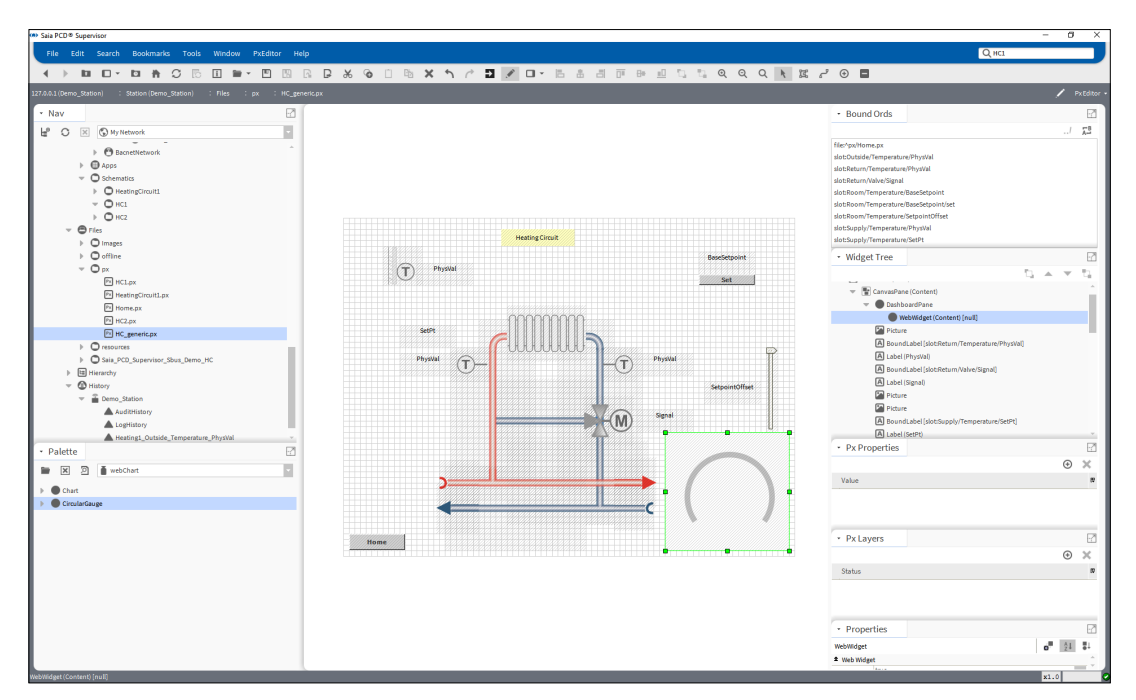

5. Connettersi online.

Creazione di schemi (viste operatore)

6. Trascinare un valore analogico nel misuratore.

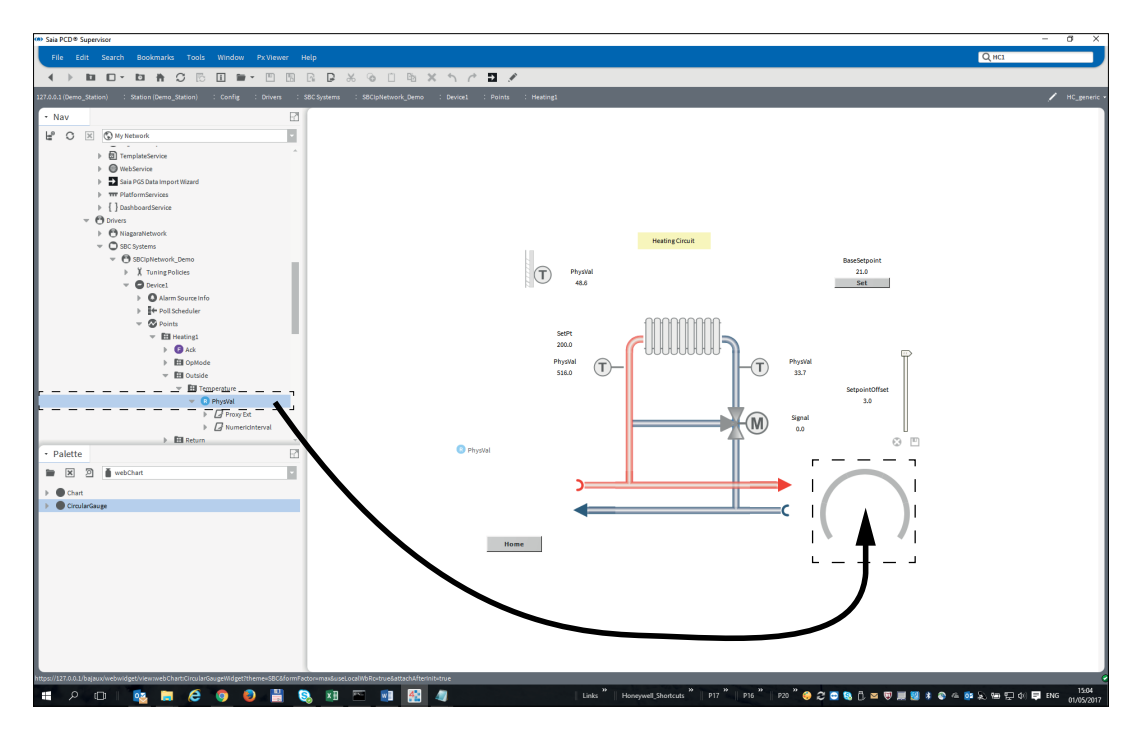

# **6.7 Impostazione di utenti di Saia PCD**® **Supervisor**

La sicurezza di Saia PCD® Supervisor viene controllata dagli utenti. I diritti di accesso di ogni utente determinano le informazioni a cui l'utente può accedere e gli elementi che può modificare/configurare.

A tal fine, la sicurezza in Saia PCD® Supervisor viene gestita tramite tre servizi:

## **1. Categorie**

Le categorie definiscono le aree del sistema a cui un utente può accedere.

### **2. Ruoli**

I ruoli vengono utilizzati per raggruppare insieme le categorie richieste per un determinato processo e per definire il livello di accesso a tali categorie.

Ad esempio, un tecnico che deve riparare le caldaie avrà bisogno di accedere solo alle caldaie, ma necessiterà di un alto livello di accesso. Pertanto sarà necessario un ruolo per i tecnici che hanno concesso un alto livello di accesso alla categoria che ha concesso l'accesso alle caldaie.

Un ingegnere energetico avrebbe bisogno di informazioni di tutto l'impianto ma con un livello di acceso più basso. Pertanto sarà necessario un ruolo per l'ingegnere energetico che ha concesso un basso livello di accesso a diverse categorie comprendenti tutto l'impianto.

Le categorie vengono assegnate ai ruoli utilizzando Category Browser che è semplicemente un altro modo di visualizzare la struttura **Nav**.

### **3. Utenti**

Gli utenti definiscono i ruoli che ha un utente, la loro password, la scadenza, la vista di accesso Web.

L'utente "admin" è un livello di accesso dell'utente con privilegi avanzati che prevede l'accesso all'intero sistema. Per questo motivo la password dell'utente admin deve essere controllata attentamente.

Per configurare gli utenti, attenersi alla seguente procedura:

## **6.7.1 Configurazione delle categorie**

Prima di creare le categorie necessarie, occorre pianificare quello che è richiesto: prendere in considerazione gli utenti e le aree distinte, quindi individuare "dove" occorre concedere l'accesso e creare una categoria per ognuna di esse.

Per configurare le categorie, attenersi alla seguente procedura:

## **6.7.1.1 Aggiunta di una categoria**

Le categorie User e Admin vengono create per impostazione predefinita ed è possibile aggiungere altre categorie utilizzando Category Manager.

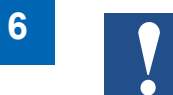

*La categoria Admin non è correlata all'utente Admin utilizzato per ingegnerizzare Saia PCD*® *Supervisor.*

- 1. Nella struttura **Nav** aprire **127.0.0.1(localhost) > Station(Demo\_Station) > Config > Services**.
- 2. Fare doppio clic su **CategoryService.** Viene visualizzata la finestra **CategoryBrowser** nel riquadro **viste**.
- 3. Fare clic sulla casella View Changer e selezionare **Category Manager**. Viene visualizzata la finestra **Category Manager** nel riquadro **viste**.

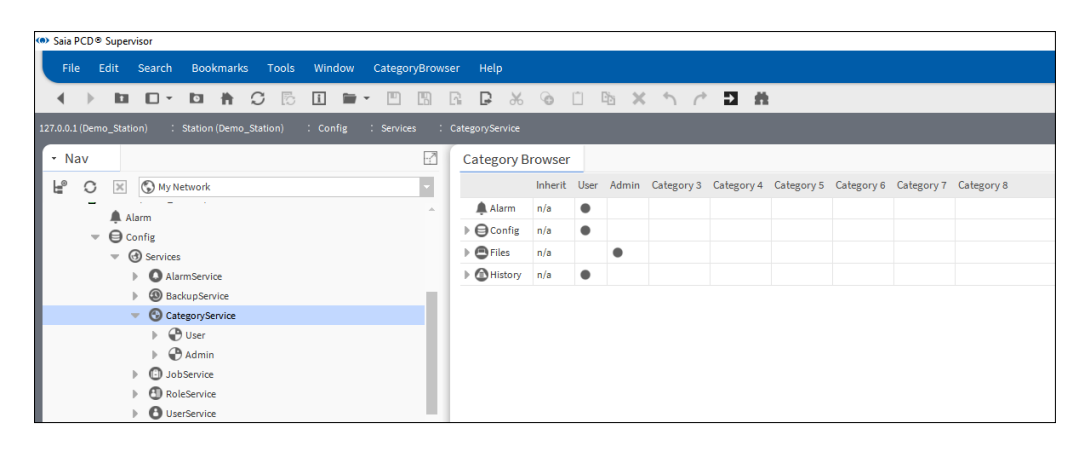

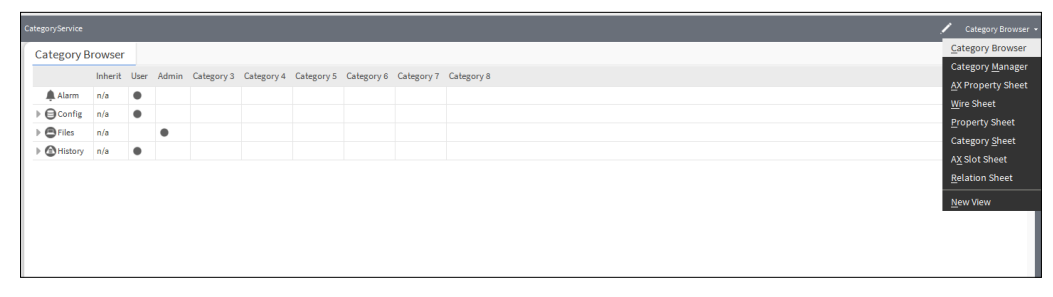

4. Fare clic su **New**. Viene visualizzata la finestra di dialogo **New**.

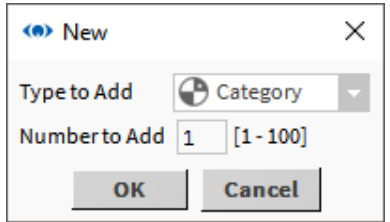

5. Fare clic su **OK**. La finestra di dialogo cambia.

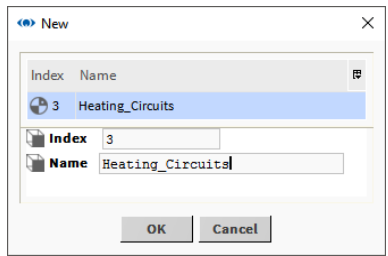

- 6. Inserire il nome della categoria nella casella **Name**.
- 7. Fare clic su **OK**.

## **6.7.1.2 Impostazione delle categorie**

- 1. Nella struttura **Nav** aprire **127.0.0.1(localhost) > Station(Demo\_Station) > Config > Services**.
- 2. Fare doppio clic su **CategoryService.** Viene visualizzata la finestra **CategoryBrowser** nel riquadro **viste**.

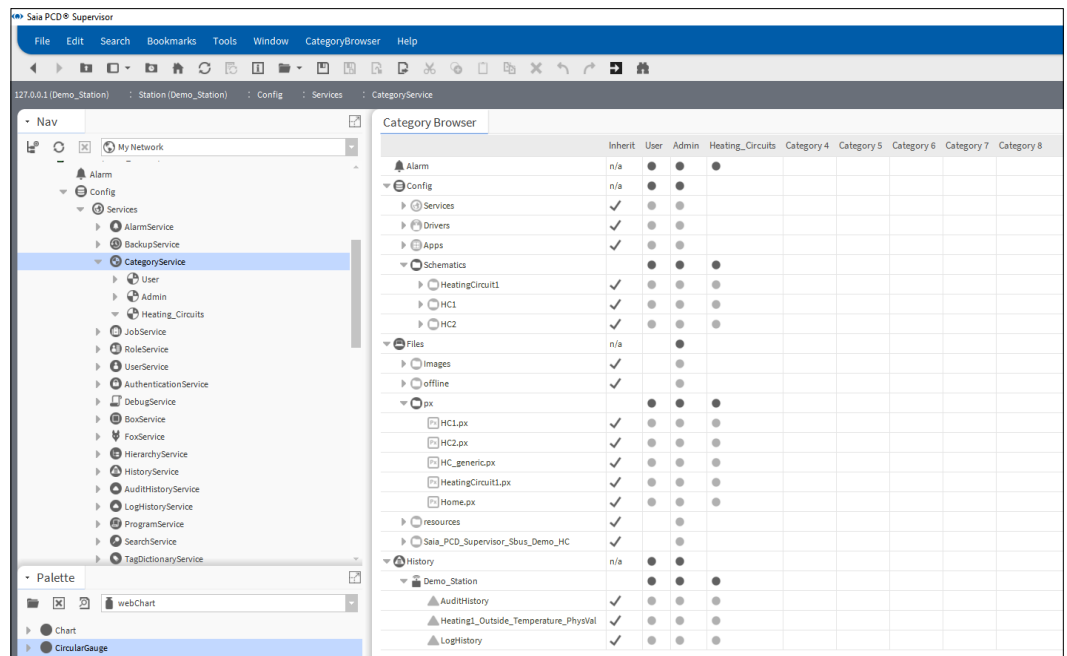

**6**

3. Concedere a ogni categoria l'accesso alle aree richieste del sistema facendo clic sulle righe corrispondente nelle colonna per ogni categoria. Per concedere l'accesso agli elementi presenti nei livelli inferiori della gerarchia, espandere la riga appropriata e fare clic.

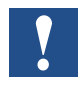

*Le categorie sono un sistema padre-figlio, pertanto se si seleziona il livello più alto si concederà accesso a ogni elemento figlio sotto tale livello.*

La funzione Inherit consente l'accesso della categoria User in modo da poter essere copiata in un'altra categoria. Se è stata selezionata la colonna **Inherit** in corrispondenza di una riga quando tale riga è selezionata per un'altra categoria, l'accesso dalla categoria User viene copiato nell'altra categoria e viene **rimosso** dalla categoria User. Per ripristinare l'accesso alla categoria User, fare clic sulla riga nella colonna **User**.

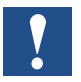

*Per questo ci sono molte probabilità di rimuovere accidentalmente i diritti.*

Un puntino all'interno di una cella indica l'accesso a tale area specifica. Se il puntino è nero, l'accesso non verrà influenzato dalla selezione di **Inherit**, mentre lo sarà se è grigio.

Si consiglia di concedere alla categoria Admin lo stesso accesso nella riga **Config** dato alla categoria User, ovvero lasciare le righe **Inherit** nella riga **Config** così come sono. Per le altre righe (Alarm, Files e History), è possibile deselezionare **Inherit** per poter specificare l'accesso più facilmente.

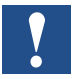

*Per impostazione predefinita, le categorie "Admin" e "New" non avranno alcun accesso.*

*Si consiglia di permettere alla categoria "Admin" di accedere ad alcune delle aree più complesse di Saia PCD*® *Supervisor, ma non all'intero sistema Saia PCD*® *Supervisor.*

4. Fare clic su ...

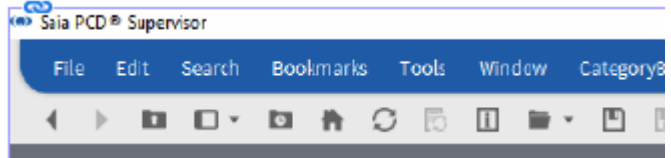

# **6.7.2 Configurazione dei ruoli**

I ruoli utilizzano le categorie per definire le aree del sistema a cui si può accedere. È possibile assegnare più categorie. È meglio configurare i ruoli avendo in mente le mansioni anziché aree specifiche come le categorie.

- 1. Nella struttura **Nav** aprire **127.0.0.1(localhost) > Station(Demo\_Station) > Config > Services**.
- 2. Fare doppio clic su **RoleService**. Viene visualizzata la finestra **Role Manager** nel riquadro **viste**.

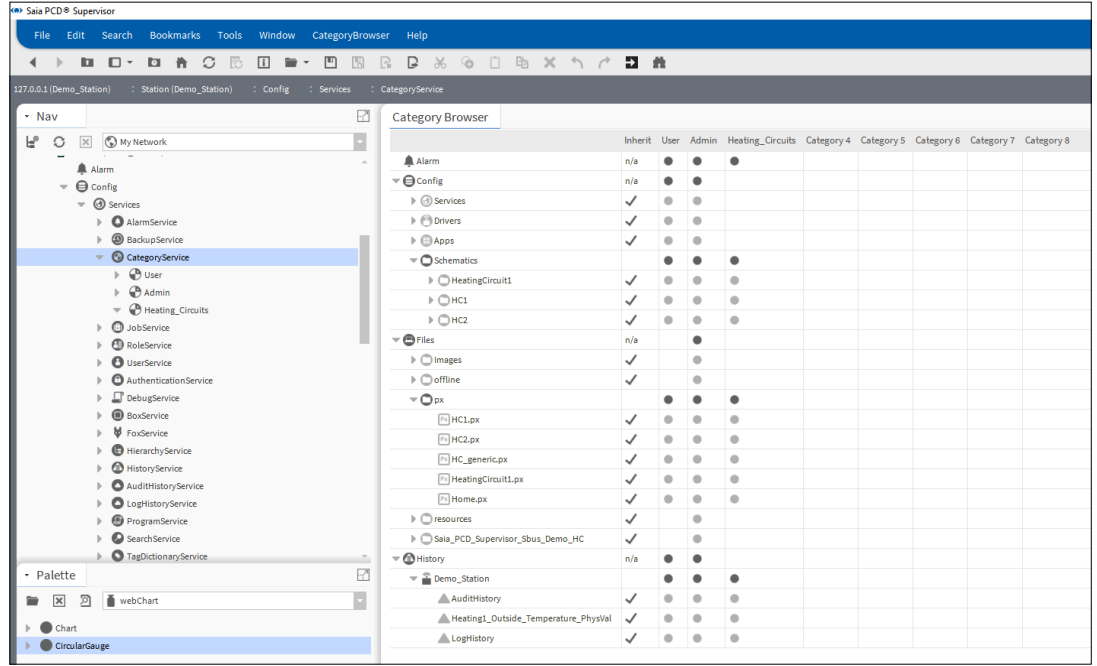

3. Fare clic su **New**. Viene visualizzata la finestra di dialogo **New**.

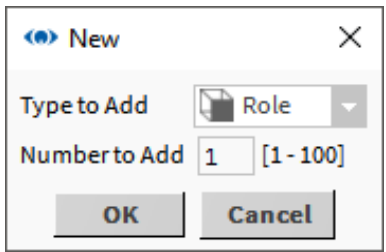

4. Fare clic su **OK**. La finestra di dialogo cambia.

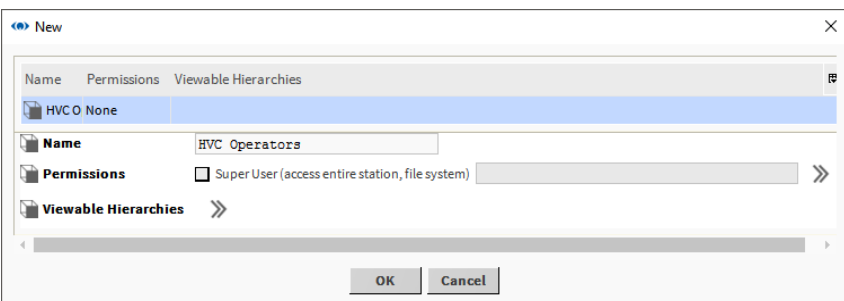

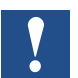

*Si consiglia di NON selezionare la casella di controllo SuperUser (accesso all'intera stazione, al file system).*

5. Fare clic su **>>** accanto a **Permissions**. Viene visualizzata la finestra di dialogo **Permissions**.

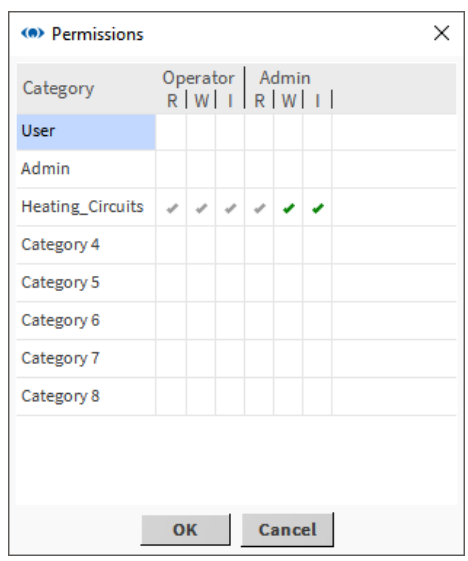

6. Specificare le autorizzazioni per ogni categoria facendo clic sulla colonna appropriata per ogni categoria.

Quando si assegnano le autorizzazioni, le autorizzazioni di livello più alto (segni di spunta verdi) comprendono automaticamente quelle di livello più basso (segni di spunta grigi). Ad esempio, se si abilita la scrittura a livello amministratore (W), il sistema abilita automaticamente la lettura a livello amministratore (R), così come la lettura e la scrittura a livello operatore (RW).

Nella prima colonna, **Category**, sono elencati i gruppi a cui si possono concedere le autorizzazioni. Le colonne **Operator** e **Admin** sono correlate al livello di autorizzazione configurato in ogni componente. Sotto queste intestazioni ci sono le celle da utilizzare per assegnare una delle tre autorizzazioni a ogni categoria:

- **R** Sta per Read, lettura, e consente all'utente di visualizzare l'oggetto.
- **W** Sta per Write, scrittura, e consente all'utente di modificare l'oggetto.
- **I** Sta per Invoke, richiamo, e consente all'utente di inizializzare un'operazione correlata all'oggetto.

A seconda di come il livello di autorizzazione è impostato rispetto al ruolo, le autorizzazioni che ne derivano sono sei:

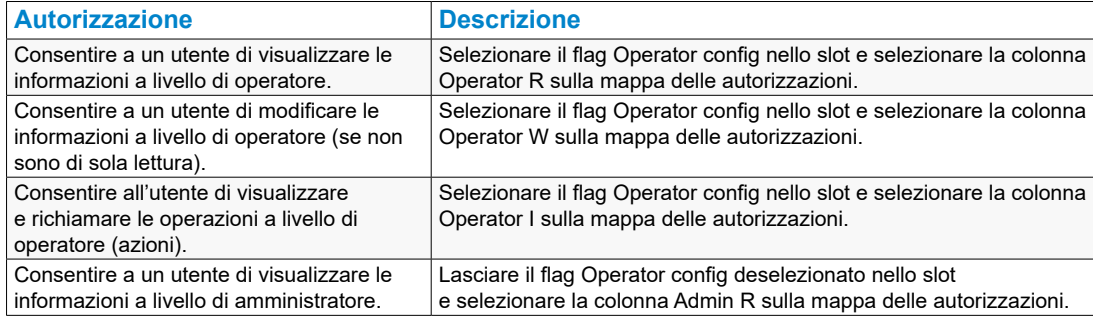

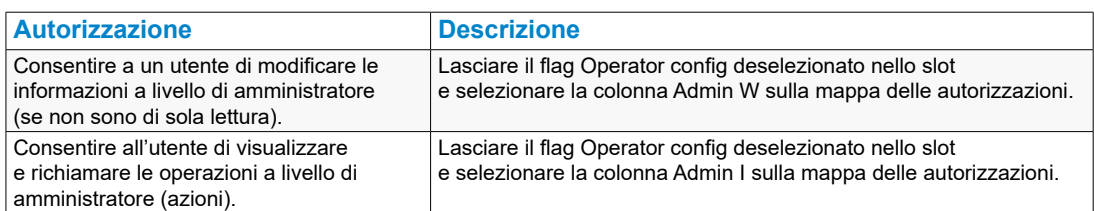

- 7. Fare clic su **OK**.
- 8. Fare clic su **OK**. Viene visualizzata una finestra di dialogo.
- 9. Fare clic su **Yes**.

# **6.7.3 Configurazione degli utenti**

Per configurare gli utenti, attenersi alla seguente procedura:

Vedere il capitolo **6.7.4 Aggiunta di utenti.**

## **6.7.3.1 Configurazione di file NAV**

I file NAV vengono utilizzati per definire la pagina PX che viene visualizzata quando un utente effettua l'accesso. A ogni utente deve essere assegnato un file NAV. Si consiglia di creare una cartella per memorizzare tutti i file NAV.

### **6.7.3.2 Creazione di una cartella per i file NAV**

1. Fare clic con il pulsante destro del mouse su **Files** e selezionare **New> Folder**. Viene visualizzata la finestra di dialogo **Name**.

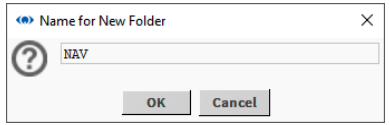

- 2. Specificare il nome della cartella, ad es."NAV".
- 3. Fare clic su **OK**.

### **6.7.3.3 Creazione di file NAV**

- 1. Nella struttura **Nav** aprire **127.0.0.1(localhost) > Station(Demo\_Station) > Config** e accedere alla posizione del file NAV.
- 2. Fare clic con il pulsante destro del mouse sulla cartella e selezionare **New > NavFile.nav**. Viene visualizzata la finestra di dialogo **Name**.

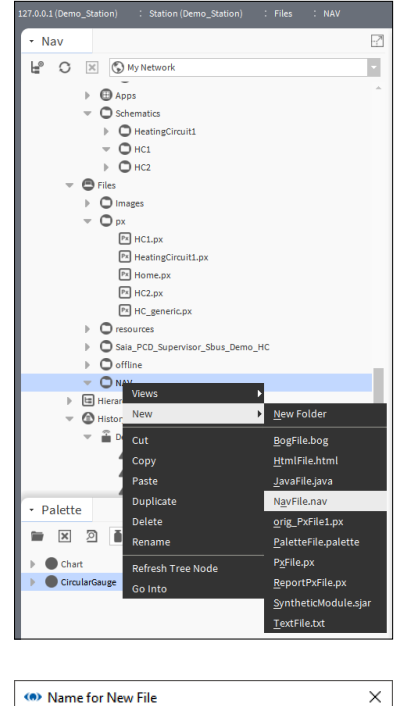

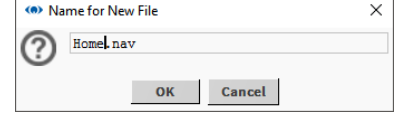

- 3. Specificare il nome del file, ad es. "Home".
- 4. Fare clic su **OK**. Il file è stato creato.
- 5. Aprire la cartella contenente il file NAV.
- 6. Fare doppio clic sul file NAV. Viene visualizzata la finestra **Nav File Editor** nel riquadro viste.

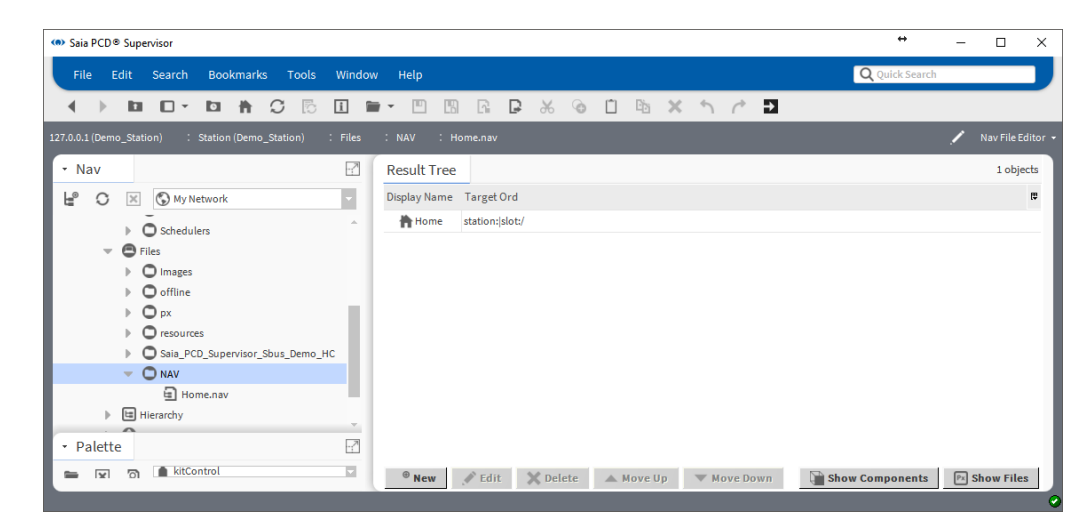

- 7. Fare clic su **Show Components**.
- 8. In **Result Tree** fare doppio clic sul file NAV. Viene visualizzata la finestra di dialogo **Edit**.

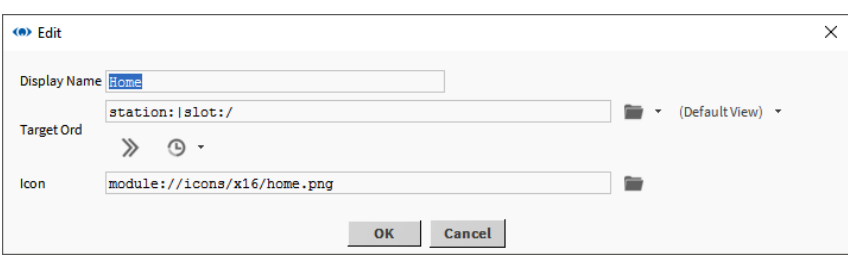

9. Fare clic su **at accanto a DefaultView**. Viene visualizzata la finestra di dialogo **Select Ord**.

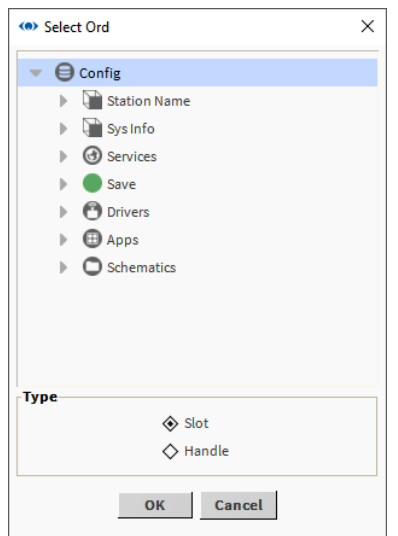

- 10. Accedere alla pagina PX a cui deve fare riferimento la pagina NAV e selezionarla.
- 11. Fare clic su **OK**.
- 12. Fare clic su **OK**.

**6**

# **6.7.4 Aggiunta di utenti**

- 1. Nella struttura **Nav** aprire **127.0.0.1(localhost) > Station(Demo\_Station) > Config > Services**.
- 2. Fare clic con il pulsante destro del mouse su **UserService** e selezionare **Views > AX User Manager**. Viene visualizzata la finestra **Ax User Manager** nel riquadro **viste**.

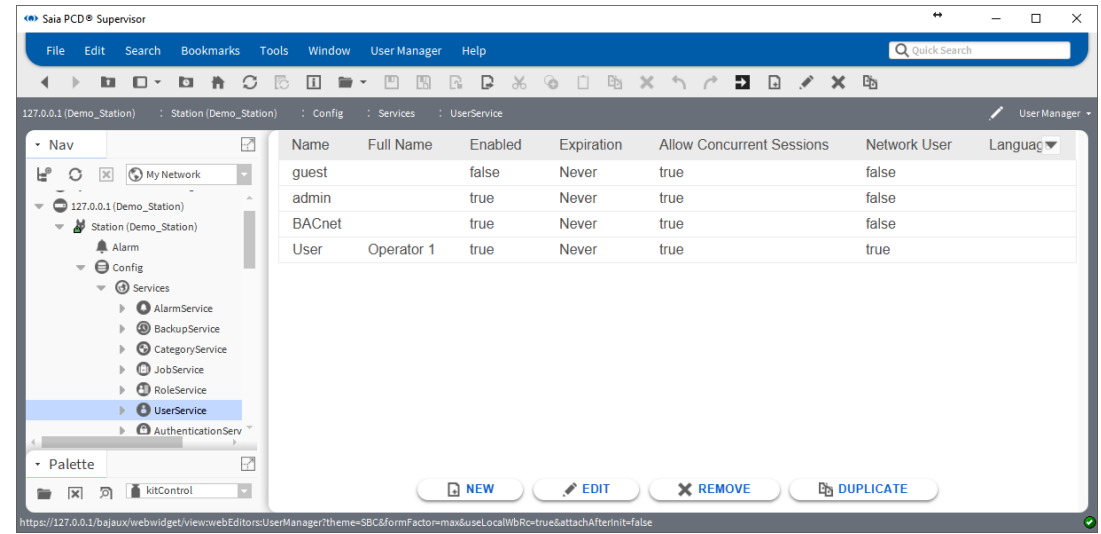

3. Fare clic su **New**. Viene visualizzata la finestra di dialogo **New**.

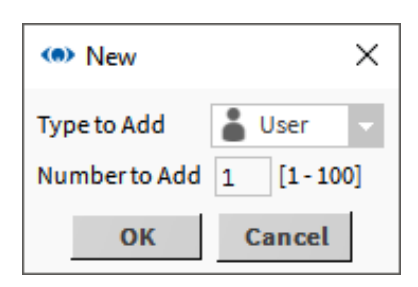

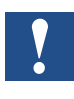

*È possibile aggiungere diversi utenti contemporaneamente. È tuttavia consigliabile aggiungere gli utenti singolarmente per evitare confusione al momento di specificare le password.*

4. Fare clic su **OK**. La finestra di dialogo cambia.

5. Fare doppio clic sul nuovo utente.

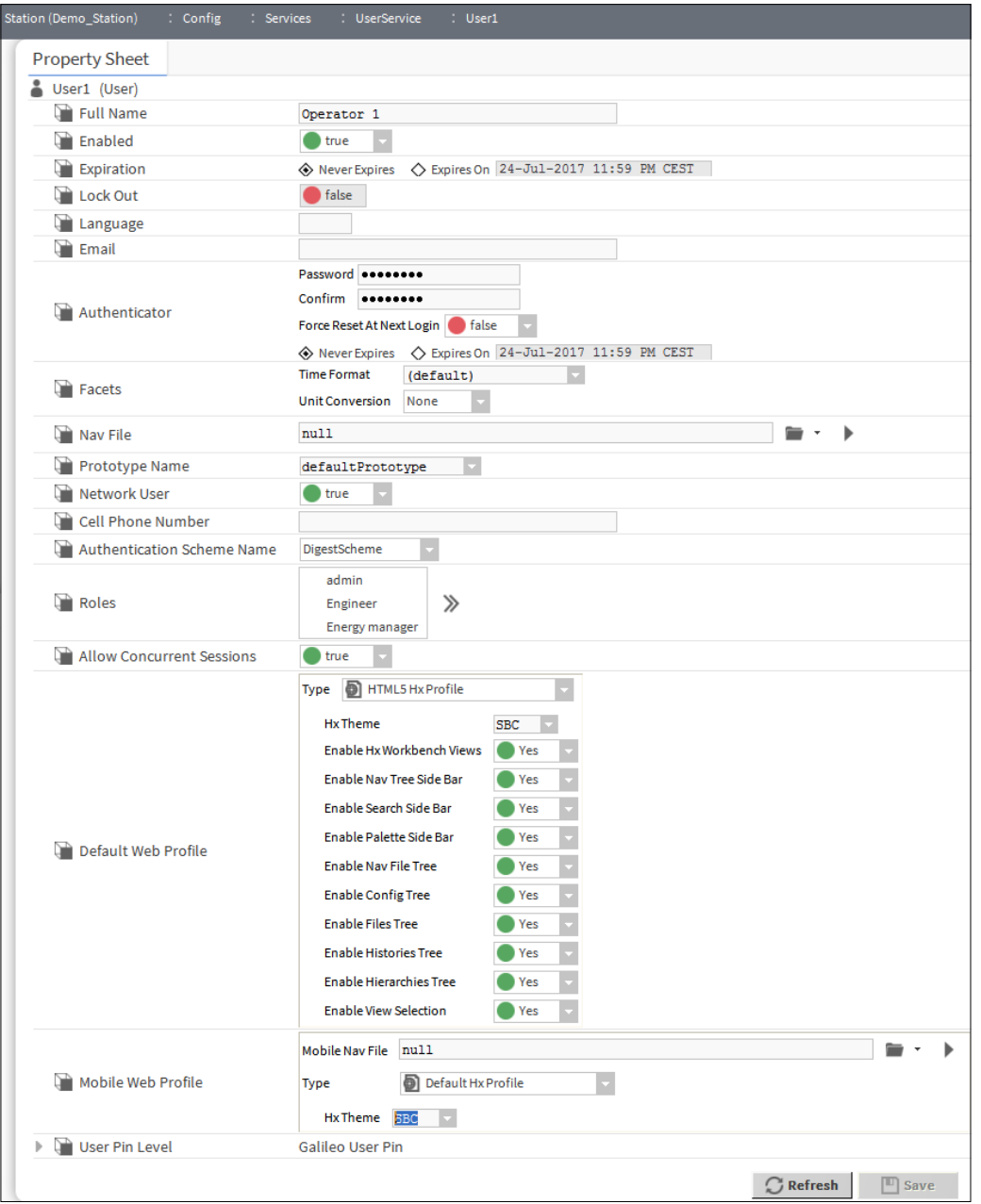

- 6. Inserire il nome utente nella casella **Name**.
- 7. Inserire il nome completo dell'utente nella casella **Full Name**.
- 8. Se la scadenza è impostata su una data specifica, selezionare l'opzione **Expires On** e specificare la data richiesta.
- 9. Selezionare i ruoli per l'utente nella casella **Roles**.
- 10. Inserire la password dell'utente nella casella **Password**.

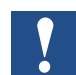

- *Le password devono contenere 10 caratteri alfanumerici con una o più lettere maiuscole.*
- 11. Reinserire la password dell'utente nella casella **Confirm**.
- 12. Per forzare l'utente a modificare la password al successivo accesso, impostare **Force Reset At Next Login** su *true*.
- 13. Per forzare l'utente a modificare la password in una data specifica, selezionare l'opzione **Expires On** e specificare la data richiesta.
- 14. Se la scadenza della password è impostata su una data specifica, selezionare l'opzione **Expires On** e specificare la data richiesta.
- 15. Specificare il file NAV collegato alla pagina PX che deve essere visualizzata quando l'utente esegue l'accesso nella casella del file **Nav**.
- 16. Specificare cosa succede quando un utente esegue l'accesso da un Web browser nella casella **Default Web Profile**.
- 17. Nella casella **Type** selezionare l'opzione richiesta.
- 18. Si consiglia di selezionare *HTML5 Hx Profile* perché così facendo verrà eseguito il rendering delle immagini in formato HTML5, evitando problemi con Java.
- 19. Nella casella **Hx Theme** selezionare "*SBC"*.
- 20. Selezionare **Yes** o **No** per specificare se l'utente ha accesso alle seguenti funzioni:
	- Viste del workbench Hx
	- Barra laterale della struttura Nav
	- Barra laterale di ricerca
	- Barra laterale Palette
	- Struttura di file Nav
	- Struttura Config
	- Struttura Files
	- Struttura Histories
	- Struttura Hierarchies
- 21. Fare clic su **OK**.

Backup e ripristino

# **6.8 Backup e ripristino**

Per essere sicuri che la configurazione di Saia PCD® Supervisor possa essere ripristinata in caso di un guasto all'hardware o un problema al software, si consiglia di eseguire il backup della stazione Saia PCD® Supervisor. Per ridurre il rischio, si consiglia di eseguire il backup in due modi:

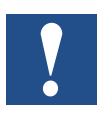

*È inoltre importante assicurarsi che la passphrase inserita durante l'installazione di Saia PCD*® *Supervisor, la password della piattaforma (di solito le credenziali di accesso al PC) e la password per l'utente "admin" (specificata durante la creazione della stazione Saia PCD*® *Supervisor) sono disponibili per l'utilizzo durante qualsiasi procedura di ripristino.*

# **6.8.1 Backup della configurazione**

## **Utilizzo di Station Copier**

La configurazione di Saia PCD® Supervisor può essere copiata dal localhost al computer locale. Questo non è un vero e proprio backup ma è utile in quanto rende la configurazione disponibile offline e quindi riutilizzabile nelle installazioni di Saia PCD® Supervisor future.

1. Nella struttura **Nav** fare clic con il pulsante destro del mouse su **Platform** e selezionare **Views > Station Copier**. Viene visualizzata la finestra **Station Copier** nel riquadro viste.

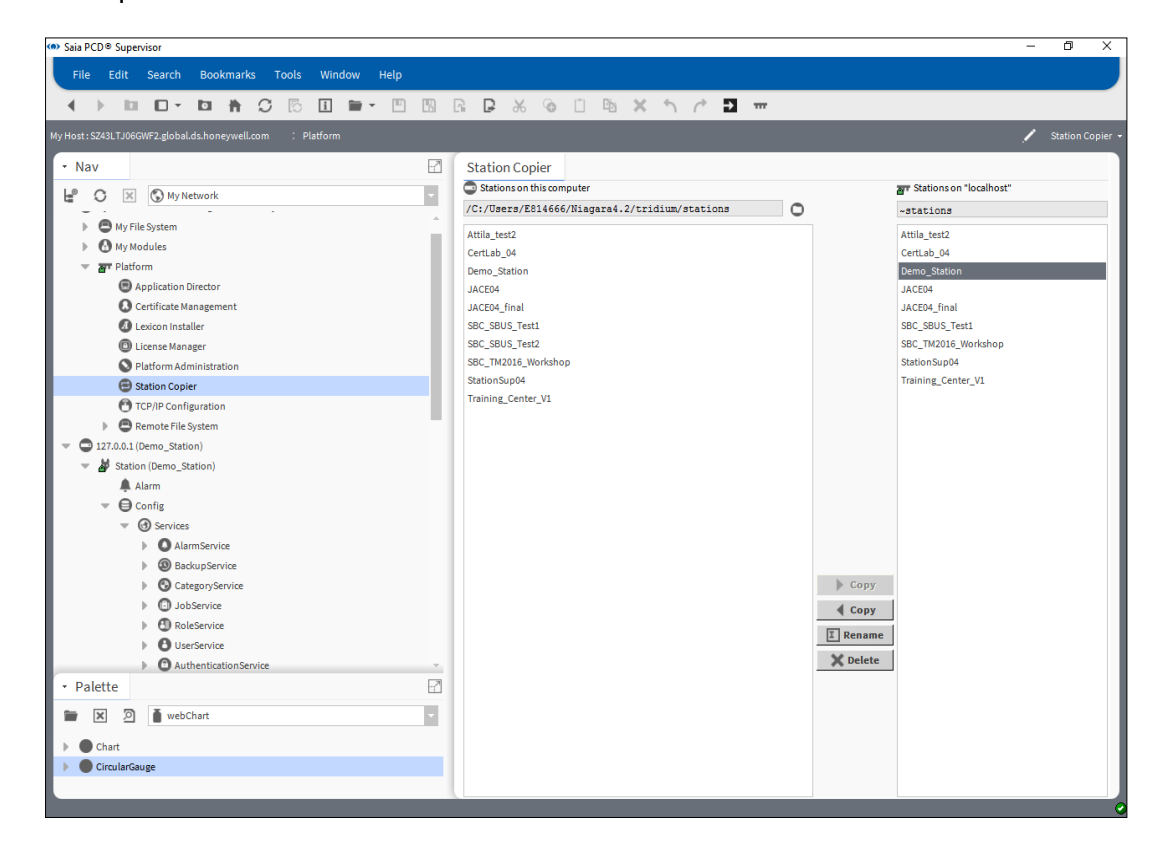

2. Nella colonna di destra (stazioni sul "localhost") fare clic sulla stazione da copiare (ad es. Saia PCD® Supervisor).

Il localhost è la versione attiva di Saia PCD® Supervisor. Copiando da sinistra a destra si sovrascriverà la versione attiva con una versione del PC meno recente. **Per copiare la versione attiva nel PC, occorre copiare DA DESTRA A SINISTRA.**

3. Fare clic su **< Copy**. Viene visualizzata la finestra **Station Transfer Wizard**.

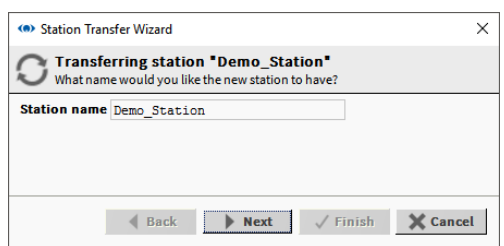

### Backup e ripristino

- 4. Inserire il nome della copia di backup (ad es. Saia PCD® Supervisor Backup).
- 5. Fare clic su **Next**.

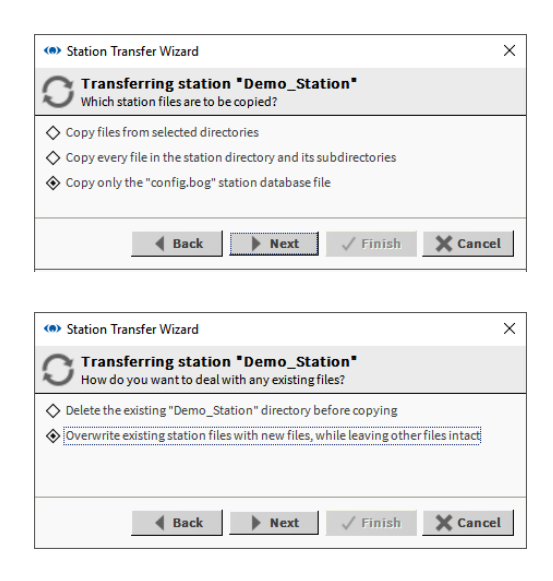

- **6**
- 6. Selezionare **Copy every file in the station directory and its subdirectories**.
- 7. Fare clic su **Next**.
- 8. Se la stazione esiste già nella destinazione, verrà richiesto di eliminare l'intera stazione oppure solo di sovrascrivere i file duplicati. Selezionare l'opzione richiesta e fare clic su **Next**.

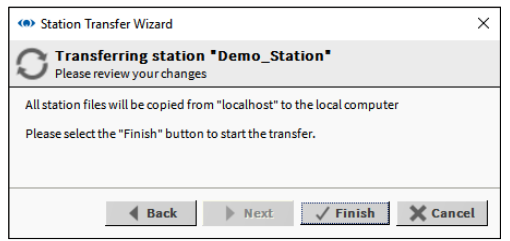

9. Fare clic su **Finish** per iniziare la copia dei file. Una volta completata la copia, viene visualizzata la seguente finestra di dialogo.

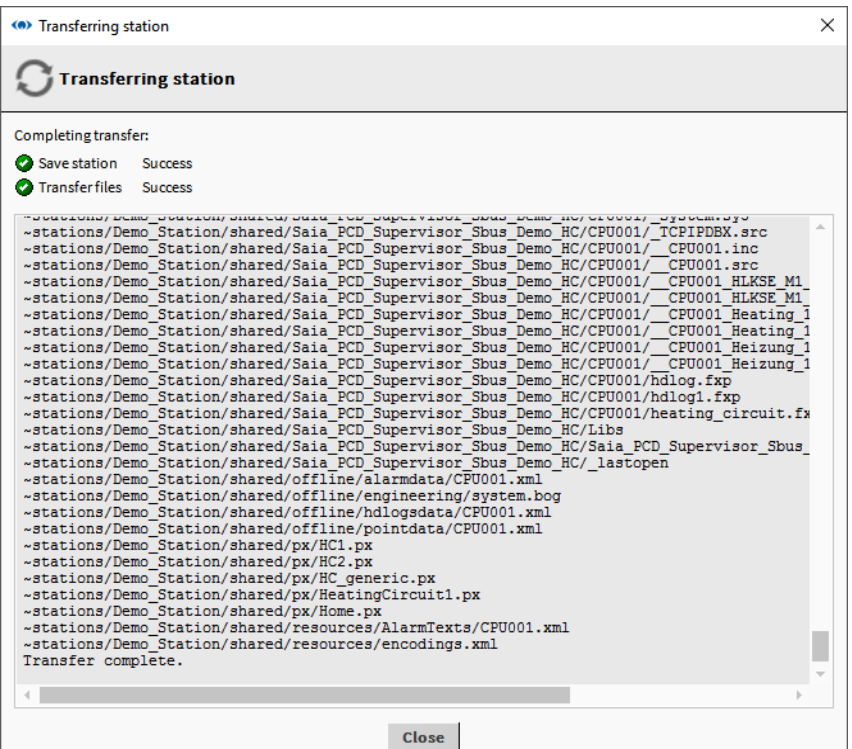

- 10. Fare clic su **Close**.
- 11. Nella struttura **Nav** aprire **My File System** e accedere a C:/Users/MyUserName/Niagara4.3/Saia Burgess Controls/stations
- 12. Fare clic con il pulsante destro del mouse sulla cartella della stazione richiesta e selezionare **Copy**.
- 13. Accedere al percorso di memorizzazione richiesto (ad es. dispositivo di memoria plug-in).
- 14. Fare clic con il pulsante destro del mouse e selezionare **Paste**.

Backup e ripristino

## **6.8.2 Utilizzo del servizio di backup**

Utilizzando il servizio di backup, il file di backup non solo ha il contenuto della stazione, ma anche le impostazioni predefinite del workbench in cui la stazione è stata creata e sottoposta a backup.

L'utente può anche specificare se il database di allarmi o cronologie debba far parte del file backup.dist.

Il backup di una stazione eviterà la perdita di dati dalla stazione in esecuzione in caso di guasto all'hardware o al sistema.

I backup della stazione vengono memorizzati come file ".dist" in C:/Users/MyUserName/Niagara4.3/Saia Burgess Controls/backups

- 1. Nella struttura **Nav** aprire **Station > Config > Services**.
- 2. Fare clic con il pulsante destro del mouse su **BackupService** e scegliere **Views** > **Ax Property Sheet**.

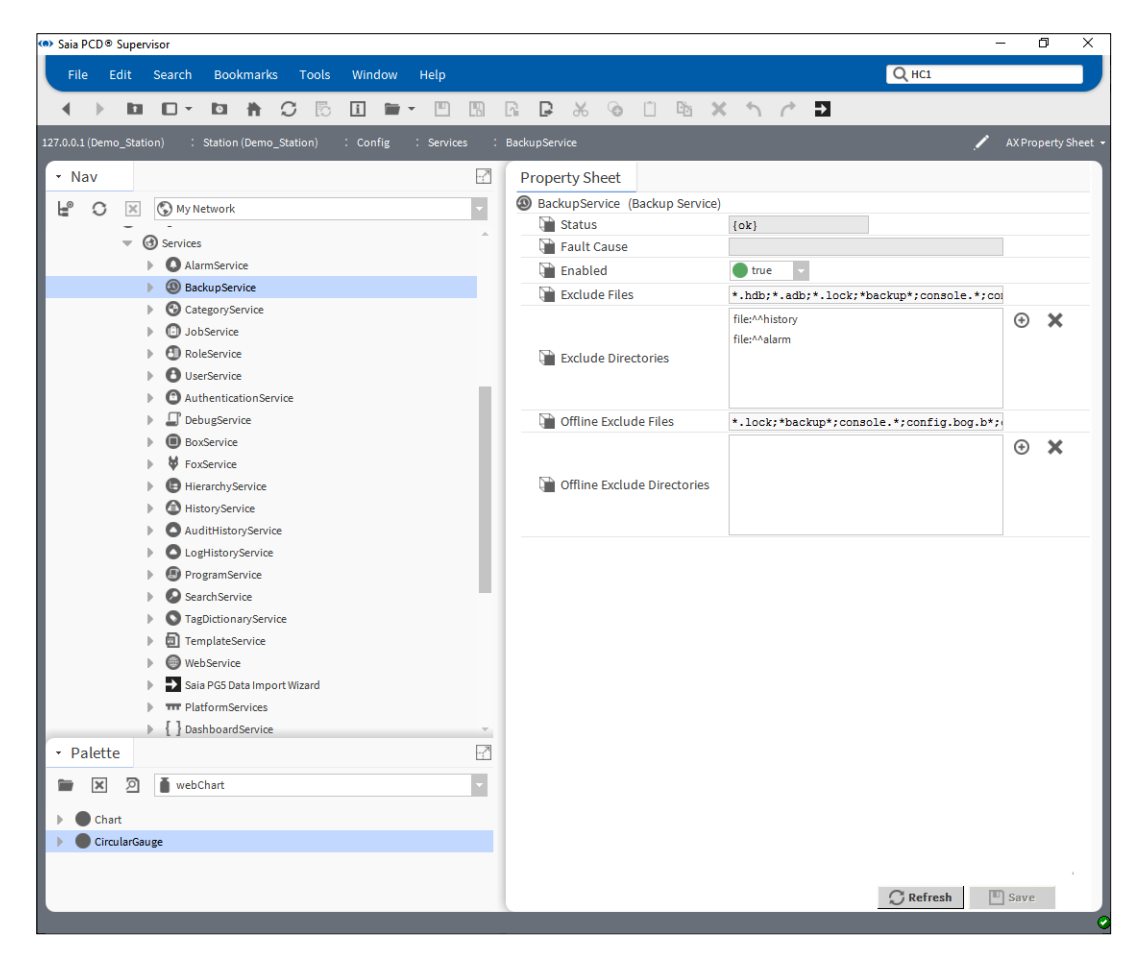

- 3. Nella casella **Exclude Directories** fare clic su *file:^^history* e fare clic su .
- 4. Nella casella **Exclude Directories** fare clic su *file:^^alarm* e fare clic su .
- 5. Fare clic su **Save**.

6. Nella struttura **Nav** fare clic su **BackupService**. Viene visualizzata la finestra **Backup Manager** nel riquadro viste.

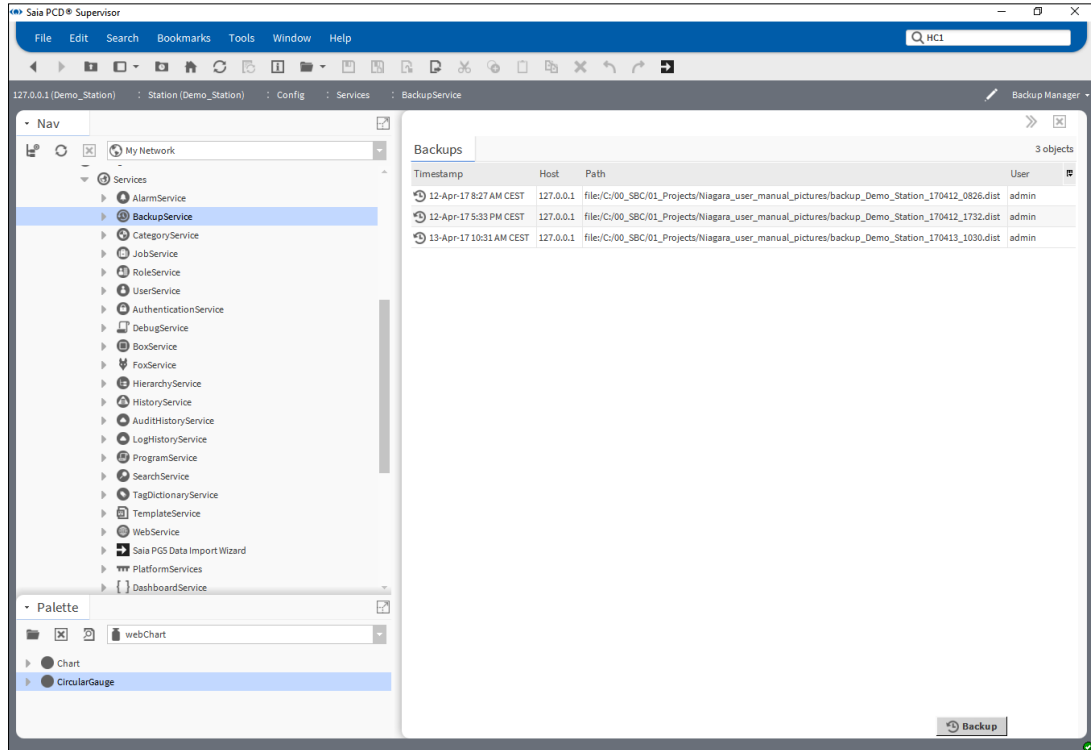

7. Fare clic su **Backup**. Viene visualizzata la finestra di dialogo **File Chooser**.

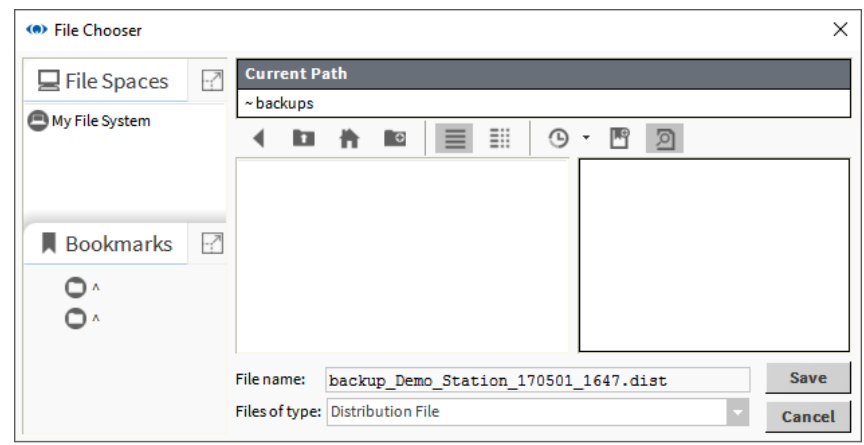

- 8. Se richiesto, rinominare il backup nella casella **File name**.
- 9. Fare clic su **Save**.
- 10. Assicurarsi di memorizzare in modo sicuro il file di backup.

**6**

Backup e ripristino

## **6.8.3 Ripristino della configurazione**

## **6.8.3.1 Ripristino mediante lo Station Copier**

Per ripristinare la copia di una stazione, attenersi alla procedura descritta nel capitolo **6.8.1 Backup della configurazione** ma copiare la stazione da sinistra a destra.

### **6.8.3.2 Ripristino della stazione mediante il file .dist**

- 1. Rinominare il file backup.dist in un file .zip cambiando l'estensione e decomprimerlo.
- 2. Copiare la stazione decompressa nella cartella della stazione iniziale dell'utente.

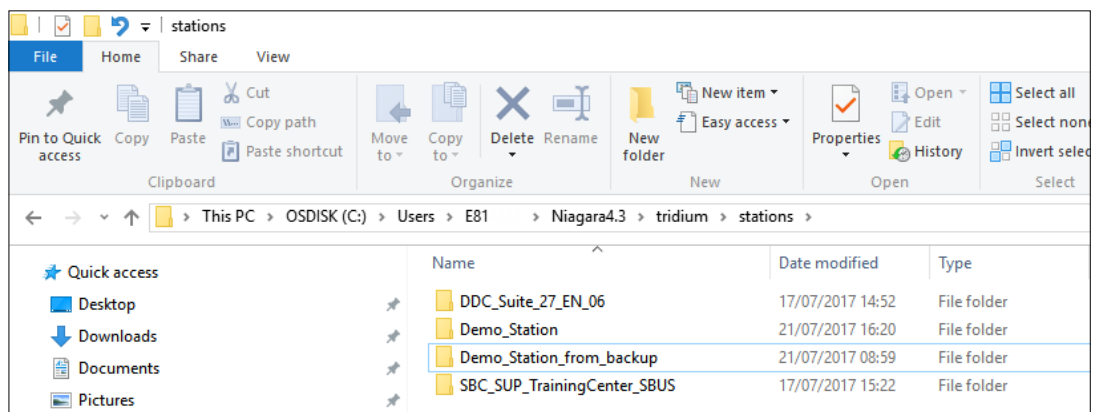

3. Utilizzare Station Copier per copiarla cartella iniziale e di avvio del daemon.

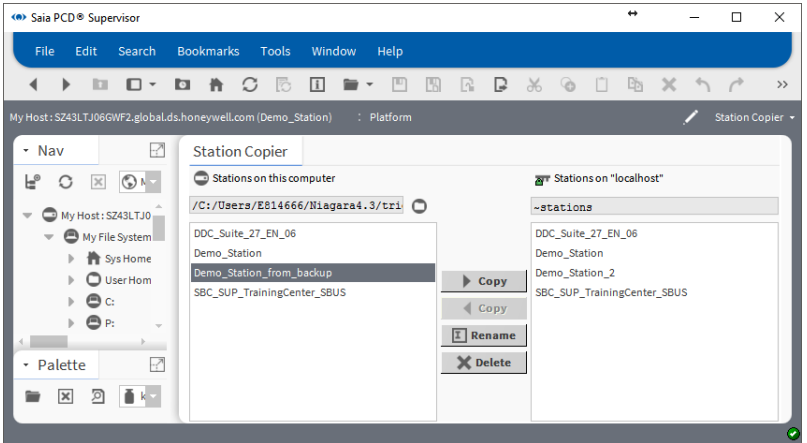

Backup e ripristino

**6**

# **7 Utilizzo di Saia PCD® Supervisor**

In questa sezione vengono riportate le procedure generali per l'utilizzo quotidiano di Saia PCD® Supervisor.

Una volta configurato, Saia PCD® Supervisor deve essere continuamente in esecuzione per poter raccogliere i dati registrati, controllare i tempi di occupazione, elaborare gli allarmi e consentire agli utenti di accedere alle informazioni.

Se è stata selezionata l'opzione **AUTO-START** quando è stata creata la stazione Saia PCD® Supervisor, la stazione verrà eseguita ogni volta che il PC viene avviato ed eseguito.

In caso contrario, la stazione Saia PCD® Supervisor deve essere avviata manualmente (vedere il capitolo "**7.3 Avvio manuale della stazione Saia PCD® Supervisor**").

### **Passare a…**

- **7.1 Accesso a Saia PCD® Supervisor**
- **7.2 Utilizzo di Saia PCD® Supervisor**
- **7.3 Avvio manuale della stazione Saia PCD® Supervisor**

# **7.1 Accesso a Saia PCD® Supervisor**

È possibile accedere a Saia PCD® Supervisor da un PC utilizzando l'applicazione Saia PCD® Supervisor o da un Web browser.

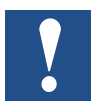

*Quando si accede a* Saia PCD® Supervisor *da un Web browser, non sono disponibili tutte le funzioni.*

# **7.1.1 Avvio dell'applicazione Saia PCD® Supervisor**

- 1. Fare clic su **Start** e scegliere **All Programs**.
- 2. Accedere alla cartella **Saia PCD Supervisor**.
- 3. Fare clic su **Saia PCD Supervisor v1.0R.**

### Accesso a Saia PCD® Supervisor

4. Verrà aperta la finestra dell'applicazione Saia PCD® Supervisor:

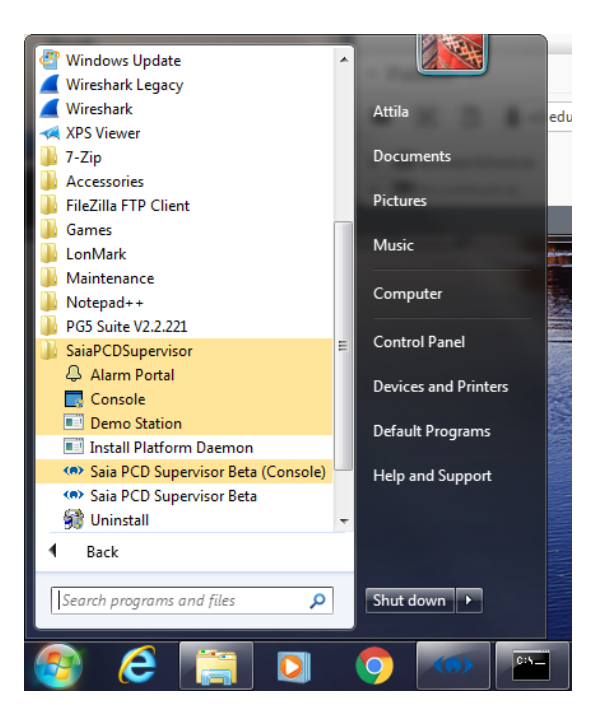

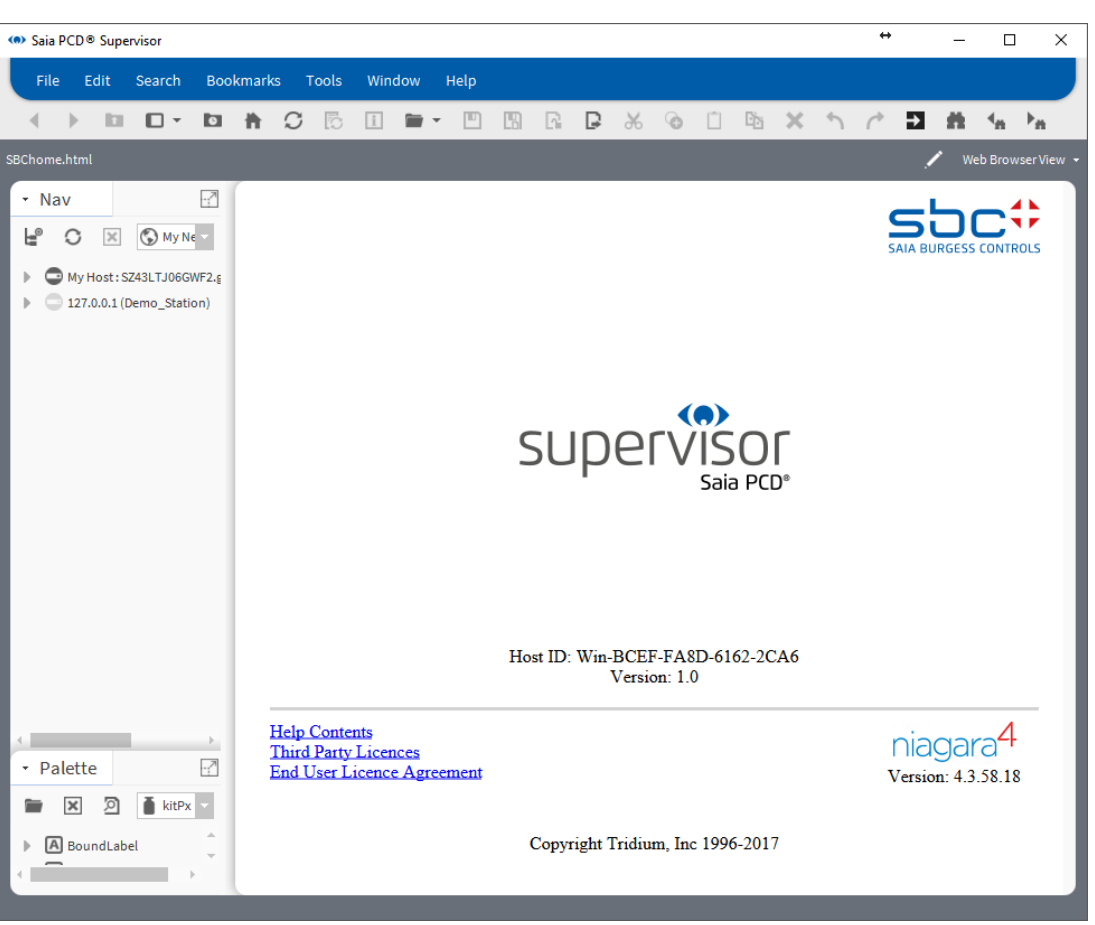

### **7.1.1.1 Accesso**

La piattaforma deve essere ovviamente sempre in esecuzione.

1. Nella struttura **Nav** fare doppio clic su **Station**. Viene visualizzata la finestra di dialogo **Authentication** con un utente predefinito selezionato:

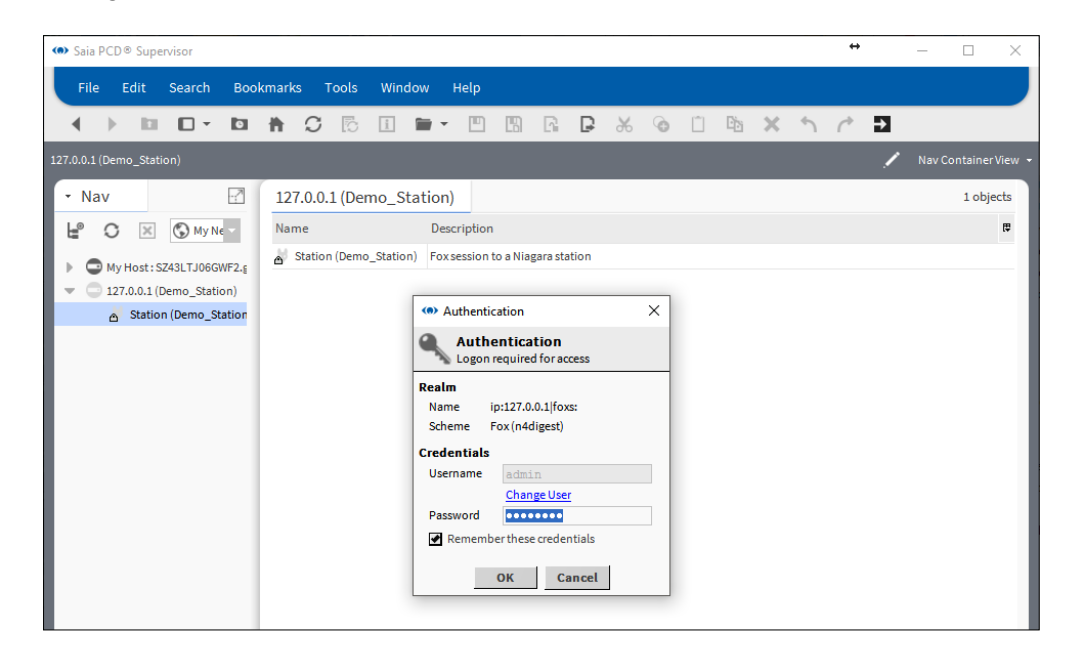

2. Per selezionare un utente diverso, fare clic su **Change User**, altrimenti passare al punto 5.

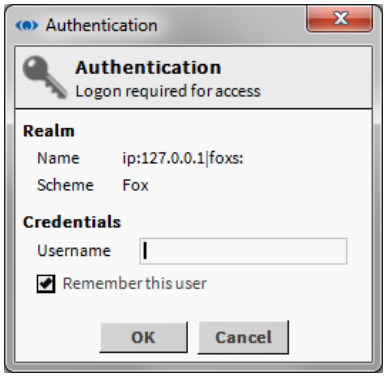

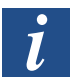

*Selezionare la casella di controllo Remember this user per impostarlo come nome utente predefinito.*

- 3. Inserire un nuovo **Username**.
- 4. Fare clic su **OK**.
- 5. Digitare la password appropriata nella casella **Password**.
- 6. Fare clic su **OK**. Verrà richiamata la schermata della navigazione associata all'utente (e la pagina iniziale).

**7**

## Accesso a Saia PCD® Supervisor

## **7.1.1.2 Disconnessione**

- 1. Una volta terminato l'utilizzo di Saia PCD® Supervisor, è importante disconnettersi da Saia PCD® Supervisor per impedirne l'accesso al sistema da parte di utenti non autorizzati. Disconnettersi sia dalla piattaforma che dalla stazione.
- 2. Nella struttura **Nav** fare clic con il pulsante destro del mouse su **My Host** e selezionare **Disconnect**. Viene visualizzata la finestra di dialogo **Disconnect**.

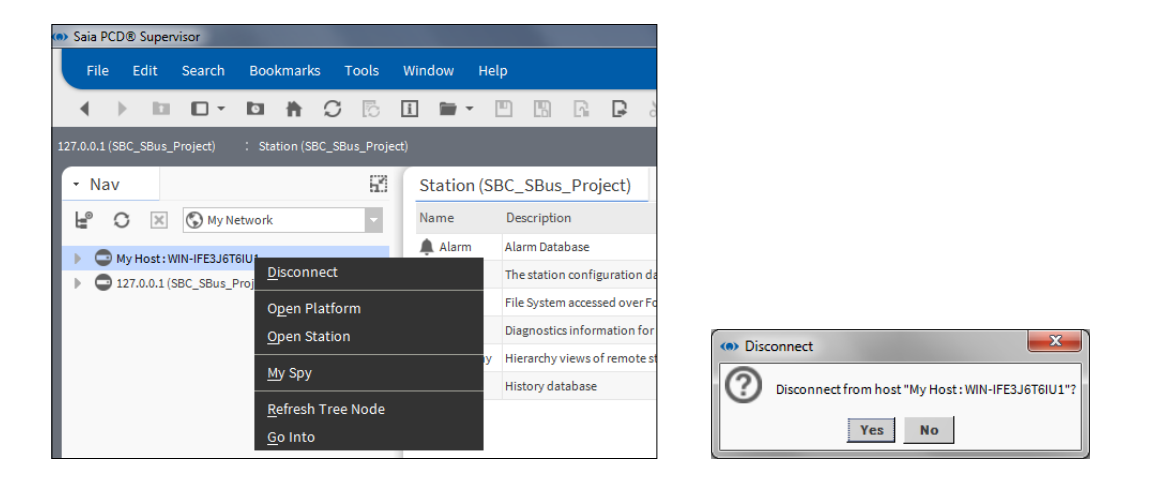

3. Fare clic su **Yes** per disconnettersi.

# **7.1.2 Accesso a Saia PCD® Supervisor da un Web browser**

1. Accedere all'indirizzo IP del PC in cui viene eseguito Saia PCD® Supervisor. Viene visualizzata la pagina di accesso di Saia PCD® Supervisor.

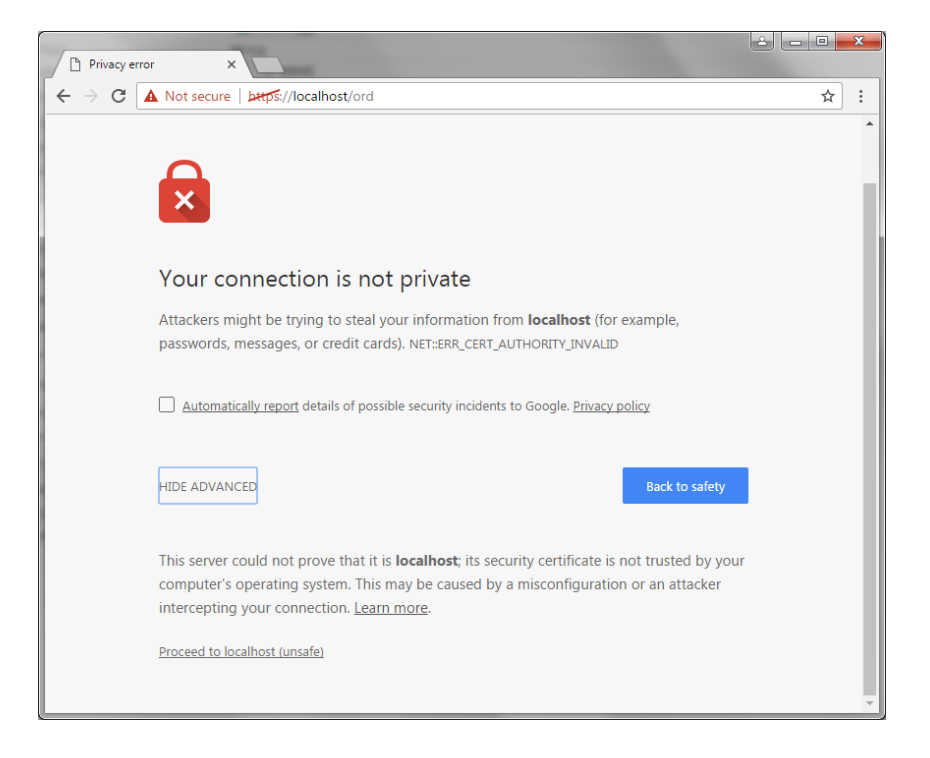

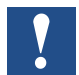

*Contattare l'ufficio IT locale per ottenere il certificato.*

#### Accesso a Saia PCD® Supervisor

- $\overline{\blacksquare}$  $\mathbf{x}$ <a> Login  $\leftarrow$   $\rightarrow$  C'  $\hat{\Omega}$  A Not secure | **LAHPS://127.0.0.1/**prelogin  $\star \quad \mathbb{E} \quad \circledast \quad \mathbb{E} \quad :$  $\mathsf{S}\mathsf{D}\mathsf{C}$ Demo\_Station Username: Use of this software is subject to the<br><u>End User License Agreement</u> and other <u>Third Party Licenses</u> @ 2017 Saia Burgess Controls. All Rights Reserved | Data privacy and Imprint
- 2. Procedere con il localhost.

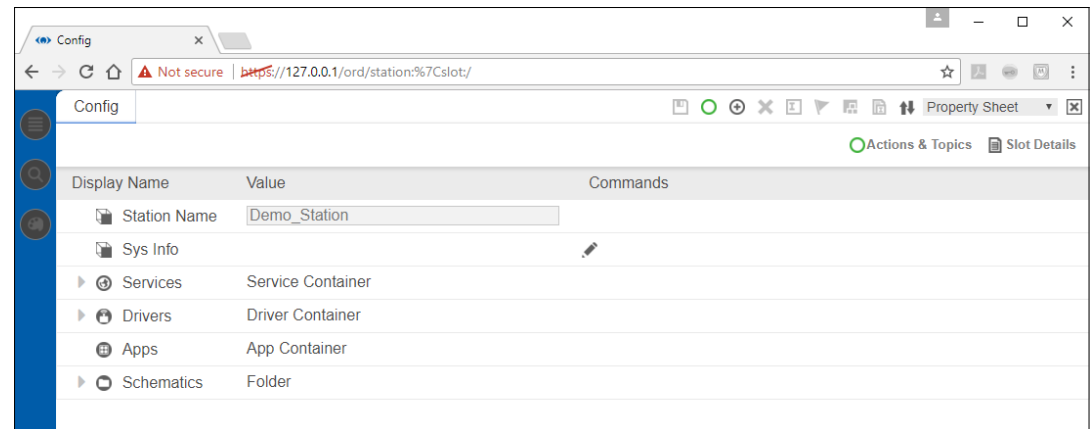

- 3. Inserire il nome utente.
- 4. Fare clic su **Login**.
- 5. Inserire la password.
- 6. Fare clic su **Login**.

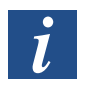

*Se i certificati installati sono corretti, non verrà visualizzato l'avviso di sicurezza. La connessione viene stabilita immediatamente dal browser al server.*

**7**

# Accesso a Saia PCD® Supervisor

## **7.1.2.1 Disconnesione**

1. Fare clic su "X".

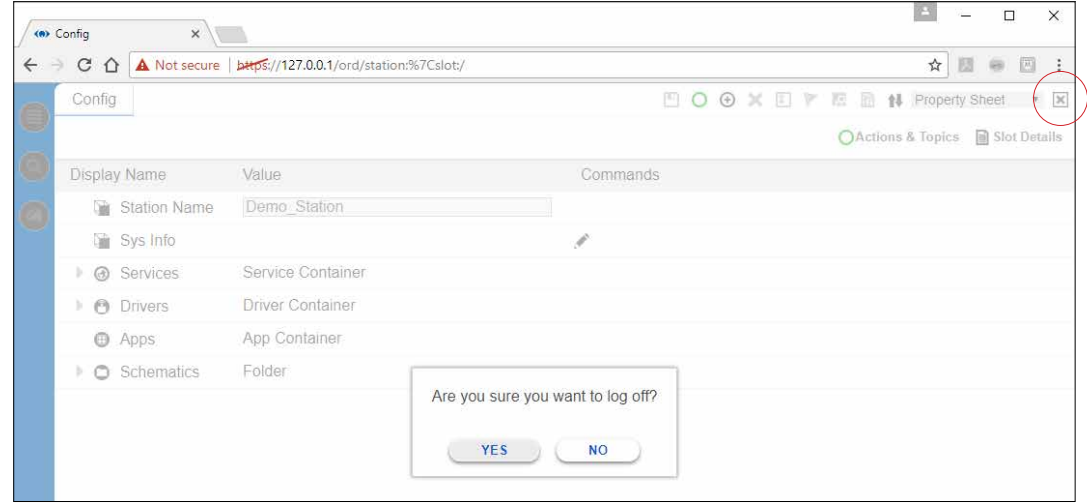

2. Fare clic su **Yes**.

**7**

## **7.2 Utilizzo di Saia PCD® Supervisor**

Una volta effettuato l'accesso a Saia PCD® Supervisor, è possibile utilizzarlo in due modalità differenti:

- Æ **7.2.1 Utilizzo di Saia PCD® Supervisor tramite le viste operatore**
- Æ **7.2.2.2 Struttura Nav**

Il metodo utilizzato dipende da come Saia PCD® Supervisor è stato configurato, dal livello di accesso e dalle operazioni che si desidera eseguire.

# **7.2.1 Utilizzo di Saia PCD® Supervisor tramite le viste operatore**

Per utilizzare Saia PCD® Supervisor tramite le viste operatore (pagine PX), è necessaria una configurazione iniziale più lunga, che però permette agli utenti di accedere in modo controllato al sistema utilizzando le pagine grafiche personalizzate in base ai loro requisiti.

Le viste operatore sono state progettate per fornire collegamenti selezionabili che consentono di spostarsi da una pagina all'altra o di selezionare determinati comandi (ad es. per cambiare un punto impostato, modificare i tempi di occupazione, ecc). Una volta effettuato l'accesso, l'utente verrà indirizzato a una pagina di destinazione dalla quale può accedere alle informazioni desiderate e, se consentito, apportare modifiche. È sufficiente fare clic sui collegamenti forniti; l'interfaccia utente illustra in modo chiaro la funzione del collegamento.

### **7.2.1.1 Accesso alle viste operatore**

Una volta effettuato l'accesso, di solito viene visualizzata una pagina PX da cui è possibile accedere alle parti del sistema consentite.

Se la pagina PX non viene visualizzata e si desidera esplorare il sistema utilizzando le viste operatore, sarà necessario visualizzare la pagina richiesta dalla struttura **Nav**.

- 1. Nella struttura **Nav** aprire **127.0.0.1(localhost) > Station(Demo\_Station) > Files > PX >** e accedere alla pagina PX richiesta (pagina iniziale).
- 2. Fare doppio clic sulla pagina.

## **7.2.1.2 Utilizzo delle viste operatore**

#### **Navigazione**

Una volta visualizzata una pagina PX, sarà possibile accedere alle altre parti del sistema facendo clic sui collegamenti forniti. Questi collegamenti possono essere sotto forma di pulsanti con collegamenti ipertestuali o immagini con collegamenti ipertestuali a seconda di come la pagina è stata configurata. La grafica dovrebbe illustrare chiaramente la funzione di ogni elemento sulla pagina.

### Utilizzo di Saia PCD® Supervisor

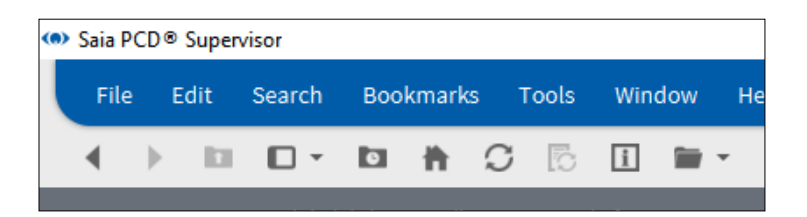

I pulsanti avanti e indietro  $($   $\rightarrow)$  possono essere utilizzati per spostarsi tra le pagine già visualizzate.

### **Modifiche**

Se si dispone dell'autorizzazione e la pagina è stata configurata in modo appropriato, l'utente può apportare modifiche facendo clic su diversi elementi grafici, ad es. cursori e pulsanti.

Il significato e l'utilizzo di questi elementi dovrebbe essere intuitivo.

 $\overline{\phantom{a}}$  Set  $\qquad$ 

 $\overline{\phantom{0}}$ 

# **7.2.1.3 Utilizzo dei dashboard**

Un dashboard è un elemento presente su una pagina PX che consente all'utente di scegliere le informazioni che vengono visualizzate. Una volta configurato l'elemento, questo può essere salvato in modo che alla visita successiva della pagina le opzioni selezionate saranno visibili. Le selezioni eseguite da altri utenti non hanno alcun effetto su quelle dell'utente corrente. Una pagina PX può contenere uno o più elementi del dashboard.

Esistono due tipi di elementi del dashboard: misuratori e grafici.

### **Misuratore**

Un dashboard di tipo misuratore appare come mostrato di seguito e consente di rappresentare un valore analogico in modo grafico.

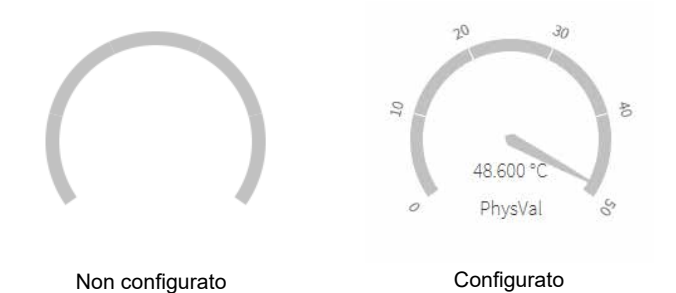

Manuale di Saia PCD® Supervisor | Documento 27-651 ITA01 | 12-02-2018 7-9

### **Grafico**

Un dashboard di tipo grafico appare come mostrato di seguito e consente di rappresentare i valori sotto forma di grafico, ad es. le cronologie. È inoltre possibile aggiungere pianificazioni temporali per visualizzare lo stato di occupazione e vedere quando un parametro raggiunge un certo valore.

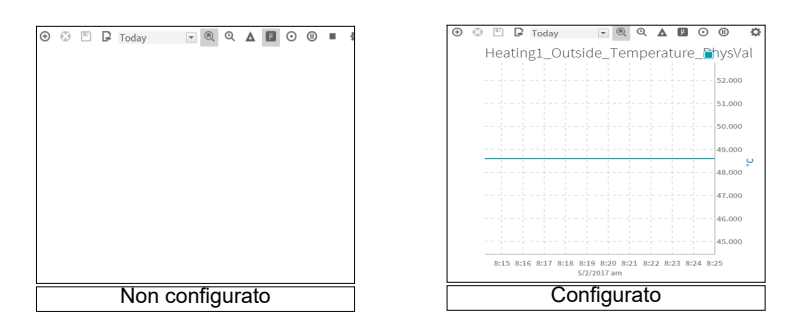

## **7.2.1.4 Configurazione di un dashboard**

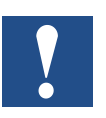

*Per configurare un dashboard, è necessario accedere alla struttura di* **Nav***.*

### **Aggiungere un elemento a un dashboard**

- Utilizzare la struttura **Nav** per individuare il punto richiesto.
- Trascinare il punto sul dashboard. Per i grafici è possibile aggiungere più di un valore.
- •

## **Salvataggio di un dashboard**

• Fare clic su  $\blacksquare$  sul dashboard.

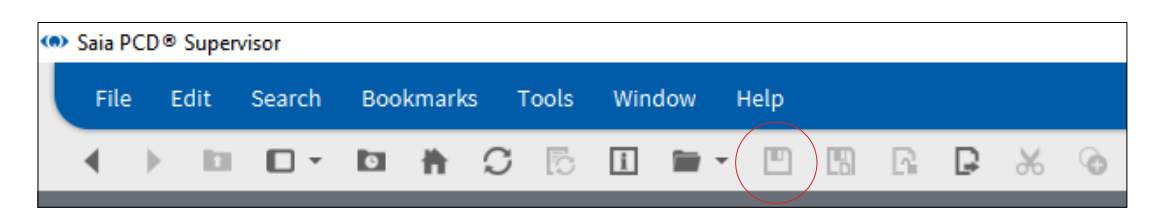
# **7.2.2 Utilizzo di Saia PCD® Supervisor tramite la struttura Nav**

#### **7.2.2.1 Navigazione e controlli di base**

Per vedere la posizione dei seguenti controlli e funzioni di Saia PCD® Supervisor, fare riferimento al grafico del capitolo "**2.2 Applicazione dell'interfaccia utente (PC host)**".

#### **7.2.2.2 Struttura Nav**

#### **Per mostrare la barra laterale:**

- Dalla barra dei menu selezionare **Window** > **Side Bars** e verificare che l'opzione **Show Side Bars** sia selezionata.

#### **Per aggiungere una struttura Nav alla barra laterale:**

- Dalla barra dei menu selezionare **Window** > **Side Bars** > **Nav**.
- •

#### **Per rimuovere una struttura Nav dalla barra laterale:**

- Fare clic sulla freccia a sinistra della struttura **Nav** e selezionare **Close**.

#### **7.2.2.3 Palette**

#### **Per mostrare la barra laterale:**

- Dalla barra dei menu selezionare **Window** > **Side Bars** e verificare che l'opzione **Show Side Bars** sia selezionata.

#### **Per aggiungere una Palette alla barra laterale:**

- Dalla barra dei menu selezionare **Window** > **Side Bars** > **Palette**.
- Fare clic sull'icona del file e selezionare il tipo di Palette dalle opzioni visualizzate.

#### **Per rimuovere la Palette dalla barra laterale:**

- Fare clic sulla freccia a sinistra del titolo **Palette** e selezionare **Close**.

#### **7.2.2.4 Barra del localizzatore**

#### **Per spostarsi verso il basso nella gerarchia:**

- Tenere il pulsante mouse su un elemento: verrà visualizzata una piccola freccia.
- Fare clic sulla freccia per visualizzare una casella di riepilogo a discesa e selezionare l'opzione richiesta.

•

#### **Per spostarsi verso l'alto nella gerarchia:**

Fare clic su un elemento nella barra per spostarsi fino a tale livello.

#### **Per spostarsi in una posizione specifica:**

- Fare clic su un'area vuota della barra del localizzatore e digitare il percorso direttamente nella casella.

#### **7.2.2.5 Riquadro viste e modificatore viste**

Per cambiare la vista di un elemento selezionato:

Fare clic sulla casella del modificatore viste e scegliere la vista richiesta. **Oppure** 

Fare clic con il pulsante destro del mouse sull'elemento (ad es. nella struttura **Nav**), quindi selezionare **Views >** e la vista richiesta.

#### **7.2.2.6 Visualizzazione e modifica dei valori di un punto**

#### **Per visualizzare il valore di un punto:**

- Utilizzare la struttura **Nav** per individuare il punto richiesto.
- Fare doppio clic sul punto (o fare clic con il pulsante destro del mouse e selezionare **Views** > **AX Property Sheet**) per visualizzare **Property Sheet**. L'elemento **Out**  indicherà il valore del punto corrente.

#### **Per modificare il valore di un punto (solo punti scrivibili):**

1. Utilizzare la struttura **Nav** per individuare il punto richiesto, fare clic con il pulsante destro sul punto e selezionare **Actions** > **Set Value**. **Oppure** 

Fare clic sul pulsante che consente di modificare il valore.

Viene visualizzata la finestra di dialogo **Set**.

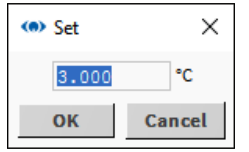

2. Digitare il valore richiesto.

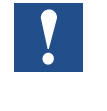

*Per impostazione predefinita, Saia PCD® Supervisor non verifica che il valore inserito sia valido. È possibile impostare i limiti per i valori numerici scrivibili. Quando l'operatore digita il valore al di fuori dei limiti, il valore non verrà accettato.*

3. Fare clic su **OK**.

**7**

# **7.2.2.7 Visualizzazione degli allarmi**

# **Visualizzazione degli allarmi utilizzando Alarm History**

- 1. Nella struttura **Nav** aprire la cartella **Services** (in Station > Config).
- 2. Fare clic con il pulsante destro del mouse su **AlarmService** e selezionare **Views** > **Alarm Db View**. Nel riquadro viste viene visualizzata la finestra **Alarm History**.

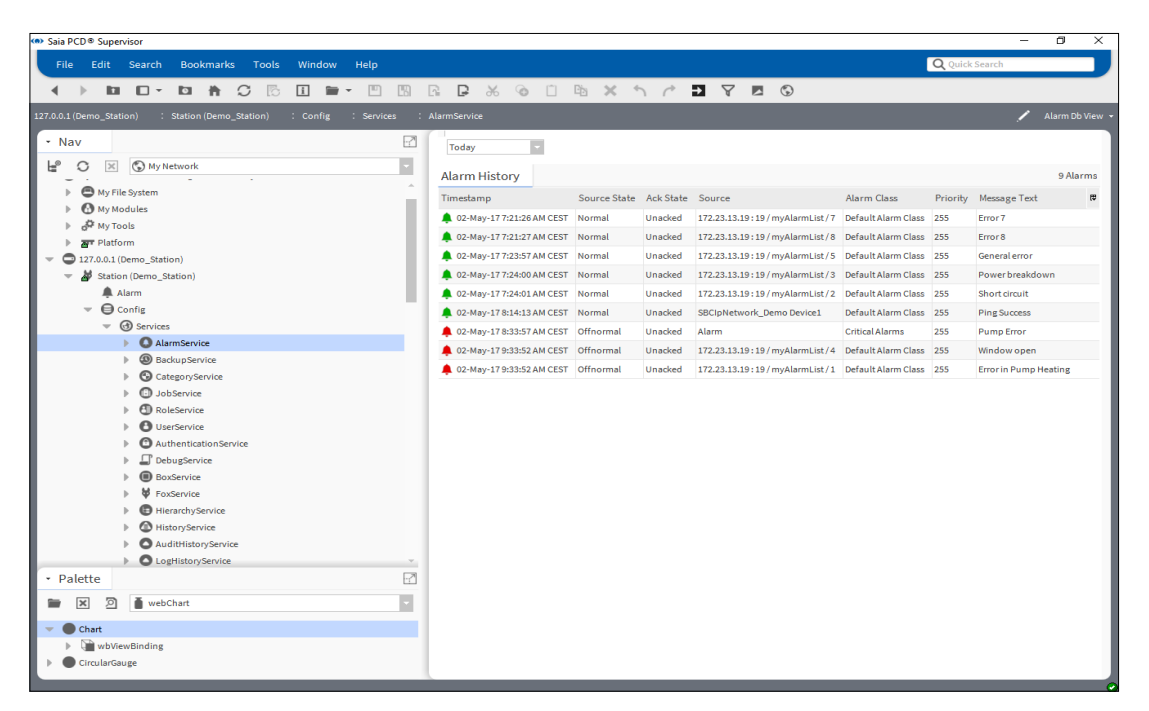

3. Utilizzare la casella del selettore (in alto a sinistra) per scegliere il periodo richiesto.

#### **7.2.2.8 Utilizzo di Alarm Console**

Alarm Console consente di visualizzare i dettagli di ogni allarme, confermare un allarme o aggiungere note agli allarmi. Le note sono utili per registrare azioni (specialmente per gli allarmi critici) come la persona notificata, i numeri di contatto e le tempistiche concordate per risolvere il problema.

#### **Per visualizzare i dettagli di un allarme specifico:**

- 1. Nella struttura **Nav** aprire la cartella **Station > Config > Services**.
- 2. Fare doppio clic su **AlarmService**. Nel riquadro viste verrà visualizzato il wire sheet **Alarm Service**.
- 3. Fare doppio clic sull'opzione **ConsoleRecipient** richiesta per aprire **Alarm Console**:

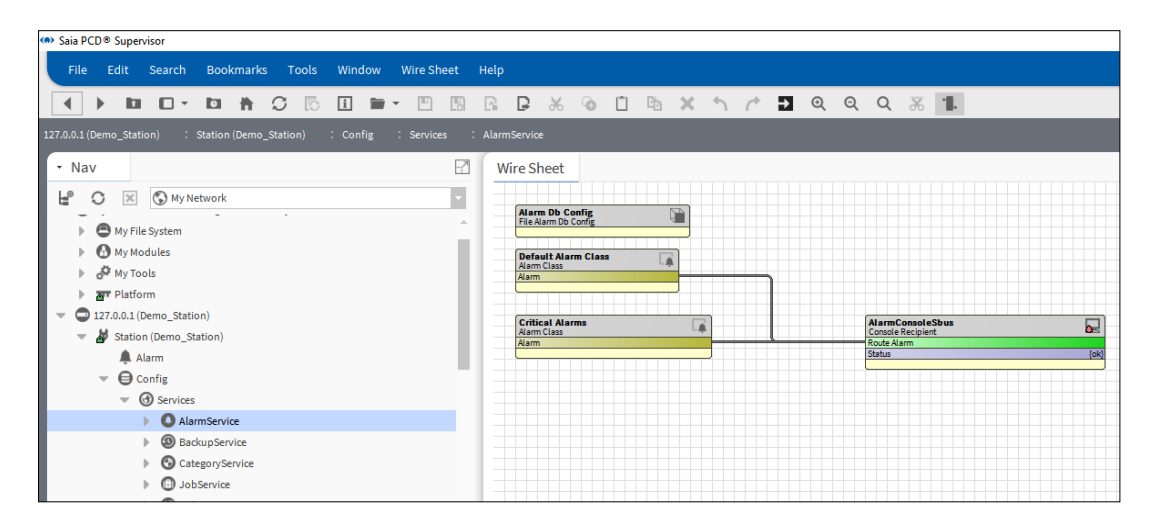

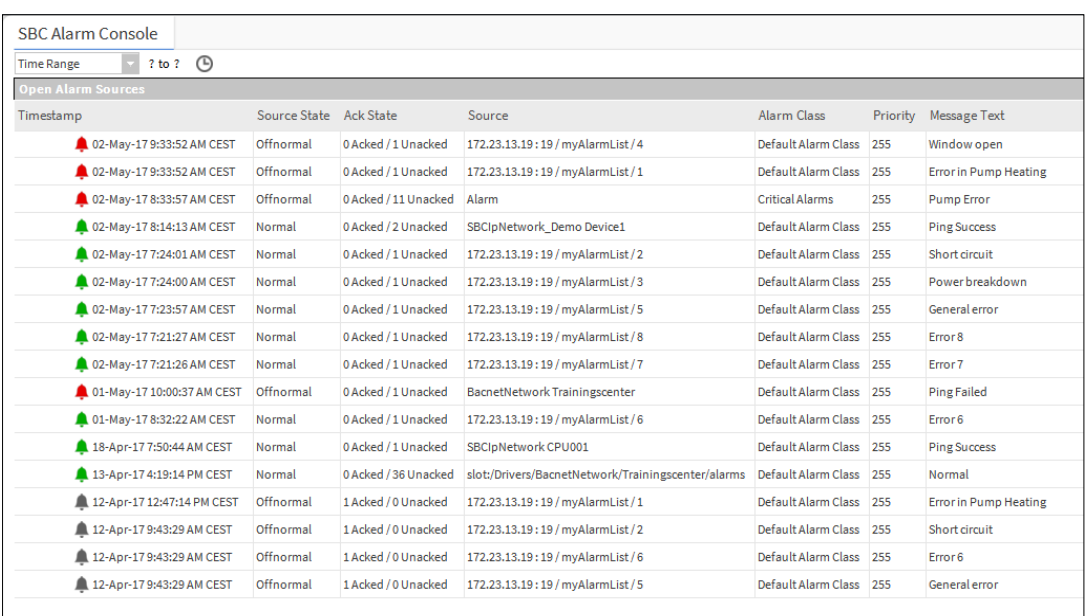

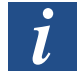

*Gli allarmi correnti sono indicati da un'icona rossa, mentre gli allarmi tornati a una condizione normale sono indicati da un'icona verde.*

4. Fare doppio clic sulla riga di un allarme per aprire **Alarm Viewer**. Verranno elencati tutti gli allarmi correnti e cancellati correlati alla stessa condizione di allarme:

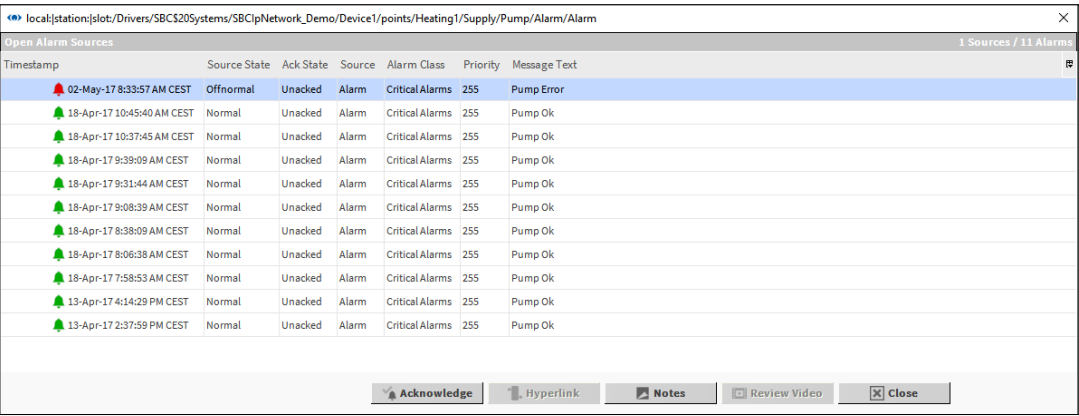

5. Fare doppio clic su un allarme per aprire **Alarm Record**, in cui sono riportati i dettagli completi dell'allarme.

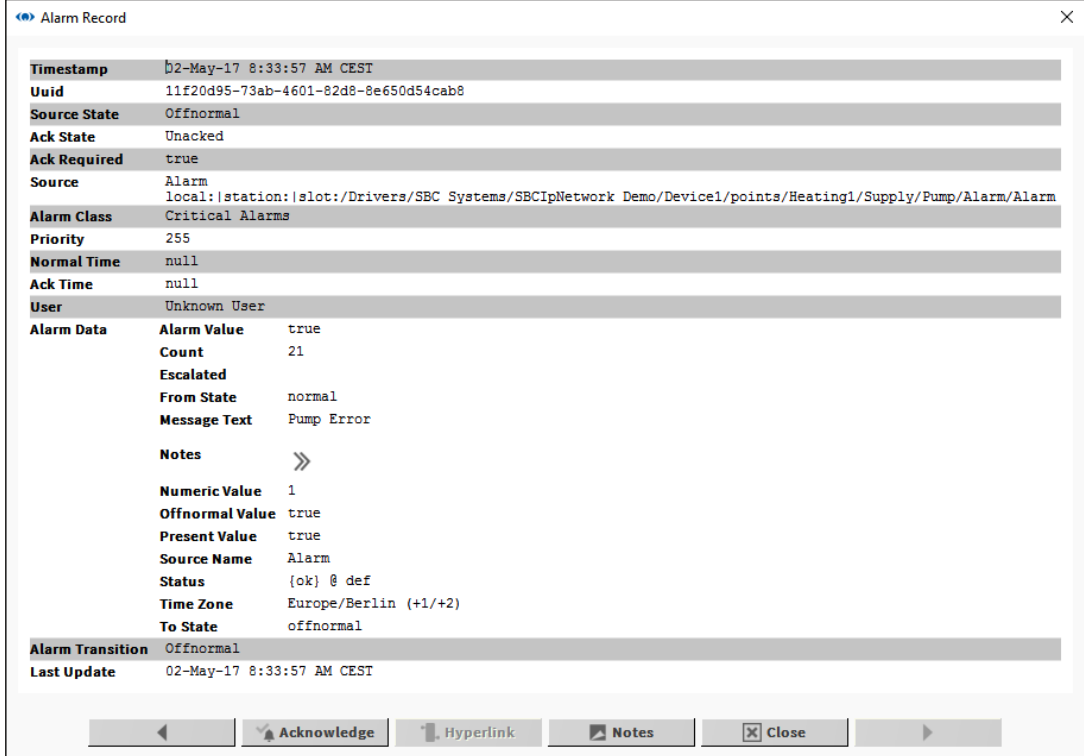

# **Per confermare un allarme:**

- 1. Fare clic sull'allarme in **Alarm Console** o **Alarm Viewer** oppure aprire **Alarm Record** per un allarme specifico.
- 2. Fare clic sul pulsante **Acknowledge**.

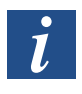

*È possibile selezionare e confermare contemporaneamente più allarmi in Alarm Console o Alarm Viewer facendo clic e premendo i tasti CTRL e/o MAIUSC.*

#### **Per visualizzare o aggiungere note a un allarme:**

- 1. Fare clic sull'allarme in **Alarm Console** o **Alarm Viewer** oppure aprire **Alarm Record** per un allarme specifico.
- 2. Fare clic sul pulsante **Notes**. Viene visualizzata la finestra **Notes** ed eventuali note precedentemente aggiunte mostreranno data e ora nella sezione superiore:

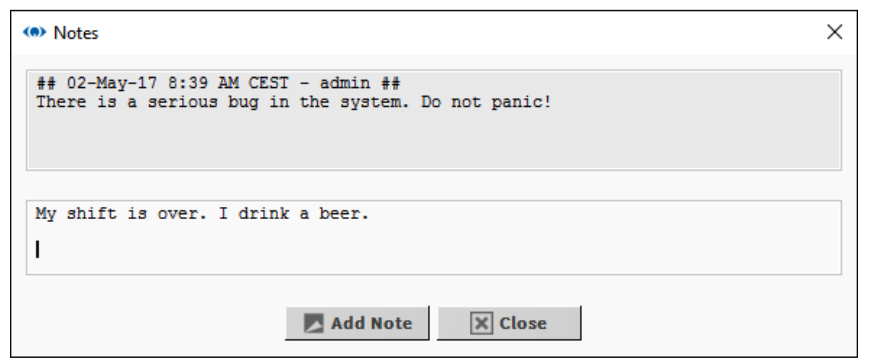

3. Digitare eventuali nuovi dettagli nella sezione inferiore e fare clic sul pulsante **Add Note** per salvare oppure fare clic su **Close** per chiudere la finestra senza aggiungere una nuova nota.

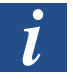

*Non è possibile aggiungere note a più allarmi.*

#### **7.2.2.9 Visualizzazione e modifica dei tempi di occupazione (Scheduler e Calendar) in Saia PCD® Supervisor**

#### **Modifica della pianificazione settimanale**

La pianificazione settimanale determina i tempi di occupazione per una normale settimana, ad es. non sono applicabili gli eventi speciali.

- 1. Nella struttura **Nav** aprire **Localhost > Station(Demo\_station)** e accedere all'opzione WeeklySchedule richiesta.
- 2. Fare doppio clic su WeeklySchedule. Nel riquadro viste viene visualizzata la finestra **Scheduler**.

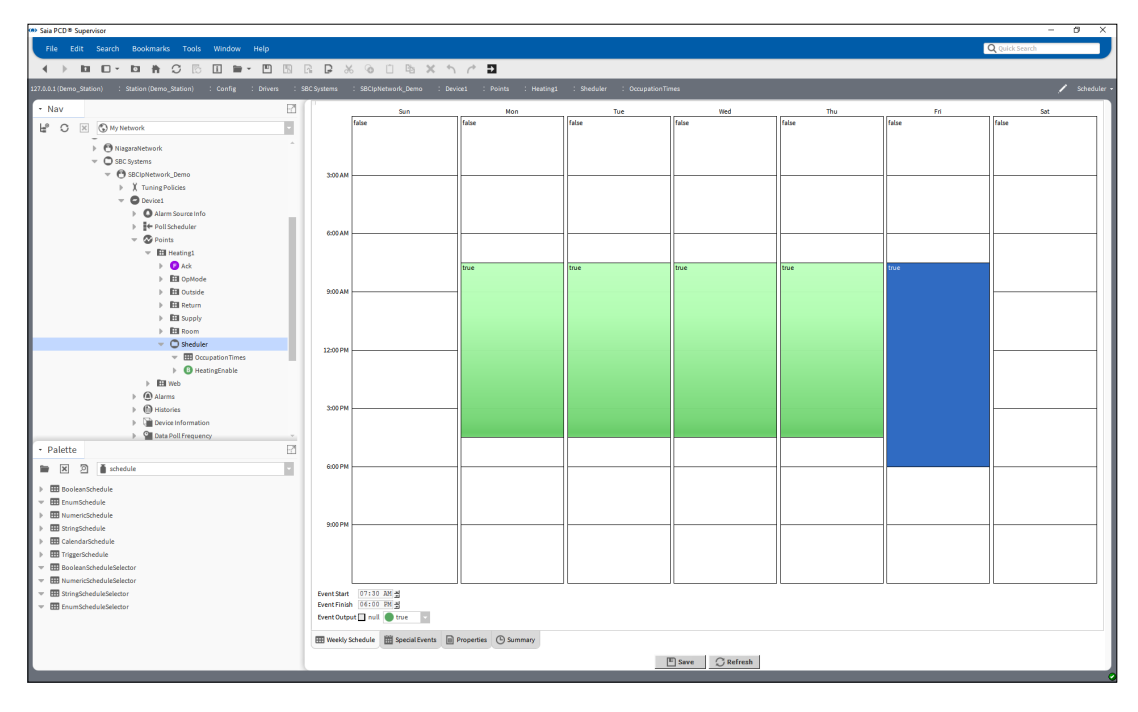

#### 3. Selezionare la scheda **Weekly Schedule**.

4. Specificare i tempi di occupazione richiesti:

#### **Per aggiungere un nuovo periodo di tempo:**

Trascinare il mouse nell'area bianca richiesta della griglia.

#### **Per apportare modifiche ai periodi di tempo esistenti:**

Trascinare il bordo superiore o inferiore dei rettangoli verdi sul periodo di tempo richiesto.

#### **Per impostare l'occupazione per l'intera giornata:**

Fare clic con il pulsante destro del mouse sul giorno e selezionare **All Day Event**.

#### **Per applicare un periodo di un giorno da lunedì a venerdì:**

Fare clic con il pulsante destro del mouse sul giorno e selezionare **Apply M-F**.

#### **Per rimuovere un periodo di tempo:**

Fare clic con il pulsante destro del mouse sul rettangolo e selezionare **Delete Event**.

#### **Per rimuovere tutti i periodi di tempo per un giorno:**

Fare clic con il pulsante destro del mouse sul giorno e selezionare **Clear Day**.

#### **Per copiare un giorno:**

Fare clic con il pulsante destro del mouse sul giorno e selezionare Copy Day, quindi fare clic con il pulsante destro del mouse sul giorno per tutte le volte in cui deve essere copiato e selezionare **Paste Day**.

5. Fare clic su **Save**.

#### **Modifica di eventi speciali**

Gli eventi speciali consentono di utilizzare tempi di occupazione diversi in giorni specifici.

1. Nella struttura **Nav** aprire **Localhost > Station(Demo\_station)** e accedere all'opzione BooleanSchedule richiesta.

- 2. Fare doppio clic su WeeklySchedule. Nel riquadro viste viene visualizzata la finestra **Scheduler**.
- 3. Selezionare la scheda **Special Events**.

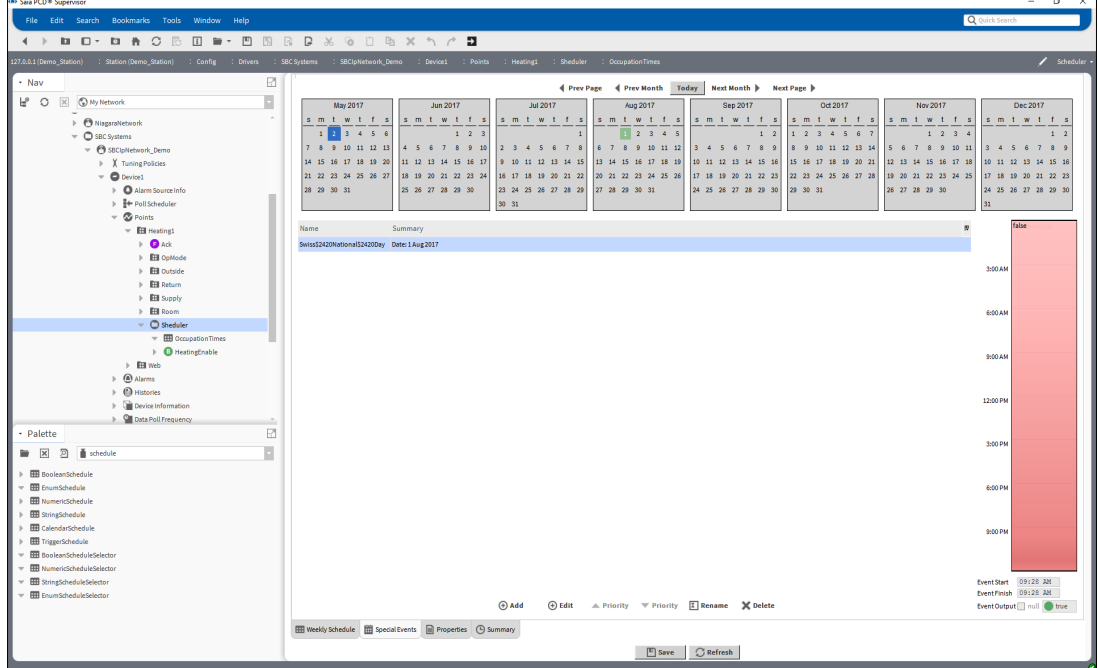

4. Specificare gli eventi speciali richiesti:

#### **Aggiunta di un evento speciale**

1. Fare clic su **Add**. Viene visualizzata la finestra di dialogo **Add**.

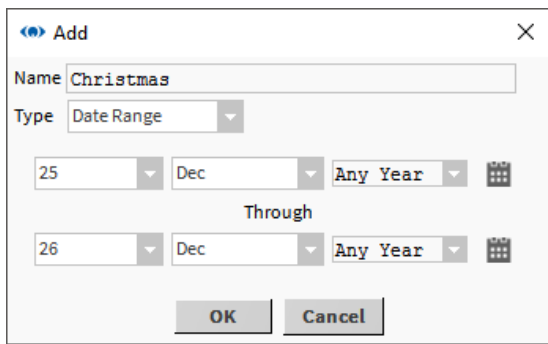

- 2. Specificare un nome per l'evento speciale nella casella **Name**.
- 3. Selezionare *Date* o *Date Range* nella casella **Type**.

Specificare le date a cui si applica l'evento speciale: **Date:** specificare giorno, mese e anno nella casella appropriata. **Date Range:** specificare giorno, mese e anno per l'inizio dell'intervallo nella casella appropriata nella riga superiore e specificare giorno, mese e anno per la fine dell'intervallo nella casella appropriata nella riga inferiore.

4. Fare clic su **OK**.

#### **Modifica dei periodi di tempo**

• Fare clic sull'evento speciale per il quale si desidera modificare i periodi di tempo.

#### **Per aggiungere un nuovo periodo di tempo:**

Trascinare il mouse nell'area bianca richiesta della griglia.

#### **Per apportare modifiche ai periodi di tempo esistenti:**

Trascinare il bordo superiore o inferiore dei rettangoli verdi sul periodo di tempo richiesto.

#### **Per impostare l'occupazione per l'intera giornata:**

Fare clic con il pulsante destro del mouse sul giorno e selezionare **All Day Event**.

#### **Per rimuovere un periodo di tempo:**

Fare clic con il pulsante destro del mouse sul rettangolo e selezionare **Delete Event**.

#### **Per rimuovere tutti i periodi di tempo:**

Fare clic con il pulsante destro del mouse sul rettangolo e selezionare **Clear Day**.

#### **Per garantire la non occupazione al di fuori dei periodi specificati** Fare clic con il pulsante destro del mouse sul giorno e selezionare **Schedule Defaults**.

#### **Ridenominazione di un evento speciale**

- 1. Fare clic con il pulsante destro del mouse sull'evento speciale da rinominare.
- 2. Fare clic su **Rename**. Viene visualizzata la finestra di dialogo **Rename**.

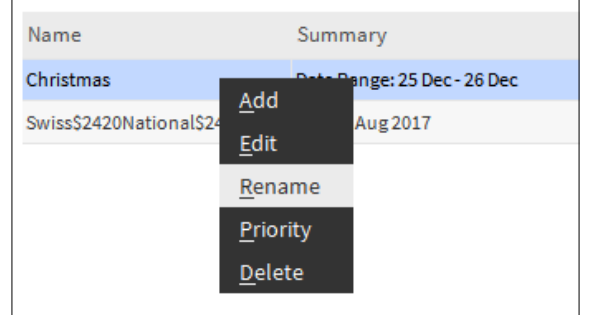

3. Inserire il nuovo nome.

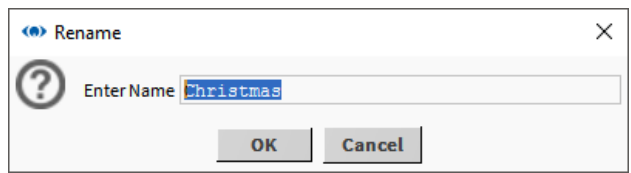

- 4. Fare clic su **OK**.
- 5. Eliminare un evento speciale.
- 6. Fare clic con il pulsante destro del mouse sull'evento speciale da eliminare.

**7**

7. Fare clic su **Delete**. Viene visualizzata la finestra di dialogo **Confirm**.

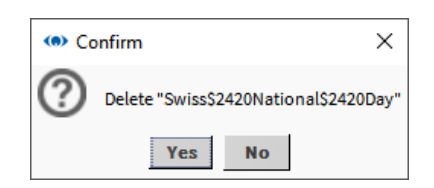

- 8. Fare clic su **Yes**.
- 9. Fare clic su **Save**.

#### **Modifica di CalendarSchedule**

Se è stata aggiunta un'opzione CalendarSchedule per specificare giorni in cui vengono utilizzati tempi di occupazione diversi, questi giorni possono essere modificati aggiungendo o rimuovendo eventi da CalendarSchedule.

- 1. Nella struttura Nav aprire Localhost > Station(Demo\_station) e accedere all'opzione CalendarSchedule richiesta.
- 2. Fare doppio clic su CalendarSchedule. Nel riquadro viste viene visualizzata la finestra Scheduler.

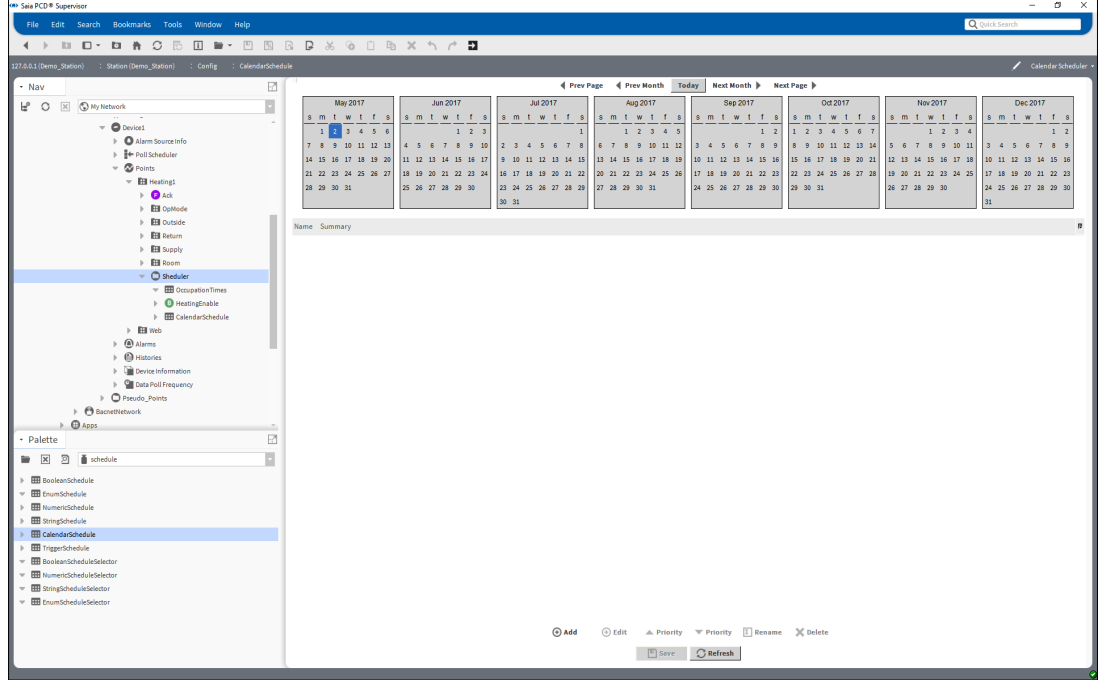

**7**

Utilizzo di Saia PCD® Supervisor

#### **Aggiunta di una data**

1. Fare clic su **Add**. Viene visualizzata la finestra di dialogo **Add**.

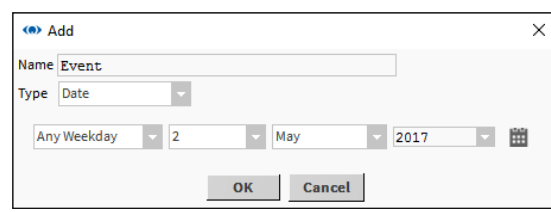

- 2. Specificare un nome per l'evento speciale nella casella **Name**.
- 3. Selezionare *Date* o *Date Range* nella casella **Type**.

Specificare le date a cui si applica l'evento speciale: **Date:** specificare giorno, mese e anno nella casella appropriata. **Date Range:** specificare giorno, mese e anno per l'inizio dell'intervallo nella casella appropriata nella riga superiore e specificare giorno, mese e anno per la fine dell'intervallo nella casella appropriata nella riga inferiore.

4. Fare clic su **OK**.

#### **Modifica di una data**

- 1. Fare doppio clic sulla data da modificare.
- 2. Modificare la data come richiesto.

#### **Ridenominazione di una data**

- 1. Fare clic con il pulsante destro del mouse sulla data da rinominare.
- 2. Fare clic su **Rename**. Viene visualizzata la finestra di dialogo **Rename**.

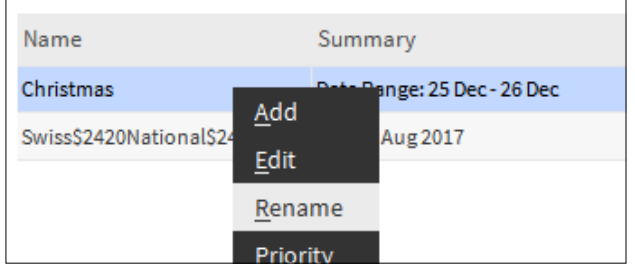

3. Inserire il nuovo nome.

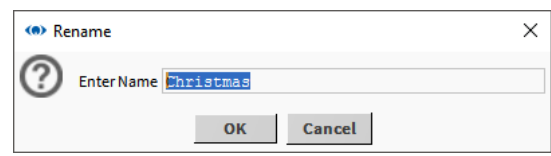

4. Fare clic su **OK.**

#### **Eliminazione di una data**

- 1. Fare clic con il pulsante destro del mouse sulla data da eliminare.
- 2. Fare clic su **Delete**. Viene visualizzata la finestra di dialogo **Confirm**.
- 3. Fare clic su **Yes**.
- 4. Fare clic su **Save**.

#### **7.2.2.10 Visualizzazione di una cronologia (grafico)**

- 1. Nella struttura **Nav** aprire la cartella **History** (Station > History).
- 2. Aprire la cartella del controller richiesto.
- 3. Fare doppio clic sulla cronologia che si desidera visualizzare. Viene visualizzata la vista **Chart**.

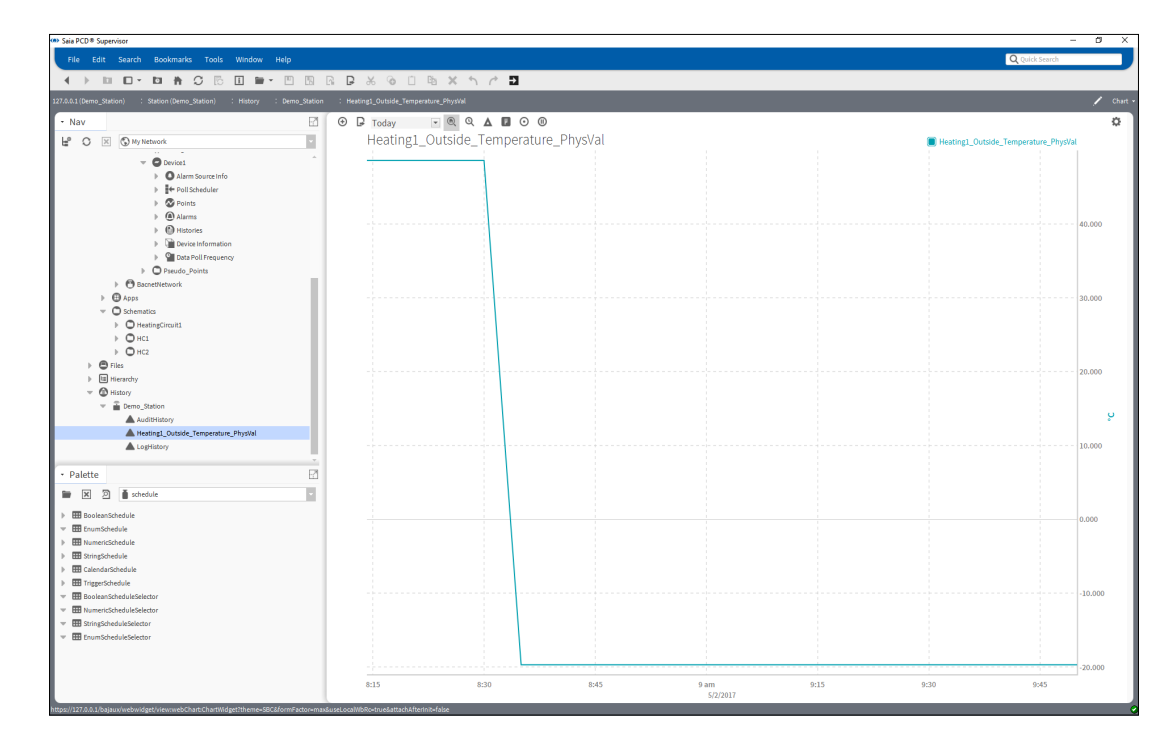

#### **Visualizzazione di più grafici con tracciato**

#### **Per aggiungere un altro tracciato allo stesso grafico:**

Trascinare la cronologia richiesta dalla struttura **Nav** nella vista **Chart**.

#### **Modifica delle informazioni visualizzate**

#### **Per modificare il periodo di tempo visualizzato:**

Utilizzare il selettore (in alto a sinistra della vista Chart) per scegliere il periodo di tempo richiesto.

#### **Per modificare la scala orizzontale:**

Passare il mouse sulla scala appropriata finché il cursore non diventa una doppia freccia.

Trascinare il cursore a sinistra o a destra per modificare la scala.

#### **Per modificare la scala verticale:**

Passare il mouse sulla scala appropriata finché il cursore non diventa una doppia freccia.

Trascinare il cursore su o giù per modificare la scala.

#### **Visualizzazione dei dati di origine**

**Per visualizzare i dati di origine in formato tabulare:**

Fare clic su View Changer e selezionare **History Table**.

#### **Esportazione di un grafico o una tabella di dati**

- 1. Nella struttura **Nav** fare clic con il pulsante destro del mouse sulla cronologia richiesta e selezionare **Export**. Viene visualizzata la finestra di dialogo **Export**.
- 2. Nel riquadro **Select Exporter** selezionare il tipo di esportazione e il formato di file richiesti.
- 3. Scegliere il metodo di esportazione (ad es. Save to File).
- 4. Fare clic su **OK**.

#### **Visualizzazione degli aggiornamenti in tempo reale**

- 1. Visualizzare il tracciato desiderato (come descritto sopra) e cambiare la vista in **History Chart**.
- 2. Fare clic sul pulsante Play ▶ per iniziare a ottenere gli aggiornamenti della cronologia. Nell'angolo a destra in basso della finestra verrà visualizzato il messaggio "Waiting on first Live Update…".
- 3. Una volta trascorso il periodo di tempo, verrà visualizzato il messaggio "Last Live Update" con la data e l'ora dell'aggiornamento.

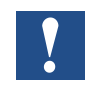

*Se si ingrandisce il grafico, gli aggiornamenti in tempo reale non più saranno visibili. Per visualizzare i valori che non sono visibili nel grafico, è necessario passare alla vista History Table.* 

# **7.3 Avvio manuale della stazione Saia PCD® Supervisor**

- 1. Nella struttura **Nav** aprire **My Host > Station(Saia PCD® Supervisor) > Platform > Services**.
- 2. Fare doppio clic su **Application Director**. Nel riquadro viste viene visualizzata la finestra **Application Director**.

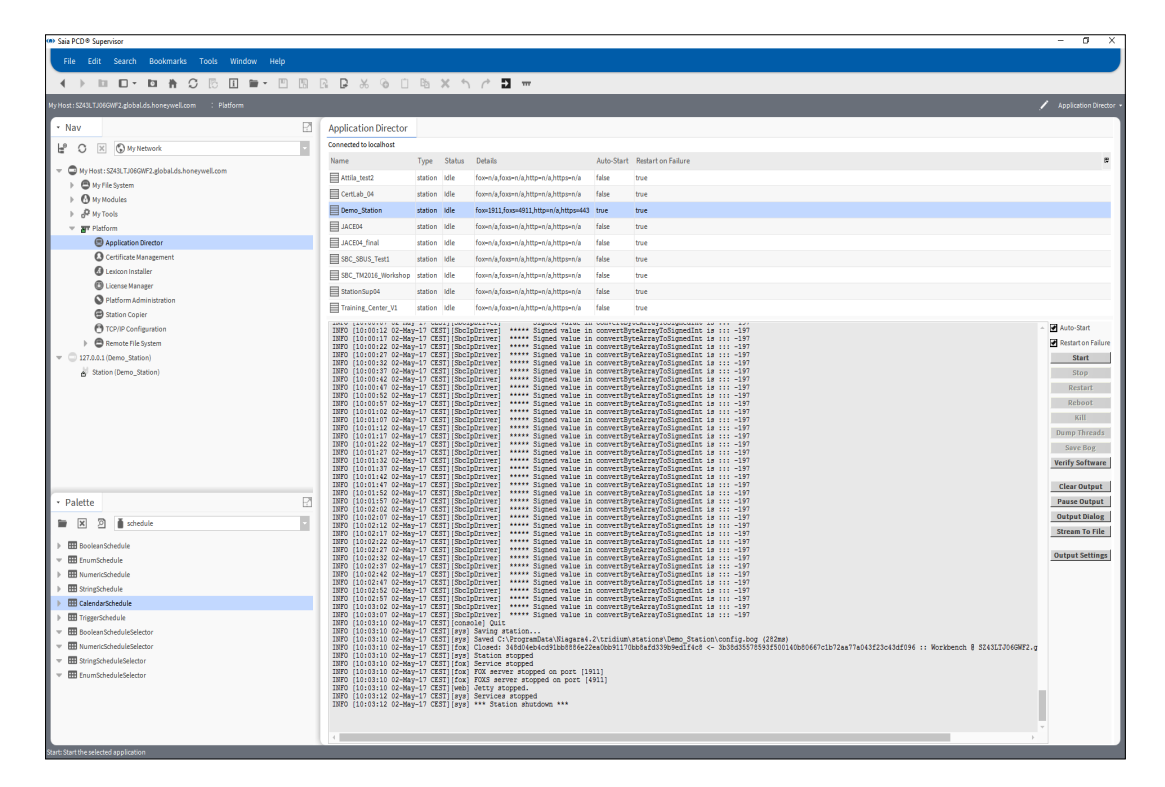

#### 3. Fare clic su **Start**.

La stazione verrà avviata. Verificare che venga visualizzato il messaggio "Station Started".

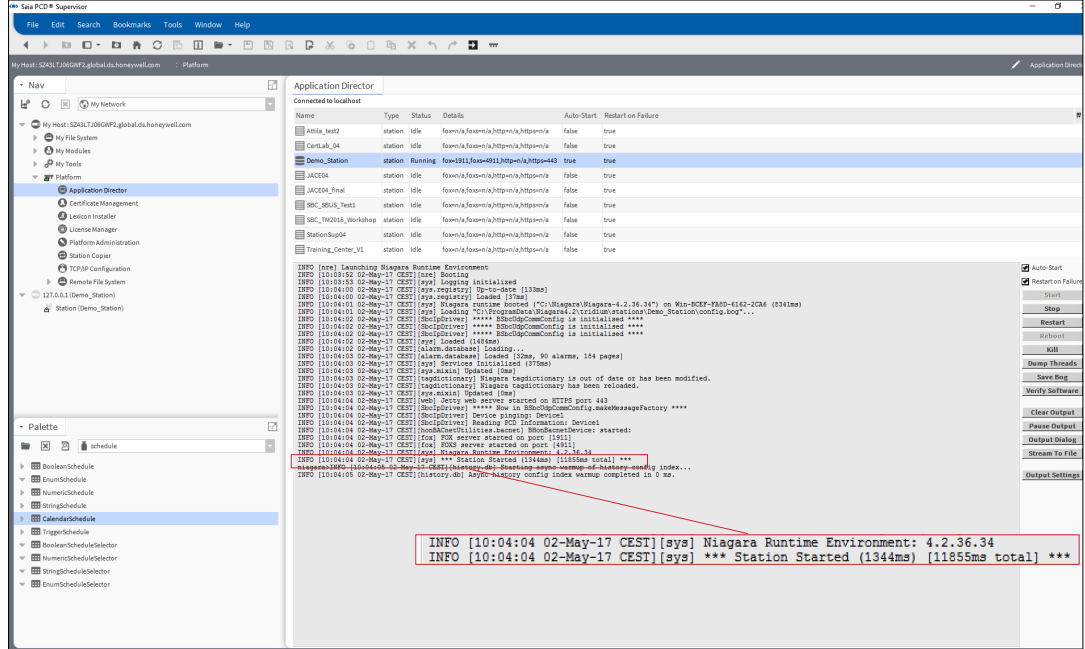

# **A Appendice**

## **A.1 Icone**

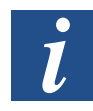

*Nei manuali, questo simbolo rimanda il lettore ad altre informazioni contenute in capitoli diversi dello stesso o in altri manuali o documenti tecnici. Di regola, non ci sono collegamenti diretti a tali documenti.*

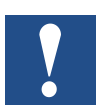

*Questo simbolo accompagna le istruzioni da seguire sempre.*

# **A.2 Utilizzo delle opzioni di supporto esteso**

Saia PCD® Supervisor dispone delle seguenti opzioni di supporto esteso che possono essere acquistate:

- **PCD8.SUP-OPC** Estende i punti del protocollo aperto con la connettività client OPC.
- **PCD8.SUP-DB-CSV** Estende la capacità del supervisore di interagire con Microsoft Excel.
- **PCD8.SUP-DB-SQL** Estende la capacità del supervisore di comunicare con SQL Server.

Per utilizzare queste opzioni, è necessario attivare la licenza appropriata per Saia PCD® Supervisor.

Vedere il capitolo **5 Gestione delle licenze di Saia PCD® Supervisor.**

Per dettagli sulla configurazione e sull'utilizzo di queste opzioni, fare riferimento alla documentazione di Saia Burgess Controls.

# **A.3 Contatti**

**Saia-Burgess Controls AG** Bahnhofstrasse 18 3280 Murten **Svizzera**

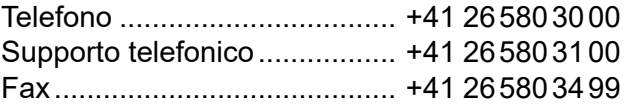

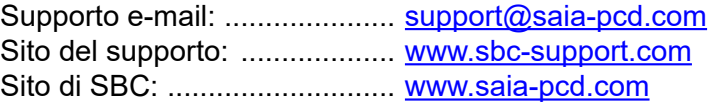

Rappresentanti internazionali e aziende rivenditrici SBC: ..... [www.saia-pcd.com/contact](http://www.saia-pcd.com/contact)

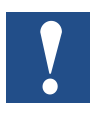

*Il supporto tecnico Saia Burgess Controls può fornire assistenza solo per le funzioni dei driver Saia Burgess Controls e Saia PCD® Supervisor descritte in questo manuale. Non è in grado di fornire assistenza per driver di terze parti e per aspetti non documentati del funzionamento di Saia PCD® Supervisor.*

#### **Pubblicazioni tecniche**

Inviare eventuali commento al riguardo o qualsiasi altra pubblicazione tecnica su Saia Burgess Controls all'indirizzo **support@saia-pcd.com**.

**A**

# **A**